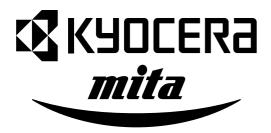

# **KM-1500**

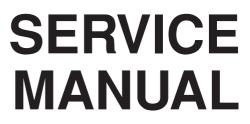

Published in May. '03 842DC11 Revision1

# CAUTION

Danger of explosion if battery is incorrectly replaced. Replace only with the same or equivalent type recommended by the manufacturer. Dispose of used batteries according to the manufacturer's instructions.

# CAUTION

Double-pole/neutral fusing.

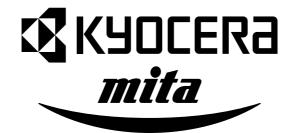

# **Safety precautions**

This booklet provides safety warnings and precautions for our service personnel to ensure the safety of their customers, their machines as well as themselves during maintenance activities. Service personnel are advised to read this booklet carefully to familiarize themselves with the warnings and precautions described here before engaging in maintenance activities.

#### Safety warnings and precautions

Various symbols are used to protect our service personnel and customers from physical danger and to prevent damage to their property. These symbols are described below:

- **DANGER**: High risk of serious bodily injury or death may result from insufficient attention to or incorrect compliance with warning messages using this symbol.
- **WARNING**:Serious bodily injury or death may result from insufficient attention to or incorrect compliance with warning messages using this symbol.
- **CAUTION**: Bodily injury or damage to property may result from insufficient attention to or incorrect compliance with warning messages using this symbol.

#### Symbols

The triangle ( $\Delta$ ) symbol indicates a warning including danger and caution. The specific point of attention is shown inside the symbol.

General warning.

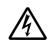

Warning of risk of electric shock.

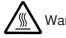

Warning of high temperature.

 $\odot$  indicates a prohibited action. The specific prohibition is shown inside the symbol.

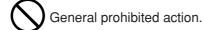

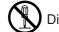

Disassembly prohibited.

• indicates that action is required. The specific action required is shown inside the symbol.

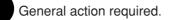

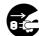

Remove the power plug from the wall outlet.

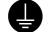

Always ground the copier.

### **1. Installation Precautions**

## WARNING

- Do not use a power supply with a voltage other than that specified. Avoid multiple connections to one outlet: they may cause fire or electric shock. When using an extension cable, always check that it is adequate for the rated current.
- Connect the ground wire to a suitable grounding point. Not grounding the copier may cause fire or electric shock. Connecting the earth wire to an object not approved for the purpose may cause explosion or electric shock. Never connect the ground cable to any of the following: gas pipes, lightning rods, ground cables for telephone lines and water pipes or faucets not approved by the proper authorities.

# **CAUTION:**

- Do not place the copier on an infirm or angled surface: the copier may tip over, causing injury. ..
- Do not install the copier in a humid or dusty place. This may cause fire or electric shock. .....
- Do not install the copier near a radiator, heater, other heat source or near flammable material. This may cause fire.
- Allow sufficient space around the copier to allow the ventilation grills to keep the machine as cool as possible. Insufficient ventilation may cause heat buildup and poor copying performance.....
- Always handle the machine by the correct locations when moving it. .....
- Always use anti-toppling and locking devices on copiers so equipped. Failure to do this may cause the copier to move unexpectedly or topple, leading to injury.....
- Avoid inhaling toner or developer excessively. Protect the eyes. If toner or developer is accidentally ingested, drink a lot of water to dilute it in the stomach and obtain medical attention immediately. If it gets into the eyes, rinse immediately with copious amounts of water and obtain medical attention.
- Advice customers that they must always follow the safety warnings and precautions in the copier's instruction handbook.

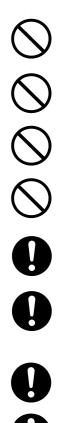

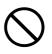

### 2. Precautions for Maintenance

# WARNING

- Always remove the power plug from the wall outlet before starting machine disassembly.....
- Always follow the procedures for maintenance described in the service manual and other related brochures.
- Under no circumstances attempt to bypass or disable safety features including safety
   mechanisms and protective circuits.
- Always use parts having the correct specifications.
- Always use the thermostat or thermal fuse specified in the service manual or other related brochure when replacing them. Using a piece of wire, for example, could lead to fire or other serious accident.
- When the service manual or other serious brochure specifies a distance or gap for installation of a part, always use the correct scale and measure carefully.
- Always check that the copier is correctly connected to an outlet with a ground connection. .....
- Check that the power cable covering is free of damage. Check that the power plug is dust-free. If it is dirty, clean it to remove the risk of fire or electric shock.
- Never attempt to disassemble the optical unit in machines using lasers. Leaking laser light may damage eyesight.
- Handle the charger sections with care. They are charged to high potentials and may cause electric shock if handled improperly.

#### **A**CAUTION

- Wear safe clothing. If wearing loose clothing or accessories such as ties, make sure they are safely secured so they will not be caught in rotating sections.....
- Use utmost caution when working on a powered machine. Keep away from chains and belts. .....
- Handle the fixing section with care to avoid burns as it can be extremely hot. .....
- Check that the fixing unit thermistor, heat and press rollers are clean. Dirt on them can cause
   abnormally high temperatures.
- Do not remove the ozone filter, if any, from the copier except for routine replacement.....

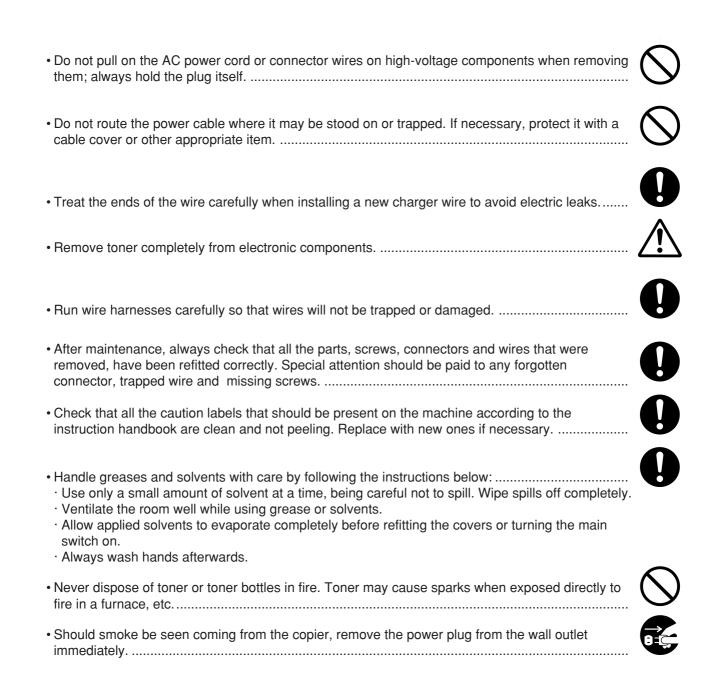

#### 3. Miscellaneous

#### WARNING

• Never attempt to heat the drum or expose it to any organic solvents such as alcohol, other than the specified refiner; it may generate toxic gas.

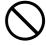

# CONTENTS

| 1-1 |       | cifications<br>Specifications                                                                                    |   | 1-1-1 |
|-----|-------|----------------------------------------------------------------------------------------------------|---|-------|
|     | 1-1-2 | Name of parts                                                                                                    |   | 1-1-2 |
|     |       | (1) Copier                                                                                                    |   |       |
|     |       | (2) Operation panel                                                                                              |   | 1-1-3 |
| 1-2 |       | dling Precautions                                                                                                |   |       |
|     |       | Drum<br>Installation environment                                                                                 |   |       |
| 1 2 | Incto | Ilation                                                                                                    |   |       |
| 1-5 |       | Unpacking and installation                                                                                       |   | 1_2_1 |
|     | 1-0-1 | (1) Installation procedure                                                                                       |   |       |
|     | 1-3-2 | Installing the document processor (option)                                                                       |   |       |
|     |       | Installing the expanding memory (option)                                                                         |   |       |
| 1-4 | Main  | tenance Mode                                                                                                    |   |       |
|     |       | Maintenance mode                                                                                                 |   | 1-4-1 |
|     |       | (1) Executing a maintenance item                                                                                 |   |       |
|     |       | (2) Maintenance mode item list                                                                                   |   | 1-4-2 |
|     |       | (3) Contents of maintenance mode items                                                                           |   | 1-4-4 |
| 1-5 | Trou  | bleshooting                                                                                                    |   |       |
|     |       | Paper misfeed detection                                                                                          |   | 1-5-1 |
|     |       | (1) Paper misfeed indication                                                                                     |   | 1-5-1 |
|     |       | (2) Paper misfeed detection conditions                                                                           |   | 1-5-2 |
|     |       | (3) Paper misfeeds                                                                                               |   | 1-5-4 |
|     | 1-5-2 | Self-diagnosis                                                                                                   |   |       |
|     |       | (1) Self-diagnostic function                                                                                     |   |       |
|     |       | (2) Self-diagnostic codes                                                                                        |   |       |
|     | 1-5-3 | Image formation problems                                                                                         |   |       |
|     |       | (1) No image appears (entirely white)                                                                            |   |       |
|     |       | (2) No image appears (entirely black).                                                                           |   |       |
|     |       | <ul><li>(3) Image is too light.</li><li>(4) Background is visible.</li></ul>                                     |   |       |
|     |       | (4) Background is visible                                                                                        |   |       |
|     |       | <ul><li>(6) A black line appears longitudinally.</li><li>(6) A black line appears longitudinally.</li></ul>      |   |       |
|     |       | <ul><li>(7) A black line appears laterally.</li></ul>                                                            |   |       |
|     |       | <ul><li>(8) One side of the copy image is darker than the other.</li></ul>                                       |   |       |
|     |       | (9) Black dots appear on the image.                                                                              |   |       |
|     | (     | 10) Image is blurred.                                                                                            |   |       |
|     | (     | 11) The leading edge of the image is consistently misaligned with the original                                   | 1 | -5-13 |
|     | (     | 12) Paper creases.                                                                                               | 1 | -5-13 |
|     | (     | 13) Offset occurs                                                                                                | 1 | -5-13 |
|     | (     | 14) Image is partly missing.                                                                                     | 1 | -5-13 |
|     |       | 15) Fixing is poor                                                                                               |   |       |
|     |       | 16) Image center does not align with the original center.                                                        |   |       |
|     | 1-5-4 | Electrical problems                                                                                              |   |       |
|     |       | (1) The machine does not operate when the main switch is turned on                                               |   |       |
|     |       | (2) The main motor does not operate. (C2000)                                                                     |   |       |
|     |       | (3) The scanner motor does not operate                                                                           |   |       |
|     |       | (4) Cooling fan does not operate.                                                                                |   |       |
|     |       | (5) The feed clutch does not operate.                                                                            |   |       |
|     |       | <ul><li>(6) The MP feed clutch does not operate.</li><li>(7) The registration clutch does not operate.</li></ul> |   |       |
|     |       | יווט וטקוטו מווטוו מענטו מטפט ווטן טאפומולי                                                                      | I | J 2 I |

| (8) The eraser lamp does not turn on                            | 1-5-21 |
|-----------------------------------------------------------------|--------|
| (9) The exposure lamp does not turn on                          | 1-5-21 |
| (10) The exposure lamp does not turn off                        | 1-5-21 |
| (11) The heater lamp does not turn on                           | 1-5-21 |
| (12) The heater lamp does not turn off                          | 1-5-21 |
| (13) Main charging is not performed.                            | 1-5-22 |
| (14) Transfer charging is not performed                         | 1-5-22 |
| (15) A paper jam in the paper feed or exit section is indicated |        |
| when the main switch is turned on.                              | 1-5-22 |
| (16) The message requesting covers to be closed is displayed    |        |
| when the front cover is closed.                                 | 1-5-22 |
| (17) Others.                                                    | 1-5-22 |
| 1-5-5 Mechanical problems                                       | 1-5-23 |
| (1) No primary paper feed.                                      | 1-5-23 |
| (2) No secondary paper feed.                                    | 1-5-23 |
| (3) Skewed paper feed.                                          | 1-5-23 |
| (4) The scanner does not travel.                                | 1-5-23 |
| (5) Multiple sheets of paper are fed at one time.               | 1-5-23 |
|                                                                 |        |

 (6) Paper jams.
 1-5-23

 (7) Abnormal noise is heard.
 1-5-23

| 1-6 Assembly ar     | nd Disassembly  |
|---------------------|-----------------|
| 1 0 / 100011101y al | la Dioacconiory |

| 0 / 100 |                                                                           |         |
|---------|---------------------------------------------------------------------------|---------|
| 1-6-1   | Precautions for assembly and disassembly                                  | . 1-6-1 |
|         | (1) Precautions                                                           | . 1-6-1 |
| 1-6-2   | Premoving the process unit                                                | . 1-6-2 |
| 1-6-3   | Removing the principal outer covers                                       | . 1-6-3 |
|         | (1) Removing the front top cover/face-down output tray                    | . 1-6-3 |
|         | (2) Removing the right cover                                              | . 1-6-4 |
|         | (3) Removing the left cover                                               | . 1-6-4 |
| 1-6-4   | Removing the feed roller                                                  | . 1-6-5 |
| 1-6-5   | Removing the MP feed roller                                               | . 1-6-6 |
| 1-6-6   | Removing the transfer roller                                              | . 1-6-8 |
| 1-6-7   | Removing the principal circuit boards                                     | . 1-6-9 |
|         | (1) Removing the engine board                                             | . 1-6-9 |
|         | (2) Removing the main board                                               | 1-6-10  |
|         | (3) Removing the power supply board and high voltage board                | 1-6-12  |
|         | (4) Removing the bias board                                               | 1-6-13  |
| 1-6-8   | Removing the main motor and drive unit                                    | 1-6-14  |
| 1-6-9   | Removing and splitting the fuser unit                                     | 1-6-18  |
|         | (1) Removing the separation craws                                         | 1-6-20  |
|         | (2) Removing the heater lamp                                              |         |
|         | (3) Removing the heat roller                                              | 1-6-22  |
|         | (4) Removing the thermistor                                               | 1-6-24  |
|         | (5) Removing the thermal cutout                                           | 1-6-25  |
|         | (6) Removing the press roller                                             |         |
| 1-6-10  | Removing and scanner unit                                                 | 1-6-27  |
|         | Removing the laser scanner unit and the eraser lamp                       |         |
| 1-6-12  | Removing the ISU unit                                                     | 1-6-32  |
| 1-6-13  | Removing the exposure lamp                                                | 1-6-34  |
| 1-6-14  | Removing the scanner mirror A                                             | 1-6-36  |
| 1-6-15  | Removing the scanner motor                                                | 1-6-37  |
| 1-6-16  | Removing the main charger unit                                            | 1-6-40  |
| 1-6-17  | Adjustment the maintenance mode                                           | 1-6-41  |
|         | (1) Adjusting the leading edge registration of image printing             | 1-6-41  |
|         | (2) Adjusting the center line of image printing                           |         |
|         | (3) Adjusting the margins for printing                                    |         |
|         | (4) Adjusting the amount of slack in the paper                            |         |
|         | (5) Adjusting magnification of the scanner in the main scanning direction |         |
|         |                                                                           |         |

| 2DC-1      |
|------------|
| <br>1-6-46 |

|     |       | (6) Adjusting magnification of the scanner in the auxiliary scanning direction            | 1-6-46 |
|-----|-------|-------------------------------------------------------------------------------------------|--------|
|     |       | (7) Adjusting the scanner leading edge registration                                       | 1-6-47 |
|     |       | (8) Adjusting the scanner center line                                                     | 1-6-48 |
|     |       | (9) Adjusting the margins for scanning an original on the contact glass                   | 1-6-49 |
|     | (     | (10) Adjusting the DP magnification                                                       | 1-6-50 |
|     | (     | (11) Adjusting the DP leading edge registration                                           | 1-6-51 |
|     | (     | (12) Adjusting the DP trailing edge registration                                          | 1-6-52 |
|     | (     | (13) Adjusting the DP center line                                                         | 1-6-53 |
|     | (     | (14) Adjusting the margins for scanning the original from the DP                          | 1-6-54 |
|     | 7     |                                                                                           |        |
| 7-7 |       | rading the firmware on the main PCB<br>Upgrading the firmware on the main PCB             | 171    |
|     | 1-7-1 |                                                                                           |        |
| 2-1 | Mech  | nanical construction                                                                      |        |
|     | 2-1-1 | Paper feeding system                                                                      | 2-1-1  |
|     |       | (1) Paper feed control                                                                    | 2-1-2  |
|     |       | (2) Paper feeding mechanism                                                               |        |
|     | 2-1-2 | Original scanning system                                                                  | 2-1-4  |
|     |       | (1) ISU unit                                                                              |        |
|     | 2-1-3 | Electrophotographic system                                                                |        |
|     |       | (1) Electrophotographic cycle                                                             |        |
|     |       | (1-1) Prosess unit mechanism                                                              |        |
|     |       | (2) Main charging                                                                         |        |
|     |       | (2-1) Photo conductive drum                                                               |        |
|     |       | (2-2) Charging the drum                                                                   |        |
|     |       | (3) Exposure                                                                              |        |
|     |       | (3-1) Laser scanner unit                                                                  |        |
|     |       | (3-2) Drum surface potential                                                              |        |
|     |       | (4) Development                                                                           |        |
|     |       | (5) Transfer                                                                              |        |
|     |       | (6) Fusing                                                                                |        |
|     |       | (6-1) Fuser unit mechanism                                                                |        |
|     |       | (7) Cleaning                                                                              |        |
|     |       |                                                                                           |        |
| 2-2 | Elec  | trical Parts Layout                                                                       |        |
|     | 2-2-1 | Electrical parts layout                                                                   | 2-2-1  |
|     |       | (1) Main unit                                                                             | 2-2-1  |
|     |       | (2) Scanner unit                                                                          | 2-2-2  |
| ~ ~ |       |                                                                                           |        |
| 2-3 | •     | ration of the PCBs<br>Main board                                                          | 221    |
|     |       | Engine board                                                                              |        |
|     | 2-3-2 |                                                                                           |        |
|     |       | <ul><li>(1) Eraser lamp control circuit</li><li>(2) Heater lamp control circuit</li></ul> |        |
|     |       | (3) Polygon motor control circuit                                                         |        |
|     | 000   |                                                                                           |        |
|     |       | Power supply board                                                                        |        |
|     |       | Bias board                                                                                |        |
|     | 2-3-3 | High voltage board                                                                        |        |
|     | 000   | (1) Interlock switch                                                                      |        |
|     |       | CCD board                                                                                 |        |
|     |       | Operation board                                                                           |        |
|     | 2-3-8 | Scanner board                                                                             | 2-3-14 |
| 2-4 | Appe  | endixes                                                                                   |        |
|     |       | g chart No. 1                                                                             | 2-4-1  |
|     |       | g chart No. 2                                                                             |        |
|     |       | g chart No. 3                                                                             |        |

Wiring diagram ..... 2-4-4

| Туре                  | Desktop                                                                                                  |
|-----------------------|----------------------------------------------------------------------------------------------------|
| Copying system        | Indirect electrostatic system                                                                            |
| Originals             | Sheets of paper (Maximum original size: folio/ $8^{1/2}$ " $	imes$ 14" [legal])                          |
|                       | Platen: Sheets of paper, books, 3-dimensional objects (Maximum original size: folio/                     |
|                       | 8 <sup>1</sup> /2" × 14" [legal])                                                                        |
| Original feed system  | Contact glass: fixed                                                                                     |
|                       | Document processor (optional): sheet-through                                                             |
| Copy paper            | Cassette: Plain paper (60 - 90 g/m <sup>2</sup> [thick paper mode: 90 - 105 g/m <sup>2</sup> ])          |
|                       | Bypass table: Plain paper (60 - 90 g/m <sup>2</sup> [thick paper mode: 90 - 163 g/m <sup>2</sup> ])      |
|                       | Special paper: Transparencies, letterhead, colored paper, recycled paper                                 |
|                       | Note: Use the bypass table for special paper.                                                            |
| Copying sizes         | Maximum: folio/8 <sup>1</sup> /2" × 14" [legal]                                                          |
|                       | Minimum: A6R /5 <sup>1</sup> /2" × 8 <sup>1</sup> /2"                                                    |
|                       | Manual mode: 50 - 200%, 1% increments                                                                    |
| Copy speed            | At 100% magnification in copy mode:                                                                      |
|                       | A4R/8 <sup>1</sup> /2" × 11": 15 copies/min.                                                             |
| First copy time       | Within 9.5 s (A4/8 <sup>1</sup> /2" $\times$ 11", original placed on the platen)                         |
| Warm-up time          | Within 15 s (room temperature 23°C/73.4°F, humidity 50% RH)                                              |
|                       | Recovery from the low power mode: Within 10 s (room temperature 23°C/73.4°F,                             |
|                       | humidity 50% RH)                                                                                         |
| Paper feed system     |                                                                                                    |
|                       | Capacity:                                                                                                |
|                       | Cassette: 250 sheets (80 g/m <sup>2</sup> )                                                              |
|                       | Manual feed                                                                                              |
|                       | Capacity:                                                                                                |
|                       | Bypass: 50 sheets (80 g/m <sup>2</sup> )                                                                 |
| Standard memory       | 16 MB (11 MB of bitmapping memory and 5 MB of image storage memory)                                      |
|                       | (Approx. 30 pages of memory possible with A4, 6% black originals)                                        |
|                       | 1 slot (16 MB, 32 MB, 64 MB or 128 MB)                                                                   |
| Continuous copying    |                                                                                                    |
|                       | Flat bed scanning by CCD image sensor                                                                    |
| Resolution            | •                                                                                                    |
| Light source          |                                                                                                    |
| Photoconductor        |                                                                                                    |
|                       | Single positive corona charging                                                                          |
|                       | Single element reversing process                                                                         |
| Transfer system       |                                                                                                    |
| Fixing system         |                                                                                                    |
|                       | Heat source: halogen heaters (750 W)<br>Control temperature: 180°C/356°F (at normal ambient temperature) |
|                       | Abnormally high temperature protection device: thermal cutout                                            |
| Charge erasing system |                                                                                                    |
| Cleaning system       |                                                                                                    |
|                       | 496 (W) $\times$ 421 (D) $\times$ 385 (H) mm                                                             |
| Dimensions            | $19^{9}/_{16}$ " (W) × 16 <sup>5</sup> / <sub>8</sub> " (D) × 15 <sup>3</sup> / <sub>16</sub> " (H)      |
| Weight                |                                                                                                    |
| Floor requirements    |                                                                                                    |
|                       | $19^{9}/16"$ (W) × 29 <sup>3</sup> /16" (D)                                                              |
| Functions             | Auto exposure adjustment, Eco-copy mode, Zoom mode, Preset zoom mode,                                    |
|                       | Off mode, Low power mode, Layout modes, Sort mode and Program function                                   |
| Power source          |                                                                                                    |
|                       | 220 - 240 V AC, 50/60 Hz, 2.6 A (average)                                                                |
| Power consumption     |                                                                                                    |
| •                     | Paper feeder, Document processor and Additional memory                                                   |
|                       | and applied the reduction and reducing monory                                                            |

#### 1-1-2 Name of parts

#### (1) Copier

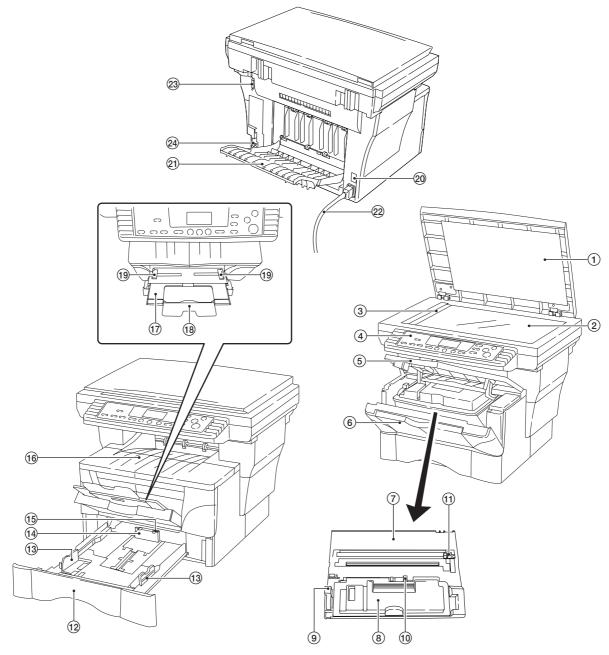

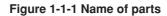

- 1 Original holder
- 2 Contact glass
- ③ Original size indicator
- (4) Operation panel
- 5 Front top cover
- 6 Front cover
- 7 Process unit
- (8) Toner container
- 9 Lock lever
- Toner container release lever
  Main charger cleaner
- (1) Main charg

- (13) Paper guide
- (14) Paper stopper
- (15) Paper stopper
- 16 Face-down output tray
- 17 MP tray
- 18 Extension tray
- (19) Slider
- 2 Power swtch
- 21) Face-up output tray
- 22 Power cord
- 3 DF interface connector
- (24) Memory cover

#### (2) Operation panel

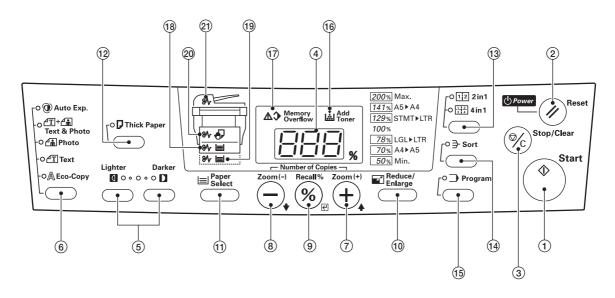

Figure 1-1-2

- ① Start key (Indicator)
- 2 Reset/Power key
- 3 Stop/Clear key
- (4) Copy quantity/magnification display
- (5) Copy exposure adjustment keys
- 6 Image mode selection key
- (7) Number of Copies/Zoom (+) key
- (8) Number of Copies/Zoom (-) key
- 9 Recall%/Enter key
- 1 Reduce/Enlarge key
- 1 Paper Select key
- 12 Thick Paper key

#### 1-2-1 Drum

Note the following when handling or storing the drum.

- When removing the process unit, never expose the drum surface to strong direct light.
- Keep the drum at an ambient temperature between 10°C/50°F and 32.5°C/90.5°F and at a relative humidity not higher than 80% RH. Avoid abrupt changes in temperature and humidity.
- Avoid exposure to any substance which is harmful to or may affect the quality of the drum.
- Do not touch the drum surface with any object. Should it be touched by hands or stained with oil, clean it.

#### 1-2-2 Installation environment

- 1. Temperature: 10 32.5°C/50 90.5°F
- 2. Humidity: 20 80%RH
- 3. Power supply: 120 V AC, 7.3 A 220 240 V AC, 2.6 A (average)
- 4. Power source frequency: 50 Hz ±0.3%/60 Hz ±0.3%
- 5. Installation location
  - · Avoid direct sunlight or bright lighting. Ensure that the photoconductor will not be exposed to direct sunlight or other strong light when removing paper jams.
  - Avoid extremes of temperature and humidity, abrupt ambient temperature changes, and hot or cold air directed onto the machine.
  - · Avoid dust and vibration.
  - Choose a surface capable of supporting the weight of the machine.
  - Place the machine on a level surface (maximum allowance inclination: 1°).
  - Avoid air-borne substances that may adversely affect the machine or degrade the photoconductor, such as mercury, acidic of alkaline vapors, inorganic gasses, NOx, SOx gases and chlorine-based organic solvents. · Select a room with good ventilation.
- 6. Allow sufficient access for proper operation and maintenance of the machine. Machine front: 1000 mm/39<sup>3</sup>/8" Machine rear: 300 mm/11<sup>13</sup>/16" Machine left: 300 mm/11<sup>13</sup>/16"

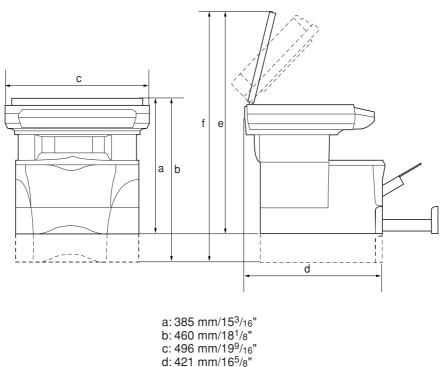

e: 665 mm/26<sup>3</sup>/16" f: 740 mm/293/16"

Figure 1-2-1 Installation dimensions

#### 1-3-1 Unpacking and installation

#### (1) Installation procedure

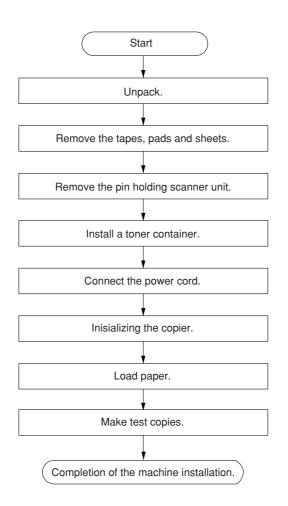

2DC

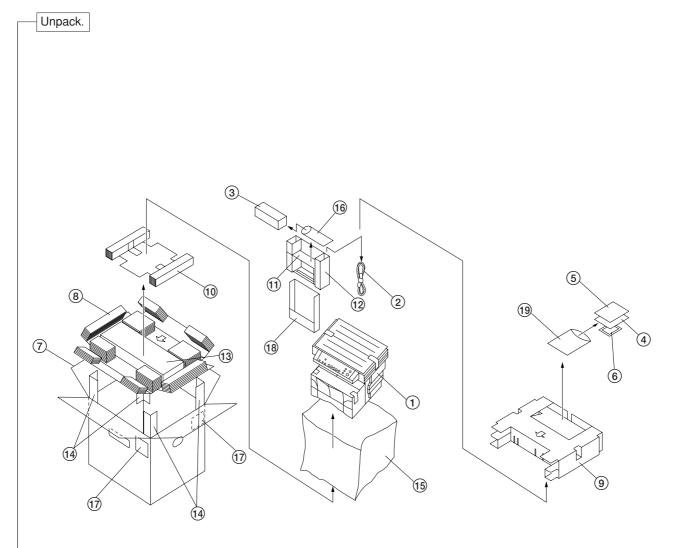

#### Figure 1-3-1 Unpacking

- Copier
   Power cord
   Toner container
   Operation guide
   Installation guide
   Cleaning cloth
   Outer case
   Bottom pad
   Upper pad
   Side pad
- Front spacer
   Front pad
   Bottom spacer
   Corner support
   Products cover
   Plastic bag
   Bar code labels
   Pocket spacer
   Plastic bag

#### CAUTIONS

- Be sure to hold both the front and rear sides of the copier when carrying it, as shown in the illustration.
- Be sure not to pull the cassette out when holding the front of the copier.
- Be sure that the original cover is closed whenever transporting the copier.
- DO NOT attempt to carry the copier by holding only the top portion. Doing so may result in you dropping the copier and thereby damaging the copier and/or its covers.

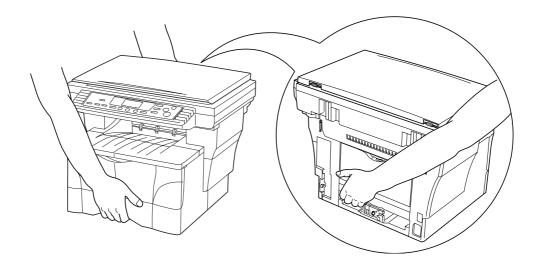

Figure 1-3-2

#### Remove the tapes, pads and sheets.

1. Remove the sheet and the two tapes.

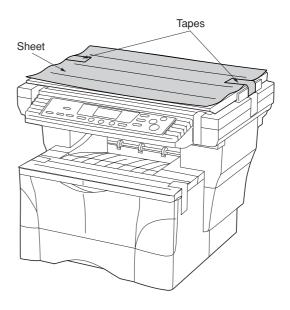

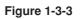

2. Open the original cover.

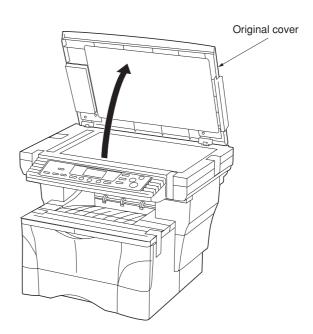

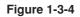

3. Remove the nine tapes, the three pads and the sheet.

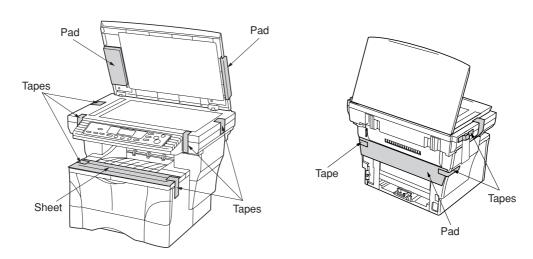

Figure 1-3-5

4. Pull the cassette out of the copier.

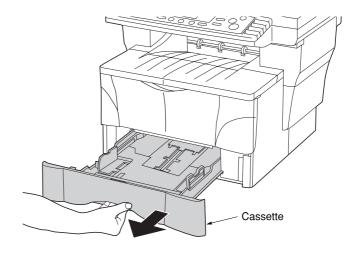

Figure 1-3-6

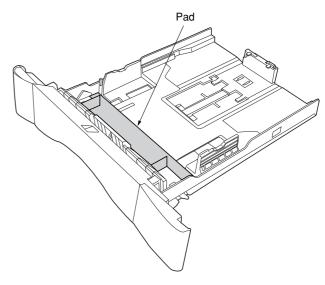

Figure 1-3-7

5. Remove the pad from inside the cassette.

#### 2DC

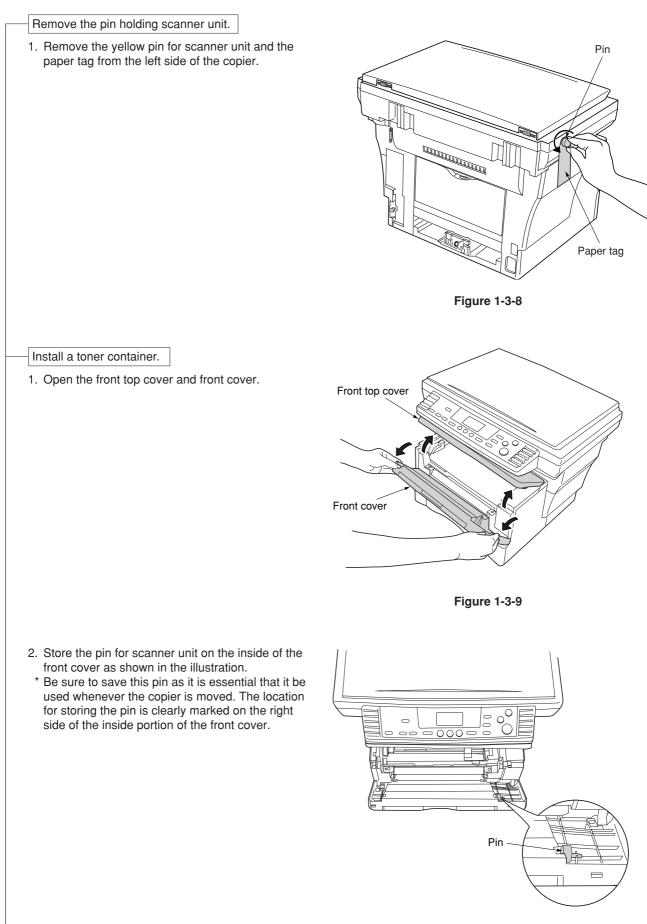

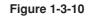

3. Remove the process unit from the copier.

#### CAUTIONS

- Place the process unit on a clean, level surface.
- Never expose the process unit to any sort of impact or shock.
- The drum in the process unit is sensitive to light. Never expose the drum even to normal office lighting (500 lux) for more than five minutes.

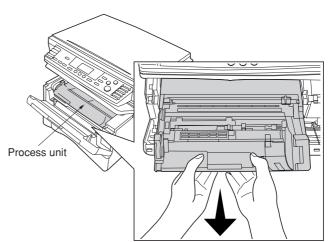

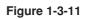

4. Remove the protective cardboard.

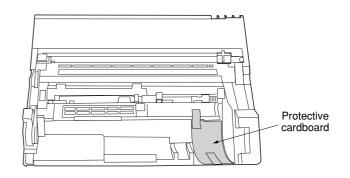

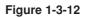

5. Move the lock lever until it is in its unlocked position (marked "UNLOCK"). 6. Shake the toner container horizontally back and forth five or six times so that the toner inside of it becomes evenly distributed.

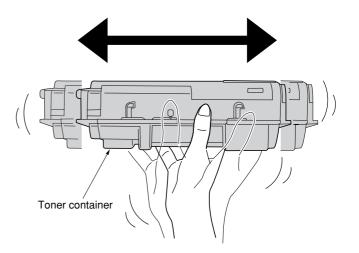

Figure 1-3-14

7. Remove the orange protective seal.

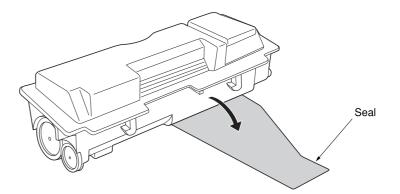

Figure 1-3-15

8. Set the toner container into the process unit.

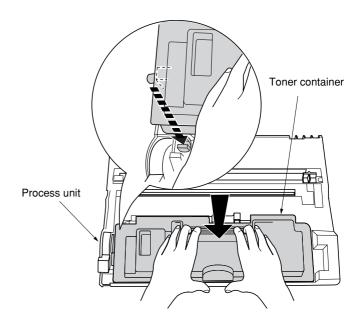

Figure 1-3-16

#### 2DC

9. Hold the process unit stable and push in on the areas of the toner container marked "PUSH HERE" until the container clicks into place in the process unit.

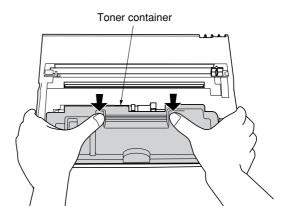

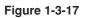

10. Push the lock lever back into its locked position.

11. Set the process unit into the copier by aligning the pins on both sides of the process unit with the guides inside the copier, and then slide the process unit all the way back into the copier until

it stops.

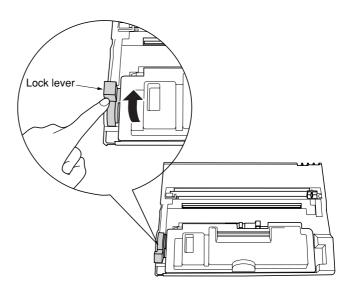

Figure 1-3-18

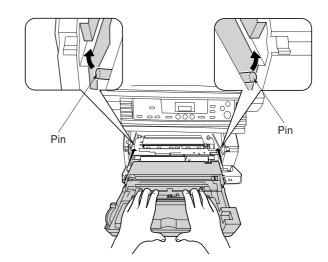

Figure 1-3-19

#### 2DC

12. Close the front cover.

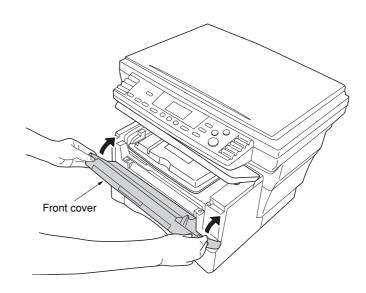

Figure 1-3-20

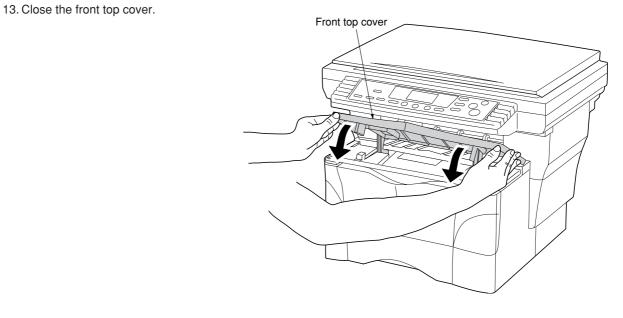

Figure 1-3-21

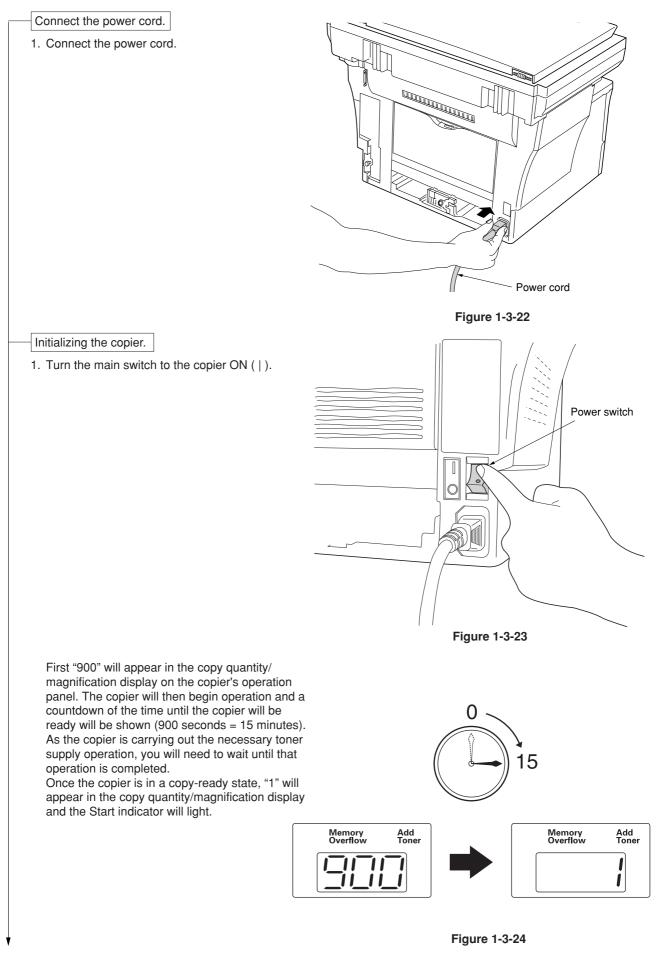

#### Load paper.

1. Pull the cassette out of the copier.

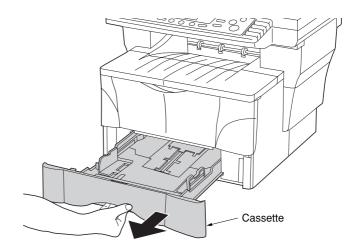

Figure 1-3-25

2. Adjust the paper stopper in the rear portion of the cassette to fit the size of the paper being loaded there by pressing in on the release buttons and sliding the paper stopper to the corresponding paper size.

#### NOTES

- The paper sizes are marked on the bottom of the cassette.
- The default factory setting is for A4/Letter size paper.

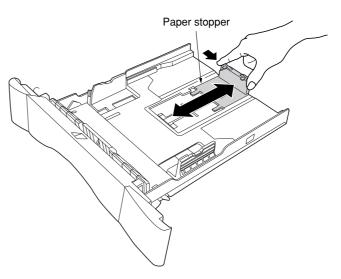

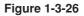

# Adjusting the paper stopper for Folio or Oficio II size paper

- 1) Remove the stopper extension lock from the paper stopper.
- 2) Slide the paper stopper towards the rear of the cassette until the grooves that are cut into the paper stopper are aligned with the rear edge of the cassette.
- 3) Insert the stopper extension lock into the holes in the paper stopper, as shown in the illustration.

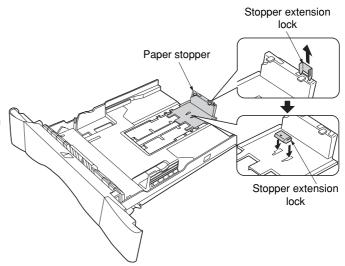

 Press down on the stopper extension lock and slide the paper stopper towards the rear of the cassette to set the lock into place. The paper stopper is in position for Folio and Oficio II size paper.

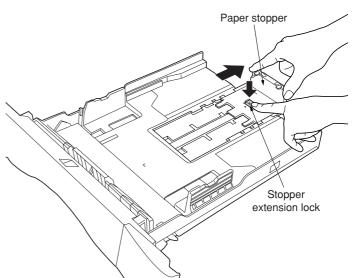

Figure 1-3-28

3. Adjust the paper width guides by pressing in on the release buttons and sliding the guides to fit the width of the paper being loaded in the cassette.

#### NOTES

- The paper sizes are marked on the bottom of the cassette.
- The default setting is for A4/Letter size paper.

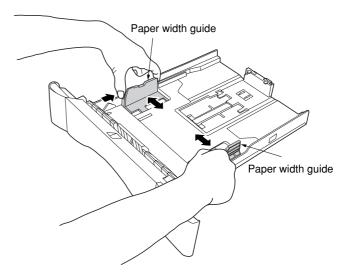

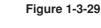

4. Set the paper in the drawer so that the leading edge is aligned against the paper stopper, but making sure that none of the paper gets caught on the overhanging tabs.

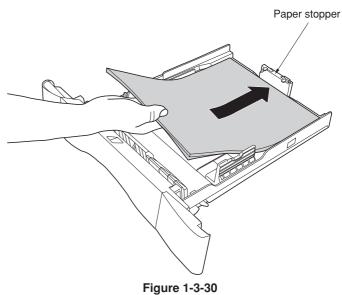

# • DO NOT set more paper than indicated by the lines located on the paper width guides. • Be sure to load paper with the side to be copied Paper width guide onto facing down. Figure 1-3-31 5. Push the cassette securely all the way back into the copier until it stops. Cassette Figure 1-3-32 Make test copies.

Completion of machine installation.

#### 2DC

NOTES

#### 1-3-2 Installing the document processor (option)

#### Procedure

- 1. Remove all of the components to the document processor from the box.
  - CAUTION

Be sure to hold both sides of the document processor when carrying it, as shown in the illustration.

Be particularly careful NOT to touch the guide film or the thin white surface indicated by the A in the illustration.

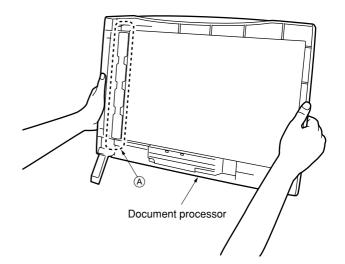

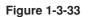

2. Turn the main switch to the copier OFF (O).

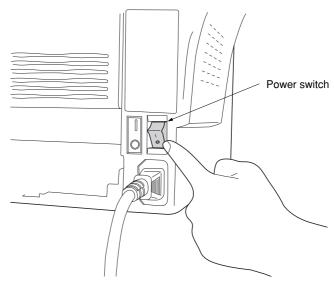

Figure 1-3-34

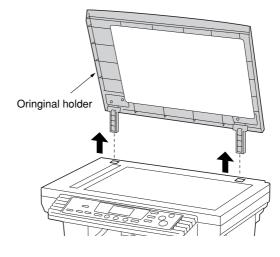

Figure 1-3-35

3. Open the original cover and lift it upward to remove it from the copier.

- 2DC
- 4. Attach the document processor to the copier. **CAUTION**

Be sure that the connection cable does not get caught between the document processor and the copier when attaching the document processor to the copier.

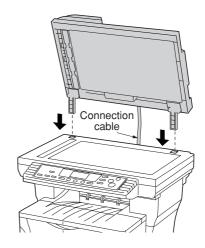

Figure 1-3-36

5. Gently close the document processor.

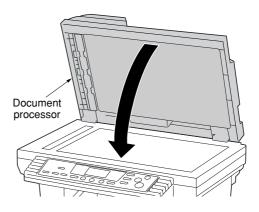

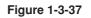

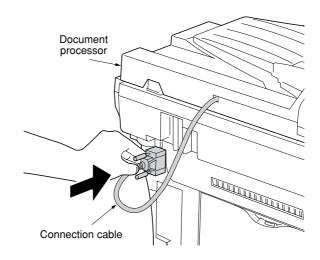

Figure 1-3-38

6. Attached the open end of the connection cable to the connector on the copier.

CAUTION

Be sure to tighten the pins securely when connecting the cable.

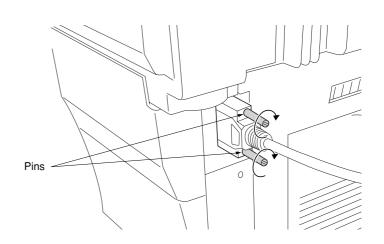

Figure 1-3-39

7. Turn the main switch to the copier back ON ( | ). Warm up will begin. "1" will appear on the operation panel and the Start indicator will light when the copier is in a copy-ready state.

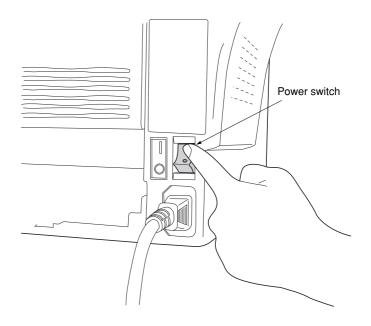

Figure 1-3-40

2DC

#### 1-3-3 Installing the expanding memory (option)

The main board of the copier is equipped with one socket for memory expansion. Expansion memory is available in the form of DIMM (Dual In-line Memory Module).

#### CAUTION

Take precautions that no foreign substances such as metal chips or liquid get inside the copier during the installation process. Operation of the copier during the presence of a foreign substance may lead to fire or electric shock.

#### WARNING

Turn the copier's power switch off. Unplug the copier's power cable.

#### Procedure

- 1. Remove the one screw and then remove the memory cover.
- 3. Open the clips on both ends of the DIMM socket.
- Insert the DIMM into the DIMM socket so that the notches on the DIMM align with the corresponding protrusions in the slot.
- 5. Close the clips on the DIMM slot to secure the DIMM.

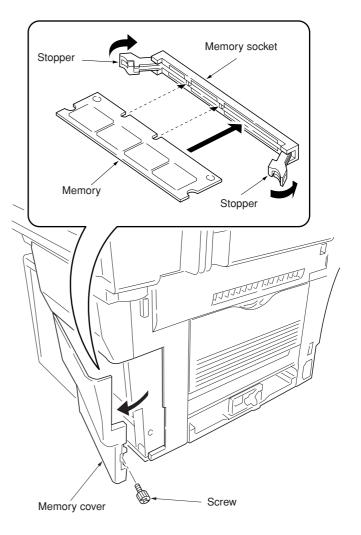

Figure 1-3-41 Inserting the DIMM

#### 1-4-1 Maintenance mode

The copier is equipped with a maintenance function which can be used to maintain and service the machine.

#### (1) Executing a maintenance item

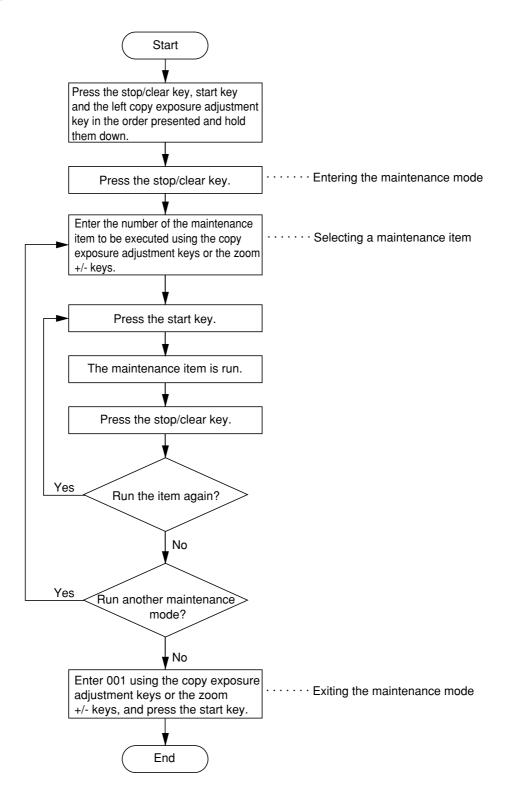

#### (2) Maintenance mode item list

| Section                                  | Item<br>No.                | Maintenance item contents                                                                                                    | Initial<br>setting*  |
|------------------------------------------|----------------------------|----------------------------------------------------------------------------------------------------|----------------------|
| General                                  | U000                       | Outputting an own-status report                                                                                                    |                      |
|                                          | U001                       | Exiting the maintenance mode                                                                                                    |                      |
|                                          | U004                       | Checking the machine number                                                                                                    |                      |
|                                          | U005                       | Copying without paper                                                                                                    |                      |
|                                          | U019                       | Displaying the ROM version                                                                                                    |                      |
| nitialization U020 Initializing all data |                            |                                                                                                    |                      |
|                                          | U021 Initializing memories |                                                                                                    |                      |
| Drive, paper                             | U030                       | Checking motor operation                                                                                                    |                      |
| feed and paper                           | U031                       | Checking sensors for paper conveying                                                                                                    |                      |
| conveying<br>system                      | U032                       | Checking clutch operation                                                                                                    |                      |
|                                          | U034                       | Adjusting the print start timing <ul> <li>Adjusting the leading edge registration</li> <li>Adjusting the center line</li> </ul>                                                       | 0                    |
|                                          | U051                       | Adjusting the amount of slack in the paper                                                                                                    | 0                    |
|                                          | 0001                       | Drawer                                                                                                    | 0                    |
|                                          |                            | Bypass tray                                                                                                    | 0                    |
|                                          |                            | Optional drawer                                                                                                    | 0                    |
| Optical                                  | U060                       | , , , , , , , , , , , , , , , , , , , ,                                                                                                    | 12                   |
|                                          |                            | Adjusting the shading position                                                                                                    | 0                    |
|                                          | U065                       | Adjusting the scanner magnification <ul> <li>Main scanning direction</li> <li>auxiliary scanning direction</li> </ul>                                                                 | 0                    |
|                                          | U066                       |                                                                                                    | 0                    |
|                                          | U067                       |                                                                                                    | 15                   |
|                                          | U070                       |                                                                                                    | 0                    |
|                                          | U071                       | Adjusting the DP scanning timing                                                                                                    |                      |
|                                          |                            | <ul> <li>Adjusting leading edge registration</li> <li>Adjusting trailing edge registration</li> </ul>                                                                                 | 0<br>0               |
|                                          | U072                       | Adjusting the DP center line                                                                                                    | 1.5                  |
|                                          | U073                       | Checking scanner operation                                                                                                    |                      |
|                                          | U074                       | Adjusting the DP input light luminosity                                                                                                    | 1                    |
|                                          | U087                       | Setting the mode on/off                                                                                                    | On                   |
|                                          | 11000                      | Setting the reference data for identifying dust                                                                                                    | 35                   |
|                                          | U088                       |                                                                                                    | Off                  |
|                                          | U089                       |                                                                                                    |                      |
|                                          | U091                       |                                                                                                    |                      |
|                                          | U092<br>U093               | Setting the exposure density gradient                                                                                                    |                      |
|                                          | U100                       | Text/text and photo/photo mode                                                                                                    | 0                    |
| High voltage                             | U100                       | 5 5 5                                                                                                    |                      |
|                                          | 0101                       | Setting the other high voltages<br>• Developing bias clock frequency<br>• Developing bias clock duty<br>• Transfer charging output OFF timing<br>• Transfer charging output ON timing | 26<br>55<br>60<br>43 |
| Developing                               | U144                       | Setting toner loading operation                                                                                                    | 0                    |
|                                          | U157                       |                                                                                                    | _                    |
|                                          | U158                       |                                                                                                    | -                    |

\* Initial setting for executing maintenance item U020

| Section              | Item<br>No. | Maintenance item contents                                                                                        | Initial<br>setting* |
|----------------------|-------------|----------------------------------------------------------------------------------------------------|---------------------|
| Fixing and           | U161        | Setting the fixing control temperature                                                                           |                     |
| cleaning             |             | <ul> <li>Primary stabilization fixing temperature</li> <li>Secondary stabilization fixing temperature</li> </ul> | 125                 |
|                      |             | Copying operation temperature 1                                                                                  | 135<br>180          |
|                      |             | Copying operation temperature 2                                                                                  | 195                 |
|                      |             | Number of sheets for fixing control                                                                              | 5                   |
|                      | U162        | Stabilizing fixing forcibly                                                                                      | —                   |
|                      | U163        | Resetting the fixing problem data                                                                                |                     |
|                      | U199        | Checking the fixing temperature                                                                                  | —                   |
| Operation            | U200        | Turning all LEDs on                                                                                              | _                   |
| panel and            | U203        | Operating DP separately                                                                                          |                     |
| support<br>equipment | U207        | Checking the operation panel keys                                                                                | _                   |
| equipment            | U243        | Checking the operation of the DP motors                                                                          | _                   |
|                      | U244        | Checking the DP switches                                                                                         | _                   |
| Mode setting         | U252        | Setting the destination                                                                                          | Europe              |
|                      | U254        | Turning auto start function on/off                                                                               | On                  |
|                      | U255        | Setting auto clear time                                                                                          | 90                  |
|                      | U258        | Switching copy operation at toner empty detection                                                                | Single mode         |
|                      | U260        | Changing the copy count timing                                                                                   | After ejection      |
|                      | U265        | Setting the destination specifications                                                                           | 0                   |
|                      | U332        | Setting the size conversion factor                                                                               | 1.0                 |
|                      | U342        | Setting the ejection restriction                                                                                 | On                  |
| Image                | U402        | Adjusting margins for printing                                                                                   |                     |
| processing           | U403        | Adjusting margins for scanning an original on the contact glass                                                  |                     |
|                      | U404        | Adjusting margins for scanning an original from the DP                                                           |                     |
| Others               | U901        | Checking/clearing copy counts by paper feed locations                                                            |                     |
|                      | U903        | Checking/clearing the paper jam counts                                                                           |                     |
|                      | U904        | Checking/clearing the service call counts                                                                        |                     |
|                      | U905        | Checking/clearing counts by the DP                                                                               |                     |
|                      | U908        | Checking the total count                                                                                         |                     |
|                      | U910        | Clearing the black ratio data                                                                                    |                     |
|                      | U911        | Checking/clearing copy counts by paper size                                                                      |                     |
|                      | U927        | Clearing accounting counter                                                                                      |                     |
|                      | U990        | Checking/clearing the time for the exposure lamp to light                                                        |                     |
|                      | U991        | Checking the scanner count                                                                                       |                     |
|                      | U993        | Outputting a VTC-PG pattern                                                                                      |                     |
|                      |             |                                                                                                    |                     |
|                      |             |                                                                                                    |                     |

#### 2DC

#### (3) Contents of maintenance mode items

| Maintenance<br>item No. | Description                                                                                                    |                                                                                                    |  |  |  |  |
|-------------------------|----------------------------------------------------------------------------------------------------|----------------------------------------------------------------------------------------------------|--|--|--|--|
| U000                    | Outputting an own-status report                                                                                                    |                                                                                                    |  |  |  |  |
|                         | Description                                                                                                    |                                                                                                    |  |  |  |  |
|                         | Outputs lists of the current settings                                                                                                    | of the maintenance items, and paper jam and service call occurrences.                                                                                     |  |  |  |  |
|                         | Purpose                                                                                                    |                                                                                                    |  |  |  |  |
|                         |                                                                                                    | maintenance items, or paper jam or service call occurrences.<br>, output a list of the current settings of the maintenance items to reenter the           |  |  |  |  |
|                         | settings after initialization or replac                                                                                                    | ement.                                                                                                    |  |  |  |  |
|                         | Method                                                                                                    |                                                                                                    |  |  |  |  |
|                         | <ol> <li>Press the start key. A selection</li> <li>Select the item to be output usi</li> </ol>                                                  | item appears.<br>ing the copy exposure adjustment keys.                                                                                                   |  |  |  |  |
|                         | Display                                                                                                    | Output list                                                                                                    |  |  |  |  |
|                         | d-L                                                                                                    | List of the current settings of the maintenance modes                                                                                                    |  |  |  |  |
|                         | J-L                                                                                                    | List of the paper jam occurrences                                                                                                    |  |  |  |  |
|                         | C-L                                                                                                    | List of the service call occurrences                                                                                                    |  |  |  |  |
|                         |                                                                                                    | py mode is entered and a list is output.<br>vailable, a report of this size is output. If not, specify the paper feed location.<br>selected item appears. |  |  |  |  |
|                         | <b>Completion</b><br>Press the stop/clear key while a selection item is displayed. The indication for selecting a maintenance item No. appears. |                                                                                                    |  |  |  |  |
| U001                    | Exiting the maintenance mode                                                                                                    |                                                                                                    |  |  |  |  |
|                         | Description                                                                                                    |                                                                                                    |  |  |  |  |
|                         | Exits the maintenance mode and returns to the normal copy mode.                                                                                 |                                                                                                    |  |  |  |  |
|                         | Purpose<br>To exit the maintenance mode.                                                                                                    |                                                                                                    |  |  |  |  |
|                         | Method<br>Press the start key. The normal copy mode is entered.                                                                                 |                                                                                                    |  |  |  |  |
| U004                    | Checking the machine number                                                                                                    |                                                                                                    |  |  |  |  |
|                         | Description<br>Displays the machine number.                                                                                                    |                                                                                                    |  |  |  |  |
|                         | Purpose                                                                                                    |                                                                                                    |  |  |  |  |
|                         | To check the machine number.                                                                                                    |                                                                                                    |  |  |  |  |
|                         | Method                                                                                                    |                                                                                                    |  |  |  |  |
|                         | 1. Press the start key. The currently set machine number is displayed.                                                                          |                                                                                                    |  |  |  |  |
|                         | ÷                                                                                                    | opy quantity display by lighting a copy exposure indicator using the copy                                                                                 |  |  |  |  |
|                         | exposure adjustment keys.                                                                                                    |                                                                                                    |  |  |  |  |
|                         | Copy exposure indicator                                                                                                    | Copy quantity display                                                                                                    |  |  |  |  |
|                         | Exp. 1 (lit)                                                                                                    | 1st digit of machine number                                                                                                    |  |  |  |  |
|                         | Exp. 2 (lit)                                                                                                    | 2nd digit of machine number                                                                                                    |  |  |  |  |
|                         | Exp. 3 (lit)<br>Exp. 1 (flashing)                                                                                                    | 3rd digit of machine number<br>4th digit of machine number                                                                                                |  |  |  |  |
|                         | Exp. 2 (flashing)                                                                                                    | 5th digit of machine number                                                                                                    |  |  |  |  |
|                         | Exp. 3 (flashing)                                                                                                    | 6th digit of machine number                                                                                                    |  |  |  |  |
|                         | Exp. 1 (flashing)                                                                                                    | 7th digit of machine number                                                                                                    |  |  |  |  |
|                         | Exp. 2 (flashing)                                                                                                    | 8th digit of machine number                                                                                                    |  |  |  |  |
|                         | Exp. 3 (flashing)                                                                                                    | 9th digit of machine number                                                                                                    |  |  |  |  |
|                         | Exp. 1 (flashing)                                                                                                    | 10th digit of machine number                                                                                                    |  |  |  |  |
|                         | Completion                                                                                                    |                                                                                                    |  |  |  |  |
|                         | Press the stop/clear key. The indication for selecting a maintenance item No. appears.                                                          |                                                                                                    |  |  |  |  |
|                         |                                                                                                    |                                                                                                    |  |  |  |  |
|                         |                                                                                                    |                                                                                                    |  |  |  |  |
|                         |                                                                                                    |                                                                                                    |  |  |  |  |
|                         |                                                                                                    |                                                                                                    |  |  |  |  |

| Maintenance<br>item No. | Description                                                                                                    |                              |                                                         |  |  |  |  |
|-------------------------|----------------------------------------------------------------------------------------------------|------------------------------|---------------------------------------------------------|--|--|--|--|
| J005                    | Copying without paper                                                                                                    |                              |                                                         |  |  |  |  |
|                         | Description                                                                                                    |                              |                                                         |  |  |  |  |
|                         | Simulates the copy operation                                                                                                    | n without paper feed.        |                                                         |  |  |  |  |
|                         | Purpose                                                                                                    |                              |                                                         |  |  |  |  |
|                         | To check the overall operation                                                                                                    | on of the machine.           |                                                         |  |  |  |  |
|                         | Method                                                                                                    | action item annour           |                                                         |  |  |  |  |
|                         | <ol> <li>Press the start key. A selection item appears.</li> <li>Select the item to be operated using the copy exposure adjustment keys.</li> </ol>                     |                              |                                                         |  |  |  |  |
|                         | Display                                                                                                    | Operation                    |                                                         |  |  |  |  |
|                         | P                                                                                                    | Only the copi                | er operates                                             |  |  |  |  |
|                         | P-d                                                                                                    |                              | er and DP operate.                                      |  |  |  |  |
|                         | 3. Press the program key.                                                                                                    | · ·                          |                                                         |  |  |  |  |
|                         |                                                                                                    | ons required. Changes in     | the following settings can be made.                     |  |  |  |  |
|                         | <ul> <li>Paper feed locations</li> </ul>                                                                                                    |                              |                                                         |  |  |  |  |
|                         | Magnifications                                                                                                    | inuque convina is porform    | and when not to 00                                      |  |  |  |  |
|                         | Copy density                                                                                                    | inuous copying is perform    | ied when set to 99.                                     |  |  |  |  |
|                         |                                                                                                    | panel other than the energ   | gy saver (preheat) key                                  |  |  |  |  |
|                         |                                                                                                    |                              | paper in the drawers, or the drawers. With the paper    |  |  |  |  |
|                         | present, the paper feed p                                                                                                    |                              |                                                         |  |  |  |  |
|                         | 6. Press the start key. The                                                                                                    |                              | r the set conditions. When operation is complete, th    |  |  |  |  |
|                         | selected item appears.                                                                                                    | ated without paper under     | The set conditions. When operation is complete, in      |  |  |  |  |
|                         | 7. To stop continuous opera                                                                                                    | ation, press the stop/reset  | i key.                                                  |  |  |  |  |
|                         | Completion                                                                                                    |                              |                                                         |  |  |  |  |
|                         |                                                                                                    | e screen for selecting an it | tem. The indication for selecting a maintenance item No |  |  |  |  |
| 1040                    | appears.                                                                                                    |                              |                                                         |  |  |  |  |
| J019                    | Displaying the ROM versio                                                                                                    | n                            |                                                         |  |  |  |  |
|                         | Description<br>Displays the part number of                                                                                                    | the ROM fitted to each bo    | ard                                                     |  |  |  |  |
|                         | Purpose                                                                                                    |                              |                                                         |  |  |  |  |
|                         | -                                                                                                    | to decide if the ROM vers    | sion is new from the last digit of the number.          |  |  |  |  |
|                         | Method                                                                                                    |                              |                                                         |  |  |  |  |
|                         | 1. Press the start key. A selection item appears.                                                                                                    |                              |                                                         |  |  |  |  |
|                         | 2. Select the item to be disp                                                                                                    | played using the image m     | ode selection key and copy exposure adjustment keys     |  |  |  |  |
|                         | Image mode LEDs                                                                                                    | Copy exposure<br>indicator   | Copy quantity display                                   |  |  |  |  |
|                         | <ul> <li>○ () Auto Exp.</li> <li>○ <i>d</i> T+<i>d</i> h Text &amp; Photo</li> </ul>                                                                                    | Exp. 1                       | number of the main ROM                                  |  |  |  |  |
|                         | O 4mi Photo<br>● 4T Text                                                                                                    | Exp. 2                       | number of the main ROM sub                              |  |  |  |  |
|                         |                                                                                                    |                              | number of the engine ROM                                |  |  |  |  |
|                         | <ul> <li>○ () Auto Exp.</li> <li>○ △□+△ T Text &amp; Photo</li> </ul>                                                                                                   | Exp. 1                       |                                                         |  |  |  |  |
|                         | U U                                                                                                    | Exp. 1<br>Exp. 2             | number of the engine ROM sub                            |  |  |  |  |
|                         | <ul> <li>         O AT + A Text &amp; Photo      </li> <li>         O AT + A Text &amp; Photo      </li> </ul>                                                          |                              |                                                         |  |  |  |  |
|                         | <ul> <li>○ II+II Text &amp; Photo</li> <li>● II Text</li> <li>○ : Off, ● : On</li> </ul>                                                                                |                              |                                                         |  |  |  |  |
|                         | <ul> <li>         ○ I + I = Text &amp; Photo     </li> <li>         ● I = Text     </li> <li>         ○ : Off, ● : On     </li> <li>         Completion     </li> </ul> | Exp. 2                       |                                                         |  |  |  |  |

| Maintenance<br>item No. |                                                                                                    | Description                                                                                                    |  |  |  |  |  |
|-------------------------|----------------------------------------------------------------------------------------------------|----------------------------------------------------------------------------------------------------|--|--|--|--|--|
| U020                    | Initializing all data                                                                                                    |                                                                                                    |  |  |  |  |  |
|                         | <b>Description</b><br>Initializes all the backup RAM on the main board to return to the original settings. U004, however, is not initialized.          |                                                                                                    |  |  |  |  |  |
|                         | <b>Purpose</b><br>Run as needed.                                                                                                    |                                                                                                    |  |  |  |  |  |
|                         | <ul><li>Method</li><li>1. Press the start key.</li><li>2. Select "on" using the zoom +/</li></ul>                                                      | – keys.                                                                                                    |  |  |  |  |  |
|                         | Display                                                                                                    | Operation                                                                                                    |  |  |  |  |  |
|                         | on                                                                                                    | Canceling initialization<br>Executing initialization                                                                                                    |  |  |  |  |  |
|                         | specifications are set.                                                                                                    | in the backup RAM is initialized, and the original settings for EUROPE<br>e, the machine automatically returns to the same status as when the main                                                                                     |  |  |  |  |  |
|                         | <b>Completion</b><br>To exit this maintenance item w<br>selecting a maintenance item No.                                                               | rithout executing initialization, press the stop/clear key. The indication for appears.                                                                                                    |  |  |  |  |  |
| U021                    | Initializing memories                                                                                                    |                                                                                                    |  |  |  |  |  |
|                         | settings for counters, service call                                                                                                    | an that for adjustments due to variations between respective machines, i.e.,<br>history and mode settings. As a result, initializes the backup RAM according<br>n the destination selected in U252. U004, however, is not initialized. |  |  |  |  |  |
|                         | Purpose                                                                                                    |                                                                                                    |  |  |  |  |  |
|                         | Used to return the machine setting                                                                                                    | gs to the factory settings.                                                                                                    |  |  |  |  |  |
|                         | <ol> <li>Press the start key.</li> <li>Select "on" using the zoom +/</li> </ol>                                                                        | – keys.                                                                                                    |  |  |  |  |  |
|                         | Display                                                                                                    | Operation                                                                                                    |  |  |  |  |  |
|                         | <br>on                                                                                                    | Canceling initialization<br>Executing initialization                                                                                                    |  |  |  |  |  |
|                         | 3. Press the start key. All data initialized based on the desti                                                                                        | other than that for adjustments due to variations between machines is ination setting. When initialization is complete, the machine automatically                                                                                      |  |  |  |  |  |
|                         | returns to the same status as when the main switch is turned on.<br>Completion                                                                         |                                                                                                    |  |  |  |  |  |
|                         | To exit this maintenance item without executing initialization, press the stop/clear key. The indication for selecting a maintenance item No. appears. |                                                                                                    |  |  |  |  |  |
|                         |                                                                                                    |                                                                                                    |  |  |  |  |  |
|                         |                                                                                                    |                                                                                                    |  |  |  |  |  |
|                         |                                                                                                    |                                                                                                    |  |  |  |  |  |
|                         |                                                                                                    |                                                                                                    |  |  |  |  |  |
|                         |                                                                                                    |                                                                                                    |  |  |  |  |  |
|                         |                                                                                                    |                                                                                                    |  |  |  |  |  |
|                         |                                                                                                    |                                                                                                    |  |  |  |  |  |

| Maintenance<br>item No. |                                                                     | Description                                                               |  |  |  |  |
|-------------------------|---------------------------------------------------------------------|---------------------------------------------------------------------------|--|--|--|--|
| U030                    | Checking motor operation                                            |                                                                           |  |  |  |  |
|                         | Description                                                         |                                                                           |  |  |  |  |
|                         | Drives each motor.                                                  |                                                                           |  |  |  |  |
|                         | Purpose                                                             |                                                                           |  |  |  |  |
|                         | To check the operation of each motor.                               |                                                                           |  |  |  |  |
|                         | Method                                                              |                                                                           |  |  |  |  |
|                         | 1. Press the start key. A selection ite                             |                                                                           |  |  |  |  |
|                         | 2. Select the motor to be operated us                               | sing the copy exposure adjustment keys. When selecting the feed motor,    |  |  |  |  |
|                         | pull out the optional drawer in adv                                 | ance.                                                                     |  |  |  |  |
|                         | Display                                                             | Motor                                                                     |  |  |  |  |
|                         | A                                                                   | Main motor                                                                |  |  |  |  |
|                         | F1                                                                  | Optional feed motor                                                       |  |  |  |  |
|                         | 3. Press the start key. The selected                                | motor operates.                                                           |  |  |  |  |
|                         | 4. To stop operation, press the stop/                               | reset key.                                                                |  |  |  |  |
|                         | Completion                                                          |                                                                           |  |  |  |  |
|                         | Press the stop/clear key after operation                            | on stops. The indication for selecting a maintenance item No. appears.    |  |  |  |  |
| U031                    | Checking sensors for paper convey                                   | ying                                                                      |  |  |  |  |
|                         | Description                                                         |                                                                           |  |  |  |  |
|                         | Displays the on-off status of each pap                              | er detection sensor on the paper path.                                    |  |  |  |  |
|                         | Purpose                                                             |                                                                           |  |  |  |  |
|                         | To check if the sensors for paper conv                              | veying operate correctly.                                                 |  |  |  |  |
|                         | Method                                                              |                                                                           |  |  |  |  |
|                         | 1. Press the start key.                                             |                                                                           |  |  |  |  |
|                         |                                                                     | ally to check the status. When the on-status of a sensor is detected, the |  |  |  |  |
|                         | image mode LED corresponding t                                      | o the operated sensor lights.                                             |  |  |  |  |
|                         | Image mode LEDs                                                     | Description                                                               |  |  |  |  |
|                         |                                                                     | Exit sensor                                                               |  |  |  |  |
|                         | O ∠T+2m Text & Photo                                                |                                                                           |  |  |  |  |
|                         | O 🖆 Photo                                                           |                                                                           |  |  |  |  |
|                         |                                                                     |                                                                           |  |  |  |  |
|                         | <ul> <li>O ( Auto Exp.</li> <li>● ∠T+∠m Text &amp; Photo</li> </ul> | Registration sensor                                                       |  |  |  |  |
|                         |                                                                     |                                                                           |  |  |  |  |
|                         | O ₫T Text                                                           |                                                                           |  |  |  |  |
|                         | <ul> <li>○ : Off, ● : On</li> </ul>                                 |                                                                           |  |  |  |  |
|                         | Completion                                                          |                                                                           |  |  |  |  |
|                         |                                                                     | on for selecting a maintenance item No. appears.                          |  |  |  |  |
|                         |                                                                     |                                                                           |  |  |  |  |
|                         |                                                                     |                                                                           |  |  |  |  |
|                         |                                                                     |                                                                           |  |  |  |  |
|                         |                                                                     |                                                                           |  |  |  |  |
|                         |                                                                     |                                                                           |  |  |  |  |
|                         |                                                                     |                                                                           |  |  |  |  |
|                         |                                                                     |                                                                           |  |  |  |  |
|                         |                                                                     |                                                                           |  |  |  |  |
|                         |                                                                     |                                                                           |  |  |  |  |
|                         |                                                                     |                                                                           |  |  |  |  |
|                         |                                                                     |                                                                           |  |  |  |  |
|                         |                                                                     |                                                                           |  |  |  |  |
|                         |                                                                     |                                                                           |  |  |  |  |
|                         |                                                                     |                                                                           |  |  |  |  |
|                         |                                                                     |                                                                           |  |  |  |  |
|                         |                                                                     |                                                                           |  |  |  |  |
|                         |                                                                     |                                                                           |  |  |  |  |
|                         |                                                                     |                                                                           |  |  |  |  |
|                         |                                                                     |                                                                           |  |  |  |  |

| laintenance<br>item No. | Description                                                                                                    |                                                                                                    |                                                                                                    |     |  |  |  |
|-------------------------|----------------------------------------------------------------------------------------------------|----------------------------------------------------------------------------------------------------|----------------------------------------------------------------------------------------------------|-----|--|--|--|
| U032                    | Checking clutch operation                                                                                                    |                                                                                                    |                                                                                                    |     |  |  |  |
|                         | Description                                                                                                    |                                                                                                    |                                                                                                    |     |  |  |  |
|                         | Turns each clutch on.                                                                                                    |                                                                                                    |                                                                                                    |     |  |  |  |
|                         | Purpose<br>To check the operation of each clu                                                                                                    | utch                                                                                                    |                                                                                                    |     |  |  |  |
|                         | Method                                                                                                    |                                                                                                    |                                                                                                    |     |  |  |  |
|                         | 1. Press the start key. A selectio                                                                                                    |                                                                                                    |                                                                                                    |     |  |  |  |
|                         | <ol> <li>Select the clutch to be operate</li> <li>Press the start key. The select</li> </ol>                                                                                                    |                                                                                                    | adjustment keys.                                                                                                    |     |  |  |  |
|                         | Display                                                                                                    | Clutch                                                                                                    |                                                                                                    |     |  |  |  |
|                         | P1                                                                                                    | Feed clutch                                                                                                    |                                                                                                    | -   |  |  |  |
|                         | Pb                                                                                                    | MP feed clutch                                                                                                    |                                                                                                    |     |  |  |  |
|                         | 2F                                                                                                    | Registration clutch                                                                                                    |                                                                                                    |     |  |  |  |
|                         | <b>Completion</b><br>Press the stop/clear key. The indic                                                                                                    | cation for selecting a mainten                                                                                                    | ance item No. appears.                                                                                                    |     |  |  |  |
| U034                    | Adjusting the print start timing                                                                                                    |                                                                                                    |                                                                                                    |     |  |  |  |
|                         | Adjustment<br>See pages 1-6-41 and 42.                                                                                                    |                                                                                                    |                                                                                                    |     |  |  |  |
| U051                    | Adjusting the amount of slack i                                                                                                    | in the paper                                                                                                    |                                                                                                    |     |  |  |  |
|                         | Adjustment                                                                                                    |                                                                                                    |                                                                                                    |     |  |  |  |
| 1                       | See page 1-6-44.                                                                                                    |                                                                                                    |                                                                                                    |     |  |  |  |
| 11060                   | Adjusting the scapper input pro                                                                                                    | Adjusting the scanner input properties                                                                                                    |                                                                                                    |     |  |  |  |
| U060                    |                                                                                                    | operties                                                                                                    |                                                                                                    |     |  |  |  |
| U060                    | Adjusting the scanner input pro<br>Description<br>Adjusts the image scanning dens                                                                                                    |                                                                                                    |                                                                                                    |     |  |  |  |
| U060                    | Description<br>Adjusts the image scanning dens<br>Purpose                                                                                                    | ity.                                                                                                    |                                                                                                    |     |  |  |  |
| U060                    | Description<br>Adjusts the image scanning dens<br>Purpose<br>Used when the entire image appe                                                                                                    | ity.                                                                                                    |                                                                                                    |     |  |  |  |
| U060                    | Description<br>Adjusts the image scanning dens<br>Purpose<br>Used when the entire image appe<br>Method                                                                                                    | ity.                                                                                                    |                                                                                                    |     |  |  |  |
| U060                    | Description<br>Adjusts the image scanning dens<br>Purpose<br>Used when the entire image appe                                                                                                    | ity.                                                                                                    |                                                                                                    |     |  |  |  |
| U060                    | Description<br>Adjusts the image scanning dense<br>Purpose<br>Used when the entire image apper<br>Method<br>Press the start key.                                                                                                    | ity.<br>ears too dark or light.                                                                                                    |                                                                                                    | _   |  |  |  |
| U060                    | Description<br>Adjusts the image scanning dense<br>Purpose<br>Used when the entire image apper<br>Method<br>Press the start key.<br>Setting                                                                                                    | ity.<br>ears too dark or light.                                                                                                    | Initial setting                                                                                                    |     |  |  |  |
| U060                    | Description<br>Adjusts the image scanning dens<br>Purpose<br>Used when the entire image apper<br>Method<br>Press the start key.<br>Setting<br>1. Change the setting using the                                                                                                    | ity.<br>ears too dark or light.<br>zoom +/- keys.                                                                                                    | Initial setting                                                                                                    |     |  |  |  |
| U060                    | Description         Adjusts the image scanning density         Purpose         Used when the entire image appending and the entire image appending and the entire image appending appending and the entire image appending appending app | ity.<br>ears too dark or light.<br>zoom +/– keys.<br>Setting range<br>0 to 23<br>the density lower, and decrea                                                                                                    |                                                                                                    |     |  |  |  |
| U060                    | Description         Adjusts the image scanning density         Purpose         Used when the entire image appending and the entire image appending and the entire image appending and the entire image appending and the entire image appending appending appendi | ity.<br>ears too dark or light.<br><u>zoom +/- keys.</u><br>Setting range<br>0 to 23<br>the density lower, and decrea<br>e is set.                                                                                                    | 12                                                                                                    | de. |  |  |  |
| U060                    | Description         Adjusts the image scanning density         Purpose         Used when the entire image appendent         Method         Press the start key.         Setting         1. Change the setting using the         Description         Image scanning density         Increasing the setting makes         2. Press the start key. The value         Test copy mode         While this maintenance item is be         Completion                                                                                                    | ity.<br>ears too dark or light.<br>zoom +/- keys.<br>Setting range<br>0 to 23<br>the density lower, and decrea<br>is set.<br>eing performed, copying from                                                                                                | 12<br>asing it makes the density higher.                                                                                                    |     |  |  |  |
| U060                    | Description         Adjusts the image scanning density         Purpose         Used when the entire image appendent         Method         Press the start key.         Setting         1. Change the setting using the         Description         Image scanning density         Increasing the setting makes         2. Press the start key. The value         Test copy mode         While this maintenance item is be         Completion         Press the stop/clear key at the scr         appears.                                                                                                    | ity.<br>ears too dark or light.<br>zoom +/- keys.<br>Setting range<br>0 to 23<br>the density lower, and decrea<br>is set.<br>eing performed, copying from                                                                                                | 12<br>asing it makes the density higher.<br>an original can be made in test copy mo                                                                                 |     |  |  |  |
| U060                    | Description<br>Adjusts the image scanning dense<br>Purpose<br>Used when the entire image apper<br>Method<br>Press the start key.<br>Setting<br>1. Change the setting using the<br>Description<br>Image scanning density<br>Increasing the setting makes<br>2. Press the start key. The value<br>Test copy mode<br>While this maintenance item is be<br>Completion<br>Press the stop/clear key at the scr<br>appears.<br>Caution                                                                                                    | ity.<br>ears too dark or light.<br>zoom +/– keys.<br>Setting range<br>0 to 23<br>the density lower, and decrea<br>e is set.<br>eing performed, copying from<br>een for selecting an item. The                                                            | 12<br>asing it makes the density higher.<br>an original can be made in test copy mo<br>indication for selecting a maintenance ite                                   |     |  |  |  |
| U060                    | Description         Adjusts the image scanning density         Purpose         Used when the entire image appendent         Method         Press the start key.         Setting         1. Change the setting using the         Description         Image scanning density         Increasing the setting makes         2. Press the start key. The value         Test copy mode         While this maintenance item is be         Completion         Press the stop/clear key at the scr         appears.                                                                                                    | ity.<br>ears too dark or light.<br>zoom +/– keys.<br>Setting range<br>0 to 23<br>the density lower, and decrea<br>e is set.<br>eing performed, copying from<br>een for selecting an item. The<br>set to the initial values by per                        | 12<br>asing it makes the density higher.<br>an original can be made in test copy mo<br>indication for selecting a maintenance ite                                   |     |  |  |  |
| U060                    | Description         Adjusts the image scanning densite         Purpose         Used when the entire image appending         Method         Press the start key.         Setting         1. Change the setting using the         Description         Image scanning density         Increasing the setting makes         2. Press the start key. The value         Test copy mode         While this maintenance item is be         Completion         Press the stop/clear key at the scr         appears.         Caution         The following settings are also rest                                                                                                    | ity.<br>ears too dark or light.<br>zoom +/- keys.<br>Setting range<br>0 to 23<br>the density lower, and decrea<br>is set.<br>eing performed, copying from<br>een for selecting an item. The<br>set to the initial values by performation item and (U093) | 12<br>asing it makes the density higher.<br>an original can be made in test copy mo<br>indication for selecting a maintenance ite<br>forming this maintenance item: |     |  |  |  |
| U060                    | Description         Adjusts the image scanning densite         Purpose         Used when the entire image appending         Method         Press the start key.         Setting         1. Change the setting using the         Description         Image scanning density         Increasing the setting makes         2. Press the start key. The value         Test copy mode         While this maintenance item is be         Completion         Press the stop/clear key at the scr         appears.         Caution         The following settings are also rest         • Exposure density gradient set in                                                                                                    | ity.<br>ears too dark or light.<br>zoom +/- keys.<br>Setting range<br>0 to 23<br>the density lower, and decrea<br>is set.<br>eing performed, copying from<br>een for selecting an item. The<br>set to the initial values by performation item and (U093) | 12<br>asing it makes the density higher.<br>an original can be made in test copy mo<br>indication for selecting a maintenance ite<br>forming this maintenance item: |     |  |  |  |
| U060                    | Description         Adjusts the image scanning densite         Purpose         Used when the entire image appending         Method         Press the start key.         Setting         1. Change the setting using the         Description         Image scanning density         Increasing the setting makes         2. Press the start key. The value         Test copy mode         While this maintenance item is be         Completion         Press the stop/clear key at the scr         appears.         Caution         The following settings are also rest         • Exposure density gradient set in                                                                                                    | ity.<br>ears too dark or light.<br>zoom +/- keys.<br>Setting range<br>0 to 23<br>the density lower, and decrea<br>is set.<br>eing performed, copying from<br>een for selecting an item. The<br>set to the initial values by performation item and (U093) | 12<br>asing it makes the density higher.<br>an original can be made in test copy mo<br>indication for selecting a maintenance ite<br>forming this maintenance item: |     |  |  |  |
| U060                    | Description         Adjusts the image scanning densite         Purpose         Used when the entire image appending         Method         Press the start key.         Setting         1. Change the setting using the         Description         Image scanning density         Increasing the setting makes         2. Press the start key. The value         Test copy mode         While this maintenance item is be         Completion         Press the stop/clear key at the scr         appears.         Caution         The following settings are also rest         • Exposure density gradient set in                                                                                                    | ity.<br>ears too dark or light.<br>zoom +/- keys.<br>Setting range<br>0 to 23<br>the density lower, and decrea<br>is set.<br>eing performed, copying from<br>een for selecting an item. The<br>set to the initial values by performation item and (U093) | 12<br>asing it makes the density higher.<br>an original can be made in test copy mo<br>indication for selecting a maintenance ite<br>forming this maintenance item: |     |  |  |  |
| U060                    | Description         Adjusts the image scanning densite         Purpose         Used when the entire image appending         Method         Press the start key.         Setting         1. Change the setting using the         Description         Image scanning density         Increasing the setting makes         2. Press the start key. The value         Test copy mode         While this maintenance item is be         Completion         Press the stop/clear key at the scr         appears.         Caution         The following settings are also rest         • Exposure density gradient set in                                                                                                    | ity.<br>ears too dark or light.<br>zoom +/- keys.<br>Setting range<br>0 to 23<br>the density lower, and decrea<br>is set.<br>eing performed, copying from<br>een for selecting an item. The<br>set to the initial values by performation item and (U093) | 12<br>asing it makes the density higher.<br>an original can be made in test copy mo<br>indication for selecting a maintenance ite<br>forming this maintenance item: |     |  |  |  |
| U060                    | Description         Adjusts the image scanning densite         Purpose         Used when the entire image appending         Method         Press the start key.         Setting         1. Change the setting using the         Description         Image scanning density         Increasing the setting makes         2. Press the start key. The value         Test copy mode         While this maintenance item is be         Completion         Press the stop/clear key at the scr         appears.         Caution         The following settings are also rest         • Exposure density gradient set in                                                                                                    | ity.<br>ears too dark or light.<br>zoom +/- keys.<br>Setting range<br>0 to 23<br>the density lower, and decrea<br>is set.<br>eing performed, copying from<br>een for selecting an item. The<br>set to the initial values by performation item and (U093) | 12<br>asing it makes the density higher.<br>an original can be made in test copy mo<br>indication for selecting a maintenance ite<br>forming this maintenance item: |     |  |  |  |
| U060                    | Description         Adjusts the image scanning densite         Purpose         Used when the entire image appending         Method         Press the start key.         Setting         1. Change the setting using the         Description         Image scanning density         Increasing the setting makes         2. Press the start key. The value         Test copy mode         While this maintenance item is be         Completion         Press the stop/clear key at the scr         appears.         Caution         The following settings are also rest         • Exposure density gradient set in                                                                                                    | ity.<br>ears too dark or light.<br>zoom +/- keys.<br>Setting range<br>0 to 23<br>the density lower, and decrea<br>is set.<br>eing performed, copying from<br>een for selecting an item. The<br>set to the initial values by performation item and (U093) | 12<br>asing it makes the density higher.<br>an original can be made in test copy mo<br>indication for selecting a maintenance ite<br>forming this maintenance item: |     |  |  |  |
| U060                    | Description         Adjusts the image scanning densite         Purpose         Used when the entire image appending         Method         Press the start key.         Setting         1. Change the setting using the         Description         Image scanning density         Increasing the setting makes         2. Press the start key. The value         Test copy mode         While this maintenance item is be         Completion         Press the stop/clear key at the scr         appears.         Caution         The following settings are also rest         • Exposure density gradient set in                                                                                                    | ity.<br>ears too dark or light.<br>zoom +/- keys.<br>Setting range<br>0 to 23<br>the density lower, and decrea<br>is set.<br>eing performed, copying from<br>een for selecting an item. The<br>set to the initial values by performation item and (U093) | 12<br>asing it makes the density higher.<br>an original can be made in test copy mo<br>indication for selecting a maintenance ite<br>forming this maintenance item: |     |  |  |  |

| Maintenance<br>item No. |                                                                |                         | Description             |                                                                                    |     |  |  |  |
|-------------------------|----------------------------------------------------------------|-------------------------|-------------------------|------------------------------------------------------------------------------------|-----|--|--|--|
| U063                    | Adjusting the shading                                          | oosition                |                         |                                                                                    |     |  |  |  |
|                         | Description<br>Changes the shading position.                   |                         |                         |                                                                                    |     |  |  |  |
|                         | due to flaws or stains insid                                   | de the shading plate. T | o prevent this problem  | after the shading plate is cleaned. This<br>, the shading position should be chang |     |  |  |  |
|                         | so that shading is possib<br>Method<br>1. Press the start key. | le without being affec  | ted by the flaws or sta | ins.                                                                               |     |  |  |  |
|                         | 2. Change the setting u                                        | sing the zoom +/- key   | /S.                     |                                                                                    |     |  |  |  |
|                         | Description                                                    | Setting range           | Initial setting         | Change in value per step                                                           |     |  |  |  |
|                         | Shading position                                               | -15 to +15              | 0                       | 0.254 mm                                                                           |     |  |  |  |
|                         | position toward the m<br>3. Press the start key. T             | achine right.           | position toward the m   | achine left, and decreasing it moves t                                             | the |  |  |  |
|                         |                                                                | em is being performe    | d, copying from an ori  | ginal can be made in test copy mode.                                               |     |  |  |  |
|                         | <b>Completion</b><br>Press the stop/clear key appears.         | at the screen for ad    | ustment. The indication | on for selecting a maintenance item N                                              | No. |  |  |  |
| U065                    | Adjusting the scanner in Adjustment<br>See pages 1-6-45 and 46 | -                       |                         |                                                                                    |     |  |  |  |
| U066                    | Adjusting the leading e                                        |                         | scanning an original    | on the contact glass                                                               |     |  |  |  |
|                         | Adjustment<br>See page 1-6-47.                                 |                         |                         |                                                                                    |     |  |  |  |
| U067                    | Adjusting the center lin                                       | e for scanning an o     | riginal on the contac   | t glass                                                                            |     |  |  |  |
|                         | Adjustment<br>See page 1-6-48.                                 |                         |                         |                                                                                    |     |  |  |  |
| U070                    | Adjusting the DP magn                                          | ification               |                         |                                                                                    |     |  |  |  |
|                         | Adjustment<br>See page 1-6-50.                                 |                         |                         |                                                                                    |     |  |  |  |
| U071                    | Adjusting the DP scann                                         | ing timing              |                         |                                                                                    |     |  |  |  |
|                         | Adjustment                                                     |                         |                         |                                                                                    |     |  |  |  |
| U072                    | See pages 1-6-51 and 52<br>Adjusting the DP center             |                         |                         |                                                                                    |     |  |  |  |
|                         | Adjustment                                                     |                         |                         |                                                                                    |     |  |  |  |
|                         | See page 1-6-53.                                               |                         |                         |                                                                                    |     |  |  |  |
|                         |                                                                |                         |                         |                                                                                    |     |  |  |  |
|                         |                                                                |                         |                         |                                                                                    |     |  |  |  |
|                         |                                                                |                         |                         |                                                                                    |     |  |  |  |
|                         |                                                                |                         |                         |                                                                                    |     |  |  |  |
|                         |                                                                |                         |                         |                                                                                    |     |  |  |  |
|                         |                                                                |                         |                         |                                                                                    |     |  |  |  |
|                         |                                                                |                         |                         |                                                                                    |     |  |  |  |
|                         |                                                                |                         |                         |                                                                                    |     |  |  |  |
|                         |                                                                |                         |                         |                                                                                    |     |  |  |  |
|                         |                                                                |                         |                         |                                                                                    |     |  |  |  |
|                         |                                                                |                         |                         |                                                                                    |     |  |  |  |
|                         |                                                                |                         |                         |                                                                                    |     |  |  |  |

|                                       |                                                                                                    |                                                                                                  | Des                                                  | cription               |                                                                                                    |       |  |
|---------------------------------------|----------------------------------------------------------------------------------------------------|--------------------------------------------------------------------------------------------------|------------------------------------------------------|------------------------|----------------------------------------------------------------------------------------------------|-------|--|
| De                                    | Checking scanner operation<br>Description<br>Simulates the scanner operation under arbitrary conditions.                                                                            |                                                                                                  |                                                      |                        |                                                                                                    |       |  |
| Ρι                                    | <b>Irpose</b><br>check scanner ope                                                                                                    |                                                                                                  | arbitrary cond                                       |                        |                                                                                                    |       |  |
| <b>M</b> (<br>1<br>2                  | ethod<br>. Press the start ke<br>2. Select the item to<br>keys.                                                                                                    | ey.<br>b be changed by li                                                                        |                                                      | exposure indicato      | or using the copy exposure adju                                                                           | stm   |  |
| 3                                     | 3. Change the settir<br>Copy exposure                                                                                                    |                                                                                                  | +/- keys.                                            | onditions              | Setting range                                                                                             |       |  |
|                                       | Exp. 1<br>Exp. 2<br>Exp. 3                                                                                                    |                                                                                                  | Magnificatio<br>Paper size                           |                        | 50 to 200%<br>See below.                                                                                  |       |  |
|                                       | Paper size for ea                                                                                                    | ch setting                                                                                       |                                                      |                        |                                                                                                    |       |  |
|                                       | Setting                                                                                                    | Paper siz                                                                                        | ze                                                   | Setting                | Paper size                                                                                                |       |  |
|                                       | 9<br>40<br>41<br>42                                                                                                    | 85<br>A4R<br>85R<br>A5R                                                                          |                                                      | 47<br>55<br>56<br>58   | Folio<br>$8^{1}/2^{"} \times 14^{"}$<br>$8^{1}/2^{"} \times 11^{"}R$<br>$5^{1}/2^{"} \times 8^{1}/2^{"}R$ |       |  |
| 5                                     | <ul> <li>Press the start ke</li> <li>To stop operation</li> <li>Dimpletion</li> </ul>                                                                                               |                                                                                                  |                                                      | lected conditions.     |                                                                                                    |       |  |
|                                       |                                                                                                    | key when scanning                                                                                | g stops. The ir                                      | ndication for selec    | ting a maintenance item No. ap                                                                            | pear  |  |
|                                       | escription<br>djusts the luminosity                                                                                                    | y of the exposure                                                                                | lamp for scan                                        | ning originals from    | n the DP.                                                                                                 |       |  |
| Ac<br>Pu<br>Us<br>Wh<br>Pr<br>Se      | djusts the luminosity<br>arpose<br>sed if the exposure<br>hen scanning an ori<br>ethod<br>ress the start key.<br>etting                                                             | amount differs sig<br>iginal from the DP.                                                        | nificantly betw                                      |                        | n the DP.<br>ng an original on the contact gla                                                            | iss a |  |
| Ac<br>Pu<br>Us<br>wh<br>Pr<br>Se      | djusts the luminosity<br><b>urpose</b><br>sed if the exposure<br>hen scanning an ori<br><b>ethod</b><br>ress the start key.<br><b>etting</b><br>. Change the settir                 | amount differs sig<br>iginal from the DP.                                                        | nificantly betw<br>+/- keys.                         | veen when scanni       | ng an original on the contact gla                                                                         | iss a |  |
| Ac<br>Pu<br>Us<br>wh<br>Pr<br>Se      | djusts the luminosity<br>arpose<br>sed if the exposure<br>hen scanning an ori<br>ethod<br>ess the start key.<br>etting<br>. Change the settin<br>Description                        | amount differs sig<br>iginal from the DP.<br>ng using the zoom                                   | <ul> <li>+/- keys.</li> <li>Setting ran</li> </ul>   | veen when scanni       |                                                                                                    | lss a |  |
| Ac<br>Pu<br>Us<br>wh<br>Pr<br>Se<br>1 | djusts the luminosity<br>urpose<br>sed if the exposure<br>nen scanning an ori<br>ethod<br>ress the start key.<br>etting<br>. Change the settin<br>Description<br>DP input light lui | amount differs sig<br>iginal from the DP.<br>ng using the zoom<br>minosity<br>tting makes the lu | +/- keys.<br>Setting ran<br>0 to 8<br>minosity highe | veen when scanni<br>ge | ng an original on the contact gla                                                                         | ss a  |  |

| <ul> <li>Turning the DP scanning position adjust mode on/off</li> <li>Description</li> <li>Turns on or off the DP scanning position adjust mode, in which the DP original scanning position is adjust automatically by determining the presence or absence of dust on the slit glass. Also changes the referred data for identifying dust.</li> <li>Reference <ul> <li>In the DP original scanning position adjust mode, the presence or absence of dust is determined by comparities the scan data of the original trailing edge and that taken after the original is conveyed past the DP original scanning position. If dust is identified, the DP original scanning position is adjusted for the following origin:</li> <li>Purpose</li> <li>Used to prevent appearance of black lines due to dust adhering in the original scanning position on the glass when the DP is used.</li> </ul> </li> <li>Method <ul> <li>Press the start key.</li> </ul> </li> <li>Select the item to be set by lighting a copy exposure indicator using the copy exposure adjustment ke Copy exposure indicator <ul> <li>Exp. 1</li> <li>Setting the mode on/off</li> </ul> </li> <li>Setting the mode on/off</li> <li>Select "on" or "oFF" using the zoom +/~ keys.</li> </ul> <li>Display <ul> <li>Description</li> <li>Press the start key.</li> <li>Press the start key. The setting is set.</li> </ul> </li> <li>Setting the reference data for identifying dust</li> <li>Setting the reference data for identifying dust</li> <li>Available only when the mode is turned on.</li> <li>Change the setting using the zoom +/~ keys.</li> <li>Description <ul> <li>Exp. 12</li> <li>Setting range</li> <li>Initial setting: on</li> <li>Press the start key. The setting is set.</li> </ul> </li> <li>Setting the reference data for identifying dust</li> <li>Available only when the mode is turned on.</li> <li>Change the setting using the zoom +/~ keys.</li> <li>Description <ul> <li>Exp. 12</li> <li>Description</li> <li>Minimum density to be regarded as dust and data of lower level is regarded as the ba</li></ul></li> | enance<br>n No. | Description                                         |                                                                                                    |                                                                                                    |                                                                                                    |                                                                                   |        |  |
|----------------------------------------------------------------------------------------------------|-----------------|-----------------------------------------------------|----------------------------------------------------------------------------------------------------|----------------------------------------------------------------------------------------------------|----------------------------------------------------------------------------------------------------|-----------------------------------------------------------------------------------|--------|--|
| Turns on or off the DP scanning position adjust mode, in which the DP original scanning position is adjust automatically by determining the presence or absence of dust on the slit glass. Also changes the refere data for identifying dust.         Reference         In the DP original scanning position adjust mode, the presence or absence of dust is determined by compare the scan data of the original trailing edge and that taken after the original is conveyed past the DP original scanning position. If dust is identified, the DP original scanning position is adjusted for the following origin:         Purpose         Used to prevent appearance of black lines due to dust adhering in the original scanning position on the glass when the DP is used.         Method         1. Press the start key.         Select the item to be set by lighting a copy exposure indicator using the copy exposure adjustment ke         Copy exposure indicator       Description         Exp. 1       Setting the mode on/off         1. Select *on' or *oFF" using the zoom +/~ keys.         Display       Description         0n       DP scanning position adjust mode on         0rF       DP scanning position adjust mode of         Initial setting: on         2. Press the stark key. The setting is set.         Setting the reference data for identifying dust         Available only when the mode is turned on.      <                                                                                                    | U087            | Turning the DP scanning position adjust mode on/off |                                                                                                    |                                                                                                    |                                                                                                    |                                                                                   |        |  |
| automatically by determining the presence or absence of dust on the slit glass. Also changes the referend<br>data for identifying dust.<br><b>Reference</b><br>In the DP original scanning position adjust mode, the presence or absence of dust is determined by comparing<br>the scan data of the original trailing edge and that taken after the original is conveyed past the DP origin<br>scanning position. If dust is identified, the DP original scanning position is adjusted for the following origin<br><b>Purpose</b><br>Used to prevent appearance of black lines due to dust adhering in the original scanning position on the<br>glass when the DP is used.<br><b>Method</b><br>1. Press the start key.<br>2. Select the item to be set by lighting a copy exposure indicator using the copy exposure adjustment ke<br>Copy exposure indicator Description<br>Exp. 1 Setting the mode on/off<br>1. Select 'on' or 'oFF'' using the zoom +/- keys.<br><b>Setting the mode on</b> /off<br>1. Select 'on' or 'oFF'' using the zoom +/- keys.<br><b>Display</b> Description<br>on<br>oFF DP scanning position adjust mode on<br>oFF DP scanning position adjust mode on<br>oFF DP scanning position adjust mode off<br>Initial setting: on<br>2. Press the start key. The setting is set.<br><b>Setting the reference data for identifying dust</b><br>Available only when the mode is turned on.<br>1. Change the setting using the zoom +/- keys.<br><b>Description</b><br>Minimum density to be regarded as dust 10 to 95 35<br>Example<br>The figure indicates the density in 256 levels of gray (0: white, 255; black). When the setting is 35, data<br>the level of 35 or higher is regarded as dust and data of lower level is regarded as the background (se<br>data take when there is no original).<br>2. Press the start key. The value is set.<br><b>Completion</b><br>To exit this maintenance item without changing the current setting, press the stop/clear key. The indication                                                                                                    |                 |                                                     |                                                                                                    |                                                                                                    |                                                                                                    |                                                                                   |        |  |
| Reference         In the DP original scanning position adjust mode, the presence or absence of dust is determined by compare the scan data of the original trailing edge and that taken after the original is conveyed past the DP originaction is adjusted for the following origin:         Purpose       Used to prevent appearance of black lines due to dust adhering in the original scanning position on the glass when the DP is used.         Method       1. Press the start key.         2. Select the item to be set by lighting a copy exposure indicator using the copy exposure adjustment ke         Copy exposure indicator       Description         Exp. 1       Setting the mode on/off         Exp. 2       Setting the reference data for identifying dust         Setting the mode on/off       Initial setting: on         1. Setect "on" or "oFF" using the zoom +/- keys.       Display         Description       OP scanning position adjust mode on off         Initial setting: on       Initial setting: on         2. Press the start key. The setting is set.       Setting the reference data for identifying dust         Available only when the mode is turned on.       1. Change the setting using the zoom +/- keys.         Description       Setting range       Initial setting         Minimum density to be regarded as dust       10 to 95       35         Example       The figure indicates the density in 256 levels of gray (0: white, 255: black). When the                                                                                                    |                 |                                                     |                                                                                                    |                                                                                                    |                                                                                                    |                                                                                   |        |  |
| In the DP original scanning position adjust mode, the presence or absence of dust is determined by compare<br>the scan data of the original trailing edge and that taken after the original is conveyed past the DP original<br>scanning position. If dust is identified, the DP original scanning position is adjusted for the following origin<br><b>Purpose</b><br>Used to prevent appearance of black lines due to dust adhering in the original scanning position on the<br>glass when the DP is used.<br><b>Method</b> 1. Press the start key.  2. Select the item to be set by lighting a copy exposure indicator using the copy exposure adjustment ke<br>Copy exposure indicator Description<br>Exp. 1 Setting the mode on/off<br>Exp. 2 Setting the mode on/off<br>1. Select "on" or "oFF" using the zoom +/- keys.<br>Display Description<br>on OFF DP scanning position adjust mode on<br>oFF DP scanning position adjust mode on<br>oFF DP scanning position adjust mode off<br>1. String the reference data for identifying dust<br>Available only when the mode is turned on.<br>1. Change the setting using the zoom +/- keys.<br>Description Setting the reference data for identifying dust<br>Example<br>The figure indicates the density in 256 levels of gray (0: white, 255: black). When the setting is 35, datt<br>the level of 35 or tigher is regarded as dust and data of lower level is regarded as the background (st<br>data taken when there is no original).<br>2. Press the start key. The value is set.<br>Completion<br>To exit this mainternance item without changing the current setting, press the stop/clear key. The indication                                                                                                    |                 |                                                     |                                                                                                    |                                                                                                    |                                                                                                    |                                                                                   |        |  |
| the scan data of the original trailing edge and that taken after the original is conveyed past the DP orig<br>scanning position. If dust is identified, the DP original scanning position is adjusted for the following origin<br><b>Purpose</b><br>Used to prevent appearance of black lines due to dust adhering in the original scanning position on the<br>glass when the DP is used.<br><b>Method</b><br>1. Press the start key.<br>2. Select the item to be set by lighting a copy exposure indicator using the copy exposure adjustment ke<br>Copy exposure indicator Description<br>Exp. 1 Setting the mode on/off<br>Exp. 2 Setting the mode on/off<br>1. Select "on" or "oFF" using the zoom +/- keys.<br>Display Description<br>on<br>oFF DP scanning position adjust mode on<br>oFF DP scanning position adjust mode on<br>oFF DP scanning position adjust mode off<br>Initial setting: on<br>2. Press the start key. The setting is set.<br>Setting the reference data for identifying dust<br>Available only when the mode is turned on.<br>1. Change the setting using the zoom +/- keys.<br>Description<br>1. Change the setting using the zoom +/- keys.<br>Description<br>2. Press the start key. The setting is set.<br>Setting range Initial setting<br>Minimum density to be regarded as dust 10 to 95 35<br>Example<br>The figure indicates the density in 256 levels of gray (0: white, 255: black). When the setting is 35, data<br>the level of 35 or higher is regarded as dust and data of lower level is regarded as the background (st<br>data taken when there is no original).<br>2. Press the start key. The value is set.<br>Completion<br>To exit this maintenance item without changing the current setting, press the stop/clear key. The indicator                                                                                                    |                 |                                                     |                                                                                                    | adjust mode the                                                                                                    | presence or absence of                                                                                             | dust is determined by com                                                         | narir  |  |
| Purpose         Used to prevent appearance of black lines due to dust adhering in the original scanning position on the glass when the DP is used.         Method         1. Press the start key.         2. Select the item to be set by lighting a copy exposure indicator using the copy exposure adjustment ke         Copy exposure indicator       Description         Exp. 1       Setting the mode on/off         1. Select "on" or "oFF" using the zoom +/- keys.         Display       Description         or       OF         Display       Description         or       OF         Display       Description         on       OF         Or       OP scanning position adjust mode on         ofF       DP scanning position adjust mode off         Initial setting: on       1. Change the reference data for identifying dust         Available only when the mode is turned on.       1. Change the setting using the zoom +/- keys.         Description       Setting range       Initial setting         Minimum density to be regarded as dust       10 to 95       35         Example       The figure indicates the density in 256 levels of gray (0: white, 255: black). When the setting is 35, data the level of 35 or higher is regarded as dust and data of lower level is regarded as the background (stata taken when there is no original). <t< td=""><td></td><td>the</td><td>scan data of the original trailin</td><td>g edge and that t</td><td>aken after the original is</td><td>s conveyed past the DP o</td><td>rigin</td></t<>                                                                                                    |                 | the                                                 | scan data of the original trailin                                                                                                    | g edge and that t                                                                                                    | aken after the original is                                                                                         | s conveyed past the DP o                                                          | rigin  |  |
| Used to prevent appearance of black lines due to dust adhering in the original scanning position on the glass when the DP is used.  Method  Press the start key. Select the item to be set by lighting a copy exposure indicator using the copy exposure adjustment ke  Copy exposure indicator Description Exp. 1 Setting the mode on/off Setting the mode on/off Setting the mode on/off Setting the mode on/off Setting the mode on/off Setting the mode on/off Setting the mode on/off Setting the mode on/off Setting the mode on/off Setting the mode on/off Setting the mode on/off Setting the mode on/off Setting the mode on/off Setting the reference data for identifying dust Setting the mode on/off Setting the reference data for identifying dust Setting the reference data for identifying operation on oFF DP scanning position adjust mode on OFF Setting the reference data for identifying dust Available only when the mode is turned on. Change the setting using the zoom +/- keys.  Description Setting the reference data for identifying dust Setting the reference data for identifying dust Available only when the mode is turned on. Change the setting using the zoom +/- keys.  Description Setting the reference data for identifying dust Setting range Minimum density to be regarded as dust 10 to 95 35 Example The figure indicates the density in 256 levels of gray (0: white, 255: black). When the setting is 35, data the level of 35 or higher is regarded as dust and data of lower level is regarded as the background (se data taken when there is no original).  Press the start key. The value is set. Completion To exit this maintenance item without changing the current setting, press the stop/clear key. The indication                                                                                                    |                 |                                                     |                                                                                                    | ed, the DP origina                                                                                                    | I scanning position is ad                                                                                          | justed for the following orig                                                     | ginal  |  |
| Method         1. Press the start key.         2. Select the item to be set by lighting a copy exposure indicator using the copy exposure adjustment ke <b>Copy exposure indicator Description</b><br>Exp. 1         Setting the mode on/off<br>Setting the mode on/off<br>1. Select "on" or "oFF" using the zoom +/- keys. <b>Display Description</b><br>on<br>oFF         DP scanning position adjust mode on<br>oFF         DP scanning position adjust mode off<br>Initial setting: on          2. Press the start key. The setting is set.             Setting the reference data for identifying dust          Available only when the mode is turned on.          1. Change the setting using the zoom +/- keys.             Description<br>on<br>oFF             DP scanning position adjust mode off             Initial setting: on             Change the setting using the zoom +/- keys.             Description             Initial setting             Minimum density to be regarded as dust             Description             Minimum density to be regarded as dust and data of lower level is regarded as the background (se data taken when there is no original).             Completion                                                                                                    |                 | Use                                                 | d to prevent appearance of bla                                                                                                    | ack lines due to d                                                                                                    | ust adhering in the origi                                                                                          | nal scanning position on t                                                        | the s  |  |
| 2. Select the item to be set by lighting a copy exposure indicator using the copy exposure adjustment ke         Copy exposure indicator       Description         Exp. 1       Setting the mode on/off         Exp. 2       Setting the reference data for identifying dust         Setting the mode on/off         Issue of the reference data for identifying dust         Setting the mode on/off         1. Select "on" or "oFF" using the zoom +/- keys.         Display       Description         on       oFF         DP scanning position adjust mode on         oFF       DP scanning position adjust mode off         Initial setting: on       2. Press the start key. The setting is set.         Setting the reference data for identifying dust         Available only when the mode is turned on.       1. Change the setting using the zoom +/- keys.         Description       Setting range       Initial setting         Minimum density to be regarded as dust       10 to 95       35         Example       The figure indicates the density in 256 levels of gray (0: white, 255: black). When the setting is 35, data the level of 35 or higher is regarded as dust and data of lower level is regarded as the background (st data taken when there is no original).         2. Press the start key. The value is set.       Completion         Com                                                                                                    |                 | Met                                                 | hod                                                                                                    |                                                                                                    |                                                                                                    |                                                                                   |        |  |
| Exp. 1       Setting the mode on/off         Exp. 2       Setting the reference data for identifying dust         Setting the mode on/off       1. Select "on" or "oFF" using the zoom +/- keys.         Display       Description         on       DP scanning position adjust mode on         oFF       DP scanning position adjust mode off         Initial setting: on       2. Press the start key. The setting is set.         Setting the reference data for identifying dust         Available only when the mode is turned on.         1. Change the setting using the zoom +/- keys.         Description       Setting range         Minimum density to be regarded as dust       10 to 95       35         Example       The figure indicates the density in 256 levels of gray (0: white, 255: black). When the setting is 35, data the level of 35 or higher is regarded as dust and data of lower level is regarded as the background (so data taken when there is no original).         2. Press the start key. The value is set.         Completion         To exit this maintenance item without changing the current setting, press the stop/clear key. The indication                                                                                                    |                 |                                                     |                                                                                                    | nting a copy expos                                                                                                    | sure indicator using the c                                                                                         | copy exposure adjustment                                                          | keys   |  |
| Exp. 2       Setting the reference data for identifying dust         Setting the mode on/off         1. Select "on" or "oFF" using the zoom +/- keys.         Display       Description         on       DP scanning position adjust mode on         oFF       DP scanning position adjust mode off         Initial setting: on       2. Press the start key. The setting is set.         Setting the reference data for identifying dust         Available only when the mode is turned on.         1. Change the setting using the zoom +/- keys.         Description       Setting range         Minimum density to be regarded as dust       10 to 95       35         Example       The figure indicates the density in 256 levels of gray (0: white, 255: black). When the setting is 35, data the level of 35 or higher is regarded as dust and data of lower level is regarded as the background (se data taken when there is no original).         2. Press the start key. The value is set.         Completion         To exit this maintenance item without changing the current setting, press the stop/clear key. The indication                                                                                                    |                 |                                                     | Copy exposure indicator                                                                                                    | Description                                                                                                    | ו                                                                                                    |                                                                                   |        |  |
| 1. Select "on" or "oFF" using the zoom +/- keys.         Display       Description         on       DP scanning position adjust mode on         oFF       DP scanning position adjust mode off         Initial setting: on       2. Press the start key. The setting is set.         Setting the reference data for identifying dust         Available only when the mode is turned on.         1. Change the setting using the zoom +/- keys.         Description       Setting range         Minimum density to be regarded as dust       10 to 95         Sexample       The figure indicates the density in 256 levels of gray (0: white, 255: black). When the setting is 35, data the level of 35 or higher is regarded as dust and data of lower level is regarded as the background (see data taken when there is no original).         2. Press the start key. The value is set.         Completion         To exit this maintenance item without changing the current setting, press the stop/clear key. The indication                                                                                                    |                 |                                                     |                                                                                                    |                                                                                                    |                                                                                                    | iying dust                                                                        |        |  |
| on<br>oFF       DP scanning position adjust mode on<br>DP scanning position adjust mode off         Initial setting: on       2. Press the start key. The setting is set.         Setting the reference data for identifying dust<br>Available only when the mode is turned on.       1. Change the setting using the zoom +/- keys.         Description       Setting range       Initial setting         Minimum density to be regarded as dust       10 to 95       35         Example       The figure indicates the density in 256 levels of gray (0: white, 255: black). When the setting is 35, data<br>the level of 35 or higher is regarded as dust and data of lower level is regarded as the background (set<br>data taken when there is no original).         2. Press the start key. The value is set.         Completion         To exit this maintenance item without changing the current setting, press the stop/clear key. The indication                                                                                                    |                 |                                                     |                                                                                                    | oom +/- keys.                                                                                                    |                                                                                                    |                                                                                   |        |  |
| oFF       DP scanning position adjust mode off         Initial setting: on       2. Press the start key. The setting is set.         Setting the reference data for identifying dust         Available only when the mode is turned on.         1. Change the setting using the zoom +/- keys.         Description       Setting range         Minimum density to be regarded as dust       10 to 95         Example         The figure indicates the density in 256 levels of gray (0: white, 255: black). When the setting is 35, data the level of 35 or higher is regarded as dust and data of lower level is regarded as the background (set data taken when there is no original).         2. Press the start key. The value is set.         Completion         To exit this maintenance item without changing the current setting, press the stop/clear key. The indication                                                                                                    |                 |                                                     | Display                                                                                                    | Description                                                                                                    | า                                                                                                    |                                                                                   |        |  |
| Initial setting: on         2. Press the start key. The setting is set.         Setting the reference data for identifying dust         Available only when the mode is turned on.         1. Change the setting using the zoom +/- keys.         Description       Setting range       Initial setting         Minimum density to be regarded as dust       10 to 95       35         Example       The figure indicates the density in 256 levels of gray (0: white, 255: black). When the setting is 35, data the level of 35 or higher is regarded as dust and data of lower level is regarded as the background (set data taken when there is no original).         2. Press the start key. The value is set.         Completion         To exit this maintenance item without changing the current setting, press the stop/clear key. The indication                                                                                                    |                 | on DP scanning position adjust mode on              |                                                                                                    |                                                                                                    |                                                                                                    |                                                                                   |        |  |
| <ul> <li>2. Press the start key. The setting is set.</li> <li>Setting the reference data for identifying dust<br/>Available only when the mode is turned on.</li> <li>1. Change the setting using the zoom +/- keys.</li> <li>Description Setting range Initial setting<br/>Minimum density to be regarded as dust 10 to 95 35</li> <li>Example<br/>The figure indicates the density in 256 levels of gray (0: white, 255: black). When the setting is 35, data<br/>the level of 35 or higher is regarded as dust and data of lower level is regarded as the background (see<br/>data taken when there is no original).</li> <li>2. Press the start key. The value is set.</li> <li>Completion<br/>To exit this maintenance item without changing the current setting, press the stop/clear key. The indication</li> </ul>                                                                                                    |                 |                                                     |                                                                                                    |                                                                                                    |                                                                                                    |                                                                                   |        |  |
| Minimum density to be regarded as dust       10 to 95       35         Example       The figure indicates the density in 256 levels of gray (0: white, 255: black). When the setting is 35, data the level of 35 or higher is regarded as dust and data of lower level is regarded as the background (see data taken when there is no original).         2. Press the start key. The value is set.         Completion         To exit this maintenance item without changing the current setting, press the stop/clear key. The indication                                                                                                    |                 | 2.<br><b>Sett</b><br>Ava                            | oFF<br>Initial setting: on<br>Press the start key. The setting<br>ting the reference data for ide<br>ilable only when the mode is tu                                                                                                    | DP scannin<br>is set.<br>entifying dust<br>rned on.                                                                                                    |                                                                                                    |                                                                                   |        |  |
| <ul> <li>Example <ul> <li>The figure indicates the density in 256 levels of gray (0: white, 255: black). When the setting is 35, data the level of 35 or higher is regarded as dust and data of lower level is regarded as the background (see data taken when there is no original).</li> <li>Press the start key. The value is set.</li> </ul> </li> <li>Completion <ul> <li>To exit this maintenance item without changing the current setting, press the stop/clear key. The indication</li> </ul> </li> </ul>                                                                                                    |                 | 2.<br><b>Sett</b><br>Ava                            | oFF<br>Initial setting: on<br>Press the start key. The setting<br>ting the reference data for ide<br>ilable only when the mode is tu<br>Change the setting using the zet                                                                                                    | DP scannin<br>is set.<br>entifying dust<br>rned on.                                                                                                    | g position adjust mode o                                                                                           | ff                                                                                |        |  |
| <ul> <li>The figure indicates the density in 256 levels of gray (0: white, 255: black). When the setting is 35, data the level of 35 or higher is regarded as dust and data of lower level is regarded as the background (see data taken when there is no original).</li> <li>2. Press the start key. The value is set.</li> <li>Completion To exit this maintenance item without changing the current setting, press the stop/clear key. The indication</li> </ul>                                                                                                    |                 | 2.<br><b>Sett</b><br>Ava                            | oFF<br>Initial setting: on<br>Press the start key. The setting<br>ting the reference data for ide<br>ilable only when the mode is tu<br>Change the setting using the zet<br>Description                                                                                                    | DP scannin<br>is set.<br>entifying dust<br>rned on.<br>bom +/- keys.                                                                                                    | g position adjust mode o Setting range                                                                             | ff Initial setting                                                                |        |  |
|                                                                                                    |                 | 2.<br>Sett<br>Ava<br>1.                             | oFF<br>Initial setting: on<br>Press the start key. The setting<br>ting the reference data for ide<br>ilable only when the mode is tu<br>Change the setting using the zet<br>Description<br>Minimum density to be regard<br>Example                                                                                                    | DP scannin<br>is set.<br>entifying dust<br>rned on.<br>bom +/– keys.<br>ed as dust                                                                                                    | g position adjust mode o Setting range 10 to 95                                                                    | ff Initial setting 35                                                             |        |  |
|                                                                                                    |                 | 2.<br>Setti<br>Ava<br>1.<br>2.<br>Con<br>To e       | oFF<br>Initial setting: on<br>Press the start key. The setting<br>ting the reference data for ide<br>ilable only when the mode is tu<br>Change the setting using the zet<br>Description<br>Minimum density to be regard<br>Example<br>The figure indicates the density<br>the level of 35 or higher is rega<br>data taken when there is no ori<br>Press the start key. The value i<br>mpletion<br>exit this maintenance item witho | DP scannin<br>is set.<br>entifying dust<br>rned on.<br>bom +/- keys.<br>ed as dust<br>ed as dust<br>r in 256 levels of g<br>urded as dust and<br>ginal).<br>s set.<br>ut changing the c | g position adjust mode o<br>Setting range<br>10 to 95<br>Jray (0: white, 255: black)<br>data of lower level is reg | Initial setting<br>35<br>). When the setting is 35, o<br>garded as the background | l (sc  |  |
|                                                                                                    |                 | 2.<br>Setti<br>Ava<br>1.<br>2.<br>Con<br>To e       | oFF<br>Initial setting: on<br>Press the start key. The setting<br>ting the reference data for ide<br>ilable only when the mode is tu<br>Change the setting using the zet<br>Description<br>Minimum density to be regard<br>Example<br>The figure indicates the density<br>the level of 35 or higher is rega<br>data taken when there is no ori<br>Press the start key. The value i<br>mpletion<br>exit this maintenance item witho | DP scannin<br>is set.<br>entifying dust<br>rned on.<br>bom +/- keys.<br>ed as dust<br>ed as dust<br>r in 256 levels of g<br>urded as dust and<br>ginal).<br>s set.<br>ut changing the c | g position adjust mode o<br>Setting range<br>10 to 95<br>Jray (0: white, 255: black)<br>data of lower level is reg | Initial setting<br>35<br>). When the setting is 35, o<br>garded as the background | l (sc  |  |
|                                                                                                    |                 | 2.<br>Setti<br>Ava<br>1.<br>2.<br>Con<br>To e       | oFF<br>Initial setting: on<br>Press the start key. The setting<br>ting the reference data for ide<br>ilable only when the mode is tu<br>Change the setting using the zet<br>Description<br>Minimum density to be regard<br>Example<br>The figure indicates the density<br>the level of 35 or higher is rega<br>data taken when there is no ori<br>Press the start key. The value i<br>mpletion<br>exit this maintenance item witho | DP scannin<br>is set.<br>entifying dust<br>rned on.<br>bom +/- keys.<br>ed as dust<br>ed as dust<br>r in 256 levels of g<br>urded as dust and<br>ginal).<br>s set.<br>ut changing the c | g position adjust mode o<br>Setting range<br>10 to 95<br>Jray (0: white, 255: black)<br>data of lower level is reg | Initial setting<br>35<br>). When the setting is 35, o<br>garded as the background | l (sca |  |
|                                                                                                    |                 | 2.<br>Setti<br>Ava<br>1.<br>2.<br>Con<br>To e       | oFF<br>Initial setting: on<br>Press the start key. The setting<br>ting the reference data for ide<br>ilable only when the mode is tu<br>Change the setting using the zet<br>Description<br>Minimum density to be regard<br>Example<br>The figure indicates the density<br>the level of 35 or higher is rega<br>data taken when there is no ori<br>Press the start key. The value i<br>mpletion<br>exit this maintenance item witho | DP scannin<br>is set.<br>entifying dust<br>rned on.<br>bom +/- keys.<br>ed as dust<br>ed as dust<br>r in 256 levels of g<br>urded as dust and<br>ginal).<br>s set.<br>ut changing the c | g position adjust mode o<br>Setting range<br>10 to 95<br>Jray (0: white, 255: black)<br>data of lower level is reg | Initial setting<br>35<br>). When the setting is 35, o<br>garded as the background | l (sca |  |
|                                                                                                    |                 | 2.<br>Setti<br>Ava<br>1.<br>2.<br>Con<br>To e       | oFF<br>Initial setting: on<br>Press the start key. The setting<br>ting the reference data for ide<br>ilable only when the mode is tu<br>Change the setting using the zet<br>Description<br>Minimum density to be regard<br>Example<br>The figure indicates the density<br>the level of 35 or higher is rega<br>data taken when there is no ori<br>Press the start key. The value i<br>mpletion<br>exit this maintenance item witho | DP scannin<br>is set.<br>entifying dust<br>rned on.<br>bom +/- keys.<br>ed as dust<br>ed as dust<br>r in 256 levels of g<br>urded as dust and<br>ginal).<br>s set.<br>ut changing the c | g position adjust mode o<br>Setting range<br>10 to 95<br>Jray (0: white, 255: black)<br>data of lower level is reg | Initial setting<br>35<br>). When the setting is 35, o<br>garded as the background | l (sca |  |
|                                                                                                    |                 | 2.<br>Setti<br>Ava<br>1.<br>2.<br>Con<br>To e       | oFF<br>Initial setting: on<br>Press the start key. The setting<br>ting the reference data for ide<br>ilable only when the mode is tu<br>Change the setting using the zet<br>Description<br>Minimum density to be regard<br>Example<br>The figure indicates the density<br>the level of 35 or higher is rega<br>data taken when there is no ori<br>Press the start key. The value i<br>mpletion<br>exit this maintenance item witho | DP scannin<br>is set.<br>entifying dust<br>rned on.<br>bom +/- keys.<br>ed as dust<br>ed as dust<br>r in 256 levels of g<br>urded as dust and<br>ginal).<br>s set.<br>ut changing the c | g position adjust mode o<br>Setting range<br>10 to 95<br>Jray (0: white, 255: black)<br>data of lower level is reg | Initial setting<br>35<br>). When the setting is 35, o<br>garded as the background | l (sca |  |
|                                                                                                    |                 | 2.<br>Setti<br>Ava<br>1.<br>2.<br>Con<br>To e       | oFF<br>Initial setting: on<br>Press the start key. The setting<br>ting the reference data for ide<br>ilable only when the mode is tu<br>Change the setting using the zet<br>Description<br>Minimum density to be regard<br>Example<br>The figure indicates the density<br>the level of 35 or higher is rega<br>data taken when there is no ori<br>Press the start key. The value i<br>mpletion<br>exit this maintenance item witho | DP scannin<br>is set.<br>entifying dust<br>rned on.<br>bom +/- keys.<br>ed as dust<br>ed as dust<br>r in 256 levels of g<br>urded as dust and<br>ginal).<br>s set.<br>ut changing the c | g position adjust mode o<br>Setting range<br>10 to 95<br>Jray (0: white, 255: black)<br>data of lower level is reg | Initial setting<br>35<br>). When the setting is 35, o<br>garded as the background | l (sca |  |
|                                                                                                    |                 | 2.<br>Setti<br>Ava<br>1.<br>2.<br>Con<br>To e       | oFF<br>Initial setting: on<br>Press the start key. The setting<br>ting the reference data for ide<br>ilable only when the mode is tu<br>Change the setting using the zet<br>Description<br>Minimum density to be regard<br>Example<br>The figure indicates the density<br>the level of 35 or higher is rega<br>data taken when there is no ori<br>Press the start key. The value i<br>mpletion<br>exit this maintenance item witho | DP scannin<br>is set.<br>entifying dust<br>rned on.<br>bom +/- keys.<br>ed as dust<br>ed as dust<br>r in 256 levels of g<br>urded as dust and<br>ginal).<br>s set.<br>ut changing the c | g position adjust mode o<br>Setting range<br>10 to 95<br>Jray (0: white, 255: black)<br>data of lower level is reg | Initial setting<br>35<br>). When the setting is 35, o<br>garded as the background | l (sca |  |
|                                                                                                    |                 | 2.<br>Setti<br>Ava<br>1.<br>2.<br>Con<br>To e       | oFF<br>Initial setting: on<br>Press the start key. The setting<br>ting the reference data for ide<br>ilable only when the mode is tu<br>Change the setting using the zet<br>Description<br>Minimum density to be regard<br>Example<br>The figure indicates the density<br>the level of 35 or higher is rega<br>data taken when there is no ori<br>Press the start key. The value i<br>mpletion<br>exit this maintenance item witho | DP scannin<br>is set.<br>entifying dust<br>rned on.<br>bom +/- keys.<br>ed as dust<br>ed as dust<br>r in 256 levels of g<br>urded as dust and<br>ginal).<br>s set.<br>ut changing the c | g position adjust mode o<br>Setting range<br>10 to 95<br>Jray (0: white, 255: black)<br>data of lower level is reg | Initial setting<br>35<br>). When the setting is 35, o<br>garded as the background | l (sc  |  |

| Maintenance<br>item No. |                                                                                                    |                                                                                                    |                                                                                                   | Descriptio                                                                                       | n                                 |                              |             |
|-------------------------|----------------------------------------------------------------------------------------------------|----------------------------------------------------------------------------------------------------|---------------------------------------------------------------------------------------------------|--------------------------------------------------------------------------------------------------|-----------------------------------|------------------------------|-------------|
| U088                    | Setting the input filter (moiré reduction mode)                                                       |                                                                                                    |                                                                                                   |                                                                                                  |                                   |                              |             |
|                         | <b>Description</b><br>Turns moiré reduction mode on and off by switching the input filter on and off. |                                                                                                    |                                                                                                   |                                                                                                  |                                   |                              |             |
|                         |                                                                                                    | ns moire reduction m<br>r <b>pose</b>                                                                                                   | node on and off                                                                                   | by switching the inp                                                                             | ut filter on and                  | d off.                       |             |
|                         |                                                                                                    |                                                                                                    | density uneven                                                                                    | ness (moiré) on hal                                                                              | ftone image a                     | reas of the copy image ir    | n text mod  |
|                         | and                                                                                                   | text and photo mode                                                                                                    | e. Such moiré is                                                                                  | more likely to appea                                                                             | ar when an enl                    | argement or reduction co     |             |
|                         |                                                                                                    | ext mode from an original                                                                                                    | ginal containing                                                                                  | large halftone imag                                                                              | e areas.                          |                              |             |
|                         | -                                                                                                    | <b>thod</b><br>ess the start key.                                                                                                    |                                                                                                   |                                                                                                  |                                   |                              |             |
|                         |                                                                                                    | ting                                                                                                    |                                                                                                   |                                                                                                  |                                   |                              |             |
|                         | 1.                                                                                                    | Select "on" or "oFF"                                                                                                    | using the zoom                                                                                    | -                                                                                                |                                   |                              |             |
|                         |                                                                                                    | Display                                                                                                    |                                                                                                   | Description                                                                                      |                                   |                              |             |
|                         |                                                                                                    | on<br>oFF                                                                                                    |                                                                                                   | Moiré reduction mo                                                                               |                                   |                              |             |
|                         |                                                                                                    |                                                                                                    |                                                                                                   | Normal copy mode                                                                                 | ;                                 |                              |             |
|                         |                                                                                                    | Initial setting: oFF                                                                                                    | , image is signif                                                                                 | icant, change the s                                                                              | atting to "on"                    | Note that when the moir      | á roductio  |
|                         |                                                                                                    | mode is turned on, t                                                                                                    |                                                                                                   |                                                                                                  |                                   | Note that when the mon       |             |
|                         |                                                                                                    | -                                                                                                    | The value is set                                                                                  | . The indication for                                                                             | selecting a ma                    | intenance item No. appe      | ars.        |
|                         |                                                                                                    | mpletion                                                                                                    | itom without of                                                                                   | anging the ourrent                                                                               | sotting proces                    | the stop/clear key. The in   | diantian fo |
|                         |                                                                                                    | ecting a maintenance                                                                                                    |                                                                                                   |                                                                                                  | setting, press                    | the stop/clear key. The in   | ucation ic  |
| U089                    | Ou                                                                                                    | tputting a MIP-PG p                                                                                                    | attern                                                                                            |                                                                                                  |                                   |                              |             |
|                         | De                                                                                                    | scription                                                                                                    |                                                                                                   |                                                                                                  |                                   |                              |             |
|                         |                                                                                                    | ects and outputs a M<br>r <b>pose</b>                                                                                                   | iir-ro patieni c                                                                                  | reated in the copier                                                                             |                                   |                              |             |
|                         |                                                                                                    | scanner with a non-s                                                                                                    | scanned output                                                                                    | win -i a pattern.                                                                                |                                   |                              |             |
|                         | <b>Me</b><br>1.                                                                                       | <b>thod</b><br>Press the start key.                                                                                                    |                                                                                                   |                                                                                                  |                                   |                              |             |
|                         | <b>Me</b><br>1.                                                                                       | thod<br>Press the start key.<br>Select the MIP-PG p                                                                                     | pattern to be out                                                                                 | put using the copy                                                                               |                                   |                              |             |
|                         | <b>Me</b><br>1.                                                                                       | <b>thod</b><br>Press the start key.                                                                                                    | battern to be out                                                                                 | put using the copy                                                                               | exposure adju<br><b>ing range</b> | stment keys. Initial setting |             |
|                         | <b>Me</b><br>1.                                                                                       | thod<br>Press the start key.<br>Select the MIP-PG p<br>Display<br>G-S<br>0                                                              | Setting<br>Gray scal<br>Mono leve                                                                 | put using the copy<br>Sett                                                                       | ing range                         |                              |             |
|                         | <b>Me</b><br>1.                                                                                       | thod<br>Press the start key.<br>Select the MIP-PG p<br>Display<br>G-S<br>0<br>FFL                                                       | Setting<br>Gray scal<br>Mono leve<br>256 level                                                    | put using the copy<br>Sett<br>e -<br>el 0 to<br>-                                                | ing range                         | Initial setting              |             |
|                         | <b>Me</b><br>1.<br>2.                                                                                 | thod<br>Press the start key.<br>Select the MIP-PG p<br>Display<br>G-S<br>0<br>FFL<br>1-d                                                | Setting<br>Gray scal<br>Mono leve<br>256 level<br>1-dot leve                                      | put using the copy of<br>Sett<br>e -<br>el 0 to<br>-<br>l -                                      | <b>ing range</b><br>255           | Initial setting - 0          |             |
|                         | Me<br>1.<br>2.                                                                                        | thod<br>Press the start key.<br>Select the MIP-PG p<br>Display<br>G-S<br>0<br>FFL<br>1-d<br>Press the program k                         | Setting<br>Gray scal<br>Mono leve<br>256 level<br>1-dot leve                                      | put using the copy of Sett<br>e                                                                  | <b>ing range</b><br>255           | Initial setting - 0          |             |
|                         | Me<br>1.<br>2.<br>3.<br>4.                                                                            | thod<br>Press the start key.<br>Select the MIP-PG p<br>Display<br>G-S<br>0<br>FFL<br>1-d<br>Press the program k<br>Press the start key. | Setting<br>Gray scal<br>Mono leve<br>256 level<br>1-dot leve                                      | put using the copy of Sett<br>e                                                                  | <b>ing range</b><br>255           | Initial setting - 0          |             |
|                         | Me<br>1.<br>2.<br>3.<br>4.<br>Co                                                                      | thod<br>Press the start key.<br>Select the MIP-PG p<br>Display<br>G-S<br>0<br>FFL<br>1-d<br>Press the program k                         | Setting<br>Gray scal<br>Mono leve<br>256 level<br>1-dot leve<br>key. The machin<br>A MIP-PG patte | put using the copy<br>Sett<br>e -<br>el 0 to<br>-<br>I -<br>e enters the PG pat<br>rn is output. | tern output mo                    | Initial setting - 0          |             |
|                         | Me<br>1.<br>2.<br>3.<br>4.<br>Co                                                                      | thod<br>Press the start key.<br>Select the MIP-PG p<br>Display<br>G-S<br>0<br>FFL<br>1-d<br>Press the program k<br>Press the start key. | Setting<br>Gray scal<br>Mono leve<br>256 level<br>1-dot leve<br>key. The machin<br>A MIP-PG patte | put using the copy<br>Sett<br>e -<br>el 0 to<br>-<br>I -<br>e enters the PG pat<br>rn is output. | tern output mo                    | Initial setting - 0          |             |
|                         | Me<br>1.<br>2.<br>3.<br>4.<br>Co                                                                      | thod<br>Press the start key.<br>Select the MIP-PG p<br>Display<br>G-S<br>0<br>FFL<br>1-d<br>Press the program k<br>Press the start key. | Setting<br>Gray scal<br>Mono leve<br>256 level<br>1-dot leve<br>key. The machin<br>A MIP-PG patte | put using the copy<br>Sett<br>e -<br>el 0 to<br>-<br>I -<br>e enters the PG pat<br>rn is output. | tern output mo                    | Initial setting - 0          |             |
|                         | Me<br>1.<br>2.<br>3.<br>4.<br>Co                                                                      | thod<br>Press the start key.<br>Select the MIP-PG p<br>Display<br>G-S<br>0<br>FFL<br>1-d<br>Press the program k<br>Press the start key. | Setting<br>Gray scal<br>Mono leve<br>256 level<br>1-dot leve<br>key. The machin<br>A MIP-PG patte | put using the copy<br>Sett<br>e -<br>el 0 to<br>-<br>I -<br>e enters the PG pat<br>rn is output. | tern output mo                    | Initial setting - 0          |             |
|                         | Me<br>1.<br>2.<br>3.<br>4.<br>Co                                                                      | thod<br>Press the start key.<br>Select the MIP-PG p<br>Display<br>G-S<br>0<br>FFL<br>1-d<br>Press the program k<br>Press the start key. | Setting<br>Gray scal<br>Mono leve<br>256 level<br>1-dot leve<br>key. The machin<br>A MIP-PG patte | put using the copy<br>Sett<br>e -<br>el 0 to<br>-<br>I -<br>e enters the PG pat<br>rn is output. | tern output mo                    | Initial setting - 0          |             |
|                         | Me<br>1.<br>2.<br>3.<br>4.<br>Co                                                                      | thod<br>Press the start key.<br>Select the MIP-PG p<br>Display<br>G-S<br>0<br>FFL<br>1-d<br>Press the program k<br>Press the start key. | Setting<br>Gray scal<br>Mono leve<br>256 level<br>1-dot leve<br>key. The machin<br>A MIP-PG patte | put using the copy<br>Sett<br>e -<br>el 0 to<br>-<br>I -<br>e enters the PG pat<br>rn is output. | tern output mo                    | Initial setting - 0          |             |
|                         | Me<br>1.<br>2.<br>3.<br>4.<br>Co                                                                      | thod<br>Press the start key.<br>Select the MIP-PG p<br>Display<br>G-S<br>0<br>FFL<br>1-d<br>Press the program k<br>Press the start key. | Setting<br>Gray scal<br>Mono leve<br>256 level<br>1-dot leve<br>key. The machin<br>A MIP-PG patte | put using the copy<br>Sett<br>e -<br>el 0 to<br>-<br>I -<br>e enters the PG pat<br>rn is output. | tern output mo                    | Initial setting - 0          |             |
|                         | Me<br>1.<br>2.<br>3.<br>4.<br>Co                                                                      | thod<br>Press the start key.<br>Select the MIP-PG p<br>Display<br>G-S<br>0<br>FFL<br>1-d<br>Press the program k<br>Press the start key. | Setting<br>Gray scal<br>Mono leve<br>256 level<br>1-dot leve<br>key. The machin<br>A MIP-PG patte | put using the copy<br>Sett<br>e -<br>el 0 to<br>-<br>I -<br>e enters the PG pat<br>rn is output. | tern output mo                    | Initial setting - 0          |             |
|                         | Me<br>1.<br>2.<br>3.<br>4.<br>Co                                                                      | thod<br>Press the start key.<br>Select the MIP-PG p<br>Display<br>G-S<br>0<br>FFL<br>1-d<br>Press the program k<br>Press the start key. | Setting<br>Gray scal<br>Mono leve<br>256 level<br>1-dot leve<br>key. The machin<br>A MIP-PG patte | put using the copy<br>Sett<br>e -<br>el 0 to<br>-<br>I -<br>e enters the PG pat<br>rn is output. | tern output mo                    | Initial setting - 0          |             |
|                         | Me<br>1.<br>2.<br>3.<br>4.<br>Co                                                                      | thod<br>Press the start key.<br>Select the MIP-PG p<br>Display<br>G-S<br>0<br>FFL<br>1-d<br>Press the program k<br>Press the start key. | Setting<br>Gray scal<br>Mono leve<br>256 level<br>1-dot leve<br>key. The machin<br>A MIP-PG patte | put using the copy<br>Sett<br>e -<br>el 0 to<br>-<br>I -<br>e enters the PG pat<br>rn is output. | tern output mo                    | Initial setting - 0          |             |
|                         | Me<br>1.<br>2.<br>3.<br>4.<br>Co                                                                      | thod<br>Press the start key.<br>Select the MIP-PG p<br>Display<br>G-S<br>0<br>FFL<br>1-d<br>Press the program k<br>Press the start key. | Setting<br>Gray scal<br>Mono leve<br>256 level<br>1-dot leve<br>key. The machin<br>A MIP-PG patte | put using the copy<br>Sett<br>e -<br>el 0 to<br>-<br>I -<br>e enters the PG pat<br>rn is output. | tern output mo                    | Initial setting - 0          |             |
|                         | Me<br>1.<br>2.<br>3.<br>4.<br>Co                                                                      | thod<br>Press the start key.<br>Select the MIP-PG p<br>Display<br>G-S<br>0<br>FFL<br>1-d<br>Press the program k<br>Press the start key. | Setting<br>Gray scal<br>Mono leve<br>256 level<br>1-dot leve<br>key. The machin<br>A MIP-PG patte | put using the copy<br>Sett<br>e -<br>el 0 to<br>-<br>I -<br>e enters the PG pat<br>rn is output. | tern output mo                    | Initial setting - 0          |             |
|                         | Me<br>1.<br>2.<br>3.<br>4.<br>Co                                                                      | thod<br>Press the start key.<br>Select the MIP-PG p<br>Display<br>G-S<br>0<br>FFL<br>1-d<br>Press the program k<br>Press the start key. | Setting<br>Gray scal<br>Mono leve<br>256 level<br>1-dot leve<br>key. The machin<br>A MIP-PG patte | put using the copy<br>Sett<br>e -<br>el 0 to<br>-<br>I -<br>e enters the PG pat<br>rn is output. | tern output mo                    | Initial setting - 0          |             |
|                         | Me<br>1.<br>2.<br>3.<br>4.<br>Co                                                                      | thod<br>Press the start key.<br>Select the MIP-PG p<br>Display<br>G-S<br>0<br>FFL<br>1-d<br>Press the program k<br>Press the start key. | Setting<br>Gray scal<br>Mono leve<br>256 level<br>1-dot leve<br>key. The machin<br>A MIP-PG patte | put using the copy<br>Sett<br>e -<br>el 0 to<br>-<br>I -<br>e enters the PG pat<br>rn is output. | tern output mo                    | Initial setting - 0          |             |

1-4-12

| Maintenance<br>item No. |                                                                                                    |             |                                                                                                    | Descriptio              |                                                                                                    |  |  |
|-------------------------|----------------------------------------------------------------------------------------------------|-------------|----------------------------------------------------------------------------------------------------|-------------------------|----------------------------------------------------------------------------------------------------|--|--|
| U091                    | Checking                                                                                                    | shading     |                                                                                                    |                         |                                                                                                    |  |  |
|                         | <b>Description</b><br>Performs scanning under the same conditions as before and after shading is performed, displaying the original scanning values at nine points of the contact glass.                                                                                  |             |                                                                                                    |                         |                                                                                                    |  |  |
|                         | <b>Purpose</b><br>To check the change in original scanning values before and after shading. The results may be used to deci<br>the causes for fixing unevenness (uneven density) of the gray area of an image: either due to optical (shadi<br>or CCD) or other problems. |             |                                                                                                    |                         |                                                                                                    |  |  |
|                         | Also to check the causes for a white or black line appearing longitudinally.<br><b>Method</b><br>1. Press the start key. A selection item appears.                                                                                                    |             |                                                                                                    |                         |                                                                                                    |  |  |
|                         |                                                                                                    |             | be operated using the zoor                                                                                           |                         | 5.                                                                                                    |  |  |
|                         | Displ                                                                                                    | ау          | Operation                                                                                                    |                         |                                                                                                    |  |  |
|                         | on<br>oFF                                                                                                    |             |                                                                                                    |                         | ng and displays the result.<br>and displays the result.                                                 |  |  |
|                         | exposi                                                                                                    | ure adjustn | nent keys. For the corresp<br>rs, see Figure 1-4-1.                                                                  | ondence                 | osure indicator or making one flash using the cop<br>between the measurement points and the cop         |  |  |
|                         |                                                                                                    |             | 100 mm from the machi<br>center toward machine re<br>Machine cer<br>100 mm from the mach<br>center toward machine fr | ear —<br>ter —<br>ine — | 1     2     3       4     5     6       7     8     9                                                   |  |  |
|                         |                                                                                                    |             | 200 mm from the n                                                                                                    |                         | 150 mm from<br>machine left<br>300 mm from machine left                                                 |  |  |
|                         |                                                                                                    | Point       | Copy exposure indicator                                                                                              | Point                   | Copy exposure indicator                                                                                 |  |  |
|                         |                                                                                                    | 1           | • O O<br>exp.1 exp.2 exp.3                                                                                           | 6                       | $\begin{array}{c c} O & O & -O \\ exp.1 & exp.2 & exp.3 \end{array}$                                    |  |  |
|                         |                                                                                                    | 2           | O ● O<br>exp.1 exp.2 exp.3                                                                                           | 7                       | $-\overset{-}{O}$ $\overset{-}{O}$ $\overset{-}{O}$ $\overset{-}{O}$ $\overset{-}{O}$ exp.1 exp.2 exp.3 |  |  |
|                         |                                                                                                    | 3           | O O ●<br>exp.1 exp.2 exp.3                                                                                           | 8                       | $\begin{array}{c} O & - O \\ exp.1 & exp.2 & exp.3 \end{array}$                                         |  |  |
|                         |                                                                                                    | 4           | $-{O}$ ${O}$ ${-}$ ${O}$ ${O}$ ${exp.1}$ exp.2 exp.3                                                                 | 9                       | O O –O<br>exp.1 exp.2 exp.3                                                                             |  |  |
|                         |                                                                                                    | 5           | $\begin{array}{c} O & -O \\ exp.1 & exp.2 & exp.3 \end{array}$                                                       |                         | o : Off<br>● : On<br>-☆: Flashing                                                                       |  |  |
|                         |                                                                                                    |             | I                                                                                                    | igure 1-4               | -1                                                                                                    |  |  |
|                         |                                                                                                    |             |                                                                                                    |                         |                                                                                                    |  |  |

| Maintenance<br>item No. |                                                                                                    | Description                                                                                                    |  |  |  |  |
|-------------------------|----------------------------------------------------------------------------------------------------|----------------------------------------------------------------------------------------------------|--|--|--|--|
| U091                    | When scanning is performed before shading, the scan value at the machine center should be slightly different from those at the machine front and rear. When scanning is performed after shading, there should be no difference between respective values. Any differences between the values at machine front and rear indicates that scanner problem causes the fixing unevenness. If the displayed results indicate no shading problems, the fixing unevenness (uneven copy density) is caused by factors other than in the scanner section (shading or CCD). If a black line appears, the cause may be assumed based on the results of the scanning operation before shading: if a white line appears, they may be assumed based on the results of the scanning operation after shading. Note that depending on the thickness and location of the black or white line, it may not be possible to use this method to determine the cause. This is because the displayed values obtained from scanning at the limit of nine points are insufficient to provide significant information. |                                                                                                    |  |  |  |  |
|                         | 5. Press the stop/clear key. The select<br><b>Completion</b>                                                                                                    | ted item appears.<br>In item is displayed. The indication for selecting a maintenance item No.                                                                                                    |  |  |  |  |
|                         | appears.                                                                                                    | in terms displayed. The indication for selecting a maintenance item No.                                                                                                    |  |  |  |  |
| U092                    | Adjusting the scanner automatically                                                                                                    |                                                                                                    |  |  |  |  |
|                         | <ul> <li>Adjusting the scanner center line (U06</li> <li>Adjusting the scanner leading edge rest Adjusting scanner magnification in the When this maintenance item is perform</li> <li>Purpose</li> <li>Used to make respective auto adjustment</li> <li>Method</li> <li>Place the specified original (P/N: 24</li> <li>Press the start key. "on" appears.</li> <li>Press the start key. Auto adjustment</li> <li>Display each setting value after adjust</li> </ul>                                                                                                    | egistration (U066)<br>a auxiliary direction (U065)<br>ed, the settings in U065, U066 and U067 are also changed.<br>ents for the scanner.                                                                                                    |  |  |  |  |
|                         | adjustment keys. Copy exposure indicator                                                                                                    | Setting value                                                                                                    |  |  |  |  |
|                         | Exp. 1<br>Exp. 2<br>Exp. 3                                                                                                    | Scanner center line<br>Scanner leading edge registration<br>Scanner magnification in the auxiliary scanning direction                                                                                                    |  |  |  |  |
|                         | exposure indicator exp. 3 and then<br>code. Determine the details of the p<br>the remaining items manually by ru<br><b>Completion</b><br>Press the stop/clear key after auto adjust<br>appears.                                                                                                    | djustment, "nG" is displayed and operation stops. Lighting the copy<br>exp. 5 using the copy exposure adjustment keys will display the error<br>problem and either repeat the procedure from the beginning, or adjust<br>nning the corresponding maintenance items.<br>Instment is complete. The indication for selecting a maintenance item No.<br>Instruct adjustment, adjustment stops and no settings are changed. |  |  |  |  |

| n NO.                                  |                                                                                                    |                                                                                                    |                                                                                                    |                                                                                                    |                                                                                                    |                                               |  |
|----------------------------------------|----------------------------------------------------------------------------------------------------|----------------------------------------------------------------------------------------------------|----------------------------------------------------------------------------------------------------|----------------------------------------------------------------------------------------------------|----------------------------------------------------------------------------------------------------|-----------------------------------------------|--|
|                                        | -                                                                                                    | xposure densit                                                                                                    | y gradient                                                                                                    |                                                                                                    |                                                                                                    |                                               |  |
|                                        | Description                                                                                                    | avnosure donait                                                                                                    | y gradient in manual density n                                                                                                    | nodo d                                                                                                    | ananding on rospos                                                                                                    | tive image modes                              |  |
|                                        | ext and photo                                                                                                    |                                                                                                    | y gradient in manual density n                                                                                                    | noue, ue                                                                                                    | epending on respec                                                                                                    | aive image modes                              |  |
| P                                      | Purpose                                                                                                    |                                                                                                    |                                                                                                    |                                                                                                    |                                                                                                    |                                               |  |
|                                        | To set how the image density is altered by a change of one step in the manual density adjustment. Also used make copy image darker or lighter.                                                                                                    |                                                                                                    |                                                                                                    |                                                                                                    |                                                                                                    |                                               |  |
| -                                      | Start                                                                                                    |                                                                                                    |                                                                                                    |                                                                                                    |                                                                                                    |                                               |  |
|                                        | 2. Select the                                                                                                    | image mode to                                                                                                    | ection item appears.<br>be adjusted by lighting image<br>nachine enters the setting mo                                                                                                    |                                                                                                    | LEDs using the ima                                                                                                    | age mode selectior                            |  |
|                                        |                                                                                                    | ode LEDs                                                                                                    | Description                                                                                                    |                                                                                                    |                                                                                                    |                                               |  |
|                                        | <ul> <li>○ (1) Auto</li> <li>○ △□ + △ =</li> <li>○ △ =</li> <li>○ △ =<td>Text &amp; Photo</td><td>Density in text mode</td><td></td><td></td><td></td></li></ul> | Text & Photo                                                                                                    | Density in text mode                                                                                                    |                                                                                                    |                                                                                                    |                                               |  |
|                                        | <ul> <li>○ (1) Auto</li> <li>○ △ 1 + △ 1</li> <li>● △ 1</li> <li>● △ 1</li> <li>● △ 1</li> <li>1 Text</li> </ul>                                                                                                    | h Text & Photo<br>oto                                                                                                    | Density in text and pho                                                                                                    | to mode                                                                                                    | 9                                                                                                    |                                               |  |
|                                        | O @ Auto                                                                                                    | o Exp.<br>] Text & Photo<br>oto                                                                                                    | Density in photo mode                                                                                                    |                                                                                                    |                                                                                                    |                                               |  |
|                                        | <ul> <li>○ : Off, ●</li> </ul>                                                                                                    | : On                                                                                                    |                                                                                                    |                                                                                                    |                                                                                                    |                                               |  |
|                                        | keys.                                                                                                    | -                                                                                                    | isted by lighting a copy expos                                                                                                    | sure ind                                                                                                    | icator using the cop                                                                                                    | by exposure adjust                            |  |
|                                        | <ol> <li>Select the keys.</li> <li>Adjust the xposure</li> </ol>                                                                                                    | -                                                                                                    | isted by lighting a copy expos<br>ne zoom +/- keys.                                                                                                    | sure ind                                                                                                    | icator using the cop                                                                                                    | by exposure adjust                            |  |
| Copy e<br>indicate<br>Exp. 1           | <ol> <li>Select the keys.</li> <li>Adjust the xposure</li> </ol>                                                                                                    | setting using th Description Change in den                                                                                                    | ne zoom +/ keys.<br>Isity when manual density is s                                                                                                    | set dark                                                                                                    | Setting range                                                                                                    | Initial settin                                |  |
| Copy e<br>indicate                     | <ol> <li>Select the<br/>keys.</li> <li>Adjust the</li> <li>xposure<br/>or</li> </ol>                                                                                                    | Description<br>Change in den<br>Change in den                                                                                                    | ne zoom +/- keys.<br>Isity when manual density is s<br>Isity when manual density is s                                                                                                    | set dark<br>set light                                                                                         | Setting range<br>0 to 3<br>0 to 3                                                                                              | Initial settin                                |  |
| Copy e<br>indicate<br>Exp. 1           | <ol> <li>Select the<br/>keys.</li> <li>Adjust the</li> <li>xposure<br/>or</li> </ol>                                                                                                    | Description<br>Change in den<br>Change in den<br>g the setting mal                                                                                            | ne zoom +/- keys.<br>Isity when manual density is s<br>Isity when manual density is s<br>kes the change in density larg                                                                                                    | set dark<br>set light                                                                                         | Setting range<br>0 to 3<br>0 to 3                                                                                              | Initial settin                                |  |
| Copy e<br>indicate<br>Exp. 1           | <ol> <li>Select the<br/>keys.</li> <li>Adjust the</li> <li>xposure<br/>or</li> </ol>                                                                                                    | Description<br>Change in den<br>Change in den<br>the setting mal                                                                                              | ne zoom +/- keys.<br>Isity when manual density is s<br>Isity when manual density is s<br>kes the change in density larg                                                                                                    | set dark<br>set light<br>ger, and                                                                             | Setting range<br>0 to 3<br>0 to 3                                                                                              | Initial settin                                |  |
| Copy e<br>indicate<br>Exp. 1           | <ol> <li>Select the<br/>keys.</li> <li>Adjust the</li> <li>xposure<br/>or</li> </ol>                                                                                                    | Description<br>Change in den<br>Change in den<br>g the setting mal                                                                                            | ne zoom +/- keys.<br>Isity when manual density is s<br>Isity when manual density is s<br>kes the change in density larg                                                                                                    | set dark<br>set light<br>ger, and                                                                             | Setting range<br>0 to 3<br>0 to 3<br>decreasing it make                                                                        | Initial settin                                |  |
| Copy e<br>indicate<br>Exp. 1           | <ol> <li>Select the<br/>keys.</li> <li>Adjust the</li> <li>xposure<br/>or</li> </ol>                                                                                                    | e setting using the Description<br>Change in den<br>Change in den<br>the setting male<br>Image de<br>Dark                                                     | ne zoom +/- keys.<br>Isity when manual density is s<br>Isity when manual density is s<br>kes the change in density larg                                                                                                    | set dark<br>set light<br>ger, and<br>ng: 3                                                                    | Setting range<br>0 to 3<br>0 to 3<br>decreasing it make                                                                        | Initial settin                                |  |
| Copy e<br>indicate<br>Exp. 1           | <ol> <li>Select the<br/>keys.</li> <li>Adjust the</li> <li>xposure<br/>or</li> </ol>                                                                                                    | e setting using the Description<br>Change in den<br>Change in den<br>the setting male<br>Image de<br>Dark                                                     | ne zoom +/– keys.<br>Isity when manual density is s<br>Isity when manual density is s<br>kes the change in density larg                                                                                                    | set dark<br>set light<br>ger, and<br>ng: 3                                                                    | Setting range<br>0 to 3<br>0 to 3<br>decreasing it make                                                                        | Initial settin                                |  |
| Copy e<br>indicate<br>Exp. 1           | <ol> <li>Select the<br/>keys.</li> <li>Adjust the</li> <li>xposure<br/>or</li> </ol>                                                                                                    | e setting using the<br>Description<br>Change in den<br>Change in den<br>the setting male<br>Image de<br>Dark                                                  | ne zoom +/– keys.<br>Isity when manual density is s<br>Isity when manual density is s<br>kes the change in density larg                                                                                                    | Set dark<br>Set light<br>ger, and<br>ng: 3                                                                    | Setting range<br>0 to 3<br>0 to 3<br>decreasing it make                                                                        | Initial settin<br>0<br>0<br>es the change sma |  |
| Copy e<br>indicate<br>Exp. 1           | <ol> <li>Select the<br/>keys.</li> <li>Adjust the</li> <li>xposure<br/>or</li> </ol>                                                                                                    | e setting using the<br>Description<br>Change in den<br>Change in den<br>the setting male<br>Image de<br>Dark                                                  | the zoom +/- keys.<br>Isity when manual density is a<br>sisty when manual density is a<br>kes the change in density largon<br>nsity Settin<br>Set to LIGHTER Set to D                                                                                                    | Set dark<br>Set light<br>ger, and<br>ng: 3<br>ARKER                                                           | Setting range<br>0 to 3<br>0 to 3<br>decreasing it make<br>Setting: 0                                                          | Initial settin<br>0<br>0<br>es the change sma |  |
| Copy e<br>indicate<br>Exp. 1           | <ol> <li>Select the<br/>keys.</li> <li>Adjust the</li> <li>xposure<br/>or</li> </ol>                                                                                                    | e setting using the<br>Description<br>Change in den<br>Change in den<br>the setting male<br>Image de<br>Dark                                                  | e zoom +/- keys.<br>sity when manual density is sisty when manual density is sistered by the change in density largers<br>set to LIGHTER Set to D<br>ght Center                                                                                                    | Set dark<br>Set light<br>ger, and<br>gg: 3<br>ARKER                                                           | Setting range<br>0 to 3<br>0 to 3<br>decreasing it make<br>Setting: 0                                                          | Initial settin<br>0<br>0<br>es the change sma |  |
| Copy e<br>indicate<br>Exp. 1<br>Exp. 2 | 1. Select the<br>keys.<br>2. Adjust the<br><b>xposure</b><br>or<br>Increasing                                                                                                    | e setting using the<br>Description<br>Change in den<br>Change in den<br>g the setting mal<br>Image de<br>Dark<br>Light                                        | asity when manual density is a<br>sisty when manual density is a<br>kes the change in density large<br>insity Settin<br>Set to LIGHTER Set to D<br>ght Center<br>Density adjustment range: Ne<br>Density adjustment range: Spec<br>Figure 1-4-2 Exposure                                                      | Set dark<br>Set light<br>ger, and<br>ng: 3<br>S<br>ARKER<br>D<br>D<br>ormal<br>Sial area                      | Setting range<br>0 to 3<br>0 to 3<br>decreasing it make<br>Setting: 0<br>Density adjustme                                      | Initial settin<br>0<br>0<br>es the change sma |  |
| Copy e<br>indicate<br>Exp. 1<br>Exp. 2 | <ol> <li>Select the keys.</li> <li>Adjust the xposure or Increasing</li> <li>3. Press the</li> </ol>                                                                                                    | e setting using the<br>Description<br>Change in den<br>Change in den<br>change in den<br>g the setting mal<br>Image de<br>Dark<br>Light<br>Light<br>Light     | asity when manual density is a<br>sisty when manual density is a<br>kes the change in density large<br>insity Settin<br>Set to LIGHTER Set to D<br>ght Center<br>Density adjustment range: Ne<br>Density adjustment range: Spec<br>Figure 1-4-2 Exposure                                                      | Set dark<br>Set light<br>ger, and<br>ng: 3<br>S<br>ARKER<br>D<br>D<br>ormal<br>Sial area                      | Setting range<br>0 to 3<br>0 to 3<br>decreasing it make<br>Setting: 0<br>Density adjustme                                      | Initial settin<br>0<br>0<br>es the change sma |  |
| Copy e<br>indicate<br>Exp. 1<br>Exp. 2 | <ol> <li>Select the keys.</li> <li>Adjust the xposure or</li> <li>Increasing</li> <li>Press the</li> <li>Press the</li> <li>Press the</li> </ol>                                                                                                    | setting using the Description<br>Change in den<br>Change in den<br>The setting male<br>Image de<br>Dark<br>Light<br>Light<br>Start key. The vastop/clear key. | asity when manual density is a<br>sisity when manual density is a<br>kes the change in density larg<br>nsity Settin<br>Set to LIGHTER Set to D<br>ont Center<br>Density adjustment range: Not<br>Density adjustment range: Spect<br>Figure 1-4-2 Exposure<br>alue is set.                                     | Set dark<br>Set light<br>ger, and<br>ng: 3<br>ARKER<br>Dromal<br>cial area<br><b>density</b>                  | Setting range<br>0 to 3<br>0 to 3<br>decreasing it make<br>Setting: 0<br>Density adjustme<br>y gradient                        | Initial settin                                |  |
| Copy e<br>indicate<br>Exp. 1<br>Exp. 2 | <ol> <li>Select the keys.</li> <li>Adjust the xposure or</li> <li>Increasing</li> <li>Increasing</li> <li>Press the 4. Press the 4. Press the fest copy monotonic completion</li> </ol>                                                                                                    | setting using the Description<br>Change in den<br>Change in den<br>Change in den<br>Image de<br>Dark<br>Light<br>Light<br>Start key. The vastop/clear key.    | e zoom +/- keys.<br>sity when manual density is sisty when manual density is sisty when manual density is sistered by the change in density largers is set to LIGHTER Set to Density adjustment range: New Density adjustment range: Spector Figure 1-4-2 Exposure alue is set.<br>The selected item appears. | aet dark<br>set light<br>ger, and<br>gg: 3<br>ARKER<br>Da<br>ormal<br>cial area<br><b>density</b><br>rom an o | Setting range<br>0 to 3<br>0 to 3<br>decreasing it make<br>Setting: 0<br>Density adjustme<br>r gradient<br>priginal can be mad | e in test copy mod                            |  |

Description

Maintenance

item No.

| tem No. | Description                                                    |                                                                                          |                                                                |                                 |                       |  |  |  |
|---------|----------------------------------------------------------------|------------------------------------------------------------------------------------------|----------------------------------------------------------------|---------------------------------|-----------------------|--|--|--|
|         | tting the main high                                            | voltage                                                                                  |                                                                |                                 |                       |  |  |  |
|         | Description                                                    |                                                                                          |                                                                |                                 |                       |  |  |  |
|         | rforms main chargin                                            | g.                                                                                       |                                                                |                                 |                       |  |  |  |
|         | rpose<br>ecks the main charg                                   | ling                                                                                     |                                                                |                                 |                       |  |  |  |
|         | ethod                                                          | ing.                                                                                     |                                                                |                                 |                       |  |  |  |
| 1.      | . Press the start key                                          |                                                                                          |                                                                |                                 |                       |  |  |  |
| 2.      | . Select the item using                                        | ng the cpoy exposur                                                                      | re adjustment keys.                                            |                                 |                       |  |  |  |
|         | Display (copy ex                                               | posure indicator)                                                                        | Description                                                    |                                 |                       |  |  |  |
|         | on1 (exp. 1)<br>on2 (exp. 2)                                   |                                                                                          | Turning the main charg<br>Turning the main charg<br>on and off |                                 | r scanner unit        |  |  |  |
|         | . Press the start key<br>. To stop operation,                  |                                                                                          |                                                                |                                 |                       |  |  |  |
| Wh      |                                                                | e item is being perfo                                                                    | rmed, copying from an o                                        | original can be mad             | e in test copy moc    |  |  |  |
| Pre     | mpletion<br>ess the stop/clear ke<br>ecting a maintenanc       |                                                                                          | er output stops while a se                                     | election item is displ          | layed. The indication |  |  |  |
|         | tting the other high                                           |                                                                                          |                                                                |                                 |                       |  |  |  |
|         | scription                                                      | <b>U</b>                                                                                 |                                                                |                                 |                       |  |  |  |
| Ch      | anges the developir                                            | ig bias clock and the                                                                    | e transfer charging outpu                                      | ut timing.                      |                       |  |  |  |
|         | rpose                                                          |                                                                                          | transfor charging and                                          | ut timing De set d              | and the surest        |  |  |  |
|         | check the developin                                            | y bias clock and the                                                                     | e transfer charging outpu                                      | ut timing. Do not cha           | ange me preset va     |  |  |  |
|         |                                                                | e screen for selectin                                                                    | g an item is displayed.                                        |                                 |                       |  |  |  |
| 1.      | <b>tting</b><br>. Select the item to b<br>. Change the setting |                                                                                          | opy exposure indicator<br>keys.                                | using the copy expo             | osure adjustment l    |  |  |  |
|         |                                                                |                                                                                          |                                                                |                                 |                       |  |  |  |
|         | Copy exposure indicator                                        | Description                                                                              |                                                                | Setting range                   | Initial setting       |  |  |  |
|         | indicator<br>Exp. 1 (lit)                                      | Developing bias clo                                                                      |                                                                | 2 to 255                        | 26                    |  |  |  |
|         | indicator<br>Exp. 1 (lit)<br>Exp. 2 (lit)                      | Developing bias clo<br>Developing bias clo                                               | ock duty                                                       | 2 to 255<br>1 to 99             | 26<br>55              |  |  |  |
|         | indicator<br>Exp. 1 (lit)                                      | Developing bias clo                                                                      | ock duty<br>output OFF timing                                  | 2 to 255                        | 26                    |  |  |  |
|         | indicator<br>Exp. 1 (lit)<br>Exp. 2 (lit)<br>Exp. 3 (lit)      | Developing bias clo<br>Developing bias clo<br>Transfer charging o<br>Transfer charging o | ock duty<br>output OFF timing                                  | 2 to 255<br>1 to 99<br>0 to 255 | 26<br>55<br>60        |  |  |  |

| Meintenance             |                                                                                                    |                          |                                           |                              |                        |  |  |  |
|-------------------------|----------------------------------------------------------------------------------------------------|--------------------------|-------------------------------------------|------------------------------|------------------------|--|--|--|
| Maintenance<br>item No. |                                                                                                    |                          | Description                               | ו                            |                        |  |  |  |
| U144                    | Setting toner loading                                                                                                    | g operation              | า                                         |                              |                        |  |  |  |
|                         | Description                                                                                                    |                          |                                           |                              |                        |  |  |  |
|                         | Sets toner loading ope                                                                                                    | eration.                 |                                           |                              |                        |  |  |  |
|                         |                                                                                                    | nina (backa <sup>,</sup> | round blur in paper edge see              | ction) occurs. Change the s  | etting value to 3 when |  |  |  |
|                         |                                                                                                    |                          | ming occurs frequently.                   | gg                           |                        |  |  |  |
|                         | Method                                                                                                    |                          |                                           |                              |                        |  |  |  |
|                         | -                                                                                                    | ne screen fo             | or selecting an item is displa            | ayed.                        |                        |  |  |  |
|                         | <b>Setting</b><br>1. Change the setting                                                                                                    | a usina the              | $z_{00} = \frac{1}{2} k_{evs}$            |                              |                        |  |  |  |
|                         | Display                                                                                                    |                          | ription                                   |                              |                        |  |  |  |
|                         | 0                                                                                                    |                          | not loaded                                |                              |                        |  |  |  |
|                         | 1                                                                                                    |                          | ites toner loading operation              | before starting driving base | ed on the              |  |  |  |
|                         |                                                                                                    | printin                  | ig ratio.                                 |                              |                        |  |  |  |
|                         | 2                                                                                                    | printin                  | ites toner loading operation<br>og ratio. |                              |                        |  |  |  |
|                         | 3                                                                                                    | Execu                    | ites toner loading operation              | between sheets of paper e    | every time.            |  |  |  |
|                         | Initial setting: 0<br>2. Press the start key                                                                                                    | v. The value             | e is set.                                 |                              |                        |  |  |  |
|                         | Completion                                                                                                    | -                        |                                           |                              |                        |  |  |  |
| U157                    | Checking/clearing th                                                                                                    | -                        | ication for selecting a maint             | tenance item No. appears.    |                        |  |  |  |
| 0157                    | Description                                                                                                    | le develop               | ing unve time                             |                              |                        |  |  |  |
|                         |                                                                                                    | ng drive tim             | ne for checking, clearing or o            | changing a figure.           |                        |  |  |  |
|                         | Purpose                                                                                                    |                          |                                           |                              |                        |  |  |  |
|                         | To check the developing                                                                                                    | ng drive tin             | 1e.                                       |                              |                        |  |  |  |
|                         | Method<br>1. Press the start key                                                                                                    | v                        |                                           |                              |                        |  |  |  |
|                         |                                                                                                    |                          | copy exposure indicator usir              | ng the copy exposure adjus   | stment keys.           |  |  |  |
|                         | Copy exposure                                                                                                    | indicator                | Description                               | Setting range                | Initial setting        |  |  |  |
|                         | Exp. 1                                                                                                    |                          | First 3 digits                            | 000 to 999 (min)             | 000                    |  |  |  |
|                         | Exp. 2<br>Exp. 3                                                                                                    |                          | Last 3 digits<br>Clearing the drive time  | 000 to 999 (min)             | 000                    |  |  |  |
|                         |                                                                                                    |                          |                                           |                              |                        |  |  |  |
|                         | Clearing<br>1. Light exp. 3.                                                                                                    |                          |                                           |                              |                        |  |  |  |
|                         | <ol> <li>Light exp. 3.</li> <li>Press the start key. The time is cleared, and the indication for selecting a maintenance item No. appears</li> </ol> |                          |                                           |                              |                        |  |  |  |
|                         | Setting                                                                                                    |                          |                                           |                              |                        |  |  |  |
|                         | 1. Change the drive time (in minutes) using the zoom +/- keys.                                                                                       |                          |                                           |                              |                        |  |  |  |
|                         | 2. Press the start key. The time is set, and the indication for selecting a maintenance item No. appears.                                            |                          |                                           |                              |                        |  |  |  |
|                         | <b>Completion</b><br>To exit this maintenance item without changing the time, press the stop/clear key. The indication for selecting a               |                          |                                           |                              |                        |  |  |  |
|                         | maintenance item No.                                                                                                    |                          |                                           |                              | · ·                    |  |  |  |
|                         |                                                                                                    |                          |                                           |                              |                        |  |  |  |
|                         |                                                                                                    |                          |                                           |                              |                        |  |  |  |
|                         |                                                                                                    |                          |                                           |                              |                        |  |  |  |
|                         |                                                                                                    |                          |                                           |                              |                        |  |  |  |
|                         |                                                                                                    |                          |                                           |                              |                        |  |  |  |
|                         |                                                                                                    |                          |                                           |                              |                        |  |  |  |
|                         |                                                                                                    |                          |                                           |                              |                        |  |  |  |
|                         |                                                                                                    |                          |                                           |                              |                        |  |  |  |
|                         |                                                                                                    |                          |                                           |                              |                        |  |  |  |
|                         |                                                                                                    |                          |                                           |                              |                        |  |  |  |

| intenance<br>tem No.        | Description                                                                                                    |                                                                                                |                                                                                                    |                                                                           |                                         |       |  |  |  |
|-----------------------------|----------------------------------------------------------------------------------------------------|------------------------------------------------------------------------------------------------|----------------------------------------------------------------------------------------------------|---------------------------------------------------------------------------|-----------------------------------------|-------|--|--|--|
| U158 C                      | Checking/clearing the developing count                                                                                                    |                                                                                                |                                                                                                    |                                                                           |                                         |       |  |  |  |
|                             | <b>Description</b><br>Displays the developing count for checking, clearing or changing a figure.                                                                                                    |                                                                                                |                                                                                                    |                                                                           |                                         |       |  |  |  |
| P                           | urpose                                                                                                    | -                                                                                              |                                                                                                    |                                                                           |                                         |       |  |  |  |
|                             | o check the developin                                                                                                    | ig count.                                                                                      |                                                                                                    |                                                                           |                                         |       |  |  |  |
|                             | l <b>ethod</b><br>1. Press the start key                                                                                                    | 1                                                                                              |                                                                                                    |                                                                           |                                         |       |  |  |  |
|                             |                                                                                                    |                                                                                                | copy exposure indicator using the c                                                                                                    | opy exposure adju                                                         | stment keys.                            | _     |  |  |  |
|                             | Copy exposure i                                                                                                    | ndicator                                                                                       | Description                                                                                                    | Setting range                                                             | Initial setting                         |       |  |  |  |
|                             | Exp. 1<br>Exp. 2<br>Exp. 3                                                                                                    |                                                                                                | First 3 digits<br>Last 3 digits<br>Clearing the count                                                                                                    | 000 to 999<br>000 to 999                                                  | 000<br>000                              |       |  |  |  |
|                             | learing<br>1. Light exp. 3.                                                                                                    | . The coun                                                                                     | t is cleared, and the indication for se                                                                                                    | electing a maintena                                                       | ance item No. app                       | Dears |  |  |  |
| -                           | -                                                                                                    |                                                                                                | zoom +/- keys.<br>nt is set, and the indication for selec                                                                                                    | cting a maintenance                                                       | e item No. appea                        | rs.   |  |  |  |
| To<br>a                     | maintenance item No                                                                                                    | o. appears                                                                                     |                                                                                                    | stop/clear key. The                                                       | indication for sel                      | ectin |  |  |  |
|                             | etting the fixing con                                                                                                    | trol temp                                                                                      | erature                                                                                                    |                                                                           |                                         |       |  |  |  |
|                             | Description                                                                                                    |                                                                                                |                                                                                                    |                                                                           |                                         |       |  |  |  |
| P                           | hanges the fixing con<br><b>urpose</b><br>ormally no change is                                                                                                    |                                                                                                |                                                                                                    | nt curling or creasi                                                      | ng of paper, or s                       | olve  |  |  |  |
| Pr<br>Ny<br>fix<br>Pr<br>Se | urpose<br>ormally no change is<br>king problem on thick<br>lethod<br>ress the start key. The<br>etting                                                                                                    | necessar<br>paper.<br>e screen fo<br>pe set by li                                              | ry. However, can be used to preven<br>or selecting an item is displayed.<br>ighting a copy exposure indicator us                                                                                                    | -                                                                         |                                         |       |  |  |  |
| Pr<br>Ny<br>fix<br>Pr<br>Se | urpose<br>ormally no change is<br>king problem on thick<br>lethod<br>ress the start key. The<br>etting<br>1. Select the item to b                                                                                        | necessar<br>paper.<br>e screen fo<br>pe set by li                                              | ry. However, can be used to preven<br>or selecting an item is displayed.<br>ighting a copy exposure indicator us<br>a zoom +/- keys.                                                                                     | -                                                                         |                                         |       |  |  |  |
| Pr<br>Ny<br>fix<br>Pr<br>Se | urpose<br>ormally no change is<br>king problem on thick<br>lethod<br>ress the start key. The<br>etting<br>1. Select the item to k<br>2. Change the setting<br>Copy exposure<br>indicator<br>Exp. 1 (lit)                 | e screen fo<br>paper.<br>e screen fo<br>using the<br><b>Descript</b><br>Primary s              | ry. However, can be used to preven<br>or selecting an item is displayed.<br>ighting a copy exposure indicator us<br>2 zoom +/- keys.<br>tion<br>stabilization fixing temperature                                         | sing the copy expo<br>Setting range                                       | sure adjustment Initial setting 125     |       |  |  |  |
| Pr<br>Ny<br>fix<br>Pr<br>Se | urpose<br>ormally no change is<br>king problem on thick<br>lethod<br>ress the start key. The<br>etting<br>1. Select the item to b<br>2. Change the setting<br>Copy exposure<br>indicator<br>Exp. 1 (lit)<br>Exp. 2 (lit) | e screen for<br>paper.<br>e screen for<br>using the<br><b>Descript</b><br>Primary s<br>Seconda | ry. However, can be used to preven<br>or selecting an item is displayed.<br>ighting a copy exposure indicator us<br>2 zoom +/- keys.<br>tion<br>stabilization fixing temperature<br>any stabilization fixing temperature | sing the copy expo<br>Setting range<br>100 to 165 (°C)<br>100 to 165 (°C) | sure adjustment Initial setting 125 135 |       |  |  |  |
| Pr<br>Ny<br>fix<br>Pr<br>Se | urpose<br>ormally no change is<br>king problem on thick<br>lethod<br>ress the start key. The<br>etting<br>1. Select the item to k<br>2. Change the setting<br>Copy exposure<br>indicator<br>Exp. 1 (lit)                 | e screen for<br>be set by li<br>using the<br>Primary s<br>Seconda<br>Copying<br>Copying        | ry. However, can be used to preven<br>or selecting an item is displayed.<br>ighting a copy exposure indicator us<br>2 zoom +/- keys.<br>tion<br>stabilization fixing temperature                                         | sing the copy expo<br>Setting range                                       | sure adjustment Initial setting 125     |       |  |  |  |

| Maintenance item No. |                                                                                                    | Description                                                                                                    |  |  |  |  |  |
|----------------------|----------------------------------------------------------------------------------------------------|----------------------------------------------------------------------------------------------------|--|--|--|--|--|
| U162                 | Stabilizing fixing forcibly                                                                                                    |                                                                                                    |  |  |  |  |  |
|                      | <b>Description</b><br>Stops the stabilization fixing drive forc                                                                                                    | ibly, regardless of fixing temperature.                                                                                                    |  |  |  |  |  |
|                      | <b>Purpose</b><br>To forcibly stabilize the machine before the fixing section reaches stabilization temperature.                                                                      |                                                                                                    |  |  |  |  |  |
|                      | Method                                                                                                    |                                                                                                    |  |  |  |  |  |
|                      |                                                                                                    | bilization mode is entered, and stabilization operation stops regardless<br>on for selecting a maintenance item No. appears.<br>de, turn the power off and on. |  |  |  |  |  |
|                      | <b>Completion</b><br>Press the stop/clear key. The indicatio                                                                                                    | n for selecting a maintenance item No. appears.                                                                                                    |  |  |  |  |  |
| U163                 | Resetting the fixing problem data                                                                                                    |                                                                                                    |  |  |  |  |  |
|                      | <b>Description</b><br>Resets the detection of a service call of                                                                                                    | code indicating a problem in the fixing section.                                                                                                    |  |  |  |  |  |
|                      | Purpose<br>To prevent accidents due to an abnorr                                                                                                    | nally high fixing temperature.                                                                                                    |  |  |  |  |  |
|                      | Method<br>1. Press the start key. "CLE" appears<br>2. Press the start key. The fixing prob                                                                                            |                                                                                                    |  |  |  |  |  |
|                      | Completion<br>Press the stop/clear key. The indicatio                                                                                                    | n for selecting a maintenance item No. appears.                                                                                                    |  |  |  |  |  |
| U199                 | Checking the fixing temperature                                                                                                    |                                                                                                    |  |  |  |  |  |
|                      | Description                                                                                                    |                                                                                                    |  |  |  |  |  |
|                      | Displays the fixing temperature and th                                                                                                    | e ambient temperature.                                                                                                    |  |  |  |  |  |
|                      | <b>Purpose</b><br>To check the fixing temperature and the                                                                                                    | ne ambient temperature                                                                                                    |  |  |  |  |  |
|                      | Method                                                                                                    |                                                                                                    |  |  |  |  |  |
|                      | 1. Press the start key.                                                                                                    |                                                                                                    |  |  |  |  |  |
|                      | <ol><li>Display each temperature by ligh<br/>adjustment keys.</li></ol>                                                                                                    | ting the respective copy exposure indicator using the copy exposure                                                                                            |  |  |  |  |  |
|                      | Copy exposure indicator                                                                                                    | Description                                                                                                    |  |  |  |  |  |
|                      | Exp. 1                                                                                                    | Fixing temperature (°C)                                                                                                    |  |  |  |  |  |
|                      | Exp. 2                                                                                                    | Ambient temperature (°C)                                                                                                    |  |  |  |  |  |
|                      | Completion<br>Press the stop/clear key. The indicatio                                                                                                    | n for selecting a maintenance item No. appears.                                                                                                    |  |  |  |  |  |
| U200                 | Press the stop/clear key. The indication for selecting a maintenance item No. appears. Turning all LEDs on                                                                            |                                                                                                    |  |  |  |  |  |
|                      | Description                                                                                                    |                                                                                                    |  |  |  |  |  |
|                      | Turns all the LEDs on the operation panel on.                                                                                                    |                                                                                                    |  |  |  |  |  |
|                      | Purpose                                                                                                    |                                                                                                    |  |  |  |  |  |
|                      | To check if all the LEDs on the operation panel light.                                                                                                    |                                                                                                    |  |  |  |  |  |
|                      | Method<br>Press the start key. All the LEDs on the operation panel light.                                                                                                    |                                                                                                    |  |  |  |  |  |
|                      | Press the start key. All the LEDs on the operation panel light.<br>Press the stop/clear key or wait for 10 s. The LEDs turns off, and the indication for selecting a maintenance item |                                                                                                    |  |  |  |  |  |
|                      | No. appears.                                                                                                    |                                                                                                    |  |  |  |  |  |
|                      |                                                                                                    |                                                                                                    |  |  |  |  |  |
|                      |                                                                                                    |                                                                                                    |  |  |  |  |  |
|                      |                                                                                                    |                                                                                                    |  |  |  |  |  |
|                      |                                                                                                    |                                                                                                    |  |  |  |  |  |
|                      |                                                                                                    |                                                                                                    |  |  |  |  |  |
|                      |                                                                                                    |                                                                                                    |  |  |  |  |  |
|                      |                                                                                                    |                                                                                                    |  |  |  |  |  |
|                      |                                                                                                    |                                                                                                    |  |  |  |  |  |

| laintenance<br>item No. | Description                                                                                                    |                                                                                                    |  |  |  |  |  |
|-------------------------|----------------------------------------------------------------------------------------------------|----------------------------------------------------------------------------------------------------|--|--|--|--|--|
| U203                    | Operating DP separately                                                                                                    |                                                                                                    |  |  |  |  |  |
|                         | Description                                                                                                    |                                                                                                    |  |  |  |  |  |
|                         | Simulates the original conveying operation separately in the DP.                                                                         |                                                                                                    |  |  |  |  |  |
|                         | Purpose<br>To check the DP.                                                                                                    |                                                                                                    |  |  |  |  |  |
|                         | Method                                                                                                    |                                                                                                    |  |  |  |  |  |
|                         | 1. Press the start key.                                                                                                    |                                                                                                    |  |  |  |  |  |
|                         | <ol> <li>Place an original in the DP if running t</li> <li>Select the item to be operated using t</li> </ol>                             |                                                                                                    |  |  |  |  |  |
|                         | Display (copy exposure indicator)                                                                                                    |                                                                                                    |  |  |  |  |  |
|                         | d-P (exp. 1)                                                                                                    | With paper                                                                                                    |  |  |  |  |  |
|                         | d-n (exp. 2)                                                                                                    | Without paper (continuous operation)                                                                                                    |  |  |  |  |  |
|                         | <ol> <li>Press the start key. The operation star</li> <li>To stop continuous operation, press the</li> </ol>                             |                                                                                                    |  |  |  |  |  |
|                         | <b>Completion</b><br>Press the stop/clear key when the oper appears.                                                                     | ation stops. The indication for selecting a maintenance item No.                                                                                                    |  |  |  |  |  |
| U207                    | Checking the operation panel keys                                                                                                    |                                                                                                    |  |  |  |  |  |
|                         | Description                                                                                                    |                                                                                                    |  |  |  |  |  |
|                         | Checks operation of the operation panel k                                                                                                | keys.                                                                                                    |  |  |  |  |  |
|                         | Purpose<br>To check operation of all the keys and LEI                                                                                    | Ds on the operation panel.                                                                                                    |  |  |  |  |  |
|                         | Method                                                                                                    |                                                                                                    |  |  |  |  |  |
|                         | 1. Press the start key.                                                                                                    |                                                                                                    |  |  |  |  |  |
|                         | 3. As the keys on the operation panel are                                                                                                | ay and the leftmost LED on the operation panel lights.<br>e pressed in order from the left to right, the figure shown on the copy<br>its of 1. If there is an LED corresponding to the key pressed, the LED |  |  |  |  |  |
|                         | 4. When all the keys on the operation pa                                                                                                 | anel have been pressed, all the LEDs light for up to 10 seconds.<br>t key. All the LEDs light for 10 seconds again.                                                                                         |  |  |  |  |  |
|                         |                                                                                                    | r selecting a maintenance item No. appears.<br>Inot be canceled until all the keys are checked.                                                                                                    |  |  |  |  |  |
| U243                    | Checking the operation of the DP moto                                                                                                    | -                                                                                                    |  |  |  |  |  |
|                         | <b>Description</b><br>Turns the motors in the DP on.                                                                                     |                                                                                                    |  |  |  |  |  |
|                         | Purpose                                                                                                    |                                                                                                    |  |  |  |  |  |
|                         | To check the operation of the DP motors.                                                                                                 |                                                                                                    |  |  |  |  |  |
|                         | Method                                                                                                    |                                                                                                    |  |  |  |  |  |
|                         | <ol> <li>Press the start key.</li> <li>Select the motor to be operated using</li> <li>Press the start key. The operation star</li> </ol> |                                                                                                    |  |  |  |  |  |
|                         | Indication (copy exposure indicator)                                                                                                    | Operation                                                                                                    |  |  |  |  |  |
|                         | F-0 (exp. 1)                                                                                                    | Drives the original feed system.                                                                                                    |  |  |  |  |  |
|                         | P-0 (exp. 1)Drives the original feed system.C-0 (exp. 2)Drives the original conveying system.                                            |                                                                                                    |  |  |  |  |  |
|                         | 4. To turn each motor off, press the stop/clear key.                                                                                     |                                                                                                    |  |  |  |  |  |
|                         | Completion<br>Press the stop/clear key when operation stops. The indication for selecting a maintenance item No. appears.                |                                                                                                    |  |  |  |  |  |
|                         |                                                                                                    |                                                                                                    |  |  |  |  |  |
|                         |                                                                                                    |                                                                                                    |  |  |  |  |  |
|                         |                                                                                                    |                                                                                                    |  |  |  |  |  |
|                         |                                                                                                    |                                                                                                    |  |  |  |  |  |

| Maintenance<br>item No. |                                                                                                    | Description                                                                                                   |  |  |  |  |  |
|-------------------------|----------------------------------------------------------------------------------------------------|----------------------------------------------------------------------------------------------------|--|--|--|--|--|
| U244                    | Checking the DP switches                                                                                                    |                                                                                                    |  |  |  |  |  |
|                         | Description<br>Displays the status of the switches in the DP.                                                                                                    |                                                                                                    |  |  |  |  |  |
|                         | Purpose<br>To check if switches in the DP op<br>Method                                                                                                    | erate correctly.                                                                                              |  |  |  |  |  |
|                         | <ul> <li>Method</li> <li>1. Press the start key. "-S-" appears.</li> <li>2. Manually turn on and off each switch to check the status. When the on-status of a switch is det image mode LED corresponding to the operated switch lights.</li> </ul> |                                                                                                    |  |  |  |  |  |
|                         | Image mode LEDs                                                                                                    | Description                                                                                                   |  |  |  |  |  |
|                         | <ul> <li>④ Quto Exp.</li> <li>④ 21+2篇 Text &amp; Photo</li> <li>○ 21 Photo</li> <li>○ 21 Text</li> </ul>                                                                                                    | DP original detection switch                                                                                  |  |  |  |  |  |
|                         | <ul> <li>② Auto Exp.</li> <li> 但고+스编 Text &amp; Photo</li> <li>○ 스编 Photo</li> <li>○ 스럽 Text</li> </ul>                                                                                                    | DP timing switch                                                                                              |  |  |  |  |  |
|                         | <ul> <li>⑦ Auto Exp.</li> <li>△ □ + △ □ + △ □ Text &amp; Photo</li> <li>● △ □ Photo</li> <li>○ △ □ Text</li> </ul>                                                                                                    | DP open/close switch                                                                                          |  |  |  |  |  |
|                         | <ul> <li>⑦ @ Auto Exp.</li> <li>② 但□+企動 Text &amp; Photo</li> <li>○ 企動 Photo</li> <li>● 但□ Text</li> </ul>                                                                                                    | DP original cover switch                                                                                      |  |  |  |  |  |
|                         | o : Off, ● : On<br><b>Completion</b><br>Press the stop/clear key. The ind                                                                                                    | ication for selecting a maintenance item No. appears.                                                         |  |  |  |  |  |
| U252                    | Setting the destination<br>Description<br>Switches the operations and scree                                                                                                    | eens of the machine according to the destination.                                                             |  |  |  |  |  |
|                         | Purpose<br>To return the destination setting to its default setting after initializing the backup RAM by running maintenance<br>item U020.                                                                                                    |                                                                                                    |  |  |  |  |  |
|                         | Method<br>Press the start key.                                                                                                    |                                                                                                    |  |  |  |  |  |
|                         | Setting<br>1. Select the destination using t                                                                                                    | he zoom +/– kevs.                                                                                             |  |  |  |  |  |
|                         | Display                                                                                                    | Description                                                                                                   |  |  |  |  |  |
|                         | Inc<br>EUP<br>ASA                                                                                                    | Inch (North America) specifications<br>Metric (Europe) specifications<br>Metric (Asia Pacific) specifications |  |  |  |  |  |
|                         | <ol> <li>Press the start key. The setting is set, and the machine automatically returns to the same status<br/>the power is turned on.</li> </ol>                                                                                                  |                                                                                                    |  |  |  |  |  |
|                         | <b>Completion</b><br>To exit this maintenance item without changing the current count, press the stop/clear key. The indication for selecting a maintenance item No. appears.                                                                      |                                                                                                    |  |  |  |  |  |
|                         |                                                                                                    |                                                                                                    |  |  |  |  |  |
|                         |                                                                                                    |                                                                                                    |  |  |  |  |  |

| aintenance<br>item No. | Description                                                                                                    |                                                                                                    |                                                                              |                                |           |  |  |  |  |
|------------------------|----------------------------------------------------------------------------------------------------|----------------------------------------------------------------------------------------------------|------------------------------------------------------------------------------|--------------------------------|-----------|--|--|--|--|
| U254                   | Turning auto start function                                                                                                    | n on/off                                                                                                    |                                                                              |                                |           |  |  |  |  |
|                        | Description<br>Selects if the auto start function is turned on                                                                                                    |                                                                                                    |                                                                              |                                |           |  |  |  |  |
|                        | Selects if the auto start function is turned on.                                                                                                    |                                                                                                    |                                                                              |                                |           |  |  |  |  |
|                        | Purpose<br>Normally no change is necessary. If incorrect operation occurs, turn the function off: this may solve the                                                                                                    |                                                                                                    |                                                                              |                                |           |  |  |  |  |
|                        | •                                                                                                    | problem.                                                                                                    |                                                                              |                                |           |  |  |  |  |
|                        | Method<br>Press the start key.                                                                                                    |                                                                                                    |                                                                              |                                |           |  |  |  |  |
|                        | Setting                                                                                                    |                                                                                                    |                                                                              |                                |           |  |  |  |  |
|                        | 1. Select either "on" or "oF                                                                                                    | 2                                                                                                    | •                                                                            |                                |           |  |  |  |  |
|                        | Display                                                                                                    | Descrip                                                                                                    |                                                                              |                                |           |  |  |  |  |
|                        | on<br>oFF                                                                                                    |                                                                                                    | rt function on<br>rt function off                                            |                                |           |  |  |  |  |
|                        | Initial setting: on<br>2. Press the start key. The                                                                                                    | setting is set, and the                                                                                                    | indication for selecting a                                                   | a maintenance item No. ar      | nears     |  |  |  |  |
|                        | Completion                                                                                                    |                                                                                                    | s indication for scienting c                                                 | a maintenance item ive. ap     | pears.    |  |  |  |  |
|                        | To exit this maintenance iten                                                                                                    |                                                                                                    | e current setting, press th                                                  | ne stop/clear key. The indi    | cation fo |  |  |  |  |
| 11055                  | selecting a maintenance iter                                                                                                    | n No. appears.                                                                                                    |                                                                              |                                |           |  |  |  |  |
| U255                   | Setting auto clear time<br>Description                                                                                                    |                                                                                                    |                                                                              |                                |           |  |  |  |  |
| S<br>F                 | Sets the time to return to init                                                                                                    | ial settings after copy                                                                                                    | ving is complete.                                                            |                                |           |  |  |  |  |
|                        | Purpose                                                                                                    | 5 15                                                                                                    | 5                                                                            |                                |           |  |  |  |  |
|                        | To be set according to freque                                                                                                    |                                                                                                    |                                                                              |                                | the same  |  |  |  |  |
|                        | settings, and a comparativel                                                                                                    | v short time for freque                                                                                                    | ent copying at various set                                                   | ttings.                        |           |  |  |  |  |
|                        | Method                                                                                                    |                                                                                                    |                                                                              |                                |           |  |  |  |  |
|                        | Method<br>Press the start key. The curr                                                                                                    |                                                                                                    |                                                                              |                                |           |  |  |  |  |
|                        |                                                                                                    | ent setting is displaye                                                                                                    |                                                                              |                                |           |  |  |  |  |
|                        | Press the start key. The curr <b>Setting</b>                                                                                                    | ent setting is displaye                                                                                                    |                                                                              | Initial setting                |           |  |  |  |  |
|                        | Press the start key. The curr<br>Setting<br>1. Change the setting using                                                                                                    | ent setting is displaye                                                                                                    | ed.                                                                          | Initial setting                |           |  |  |  |  |
|                        | Press the start key. The curr<br>Setting<br>1. Change the setting using<br>Description<br>Auto clear time<br>The setting can be chan                                                                                                    | ent setting is displaye<br>g the zoom +/– keys.<br>ged by 10 s per step.                                                                             | ed. Setting range 0 to 270 (s)                                               |                                |           |  |  |  |  |
|                        | Press the start key. The curr<br>Setting<br>1. Change the setting using<br>Description<br>Auto clear time                                                                                                    | ent setting is displaye<br>g the zoom +/- keys.<br>ged by 10 s per step.<br>clear function is canc                                                   | ed.       Setting range       0 to 270 (s)       elled.                      | 90                             | Dears.    |  |  |  |  |
|                        | Press the start key. The curr<br>Setting<br>1. Change the setting using<br>Description<br>Auto clear time<br>The setting can be chan<br>When set to 0, the auto of<br>2. Press the start key. The<br>Completion                                  | ent setting is displaye<br>g the zoom +/– keys.<br>ged by 10 s per step.<br>clear function is canc<br>value is set, and the                          | ed.<br>Setting range<br>0 to 270 (s)<br>elled.<br>indication for selecting a | 90<br>maintenance item No. app |           |  |  |  |  |
|                        | Press the start key. The curr<br>Setting<br>1. Change the setting using<br>Description<br>Auto clear time<br>The setting can be chan<br>When set to 0, the auto of<br>2. Press the start key. The<br>Completion<br>To exit this maintenance item | ent setting is displaye<br>g the zoom +/– keys.<br>ged by 10 s per step.<br>clear function is canc<br>value is set, and the<br>n without changing th | ed.<br>Setting range<br>0 to 270 (s)<br>elled.<br>indication for selecting a | 90<br>maintenance item No. app |           |  |  |  |  |
|                        | Press the start key. The curr<br>Setting<br>1. Change the setting using<br>Description<br>Auto clear time<br>The setting can be chan<br>When set to 0, the auto of<br>2. Press the start key. The<br>Completion                                  | ent setting is displaye<br>g the zoom +/– keys.<br>ged by 10 s per step.<br>clear function is canc<br>value is set, and the<br>n without changing th | ed.<br>Setting range<br>0 to 270 (s)<br>elled.<br>indication for selecting a | 90<br>maintenance item No. app |           |  |  |  |  |
|                        | Press the start key. The curr<br>Setting<br>1. Change the setting using<br>Description<br>Auto clear time<br>The setting can be chan<br>When set to 0, the auto of<br>2. Press the start key. The<br>Completion<br>To exit this maintenance item | ent setting is displaye<br>g the zoom +/– keys.<br>ged by 10 s per step.<br>clear function is canc<br>value is set, and the<br>n without changing th | ed.<br>Setting range<br>0 to 270 (s)<br>elled.<br>indication for selecting a | 90<br>maintenance item No. app |           |  |  |  |  |
|                        | Press the start key. The curr<br>Setting<br>1. Change the setting using<br>Description<br>Auto clear time<br>The setting can be chan<br>When set to 0, the auto of<br>2. Press the start key. The<br>Completion<br>To exit this maintenance item | ent setting is displaye<br>g the zoom +/– keys.<br>ged by 10 s per step.<br>clear function is canc<br>value is set, and the<br>n without changing th | ed.<br>Setting range<br>0 to 270 (s)<br>elled.<br>indication for selecting a | 90<br>maintenance item No. app |           |  |  |  |  |
|                        | Press the start key. The curr<br>Setting<br>1. Change the setting using<br>Description<br>Auto clear time<br>The setting can be chan<br>When set to 0, the auto of<br>2. Press the start key. The<br>Completion<br>To exit this maintenance item | ent setting is displaye<br>g the zoom +/– keys.<br>ged by 10 s per step.<br>clear function is canc<br>value is set, and the<br>n without changing th | ed.<br>Setting range<br>0 to 270 (s)<br>elled.<br>indication for selecting a | 90<br>maintenance item No. app |           |  |  |  |  |
|                        | Press the start key. The curr<br>Setting<br>1. Change the setting using<br>Description<br>Auto clear time<br>The setting can be chan<br>When set to 0, the auto of<br>2. Press the start key. The<br>Completion<br>To exit this maintenance item | ent setting is displaye<br>g the zoom +/– keys.<br>ged by 10 s per step.<br>clear function is canc<br>value is set, and the<br>n without changing th | ed.<br>Setting range<br>0 to 270 (s)<br>elled.<br>indication for selecting a | 90<br>maintenance item No. app |           |  |  |  |  |
|                        | Press the start key. The curr<br>Setting<br>1. Change the setting using<br>Description<br>Auto clear time<br>The setting can be chan<br>When set to 0, the auto of<br>2. Press the start key. The<br>Completion<br>To exit this maintenance item | ent setting is displaye<br>g the zoom +/– keys.<br>ged by 10 s per step.<br>clear function is canc<br>value is set, and the<br>n without changing th | ed.<br>Setting range<br>0 to 270 (s)<br>elled.<br>indication for selecting a | 90<br>maintenance item No. app |           |  |  |  |  |
|                        | Press the start key. The curr<br>Setting<br>1. Change the setting using<br>Description<br>Auto clear time<br>The setting can be chan<br>When set to 0, the auto of<br>2. Press the start key. The<br>Completion<br>To exit this maintenance item | ent setting is displaye<br>g the zoom +/– keys.<br>ged by 10 s per step.<br>clear function is canc<br>value is set, and the<br>n without changing th | ed.<br>Setting range<br>0 to 270 (s)<br>elled.<br>indication for selecting a | 90<br>maintenance item No. app |           |  |  |  |  |
|                        | Press the start key. The curr<br>Setting<br>1. Change the setting using<br>Description<br>Auto clear time<br>The setting can be chan<br>When set to 0, the auto of<br>2. Press the start key. The<br>Completion<br>To exit this maintenance item | ent setting is displaye<br>g the zoom +/– keys.<br>ged by 10 s per step.<br>clear function is canc<br>value is set, and the<br>n without changing th | ed.<br>Setting range<br>0 to 270 (s)<br>elled.<br>indication for selecting a | 90<br>maintenance item No. app |           |  |  |  |  |
|                        | Press the start key. The curr<br>Setting<br>1. Change the setting using<br>Description<br>Auto clear time<br>The setting can be chan<br>When set to 0, the auto of<br>2. Press the start key. The<br>Completion<br>To exit this maintenance item | ent setting is displaye<br>g the zoom +/– keys.<br>ged by 10 s per step.<br>clear function is canc<br>value is set, and the<br>n without changing th | ed.<br>Setting range<br>0 to 270 (s)<br>elled.<br>indication for selecting a | 90<br>maintenance item No. app |           |  |  |  |  |
|                        | Press the start key. The curr<br>Setting<br>1. Change the setting using<br>Description<br>Auto clear time<br>The setting can be chan<br>When set to 0, the auto of<br>2. Press the start key. The<br>Completion<br>To exit this maintenance item | ent setting is displaye<br>g the zoom +/– keys.<br>ged by 10 s per step.<br>clear function is canc<br>value is set, and the<br>n without changing th | ed.<br>Setting range<br>0 to 270 (s)<br>elled.<br>indication for selecting a | 90<br>maintenance item No. app |           |  |  |  |  |
|                        | Press the start key. The curr<br>Setting<br>1. Change the setting using<br>Description<br>Auto clear time<br>The setting can be chan<br>When set to 0, the auto of<br>2. Press the start key. The<br>Completion<br>To exit this maintenance item | ent setting is displaye<br>g the zoom +/– keys.<br>ged by 10 s per step.<br>clear function is canc<br>value is set, and the<br>n without changing th | ed.<br>Setting range<br>0 to 270 (s)<br>elled.<br>indication for selecting a | 90<br>maintenance item No. app |           |  |  |  |  |
|                        | Press the start key. The curr<br>Setting<br>1. Change the setting using<br>Description<br>Auto clear time<br>The setting can be chan<br>When set to 0, the auto of<br>2. Press the start key. The<br>Completion<br>To exit this maintenance item | ent setting is displaye<br>g the zoom +/– keys.<br>ged by 10 s per step.<br>clear function is canc<br>value is set, and the<br>n without changing th | ed.<br>Setting range<br>0 to 270 (s)<br>elled.<br>indication for selecting a | 90<br>maintenance item No. app |           |  |  |  |  |
|                        | Press the start key. The curr<br>Setting<br>1. Change the setting using<br>Description<br>Auto clear time<br>The setting can be chan<br>When set to 0, the auto of<br>2. Press the start key. The<br>Completion<br>To exit this maintenance item | ent setting is displaye<br>g the zoom +/– keys.<br>ged by 10 s per step.<br>clear function is canc<br>value is set, and the<br>n without changing th | ed.<br>Setting range<br>0 to 270 (s)<br>elled.<br>indication for selecting a | 90<br>maintenance item No. app |           |  |  |  |  |
|                        | Press the start key. The curr<br>Setting<br>1. Change the setting using<br>Description<br>Auto clear time<br>The setting can be chan<br>When set to 0, the auto of<br>2. Press the start key. The<br>Completion<br>To exit this maintenance item | ent setting is displaye<br>g the zoom +/– keys.<br>ged by 10 s per step.<br>clear function is canc<br>value is set, and the<br>n without changing th | ed.<br>Setting range<br>0 to 270 (s)<br>elled.<br>indication for selecting a | 90<br>maintenance item No. app |           |  |  |  |  |
|                        | Press the start key. The curr<br>Setting<br>1. Change the setting using<br>Description<br>Auto clear time<br>The setting can be chan<br>When set to 0, the auto of<br>2. Press the start key. The<br>Completion<br>To exit this maintenance item | ent setting is displaye<br>g the zoom +/– keys.<br>ged by 10 s per step.<br>clear function is canc<br>value is set, and the<br>n without changing th | ed.<br>Setting range<br>0 to 270 (s)<br>elled.<br>indication for selecting a | 90<br>maintenance item No. app |           |  |  |  |  |
|                        | Press the start key. The curr<br>Setting<br>1. Change the setting using<br>Description<br>Auto clear time<br>The setting can be chan<br>When set to 0, the auto of<br>2. Press the start key. The<br>Completion<br>To exit this maintenance item | ent setting is displaye<br>g the zoom +/– keys.<br>ged by 10 s per step.<br>clear function is canc<br>value is set, and the<br>n without changing th | ed.<br>Setting range<br>0 to 270 (s)<br>elled.<br>indication for selecting a | 90<br>maintenance item No. app |           |  |  |  |  |

| Maintenance<br>item No. |                                                                                                    | Description                                                                                                    |  |  |  |  |  |  |
|-------------------------|----------------------------------------------------------------------------------------------------|----------------------------------------------------------------------------------------------------|--|--|--|--|--|--|
| U258                    | Switching copy operation                                                                                                    | at toner empty detection                                                                                                    |  |  |  |  |  |  |
|                         | <b>Description</b><br>Selects if continuous copying is enabled after toner empty is detected.                                                                                                    |                                                                                                    |  |  |  |  |  |  |
|                         | <b>Method</b><br>Press the start key. The scr                                                                                                    | een for selecting an item is displayed. The current setting is displayed.                                                                                                    |  |  |  |  |  |  |
|                         | Setting<br>1. Select single or continu                                                                                                    | ous copying using the zoom $+/-$ keys.                                                                                                    |  |  |  |  |  |  |
|                         | Display                                                                                                    | Description                                                                                                    |  |  |  |  |  |  |
|                         | Sin<br>Con                                                                                                    | Enables only single copying.                                                                                                    |  |  |  |  |  |  |
|                         | Initial setting: Sin                                                                                                    | Enables single and continuous copying.                                                                                                    |  |  |  |  |  |  |
|                         | 2. Press the start key. The <b>Completion</b>                                                                                                    | setting is set, and the indication for selecting a maintenance item No. appears.                                                                                                    |  |  |  |  |  |  |
|                         |                                                                                                    | ile a selection item is displayed. The indication for selecting a maintenance item No.                                                                                                    |  |  |  |  |  |  |
| U260                    | Changing the copy count                                                                                                    | timing                                                                                                    |  |  |  |  |  |  |
|                         | <b>Description</b><br>Changes the copy count tin                                                                                                    | ning for the total counter and other counters.                                                                                                    |  |  |  |  |  |  |
|                         | If a paper jam occurs freque<br>ejection, copies are provide<br>To prevent this, the copy tim<br>If a paper jam occurs freque<br>before the paper reaches th<br>copy timing should be made<br><b>Method</b><br>Press the start key.<br><b>Setting</b> | (copy service provider) request.<br>ently in the eject section when the number of copies is counted at the time of paper<br>d without copy counts. The copy service provider cannot charge for such copying.<br>ning should be made earlier.<br>Intly in the paper conveying or fixing sections when the number of copies is counted<br>nose sections, copying is charged without a copy being made. To prevent this, the<br>e later. |  |  |  |  |  |  |
|                         | Display                                                                                                    | Description                                                                                                    |  |  |  |  |  |  |
|                         | FEd                                                                                                    | When secondary paper feed starts                                                                                                    |  |  |  |  |  |  |
|                         | EJE                                                                                                    | When the paper is ejected                                                                                                    |  |  |  |  |  |  |
|                         | Initial setting: EJE<br>2. Press the start key. The                                                                                                    | setting is set, and the indication for selecting a maintenance item No. appears.                                                                                                    |  |  |  |  |  |  |
|                         | <b>Completion</b><br>To exit this maintenance ite<br>selecting a maintenance ite                                                                                                    | m without changing the current setting, press the stop/clear key. The indication for<br>m No. appears.                                                                                                    |  |  |  |  |  |  |
|                         |                                                                                                    |                                                                                                    |  |  |  |  |  |  |
|                         |                                                                                                    |                                                                                                    |  |  |  |  |  |  |

| item No. | Description                                                                                                    |                                                                                                    |                                                                                                    |                                                                                                    |                                         |  |  |
|----------|----------------------------------------------------------------------------------------------------|----------------------------------------------------------------------------------------------------|----------------------------------------------------------------------------------------------------|----------------------------------------------------------------------------------------------------|-----------------------------------------|--|--|
| U265     | Setting the destination specifications                                                                                                    |                                                                                                    |                                                                                                    |                                                                                                    |                                         |  |  |
|          | Description                                                                                                    |                                                                                                    |                                                                                                    |                                                                                                    |                                         |  |  |
|          | Sets whether or not to prir                                                                                                    | nt the product name on                                                                                                    | the reports that users pr                                                                                                    | int.                                                                                                    |                                         |  |  |
|          | Purpose                                                                                                    | r roquoot                                                                                                    |                                                                                                    |                                                                                                    |                                         |  |  |
|          | To be set according to use<br>Method                                                                                                    | er request.                                                                                                    |                                                                                                    |                                                                                                    |                                         |  |  |
|          | Press the start key. The cu                                                                                                    | urrent setting appears.                                                                                                    |                                                                                                    |                                                                                                    |                                         |  |  |
|          | Setting                                                                                                    | 0 11                                                                                                    |                                                                                                    |                                                                                                    |                                         |  |  |
|          | 1. Enter "0" or "2" using t                                                                                                    | he zoom +/– keys.                                                                                                    |                                                                                                    |                                                                                                    |                                         |  |  |
|          | Setting                                                                                                    | Descrip                                                                                                    | tion                                                                                                    |                                                                                                    |                                         |  |  |
|          | 0                                                                                                    |                                                                                                    | name printed                                                                                                    |                                                                                                    |                                         |  |  |
|          | 2                                                                                                    | Product                                                                                                    | name not printed                                                                                                    |                                                                                                    |                                         |  |  |
|          | Initial setting: 0                                                                                                    |                                                                                                    |                                                                                                    |                                                                                                    |                                         |  |  |
|          | 2. Press the start key. Th                                                                                                    | e setting is set.                                                                                                    |                                                                                                    |                                                                                                    |                                         |  |  |
|          | Completion                                                                                                    | em without changing th                                                                                                    | a current setting press                                                                                                    | the stop/clear key. The indicatic                                                                                                    | n f                                     |  |  |
|          | selecting a maintenance if                                                                                                    |                                                                                                    | le current setting, press                                                                                                    | the stop/clear key. The indication                                                                                                    | ,,,,,,,,,,,,,,,,,,,,,,,,,,,,,,,,,,,,,,, |  |  |
| U332     | Setting the size convers                                                                                                    |                                                                                                    |                                                                                                    |                                                                                                    |                                         |  |  |
|          | Description                                                                                                    |                                                                                                    |                                                                                                    |                                                                                                    |                                         |  |  |
|          |                                                                                                    |                                                                                                    |                                                                                                    | e. The coefficient set here is us                                                                                                    | ed                                      |  |  |
|          |                                                                                                    | elation to the A4/11" $\times$                                                                                                    | 8 <sup>1</sup> /2" size and to display                                                                                                    | the result in user simulation.                                                                                                    |                                         |  |  |
|          | Purpose<br>To set the coefficient for co                                                                                                    | nverting the black ratio                                                                                                    | for nonstandard sizes in                                                                                                    | relation to the A4/11" $\times$ 8 <sup>1</sup> / <sub>2</sub> " size                                                                                                    | zo f                                    |  |  |
|          | copying and printing respe                                                                                                    |                                                                                                    |                                                                                                    |                                                                                                    |                                         |  |  |
|          | Method                                                                                                    |                                                                                                    |                                                                                                    |                                                                                                    |                                         |  |  |
|          | Press the start key. The ci                                                                                                    | urrent setting is display                                                                                                    | ed.                                                                                                    |                                                                                                    |                                         |  |  |
|          |                                                                                                    |                                                                                                    |                                                                                                    |                                                                                                    |                                         |  |  |
|          | Setting                                                                                                    |                                                                                                    |                                                                                                    |                                                                                                    |                                         |  |  |
|          | 1. Change the setting us                                                                                                    | ing the zoom +/- keys.                                                                                                    |                                                                                                    | 1                                                                                                    |                                         |  |  |
|          | 1. Change the setting us <b>Description</b>                                                                                                    |                                                                                                    | Setting range                                                                                                    | Initial setting                                                                                                    |                                         |  |  |
|          | 1. Change the setting us                                                                                                    |                                                                                                    |                                                                                                    | Initial setting1.0                                                                                                    |                                         |  |  |
|          | <ol> <li>Change the setting us</li> <li>Description</li> <li>Size conversion factor</li> <li>Press the start key. The start key is the start key.</li> </ol>                                                                                                    | or                                                                                                    | Setting range0.0 to 3.0                                                                                                    |                                                                                                    | s.                                      |  |  |
|          | <ol> <li>Change the setting us</li> <li>Description         <ul> <li>Size conversion factor</li> <li>Press the start key. The Completion</li> </ul> </li> </ol>                                                                                                    | or<br>le value is set, and the                                                                                                    | Setting range           0.0 to 3.0           indication for selecting a                                                                                                    | 1.0<br>n maintenance item No. appears                                                                                                    |                                         |  |  |
|          | <ol> <li>Change the setting us</li> <li>Description         <ul> <li>Size conversion factor</li> <li>Press the start key. The Completion</li> <li>To exit this maintenance it</li> </ul> </li> </ol>                                                                                                    | or<br>le value is set, and the<br>em without changing th                                                                                                    | Setting range           0.0 to 3.0           indication for selecting a                                                                                                    | 1.0                                                                                                    |                                         |  |  |
| 11342    | <ol> <li>Change the setting us</li> <li>Description         <ul> <li>Size conversion factor</li> <li>Press the start key. The Completion             <ul></ul></li></ul></li></ol>                                                                                                    | or<br>le value is set, and the<br>em without changing th<br>em No. appears.                                                                                                    | Setting range           0.0 to 3.0           indication for selecting a                                                                                                    | 1.0<br>n maintenance item No. appears                                                                                                    |                                         |  |  |
| U342     | <ol> <li>Change the setting us</li> <li>Description         <ul> <li>Size conversion factor</li> <li>Press the start key. The Completion             <ul></ul></li></ul></li></ol>                                                                                                    | or<br>le value is set, and the<br>em without changing th<br>em No. appears.                                                                                                    | Setting range           0.0 to 3.0           indication for selecting a                                                                                                    | 1.0<br>n maintenance item No. appears                                                                                                    |                                         |  |  |
| U342     | <ol> <li>Change the setting us</li> <li>Description         <ul> <li>Size conversion factor</li> <li>Press the start key. The Completion             <ul></ul></li></ul></li></ol>                                                                                                    | or<br>e value is set, and the<br>em without changing th<br>em No. appears.<br>riction                                                                                                    | Setting range<br>0.0 to 3.0<br>indication for selecting a<br>ne current setting, press                                                                                                    | 1.0<br>n maintenance item No. appears<br>the stop/clear key. The indication                                                                                                    |                                         |  |  |
| U342     | <ol> <li>Change the setting us</li> <li>Description         <ul> <li>Size conversion factor</li> <li>Press the start key. The Completion</li> <li>To exit this maintenance it selecting a maintenance it</li> <li>Setting the ejection rest</li> <li>Description</li> <li>Sets or cancels the restrict</li> <li>When the restriction is set</li> </ul> </li> </ol>                                                                                                    | or<br>e value is set, and the<br>em without changing th<br>em No. appears.<br>riction<br>tion on the number of s                                                                                                    | Setting range<br>0.0 to 3.0<br>indication for selecting a<br>ne current setting, press<br>sheets to be ejected cont                                                                                                    | 1.0<br>n maintenance item No. appears<br>the stop/clear key. The indication                                                                                                    | on f                                    |  |  |
| U342     | <ol> <li>Change the setting us</li> <li>Description         <ul> <li>Size conversion factor</li> <li>Press the start key. The Completion             <ul></ul></li></ul></li></ol>                                                                                                    | or<br>e value is set, and the<br>em without changing th<br>em No. appears.<br>riction<br>tion on the number of s                                                                                                    | Setting range<br>0.0 to 3.0<br>indication for selecting a<br>ne current setting, press<br>sheets to be ejected cont                                                                                                    | 1.0<br>n maintenance item No. appears<br>the stop/clear key. The indication                                                                                                    | on f                                    |  |  |
| U342     | <ol> <li>Change the setting us</li> <li>Description         <ul> <li>Size conversion factor</li> <li>Press the start key. The Completion</li> <li>To exit this maintenance it selecting a maintenance it selecting the ejection rest</li> </ul> </li> <li>Setting the ejection rest</li> <li>Description</li> <li>Sets or cancels the restrict</li> <li>When the restriction is set be limited to 100.</li> <li>Purpose</li> </ol>                                                                                                    | or<br>e value is set, and the<br>em without changing th<br>em No. appears.<br>riction<br>tion on the number of s<br>, the number of sheets                                                                                                    | Setting range<br>0.0 to 3.0<br>indication for selecting a<br>ne current setting, press<br>sheets to be ejected cont<br>that can be ejected cont                                                                                                    | 1.0<br>n maintenance item No. appears<br>the stop/clear key. The indication<br>tinuously.<br>nuously to the internal eject tra                                                    | on f                                    |  |  |
| U342     | <ol> <li>Change the setting us</li> <li>Description         <ul> <li>Size conversion factor</li> <li>Press the start key. The Completion</li> <li>To exit this maintenance it selecting a maintenance it</li> <li>Setting the ejection rest</li> <li>Description</li> <li>Sets or cancels the restrict</li> <li>When the restriction is set be limited to 100.</li> </ul> </li> <li>Purpose</li> <li>According to user request</li> </ol>                                                                                                    | or<br>e value is set, and the<br>em without changing th<br>em No. appears.<br>riction<br>tion on the number of s<br>, the number of sheets                                                                                                    | Setting range<br>0.0 to 3.0<br>indication for selecting a<br>ne current setting, press<br>sheets to be ejected cont<br>that can be ejected cont                                                                                                    | 1.0<br>n maintenance item No. appears<br>the stop/clear key. The indication<br>tinuously.<br>nuously to the internal eject tra                                                    | on f                                    |  |  |
| U342     | <ol> <li>Change the setting us</li> <li>Description         <ul> <li>Size conversion factor</li> <li>Press the start key. The Completion</li> <li>To exit this maintenance it selecting a maintenance it selecting the ejection rest</li> </ul> </li> <li>Setting the ejection rest</li> <li>Description</li> <li>Sets or cancels the restrict</li> <li>When the restriction is set be limited to 100.</li> <li>Purpose</li> </ol>                                                                                                    | or<br>e value is set, and the<br>em without changing th<br>em No. appears.<br>riction<br>tion on the number of s<br>, the number of sheets                                                                                                    | Setting range<br>0.0 to 3.0<br>indication for selecting a<br>ne current setting, press<br>sheets to be ejected cont<br>that can be ejected cont                                                                                                    | 1.0<br>n maintenance item No. appears<br>the stop/clear key. The indication<br>tinuously.<br>nuously to the internal eject tra                                                    | on f                                    |  |  |
| U342     | <ol> <li>Change the setting us</li> <li>Description         <ul> <li>Size conversion factor</li> <li>Press the start key. The Completion</li> <li>To exit this maintenance it selecting a maintenance it selecting a maintenance it</li> </ul> </li> <li>Setting the ejection restrict Description</li> <li>Sets or cancels the restrict When the restriction is set be limited to 100.</li> <li>Purpose</li> <li>According to user request</li> </ol>                                                                                                    | or<br>e value is set, and the<br>em without changing th<br>em No. appears.<br>riction<br>tion on the number of s<br>, the number of sheets                                                                                                    | Setting range<br>0.0 to 3.0<br>indication for selecting a<br>ne current setting, press<br>sheets to be ejected cont<br>that can be ejected cont                                                                                                    | 1.0<br>n maintenance item No. appears<br>the stop/clear key. The indication<br>tinuously.<br>nuously to the internal eject tra                                                    | on f                                    |  |  |
| U342     | <ol> <li>Change the setting us</li> <li>Description         <ul> <li>Size conversion factor</li> <li>Press the start key. The Completion</li> <li>To exit this maintenance it selecting a maintenance it selecting the ejection rest</li> <li>Description</li> <li>Sets or cancels the restrict When the restriction is set be limited to 100.</li> </ul> </li> <li>Purpose         <ul> <li>According to user request</li> <li>Method</li> <li>Press the start key.</li> </ul> </li> </ol>                                                                                                    | or<br>e value is set, and the<br>em without changing th<br>em No. appears.<br>riction<br>tion on the number of s<br>, the number of sheets<br>, sets or cancels restric                                                                                             | Setting range<br>0.0 to 3.0<br>indication for selecting a<br>ne current setting, press<br>sheets to be ejected cont<br>that can be ejected cont<br>that can be ejected cont                                                                                              | 1.0<br>n maintenance item No. appears<br>the stop/clear key. The indication<br>tinuously.<br>nuously to the internal eject tra                                                    | on f                                    |  |  |
| U342     | <ol> <li>Change the setting us</li> <li>Description         <ul> <li>Size conversion factor</li> <li>Press the start key. The Completion</li> <li>To exit this maintenance it selecting a maintenance it selecting a maintenance it</li> </ul> </li> <li>Setting the ejection rest</li> <li>Description</li> <li>Sets or cancels the restrict</li> <li>When the restriction is set be limited to 100.</li> <li>Purpose</li> <ul> <li>According to user request</li> <li>Method</li> <li>Press the start key.</li> </ul> </ol>                                                                                                    | or<br>e value is set, and the<br>em without changing th<br>em No. appears.<br>riction<br>tion on the number of s<br>, the number of sheets<br>, sets or cancels restric                                                                                             | Setting range<br>0.0 to 3.0<br>indication for selecting a<br>ne current setting, press<br>sheets to be ejected cont<br>that can be ejected cont<br>that on the number of sh                                                                                              | 1.0<br>n maintenance item No. appears<br>the stop/clear key. The indication<br>tinuously.<br>nuously to the internal eject tra                                                    | on f                                    |  |  |
| U342     | <ol> <li>Change the setting us</li> <li>Description         <ul> <li>Size conversion factor</li> <li>Press the start key. The Completion</li> <li>To exit this maintenance it selecting a maintenance it selecting a maintenance it</li> </ul> </li> <li>Setting the ejection rest Description</li> <li>Sets or cancels the restrict When the restriction is set be limited to 100.</li> <li>Purpose</li> <li>According to user request Method</li> <li>Press the start key.</li> <li>Setting         <ul> <li>Setting</li> <li>Select "on" or "oFF" us</li> <li>Display</li> <li>on</li> </ul> </li> </ol>                                                                                                  | or<br>e value is set, and the<br>em without changing th<br>em No. appears.<br>riction<br>tion on the number of s<br>, the number of sheets<br>, sets or cancels restric<br>sing the zoom +/– keys<br>Descrip<br>The num                                             | Setting range 0.0 to 3.0 indication for selecting a ne current setting, press sheets to be ejected cont that can be ejected cont that can be ejected cont that on the number of sh tion nber of sheets restricted.                                                       | 1.0         a maintenance item No. appears         the stop/clear key. The indication         tinuously.         nuously to the internal eject trans         teets.               | on f                                    |  |  |
| U342     | <ol> <li>Change the setting us</li> <li>Description         <ul> <li>Size conversion factor</li> <li>Press the start key. The Completion</li> <li>To exit this maintenance it selecting a maintenance it selecting a maintenance it</li> </ul> </li> <li>Setting the ejection rest Description         <ul> <li>Sets or cancels the restrict</li> <li>When the restriction is set be limited to 100.</li> </ul> </li> <li>Purpose         <ul> <li>According to user request</li> <li>Method</li> <li>Press the start key.</li> </ul> </li> <li>Setting         <ul> <li>Select "on" or "oFF" us</li> <li>Display</li> </ul> </li> </ol>                                                                     | or<br>e value is set, and the<br>em without changing th<br>em No. appears.<br>riction<br>tion on the number of s<br>, the number of sheets<br>, sets or cancels restric<br>sing the zoom +/– keys<br>Descrip<br>The num                                             | Setting range 0.0 to 3.0 indication for selecting a ne current setting, press sheets to be ejected cont that can be ejected cont that can be ejected cont that can be included a settion on the number of sh tion                                                        | 1.0         a maintenance item No. appears         the stop/clear key. The indication         tinuously.         nuously to the internal eject trans         teets.               | on f                                    |  |  |
| U342     | <ol> <li>Change the setting us</li> <li>Description         <ul> <li>Size conversion factor</li> <li>Press the start key. The Completion</li> <li>To exit this maintenance it selecting a maintenance it selecting a maintenance it</li> </ul> </li> <li>Setting the ejection rest</li> <li>Description</li> <li>Sets or cancels the restrict</li> <li>When the restriction is set be limited to 100.</li> <li>Purpose</li> <li>According to user request</li> <li>Method</li> <li>Press the start key.</li> <li>Setting                 <ul> <li>Select "on" or "oFF" us</li> <li>Display</li> <li>on</li> <li>oFF</li> <li>Initial setting: on</li></ul></li></ol>                                         | or<br>e value is set, and the<br>em without changing th<br>em No. appears.<br>riction<br>tion on the number of s<br>, the number of sheets<br>, sets or cancels restrice<br>sing the zoom +/– keys<br>Descrip<br>The num<br>The num                                 | Setting range<br>0.0 to 3.0<br>indication for selecting a<br>ne current setting, press<br>sheets to be ejected cont<br>that can be ejected cont<br>that can be ejected cont<br>that on the number of sh<br>tion on the number of sh<br>tion                              | 1.0         a maintenance item No. appears         the stop/clear key. The indication         tinuously.         inuously to the internal eject trans         neets.         ted. | on f                                    |  |  |
| U342     | <ol> <li>Change the setting us</li> <li>Description         <ul> <li>Size conversion factor</li> <li>Press the start key. The Completion</li> <li>To exit this maintenance it selecting a maintenance it selecting a maintenance it</li> </ul> </li> <li>Setting the ejection rest</li> <li>Description</li> <li>Sets or cancels the restrict</li> <li>When the restriction is set be limited to 100.</li> <li>Purpose</li> <li>According to user request</li> <li>Method</li> <li>Press the start key.</li> <li>Setting         <ul> <li>Select "on" or "oFF" us</li> <li>Display</li> <li>on</li> <li>oFF</li> <li>Initial setting: on</li> <li>Press the start key. The start key.</li> </ul> </li> </ol> | or<br>e value is set, and the<br>em without changing th<br>em No. appears.<br>riction<br>tion on the number of s<br>, the number of sheets<br>, sets or cancels restrice<br>sing the zoom +/– keys<br>Descrip<br>The num<br>The num                                 | Setting range<br>0.0 to 3.0<br>indication for selecting a<br>ne current setting, press<br>sheets to be ejected cont<br>that can be ejected cont<br>that can be ejected cont<br>that on the number of sh<br>tion on the number of sh<br>tion                              | 1.0         a maintenance item No. appears         the stop/clear key. The indication         tinuously.         nuously to the internal eject trans         teets.               | on f                                    |  |  |
| U342     | <ol> <li>Change the setting us</li> <li>Description         <ul> <li>Size conversion factor</li> <li>Press the start key. The Completion</li> <li>To exit this maintenance it selecting a maintenance it selecting a maintenance it</li> </ul> </li> <li>Setting the ejection rest</li> <li>Description</li> <li>Sets or cancels the restrict</li> <li>When the restriction is set be limited to 100.</li> <li>Purpose</li> <li>According to user request</li> <li>Method</li> <li>Press the start key.</li> <li>Setting                 <ul> <li>Select "on" or "oFF" us</li> <li>Display</li></ul></li></ol>                                                                                               | or<br>e value is set, and the<br>em without changing th<br>tem No. appears.<br>riction<br>tion on the number of s<br>, the number of sheets<br>, sets or cancels restrice<br>sing the zoom +/– keys<br>Descrip<br>The num<br>The num<br>the setting is set. The ind | Setting range 0.0 to 3.0 indication for selecting a ne current setting, press sheets to be ejected cont that can be ejected cont that can be ejected cont that on the number of sh tion nber of sheets restricted. nber of sheets not restric dication for selecting a m | 1.0         a maintenance item No. appears         the stop/clear key. The indication         tinuously.         inuously to the internal eject trans         neets.         ted. | y w                                     |  |  |
| U342     | <ol> <li>Change the setting us</li> <li>Description         <ul> <li>Size conversion factor</li> <li>Press the start key. The Completion</li> <li>To exit this maintenance it selecting a maintenance it selecting a maintenance it</li> </ul> </li> <li>Setting the ejection rest</li> <li>Description</li> <li>Sets or cancels the restrict</li> <li>When the restriction is set be limited to 100.</li> <li>Purpose</li> <li>According to user request</li> <li>Method</li> <li>Press the start key.</li> <li>Setting         <ul> <li>Select "on" or "oFF" us</li> <li>Display</li> <li>on</li> <li>oFF</li> <li>Initial setting: on</li> <li>Press the start key. The start key.</li> </ul> </li> </ol> | or<br>e value is set, and the<br>em without changing th<br>em No. appears.<br>riction<br>tion on the number of s<br>, the number of sheets<br>, sets or cancels restric<br>sing the zoom +/– keys<br>Descrip<br>The num<br>The num                                  | Setting range<br>0.0 to 3.0<br>indication for selecting a<br>ne current setting, press<br>sheets to be ejected cont<br>that can be ejected cont<br>that can be ejected cont<br>that on the number of sh<br>tion on the number of sh<br>tion                              | 1.0         a maintenance item No. appears         the stop/clear key. The indication         tinuously.         inuously to the internal eject trans         neets.         ted. | or                                      |  |  |

| Maintenance<br>item No. | Description                                                                                                    |             |                                                                                                    |                                                                                                  |                                                                                                    |      |  |
|-------------------------|----------------------------------------------------------------------------------------------------|-------------|----------------------------------------------------------------------------------------------------|--------------------------------------------------------------------------------------------------|----------------------------------------------------------------------------------------------------|------|--|
| U402                    | Adj                                                                                                    | usti        | ng margins of image                                                                                                    | printing                                                                                         |                                                                                                    |      |  |
|                         |                                                                                                    |             | nent                                                                                                    |                                                                                                  |                                                                                                    |      |  |
| U403                    | See page 1-6-43.         Adjusting margins for scanning an original on the contact glass         Adjustment         See page 1-6-49. |             |                                                                                                    |                                                                                                  |                                                                                                    |      |  |
| 0.100                   |                                                                                                    |             |                                                                                                    |                                                                                                  |                                                                                                    |      |  |
|                         |                                                                                                    |             |                                                                                                    |                                                                                                  |                                                                                                    |      |  |
| U404                    | -                                                                                                    |             | ng margins for scann                                                                                                    | ing an original from                                                                             | n the DP                                                                                                    |      |  |
|                         |                                                                                                    |             | <b>nent</b><br>ge 1-6-54.                                                                                                    |                                                                                                  |                                                                                                    |      |  |
| U901                    |                                                                                                    |             | ng/clearing copy cou                                                                                                    | nts by paper feed lo                                                                             | cations                                                                                                    |      |  |
|                         |                                                                                                    |             | otion                                                                                                    |                                                                                                  |                                                                                                    |      |  |
|                         |                                                                                                    | -           | s or clears copy counts                                                                                                    | by paper feed locati                                                                             | ons.                                                                                                    |      |  |
| -                       |                                                                                                    | pos<br>chec |                                                                                                    | onsumable parts. Also                                                                            | o to clear the counts after replacing the consumable pa                                                                                                    | arts |  |
|                         |                                                                                                    | thod        |                                                                                                    | -                                                                                                |                                                                                                    |      |  |
|                         |                                                                                                    |             | ss the start key.                                                                                                    | ion (aroun No.) for wh                                                                           | nich the count is to be checked or cleared by lighting im                                                                                                    | nau  |  |
|                         |                                                                                                    | moc         | le LEDs using the imag                                                                                                    | ge mode selection ke                                                                             | у.                                                                                                    | Ū    |  |
|                         | 3.                                                                                                    |             | nge the indication of t<br>osure adjustment keys                                                                                                    |                                                                                                  | play by lighting a copy exposure indicator using the c                                                                                                    | cop  |  |
|                         |                                                                                                    | <u> </u>    | age mode LED                                                                                                    | Copy exposure                                                                                    |                                                                                                    |      |  |
|                         |                                                                                                    |             | oup No.)                                                                                                    | indicator                                                                                        | Copy quantity display (count value)                                                                                                    |      |  |
|                         |                                                                                                    |             |                                                                                                    |                                                                                                  |                                                                                                    |      |  |
|                         |                                                                                                    | 1           | O 🕐 Auto Exp.                                                                                                    | Exp. 1                                                                                           | First 3 digits of bypass copy count                                                                                                    |      |  |
|                         |                                                                                                    | 1           | ○ @ Auto Exp.<br>○ 但T+4m Text & Photo<br>○ 4m Photo                                                                                                    | Exp. 1<br>Exp. 2                                                                                 | First 3 digits of bypass copy count<br>Last 3 digits of bypass copy count                                                                                                    |      |  |
|                         |                                                                                                    | 1           | O ∠T+2 Text & Photo                                                                                                    |                                                                                                  |                                                                                                    |      |  |
|                         |                                                                                                    | 1           | ○ 2 T+2 T Text & Photo<br>○ 2 T Photo                                                                                                    | Exp. 2                                                                                           | Last 3 digits of bypass copy count                                                                                                    |      |  |
|                         |                                                                                                    |             | <ul> <li> ○ ① + △ m Text &amp; Photo </li> <li> ○ △ m Photo </li> <li> ● ① Text </li> <li> ○ ② Auto Exp. </li> <li> ○ ② + △ m Text &amp; Photo </li> </ul>                                                                                                    | Exp. 2<br>Exp. 3                                                                                 | Last 3 digits of bypass copy count<br>Clearing the count (CLE)                                                                                                    |      |  |
|                         |                                                                                                    |             | <ul> <li> I + I Text &amp; Photo</li> <li> I + I Text &amp; Photo</li> <li>I Text</li> <li>I Text</li> <li>I Auto Exp.</li> </ul>                                                                                                    | Exp. 2<br>Exp. 3<br>Exp. 1                                                                       | Last 3 digits of bypass copy count<br>Clearing the count (CLE)<br>First 3 digits of the drawer copy count                                                                                                    |      |  |
|                         |                                                                                                    |             | <ul> <li> ○ 4 T + 4 m Text &amp; Photo </li> <li> ○ 4 m Photo </li> <li> ● 1 Text </li> <li> ○ 1 Text </li> <li> ○ 4 m Photo </li> <li> ● 4 m Photo </li> </ul>                                                                                                    | Exp. 2<br>Exp. 3<br>Exp. 1<br>Exp. 2                                                             | Last 3 digits of bypass copy count<br>Clearing the count (CLE)<br>First 3 digits of the drawer copy count<br>Last 3 digits of the drawer copy count                                                                                                    |      |  |
|                         |                                                                                                    | 2           | <ul> <li>Image: A state of the state of the</li></ul> | Exp. 2<br>Exp. 3<br>Exp. 1<br>Exp. 2<br>Exp. 3                                                   | Last 3 digits of bypass copy count<br>Clearing the count (CLE)<br>First 3 digits of the drawer copy count<br>Last 3 digits of the drawer copy count<br>Clearing the count (CLE)                                                                                                    |      |  |
|                         |                                                                                                    | 2           | <ul> <li>Image: Auto Exp.</li> <li>Image: Auto Exp.</li> <li>Image: Auto Exp.</li> <li>Image: Auto Exp.</li> <li>Image: Auto Exp.</li> <li>Image: Auto Exp.</li> <li>Image: Auto Exp.</li> <li>Image: Auto Exp.</li> <li>Image: Auto Exp.</li> </ul>                                                                                                    | Exp. 2<br>Exp. 3<br>Exp. 1<br>Exp. 2<br>Exp. 3<br>Exp. 1                                         | Last 3 digits of bypass copy count<br>Clearing the count (CLE)<br>First 3 digits of the drawer copy count<br>Last 3 digits of the drawer copy count<br>Clearing the count (CLE)<br>First 3 digits of the optional drawer copy count                                                                                |      |  |
|                         |                                                                                                    | 2           | <ul> <li> I + A Text &amp; Photo </li> <li> I + A Text &amp; Photo </li> <li> I Text </li> <li> I Text </li> <li> I + A Text &amp; Photo </li> <li> A Text </li> <li> I Text </li> <li> I Text &amp; Photo </li> </ul>                                                                                                    | Exp. 2<br>Exp. 3<br>Exp. 1<br>Exp. 2<br>Exp. 3<br>Exp. 1<br>Exp. 1<br>Exp. 2<br>Exp. 2<br>Exp. 3 | Last 3 digits of bypass copy count<br>Clearing the count (CLE)<br>First 3 digits of the drawer copy count<br>Last 3 digits of the drawer copy count<br>Clearing the count (CLE)<br>First 3 digits of the optional drawer copy count<br>Last 3 digits of the optional drawer copy count<br>Clearing the count (CLE) |      |  |
|                         |                                                                                                    | 2           | <ul> <li> I + An Text &amp; Photo </li> <li> I + An Text &amp; Photo </li> <li> I Text </li> <li> I Text </li> <li> I + An Text &amp; Photo </li> <li> A uto Exp. </li> <li> I Text </li> <li> I Text </li> <li> I + An Text &amp; Photo </li> <li> I + An Text &amp; Photo </li> <li> I + An Text &amp; Photo </li> <li> I + An Text &amp; Photo </li> <li> I + An Text &amp; Photo </li> <li> I + An Text &amp; Photo </li> <li> I + An Text &amp; Photo </li> </ul>                                                                                                    | Exp. 2<br>Exp. 3<br>Exp. 1<br>Exp. 2<br>Exp. 3<br>Exp. 1<br>Exp. 1<br>Exp. 2                     | Last 3 digits of bypass copy count<br>Clearing the count (CLE)<br>First 3 digits of the drawer copy count<br>Last 3 digits of the drawer copy count<br>Clearing the count (CLE)<br>First 3 digits of the optional drawer copy count<br>Last 3 digits of the optional drawer copy count                             |      |  |

**Completion** Press the stop/clear key. The indication for selecting a maintenance item No. appears.

| aintenance<br>item No. | Description                                                                                                    |  |  |  |  |
|------------------------|----------------------------------------------------------------------------------------------------|--|--|--|--|
| U903                   | Checking/clearing the paper jam counts                                                                                                    |  |  |  |  |
|                        | Description                                                                                                    |  |  |  |  |
|                        | Displays or clears the jam counts by jam locations.                                                                                                    |  |  |  |  |
|                        | Purpose                                                                                                    |  |  |  |  |
|                        | To check the paper jam status. Also to clear the jam counts after replacing consumable parts.<br>Method                                                                                                    |  |  |  |  |
|                        | 1. Press the start key.                                                                                                    |  |  |  |  |
|                        | 2. Display the jam code to check the count using the copy exposure adjustment keys.                                                                                                    |  |  |  |  |
|                        | <ol><li>Press the start key. The jam count appears. If the jam count is a 4-digit value, the first digit and the last 3<br/>digits are displayed alternately.</li></ol>                                                                   |  |  |  |  |
|                        | 4. Press the stop/clear key. The jam code appears again.                                                                                                    |  |  |  |  |
|                        |                                                                                                    |  |  |  |  |
|                        | Copy exposure Copy exposure<br>adjustment keys adjustment keys                                                                                                    |  |  |  |  |
|                        |                                                                                                    |  |  |  |  |
|                        | Stop/ Start key Stop/ Start key<br>clear key Copy exposure clear key                                                                                                    |  |  |  |  |
|                        |                                                                                                    |  |  |  |  |
|                        | 10 - 100                                                                                                    |  |  |  |  |
|                        | Figure 1-4-3                                                                                                    |  |  |  |  |
|                        | Clearing all jam counts                                                                                                    |  |  |  |  |
|                        | <ol> <li>Display "CLE" using the copy exposure adjustment keys. Jam counts cannot be cleared individually.</li> <li>Press the start key. The counts are cleared.</li> </ol>                                                               |  |  |  |  |
|                        | Completion<br>Press the stop/clear key. The indication for selecting a maintenance item No. appears.                                                                                                    |  |  |  |  |
| U904                   | Checking/clearing the service call counts                                                                                                    |  |  |  |  |
|                        | Description<br>Displays or clears the service call code counts by types.                                                                                                    |  |  |  |  |
|                        | Purpose                                                                                                    |  |  |  |  |
|                        | To check the service call code status by types. Also to clear the service call code counts after replacing consumable parts.                                                                                                    |  |  |  |  |
|                        | Method                                                                                                    |  |  |  |  |
|                        | 1. Press the start key.                                                                                                    |  |  |  |  |
|                        | <ol> <li>Display the service call code to check the count using the copy exposure adjustment keys.</li> <li>Press the start key. The service call count appears. If the service call count is a 4-digit value, the first digit</li> </ol> |  |  |  |  |
|                        | and the last 3 digits are displayed alternately.                                                                                                    |  |  |  |  |
|                        | 4. Press the stop/clear key. The service call code appears again.                                                                                                    |  |  |  |  |
|                        | Copy exposure Copy exposure                                                                                                    |  |  |  |  |
|                        | 010 - adjustment keys                                                                                                    |  |  |  |  |
|                        | Stop/ Start key Stop/ Start key                                                                                                    |  |  |  |  |
|                        | clear key                                                                                                    |  |  |  |  |
|                        | 10 - 100                                                                                                    |  |  |  |  |
|                        | Figure 1-4-4                                                                                                    |  |  |  |  |
|                        |                                                                                                    |  |  |  |  |
|                        | Clearing counts by service call codes<br>1. Display the service call code to clear the count.                                                                                                    |  |  |  |  |
|                        | 2. Press the reset key. The count is cleared.                                                                                                    |  |  |  |  |
|                        | Clearing all service call counts                                                                                                    |  |  |  |  |
|                        | 1. Display "CLE" using the copy exposure adjustment keys.                                                                                                    |  |  |  |  |
|                        | 2. Press the start key. The counts are cleared.                                                                                                    |  |  |  |  |
|                        | <b>Completion</b><br>Press the stop/clear key. The indication for selecting a maintenance item No. appears.                                                                                                    |  |  |  |  |
|                        |                                                                                                    |  |  |  |  |

| laintenance<br>item No. | Description                                                                                                    |                                             |                                                                                                    |     |  |  |  |
|-------------------------|----------------------------------------------------------------------------------------------------|---------------------------------------------|----------------------------------------------------------------------------------------------------|-----|--|--|--|
| U905                    | Checking/clearing counts by the DP<br>Description<br>Displays or clears the counts of the DP.                                                                                                    |                                             |                                                                                                    |     |  |  |  |
|                         | Purpose<br>To check the use of the DP. Also to clear the counts after replacing consumable parts.                                                                                                    |                                             |                                                                                                    |     |  |  |  |
|                         |                                                                                                    |                                             | y quantity display by lighting a copy exposure indicator using the                                                                      | cop |  |  |  |
|                         | Copy expo                                                                                                    | osure indicator                             | Copy quantity display (count value)                                                                                                    | ]   |  |  |  |
|                         | Exp. 1<br>Exp. 2<br>Exp. 3                                                                                                    |                                             | First 3 digits of the number of original replacement<br>Last 3 digits of the number of original replacement<br>Clearing the count (CLE) | -   |  |  |  |
|                         |                                                                                                    | using the copy exposicant key. The count is | sure adjustment keys.<br>cleared.                                                                                                    |     |  |  |  |
|                         |                                                                                                    | · ·                                         | on for selecting a maintenance item No. appears.                                                                                        |     |  |  |  |
| U908                    | Checking the t<br>Description                                                                                                    | otal count                                  |                                                                                                    |     |  |  |  |
|                         | Display the tota                                                                                                    | l count value.                              |                                                                                                    |     |  |  |  |
|                         | Purpose<br>To check the tot                                                                                                    | al count value                              |                                                                                                    |     |  |  |  |
|                         | Method                                                                                                    | ar count value.                             |                                                                                                    |     |  |  |  |
|                         |                                                                                                    |                                             | y quantity display by lighting a copy exposure indicator using the                                                                      | cop |  |  |  |
|                         | Copy expo                                                                                                    | osure indicator                             | Copy quantity display (count value)                                                                                                    | ]   |  |  |  |
|                         | Exp. 1<br>Exp. 2                                                                                                    |                                             | First 3 digits of the total count<br>Last 3 digits of the total count                                                                   |     |  |  |  |
|                         |                                                                                                    | -                                           | on for selecting a maintenance item No. appears.                                                                                        |     |  |  |  |
| U910                    | Clearing the black ratio data                                                                                                    |                                             |                                                                                                    |     |  |  |  |
|                         | <b>Description</b><br>Clears the accumulated black ratio data for A4/11" $\times$ 8 <sup>1</sup> /2" sheets.                                                                                                    |                                             |                                                                                                    |     |  |  |  |
|                         | Purpose         To clear data as required at times such as during maintenance service.                                                                                                    |                                             |                                                                                                    |     |  |  |  |
|                         | Method<br>1. Press the st<br>2. Select "on"                                                                                                    | art key.<br>using the zoom +/– ke           | eys.                                                                                                    |     |  |  |  |
|                         | Display                                                                                                    |                                             | Operation                                                                                                    | ]   |  |  |  |
|                         | on                                                                                                    |                                             | Canceling the clearing<br>Executing the clearing                                                                                        |     |  |  |  |
|                         | 3. Press the start key. The accumulated black ratio data is cleared.                                                                                                    |                                             |                                                                                                    |     |  |  |  |
|                         | <ul> <li>3. Press the start key. The accumulated black ratio data is cleared.</li> <li>Completion         To exit this maintenance item without clearing the data, press the stop/clear key. The indication for selecting a maintenance item No. appears.     </li> </ul> |                                             |                                                                                                    |     |  |  |  |
|                         |                                                                                                    |                                             |                                                                                                    |     |  |  |  |
|                         |                                                                                                    |                                             |                                                                                                    |     |  |  |  |

| Maintenance<br>item No. | Description                                                                 |                                                                                                    |                                                                   |                                                                                                    |          |  |  |  |  |
|-------------------------|-----------------------------------------------------------------------------|----------------------------------------------------------------------------------------------------|-------------------------------------------------------------------|----------------------------------------------------------------------------------------------------|----------|--|--|--|--|
| U911                    | Checking/clearing copy counts by paper size                                 |                                                                                                    |                                                                   |                                                                                                    |          |  |  |  |  |
|                         | Description<br>Displays or clears the paper feed count value by paper size. |                                                                                                    |                                                                   |                                                                                                    |          |  |  |  |  |
|                         | Purp<br>To cl                                                               |                                                                                                    | umable parts. Also to clear                                       | the counts after replacing the consumal                                                                                                    | ble part |  |  |  |  |
|                         | Meth                                                                        |                                                                                                    |                                                                   |                                                                                                    |          |  |  |  |  |
|                         | 2. S                                                                        | EDs using the image mode s                                                                                                    | election key.                                                     | to be checked or cleared by lighting ima<br>ghting a copy exposure indicator using                                                                        | -        |  |  |  |  |
|                         |                                                                             | exposure adjustment keys.                                                                                                    |                                                                   | 1                                                                                                    |          |  |  |  |  |
|                         |                                                                             | Image mode LED (group No.)                                                                                                    | Copy exposure indicator                                           | Copy quantity display (count value)                                                                                                    |          |  |  |  |  |
|                         |                                                                             | 1         ○ @ Auto Exp.           ○ 但丁+企園 Text & Photo           ○ 企訂 Text           ● 風 Eco-Copy                                                                                                    | Exp. 1 (lit)<br>Exp. 2 (lit)<br>Exp. 3 (lit)<br>Exp. 1 (flashing) | "-A4" display the A4 size<br>First 3 digits of A4 size copy count<br>Last 3 digits of A4 size copy count<br>Clearing the count (CLE)                      |          |  |  |  |  |
|                         |                                                                             | 2 ○ @ Auto Exp.<br>○ △□+△届 Text & Photo<br>○ △届 Photo<br>● △□ Text<br>● ▲ Eco-Copy                                                                                                    | Exp. 1 (lit)<br>Exp. 2 (lit)<br>Exp. 3 (lit)<br>Exp. 1 (flashing) | "-A5" display the A5 size<br>First 3 digits of A5 size copy count<br>Last 3 digits of A5 size copy count<br>Clearing the count (CLE)                      |          |  |  |  |  |
|                         |                                                                             | <ul> <li>3 ○ @ Auto Exp.</li> <li>○ △T + △A Text &amp; Photo</li> <li>○ △A Text</li> <li>● △A Text</li> <li>● ▲ Eco-Copy</li> </ul>                                                                                                    | Exp. 1 (lit)<br>Exp. 2 (lit)<br>Exp. 3 (lit)<br>Exp. 1 (flashing) | "-A6" display the A6 size<br>First 3 digits of A6 size copy count<br>Last 3 digits of A6 size copy count<br>Clearing the count (CLE)                      |          |  |  |  |  |
|                         |                                                                             | 4 ○ @ Auto Exp.<br>● △□ + △ m Text & Photo<br>● △ m Photo<br>● △□ Text<br>● ▲ Eco-Copy                                                                                                    | Exp. 1 (lit)<br>Exp. 2 (lit)<br>Exp. 3 (lit)<br>Exp. 1 (flashing) | "-Fo" display the FOLIO size<br>First 3 digits of FOLIO size copy count<br>Last 3 digits of FOLIO size copy count<br>Clearing the count (CLE)             |          |  |  |  |  |
|                         |                                                                             | 5                                                                                                    | Exp. 1 (lit)<br>Exp. 2 (lit)<br>Exp. 3 (lit)<br>Exp. 1 (flashing) | "-Lg" display the Legal size<br>First 3 digits of Legal size copy count<br>Last 3 digits of Legal size copy count<br>Clearing the count (CLE)             |          |  |  |  |  |
|                         |                                                                             | <ul> <li>ⓐ Auto Exp.</li> <li>④ ① + △ m Text &amp; Photo</li> <li>● △ m Photo</li> <li>● △ m Text</li> <li>- ◇ - ▲ Eco-Copy</li> </ul>                                                                                                    | Exp. 1 (lit)<br>Exp. 2 (lit)<br>Exp. 3 (lit)<br>Exp. 1 (flashing) | "-Lt" display the Letter size<br>First 3 digits of Letter size copy count<br>Last 3 digits of Letter size copy count<br>Clearing the count (CLE)          |          |  |  |  |  |
|                         |                                                                             | 7 • (a) Auto Exp.<br>• $(\underline{T}] + \mathcal{L}_{\underline{M}}$ Text & Photo<br>• $(\underline{L}_{\underline{M}})$ Photo<br>- $(\underline{C}) - \mathcal{L}_{\underline{T}}$ Text<br>- $(\underline{C}) - \mathcal{L}_{\underline{M}}$ Eco-Copy                                                                   | Exp. 1 (lit)<br>Exp. 2 (lit)<br>Exp. 3 (lit)<br>Exp. 1 (flashing) | "-St" display the Statement size<br>First 3 digits of Statement size copy count<br>Last 3 digits of Statement size copy count<br>Clearing the count (CLE) |          |  |  |  |  |
|                         |                                                                             | 8 ● <sup>(2)</sup> Auto Exp.<br>● <sup>(1)</sup> + <sup>(1)</sup> / <sub>2</sub> Text & Photo<br>- <sup>(1)</sup> / <sub>2</sub> - <sup>(1)</sup> / <sub>2</sub> Photo<br>- <sup>(1)</sup> / <sub>2</sub> - <sup>(1)</sup> / <sub>2</sub> Text<br>- <sup>(1)</sup> / <sub>2</sub> - <sup>(1)</sup> / <sub>2</sub> Eco-Copy | Exp. 1 (lit)<br>Exp. 2 (lit)<br>Exp. 3 (lit)<br>Exp. 1 (flashing) | "-ot" display the other size<br>First 3 digits of other size copy count<br>Last 3 digits of other size copy count<br>Clearing the count (CLE)             |          |  |  |  |  |
|                         |                                                                             | 9 • <sup>(1</sup> ) Auto Exp.<br>-ÒT + An Text & Photo<br>-ÒAn Photo<br>-ÒT Text<br>-Ò A Eco-Copy                                                                                                    | Exp. 1 (lit)                                                      | Clearing all counts (CLE)                                                                                                    |          |  |  |  |  |

| Maintenance<br>item No. |                                                                                                    | Description                                                                                                    |  |  |  |
|-------------------------|----------------------------------------------------------------------------------------------------|----------------------------------------------------------------------------------------------------|--|--|--|
| U911                    | <ul> <li>Clearing copy counts by paper size</li> <li>1. Select the paper size to clear the count.</li> <li>2. Display "CLE" using the copy exposure adjustment keys.</li> <li>3. Press the start key. The count is cleared.</li> </ul>                                                                                                    |                                                                                                    |  |  |  |
|                         | <ul><li>Clearing copy counts for all paper size</li><li>1. Select group 9.</li><li>2. Press the start key. The counts are cleared.</li></ul>                                                                                                    |                                                                                                    |  |  |  |
|                         | <b>Completion</b><br>Press the stop/clear key. The indication for selecting a maintenance item No. appears.                                                                                                    |                                                                                                    |  |  |  |
| U927                    | Clearing accounting counter                                                                                                    |                                                                                                    |  |  |  |
|                         | <b>Description</b><br>Clears the total count and the scanner count. The counts, however, can be cleared only one time. If either of the total count or the scanner count exceeds 1,000, this mode cannot be run.                                                                                                    |                                                                                                    |  |  |  |
|                         | <b>Purpose</b><br>To start the counters with value 0 when installing the machine.                                                                                                    |                                                                                                    |  |  |  |
|                         | <ul> <li>Method</li> <li>1. Press the start key. If the counters have been already cleared or either of the total counter or the scanner counter exceeds 1,000, this mode cannot be run and "nG" is displayed.</li> <li>2. Select "on" using the zoom +/- keys.</li> </ul>                                                                                                    |                                                                                                    |  |  |  |
|                         | Display                                                                                                    | Operation                                                                                                    |  |  |  |
|                         | <br>on                                                                                                    | Canceling the clearing<br>Executing the clearing                                                                               |  |  |  |
|                         | 3. Press the start key. The accounting counter is cleared.                                                                                                    |                                                                                                    |  |  |  |
| U990                    | maintenance item No. appears.         Checking/clearing the time for the exposure lamp to light         Description         Displays or clears the accumulated time for the exposure lamp to light.                                                                                                    |                                                                                                    |  |  |  |
|                         | <b>Purpose</b><br>To check duration of use of the exposure lamp. Also to clear the accumulated time for the lamp after replacement.                                                                                                    |                                                                                                    |  |  |  |
|                         | <ul><li>Method</li><li>1. Press the start key.</li><li>2. Change the indication of the copy quantity display by lighting a copy exposure indicator using the copy exposure adjustment keys.</li></ul>                                                                                                    |                                                                                                    |  |  |  |
|                         | Copy exposure indicator                                                                                                    | Copy quantity display                                                                                                    |  |  |  |
|                         | Exp. 1<br>Exp. 2<br>Exp. 3                                                                                                    | First 3 digits of the lamp-on time (minutes)<br>Last 3 digits of the lamp-on time (minutes)<br>Clearing the lamp-on time (CLE) |  |  |  |
|                         | <ul> <li>Clearing <ol> <li>Light exp. 3.</li> <li>Press the start key. The accumulated time is cleared, and the indication for selecting a maintenance item No. appears.</li> </ol> </li> <li>Completion To exit this maintenance item without changing the accumulated time, press the stop/clear key. The indication for selecting a maintenance item No. appears.</li></ul> |                                                                                                    |  |  |  |
|                         |                                                                                                    |                                                                                                    |  |  |  |

| em No. | e Description                                                                                                    |                                    |                                                                                     |  |  |  |
|--------|----------------------------------------------------------------------------------------------------|------------------------------------|-------------------------------------------------------------------------------------|--|--|--|
| J991   | Checking the scanner count                                                                                                    |                                    |                                                                                     |  |  |  |
|        | Description                                                                                                    |                                    |                                                                                     |  |  |  |
|        | Display the scanner count value.                                                                                                    |                                    |                                                                                     |  |  |  |
|        | Purpose                                                                                                    |                                    |                                                                                     |  |  |  |
|        |                                                                                                    | the scanner count value.           |                                                                                     |  |  |  |
|        | Method                                                                                                    | the start key                      |                                                                                     |  |  |  |
|        | <ol> <li>Press the start key.</li> <li>Change the indication of the copy quantity display by lighting a copy exposure indicator using the copy</li> </ol> |                                    |                                                                                     |  |  |  |
|        | exposure adjustment keys.                                                                                                    |                                    |                                                                                     |  |  |  |
|        | Copy exposure indicator Co                                                                                                    |                                    | py quantity display (count value)                                                   |  |  |  |
|        | Exp.                                                                                                    | 1                                  | st 3 digits of the scanner count                                                    |  |  |  |
|        | Exp.                                                                                                    | 2                                  | st 3 digits of the scanner count                                                    |  |  |  |
|        | Completi                                                                                                    | on                                 |                                                                                     |  |  |  |
|        |                                                                                                    |                                    | n for selecting a maintenance item No. appears.                                     |  |  |  |
| J993   | Outputtin                                                                                                    | ig a VTC-PG pattern                |                                                                                     |  |  |  |
|        | Description                                                                                                    | on                                 |                                                                                     |  |  |  |
|        | Selects ar                                                                                                    | nd outputs a VTC-PG pattern        | created in the copier.                                                              |  |  |  |
|        | Purpose                                                                                                    |                                    |                                                                                     |  |  |  |
|        |                                                                                                    |                                    | nting adjustments, used to check the machine status apart from that of              |  |  |  |
|        | Method                                                                                                    | er with a non-scanned output       | i vic-ra pallem.                                                                    |  |  |  |
|        |                                                                                                    | the start key                      |                                                                                     |  |  |  |
|        | <ol> <li>Press the start key.</li> <li>Select the VTC-PG pattern to be output using the copy exposure adjustment keys.</li> </ol>                         |                                    |                                                                                     |  |  |  |
|        | Disp                                                                                                    | lay PG pattern to be outp          | out Purpose                                                                         |  |  |  |
|        | 0                                                                                                    |                                    | Center line adjustment                                                              |  |  |  |
|        |                                                                                                    |                                    |                                                                                     |  |  |  |
|        | 1                                                                                                    |                                    | <ul> <li>Lateral squareness adjustment</li> <li>Magnification adjustment</li> </ul> |  |  |  |
|        |                                                                                                    |                                    |                                                                                     |  |  |  |
|        | 2                                                                                                    |                                    | Checking the fiving performance (fiving pressure)                                   |  |  |  |
|        | 2                                                                                                    |                                    | Checking the fixing performance (fixing pressure)                                   |  |  |  |
|        |                                                                                                    | the program key The machin         |                                                                                     |  |  |  |
|        | 3. Press                                                                                                    |                                    | ne enters the PG pattern output mode.                                               |  |  |  |
|        | 3. Press<br>4. Press                                                                                                    | the start key. A VTC-PG patter     | ne enters the PG pattern output mode.                                               |  |  |  |
|        | 3. Press<br>4. Press<br>Completie                                                                                                    | the start key. A VTC-PG path<br>on | ne enters the PG pattern output mode.                                               |  |  |  |
|        | 3. Press<br>4. Press<br>Completie                                                                                                    | the start key. A VTC-PG path<br>on | ne enters the PG pattern output mode.<br>tern is output.                            |  |  |  |
|        | 3. Press<br>4. Press<br>Completie                                                                                                    | the start key. A VTC-PG path<br>on | ne enters the PG pattern output mode.<br>tern is output.                            |  |  |  |
|        | 3. Press<br>4. Press<br>Completie                                                                                                    | the start key. A VTC-PG path<br>on | ne enters the PG pattern output mode.<br>tern is output.                            |  |  |  |
|        | 3. Press<br>4. Press<br>Completie                                                                                                    | the start key. A VTC-PG path<br>on | ne enters the PG pattern output mode.<br>tern is output.                            |  |  |  |
|        | 3. Press<br>4. Press<br>Completie                                                                                                    | the start key. A VTC-PG path<br>on | ne enters the PG pattern output mode.<br>tern is output.                            |  |  |  |
|        | 3. Press<br>4. Press<br>Completie                                                                                                    | the start key. A VTC-PG path<br>on | ne enters the PG pattern output mode.<br>tern is output.                            |  |  |  |
|        | 3. Press<br>4. Press<br>Completie                                                                                                    | the start key. A VTC-PG path<br>on | ne enters the PG pattern output mode.<br>tern is output.                            |  |  |  |

# 1-5-1 Paper misfeed detection

#### (1) Paper misfeed indication

When a paper misfeed occurs, the copier immediately stops copying and displays the jam location on the operation panel. Paper misfeed counts sorted by the detection condition can be checked in maintenance item U903.

To remove paper jammed in the copier, open the face-up output tray, front top cover, front cover or pull the drawer out. To remove original jammed in the DP, open the DP original cover.

Paper misfeed detection can be reset by opening and closing the respective covers to turn interlock switch off and on.

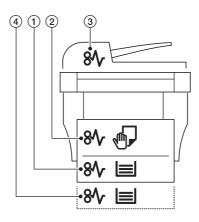

Figure 1-5-1

- (1) Misfeed in the paper feed section
- ② Misfeed in the paper conveying section, fixing section or the exit section
- ③ Misfeed in the DP
- (4) Misfeed in the optional drawer

# (2) Paper misfeed detection conditions

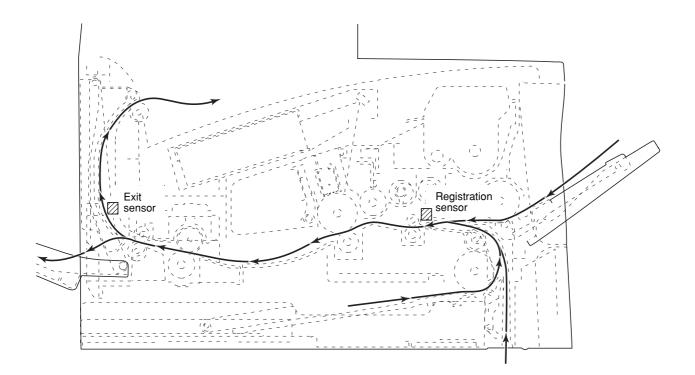

Figure 1-5-2

| Section             | Jam code | Description                                               | Conditions                                                                                                    |  |
|---------------------|----------|-----------------------------------------------------------|----------------------------------------------------------------------------------------------------|--|
| System              | 00       | No paper feed                                             | When the main switch is turned on, the machine detects activation of the registration sensor or the exit sensor.                                                                                                    |  |
|                     | 04       | Cover open JAM                                            | A cover open state is detected during copying.                                                                                                    |  |
|                     | 05       | Secondary paper feed timeout                              | When the machine waits for secondary paper feed, 30 s or more have elapsed.                                                                                                    |  |
| Paper feed section  | 10       | No paper feed from the MP tray                            | The registration sensor does not turn on within 1350 ms of<br>the MP feed clutch turning on; the clutch is then successivel<br>held off for 1 s and turned back on once, but the sensor<br>again fails to turn on within 1350 ms. |  |
|                     | 11       | No paper feed from the drawer                             | Registration sensor does not turn on within 1120 ms of the feed clutch turning on; the clutch is then successively turned off for 1 s and turned back on once, but the sensor again fails to turn on within 1120 ms.              |  |
|                     | 12       | No paper feed from the optional drawer                    | Registration sensor does not turn on within 1160 ms of the feed clutch turning on; the clutch is then successively turned off for 1 s and turned back on once, but the sensor again fails to turn on within 1160 ms.              |  |
|                     | 20       | Multiple sheets in the MP tray                            | The registration sensor does not turn off within 5055 ms of the registration clutch turning on (when paper is fed from the MP tray).                                                                                              |  |
|                     | 21       | Multiple sheets in the drawer                             | The registration sensor does not turn off within 5055 ms of the registration clutch turning on (when paper is fed from the drawer).                                                                                               |  |
|                     | 22       | Multiple sheets in the op-<br>tional drawer               | The registration sensor does not turn off within 5055 ms of<br>the registration clutch turning on (when paper is fed from the<br>optional drawer).                                                                                |  |
| Fixing sec-<br>tion | 40       | Misfeed in the fixing sec-<br>tion                        | The exit sensor does not turn on within 2765 ms of the regis-<br>tration clutch turning on.                                                                                                    |  |
| Exit sec-<br>tion   | 50       | Misfeed in the exit sec-<br>tion                          | The exit sensor does not turn off within 2765 ms of the regis-<br>tration sensor turning off.                                                                                                    |  |
| DP                  | 70       | No original feed                                          | When the main switch is turned on, the machine detects activation of the DP timing switch.                                                                                                    |  |
|                     |          |                                                           | The machine cannot detect activation of the DP timing switch<br>even after 600 ms elapses since the start of primary paper<br>feed and cannot detect it at the same timing even after four<br>times of retry.                     |  |
|                     | 71       | An original jam in the<br>original conveying sec-<br>tion | The machine cannot detect deactivation of the DP timing<br>switch even after 4100 ms elapses since the start of second-<br>ary paper feed.                                                                                        |  |

# (3) Paper misfeeds Copier

| Problem                                                                             | Causes/check procedures                                                                             | Corrective measures                                                                                                    |  |
|-------------------------------------------------------------------------------------|----------------------------------------------------------------------------------------------------|----------------------------------------------------------------------------------------------------|--|
| (1)<br>A paper jam in the<br>conveying, fixing or<br>exit section is indi-          | A piece of paper torn from<br>copy paper is caught<br>around registration sensor<br>or exit sensor. | Check visually and remove it, if any.                                                                                                    |  |
| cated as soon as<br>the main switch is<br>turned on.<br>Jam code 00                 | Defective registration sen-<br>sor.                                                                 | Run maintenance item U031 and turn registration sensor on and off manually. Replace registration sensor if indication of the corresponding sensor is not light.         |  |
|                                                                                     | Defective exit sensor.                                                                              | Run maintenance item U031 and turn exit sensor on and off<br>manually. Replace exit sensor if indication of the corresponding<br>sensor is not light.                   |  |
| (2)<br>A paper jam in the                                                           | Paper on the MP tray is extremely curled.                                                           | Change the paper.                                                                                                    |  |
| paper feed section<br>is indicated during<br>copying (no paper                      | Check if the MP feed roller<br>is deformed.                                                         | Check visually and replace any deformed roller.                                                                                                    |  |
| feed from the MP<br>tray).<br>Jam code 10                                           | Defective registration sen-<br>sor.                                                                 | Run maintenance item U031 and turn registration sensor on and off manually. Replace registration sensor if indication of the corresponding sensor is not light.         |  |
|                                                                                     | Check if the MP feed clutch malfunctions.                                                           | Run maintenance item U032 and select the MP feed clutch to b turned on and off. Check the status and remedy if necessary.                                               |  |
|                                                                                     | Electrical problem with the MP feed clutch.                                                         |                                                                                                    |  |
| (3)<br>A paper jam in the                                                           | Paper in the drawer is ex-<br>tremely curled.                                                       | Change the paper.                                                                                                    |  |
| paper feed section<br>is indicated during<br>copying (no paper                      | Check if the feed roller is deformed.                                                               | Check visually and replace any deformed roller.                                                                                                    |  |
| feed from the<br>drawer).<br>Jam code 11                                            | Defective registration sen-<br>sor.                                                                 | Run maintenance item U031 and turn registration sensor on and off manually. Replace registration sensor if indication of the corresponding sensor is not light.         |  |
|                                                                                     | Check if the feed clutch malfunctions.                                                              | Run maintenance item U032 and select the feed clutch to be turned on and off. Check the status and remedy if necessary.                                                 |  |
|                                                                                     | Electrical problem with the feed clutch.                                                            | Check.                                                                                                    |  |
| (4)<br>A paper jam in the                                                           | Paper in the optional drawer is extremely curled.                                                   | Change the paper.                                                                                                    |  |
| paper feed section<br>is indicated during<br>copying (no paper<br>feed from the op- | Check if the feed roller of<br>the optional drawer is de-<br>formed.                                | Check visually and replace any deformed roller.                                                                                                    |  |
| tional drawer).<br>Jam code 12                                                      | Defective registration sen-                                                                         | Run maintenance item U031 and turn registration sensor on and<br>off manually. Replace registration sensor if indication of the cor-<br>responding sensor is not light. |  |
|                                                                                     | Check if the feed clutch malfunctions.                                                              | Run maintenance item U032 and select the feed clutch to be turned on and off. Check the status and remedy if necessary.                                                 |  |
|                                                                                     | Electrical problem with the feed clutch.                                                            |                                                                                                    |  |

| Problem                                                                            | Causes/check procedures                                                     | Corrective measures                                                                                                    |  |  |
|------------------------------------------------------------------------------------|-----------------------------------------------------------------------------|----------------------------------------------------------------------------------------------------|--|--|
| (5)<br>A paper jam in the                                                          | Check if the MP feed roller is deformed.                                    | Check visually and replace any deformed roller.                                                                                                    |  |  |
| paper feed section<br>is indicated during<br>copying (multiple<br>sheets in the MP | Defective registration sen-                                                 | Run maintenance item U031 and turn registration sensor on a off manually. Replace registration sensor if indication of the corresponding sensor is not light.   |  |  |
| tray).<br>Jam code 20                                                              | Check if the registration<br>clutch malfunctions.                           | Run maintenance item U032 and select the registration clutch to be turned on and off. Check the status and remedy if necessary.                                 |  |  |
|                                                                                    | Electrical problem with the registration clutch.                            |                                                                                                    |  |  |
| (6)<br>A paper jam in the                                                          | Check if the feed roller is deformed.                                       | Check visually and replace any deformed roller.                                                                                                    |  |  |
| paper feed section<br>is indicated during<br>copying (multiple<br>sheets in the    | Defective registration sen-                                                 | Run maintenance item U031 and turn registration sensor on and off manually. Replace registration sensor if indication of the corresponding sensor is not light. |  |  |
| drawer).<br>Jam code 21                                                            | Check if the registration clutch malfunctions.                              | Run maintenance item U032 and select the registration clutch to be turned on and off. Check the status and remedy if necessary.                                 |  |  |
|                                                                                    | Electrical problem with the registration clutch.                            | Check.                                                                                                    |  |  |
| (7)<br>A paper jam in the<br>paper feed section                                    | Check if the feed roller of the optional drawer is deformed.                | Check visually and replace any deformed roller.                                                                                                    |  |  |
| is indicated during<br>copying (multiple<br>sheets in the op-<br>tional drawer).   | Defective registration sen-<br>sor.                                         | Run maintenance item U031 and turn registration sensor on and off manually. Replace registration sensor if indication of the corresponding sensor is not light. |  |  |
| Jam code 22                                                                        | Check if the registration clutch malfunctions.                              | Run maintenance item U032 and select the registration clutch to be turned on and off. Check the status and remedy if necessary.                                 |  |  |
|                                                                                    | Electrical problem with the registration clutch.                            |                                                                                                    |  |  |
| (8)<br>A paper jam in the<br>fixing section is indi-                               | Defective exit sensor.                                                      | Run maintenance item U031 and turn exit sensor on and off<br>manually. Replace exit sensor if indication of the corresponding<br>sensor is not light.           |  |  |
| cated during copy-<br>ing (jam in the fixing<br>section).                          | Check if the registration clutch malfunctions.                              | Run maintenance item U032 and select the registration clutch t<br>be turned on and off. Check the status and remedy if necessary                                |  |  |
| Jam code 40                                                                        | Electrical problem with the registration clutch.                            | Check.                                                                                                    |  |  |
|                                                                                    | Check if the upper and<br>lower registration rollers<br>contact each other. | Check visually and remedy if necessary.                                                                                                    |  |  |
|                                                                                    | Check if the lower exit<br>roller and exit pulleys con-<br>tact each other. | Check visually and remedy if necessary.                                                                                                    |  |  |
|                                                                                    | Check if the press roller is<br>extremely dirty or de-<br>formed.           | Clean or replace if necessary.                                                                                                    |  |  |
|                                                                                    | Check if the separators are dirty or deformed.                              | Clean or replace if necessary.                                                                                                    |  |  |

| Problem                                                                | Causes/check procedures                                                                         | Corrective measures                                                                                                    |  |  |
|------------------------------------------------------------------------|-------------------------------------------------------------------------------------------------|----------------------------------------------------------------------------------------------------|--|--|
| (9)<br>A paper jam in the<br>exit section is indi-                     | Defective registration sen-<br>sor.                                                             | Run maintenance item U031 and turn registration sensor on and off manually. Replace registration sensor if indication of the corresponding sensor is not light. |  |  |
| cated during copy-<br>ing (jam in the exit<br>section).<br>Jam code 50 | Defective exit sensor.                                                                          | Run maintenance item U031 and turn exit sensor on and off<br>manually. Replace exit sensor if indication of the corresponding<br>sensor is not light.           |  |  |
|                                                                        | Check if the lower exit<br>roller and exit pulleys con-<br>tact each other.                     | Check visually and remedy if necessary.                                                                                                    |  |  |
|                                                                        | tact each other.<br>Check if the upper exit<br>roller and exit pulleys con-<br>tact each other. | Check visually and remedy if necessary.                                                                                                    |  |  |
|                                                                        |                                                                                                 |                                                                                                    |  |  |
|                                                                        |                                                                                                 |                                                                                                    |  |  |

| Problem                                                             | Causes/check procedures                                                                | Corrective measures                                                                                                    |  |  |
|---------------------------------------------------------------------|----------------------------------------------------------------------------------------|----------------------------------------------------------------------------------------------------|--|--|
| (1)<br>An original jams<br>when the main<br>switch is turned on.    | A piece of paper torn from<br>an original is caught<br>around the DP timing<br>switch. | Remove any found.                                                                                                    |  |  |
|                                                                     | Defective DP timing switch.                                                            | Run maintenance item U244 and turn DP timing switch on and off manually. Replace DP timing switch if indication of the corresponding switch is not light.         |  |  |
| (2)<br>An original jams in<br>the DP is indicated                   | Defective DP timing switch.                                                            | Run maintenance item U244 and turn DP timing switch on and<br>off manually. Replace DP timing switch if indication of the corre-<br>sponding switch is not light. |  |  |
| during copying (no<br>original feed).<br>Jam code 70                | Check if the forwarding pulley or feed pulley is de-<br>formed.                        | Check visually and replace the deformed pulley.                                                                                                    |  |  |
| (3)<br>An original jams in<br>the DP during copy-                   | Defective DP timing switch.                                                            | Run maintenance item U244 and turn DP timing switch on and<br>off manually. Replace DP timing switch if indication of the corre-<br>sponding switch is not light. |  |  |
| ing (a jam in the<br>original conveying<br>section).<br>Jam code 71 | Check if the conveying<br>roller or exit roller is de-<br>formed.                      | Check visually and replace the deformed roller.                                                                                                    |  |  |
| (4)<br>Original jams fre-                                           | An original outside the specifications is used.                                        | Use only originals conforming to the specifications.                                                                                                    |  |  |
| quently.                                                            | The forwarding pulley or feed pulley is dirty with paper powder.                       | Clean with isopropyl alcohol.                                                                                                    |  |  |
|                                                                     | The conveying roller and<br>conveying pulleys do not<br>contact correctly.             | Check and remedy.                                                                                                    |  |  |
|                                                                     | The exit roller and exit pul-<br>leys do not contact cor-<br>rectly.                   | Check and remedy.                                                                                                    |  |  |

# 1-5-2 Self-diagnosis

#### (1) Self-diagnostic function

This unit is equipped with a self-diagnostic function. When a problem is detected, copying is disabled. "C" and a number between 0100 and 7990 altenates, indicating the nature of the problem.

After removing the problem, the self-diagnostic function can be reset by turning interolck switch off and back on.

#### (2) Self diagnostic codes

| Code              | Contents                                                                                                    | Remarks                                                            |                                                                                                    |  |
|-------------------|----------------------------------------------------------------------------------------------------|--------------------------------------------------------------------|----------------------------------------------------------------------------------------------------|--|
| Code              |                                                                                                    | Causes                                                             | Check procedures/corrective measures                                                                                                    |  |
| C0100             | <ul><li>Backup memory read/write problem<br/>(main board (KP-5060))</li><li>Read and write data does not match.</li></ul>                                                                                                    | Defective backup<br>RAM or main<br>board (KP-5060).                | Replace the main board (KP-5060) and check for correct operation.                                                                                                    |  |
| C0110<br>(A0110*) | <ul> <li>Backup memory data problem (main board (KP-5060))</li> <li>Data in the specified area of the</li> </ul>                                                                                                    | Problem with the backup memory data.                               | Turn interlock switch off and back on and<br>run maintenance item U020 to set the con-<br>tents of the backup memory data again.                                                                             |  |
|                   | backup memory does not match the specified values.                                                                                                    | Defective backup<br>RAM.                                           | If the C0110 is displayed after re-setting<br>the backup memory contents, replace the<br>backup RAM or main board (KP-5060).                                                                                 |  |
| C0150             | <ul><li>Backup memory read/write problem<br/>(engine board (KP-5061))</li><li>Read and write data does not match.</li></ul>                                                                                                    | Defective backup<br>RAM or engine<br>board (KP-5061).              | Replace the engine board (KP-5061) and check for correct operation.                                                                                                    |  |
| C0160<br>(A0160*) | <ul> <li>Backup memory data problem (engine board (KP-5061))</li> <li>Data in the specified area of the backup memory does not match the specified values.</li> </ul>                                                                                             | Problem with the backup memory data.                               | Turn interlock switch off and back on and<br>run maintenance item U020 to set the con-<br>tents of the backup memory data again.                                                                             |  |
|                   |                                                                                                    | Defective backup<br>RAM.                                           | If the C0160 is displayed after re-setting<br>the backup memory contents, replace the<br>backup RAM or engine board (KP-5061).                                                                               |  |
| C0170             | <ul> <li>Accounting count problem</li> <li>When the power is turned on, the to-<br/>tal count and the scan count are ab-<br/>normal both on the main board (KP-<br/>5060) and the engine board<br/>(KP-5061).</li> </ul>                                          | Defective main<br>board (KP-5060)<br>or engine board<br>(KP-5061). | Replace the main board (KP-5060) or en-<br>gine board (KP-5061) and check for correct<br>operation.                                                                                                    |  |
| C0180             | <ul> <li>Machine number mismatch</li> <li>When the power is turned on, the machine number does not match between the main board (KP-5060) and the engine board (KP-5061).</li> </ul>                                                                              | Defective main<br>board (KP-5060)<br>or engine board<br>(KP-5061). | Replace the main board (KP-5060) or en-<br>gine board (KP-5061) and check for correct<br>operation.                                                                                                    |  |
| C0210<br>(A0210*) | <ul> <li>Communication problem between<br/>the main board (KP-5060) and engine<br/>board (KP-5061)</li> <li>When the power is turned on, the ma-<br/>chine does not detect the low level of<br/>SBSY and the high level of SDIR for<br/>three seconds.</li> </ul> | Poor contact in the connector ter-<br>minals.                      | Check the connection of connectors YC3<br>on the main board (KP-5060) and YC3 on<br>the engine board (KP-5061), and the conti-<br>nuity across the connector terminals. Re-<br>pair or replace if necessary. |  |
|                   |                                                                                                    | Defective main<br>board (KP-5060)<br>or engine board<br>(KP-5061). | Replace the main board (KP-5060) or en-<br>gine board (KP-5061) and check for correct<br>operation.                                                                                                    |  |
|                   |                                                                                                    |                                                                    |                                                                                                    |  |

"A" is displayed on the market.

| Code              | Contents                                                                                                    | Remarks                                                               |                                                                                                    |  |
|-------------------|----------------------------------------------------------------------------------------------------|-----------------------------------------------------------------------|----------------------------------------------------------------------------------------------------|--|
| Juc               |                                                                                                    | Causes                                                                | Check procedures/corrective measures                                                                                                    |  |
| C0610<br>(A0610*) | <ul> <li>Bitmap (DIMM) problem</li> <li>There is a problem with the data or<br/>address bus of the bitmap DRAM.</li> </ul>                                                                                 | Defective main<br>board (KP-5060).                                    | Replace the main board (KP-5060) and check for correct operation.                                                                                                    |  |
|                   |                                                                                                    | DIMM installed incorrectly.                                           | Check if the DIMM is inserted into the socket on the main board (KP-5060) correctly.                                                                                  |  |
|                   |                                                                                                    | Defective DIMM.                                                       | Replace the DIMM and check for correct operation.                                                                                                    |  |
| C0620<br>(A0620*) | <ul> <li>Memory input interface problem</li> <li>Reading-in of an image does not<br/>complete within 10 s of the start of<br/>image transmission.</li> </ul>                                               | Defective main<br>board (KP-5060).                                    | Replace the main board (KP-5060) and check for correct operation.                                                                                                    |  |
| C0630<br>(A0630*) | <ul> <li>DMA problem</li> <li>DMA transmission of compressed,<br/>decompressed, rotated, relocated or<br/>blanked-out image data does not<br/>complete within the specified period<br/>of time.</li> </ul> | Defective main<br>board (KP-5060).                                    | Replace the main board (KP-5060) and check for correct operation.                                                                                                    |  |
| C0800<br>(A0800*) | <ul><li>Image processing problem</li><li>JAM05 is detected twice.</li></ul>                                                                                                    | Defective engine<br>board (KP-5061).                                  | Replace the engine board (KP-5061) and check for correct operation.                                                                                                   |  |
| C2000<br>(A2000*) | <ul> <li>Main motor problem</li> <li>LOCK ALM signal remains high for 1<br/>s, 1 s after the main motor has turned<br/>on.</li> </ul>                                                                      | Poor contact in<br>the main motor<br>connector termi-<br>nals.        | Reinsert the connector. Also check for con-<br>tinuity within the connector cable. If none,<br>remedy or replace the cable.                                           |  |
|                   |                                                                                                    | Defective main<br>motor rotation<br>control circuit.                  | Replace the main motor.                                                                                                    |  |
|                   |                                                                                                    | Defective drive<br>transmission sys-<br>tem.                          | Check if the rollers and gears rotate<br>smoothly. If not, grease the bushings and<br>gears. Check for broken gears and replace<br>if any.                            |  |
| C3100<br>(A3100*) | <ul> <li>Scanner carriage problem</li> <li>The home position is not correct<br/>when the power is turned on or copy-<br/>ing the document placed on the con-<br/>tact glass.</li> </ul>                    | Poor contact of<br>the connector ter-<br>minals.                      | Check the connection of connectors YC10,<br>11 on the engine board (KP-5061) and the<br>continuity across the connector terminals.<br>Repair or replace if necessary. |  |
|                   |                                                                                                    | Defective scanner<br>home position<br>sensor.                         | Replace the scanner home position sen-                                                                                                    |  |
|                   |                                                                                                    | Defective engine<br>board (KP-5061)<br>or scanner board<br>(KP-5063). | Replace the engine board (KP-5061) or<br>scanner board (KP-5063) and check for<br>correct operation.                                                                  |  |
|                   |                                                                                                    | Defective scanner<br>motor.                                           | Replace the scanner motor.                                                                                                    |  |
|                   |                                                                                                    |                                                                       |                                                                                                    |  |

"A" is displayed on the market.

| Oodo              | Contents                                                                                                    | Remarks                                                           |                                                                                                    |  |
|-------------------|----------------------------------------------------------------------------------------------------|-------------------------------------------------------------------|----------------------------------------------------------------------------------------------------|--|
| Code              |                                                                                                    | Causes                                                            | Check procedures/corrective measures                                                                                                    |  |
| C3200<br>(A3200*) | <ul> <li>Exposure lamp problem</li> <li>In indicator check before starting copying, the average value in scanning of the shading plate with the CCD is 128 or more.</li> </ul> | Defective scanner<br>board (KP-5063).                             | Replace the scanner board (KP-5063) and check for correct operation.                                                                                               |  |
|                   |                                                                                                    | Defective expo-<br>sure lamp or in-<br>verter board.              | Replace the exposure lamp or inverter board.                                                                                                    |  |
|                   |                                                                                                    | Incorrect shading position.                                       | Adjust the position of the contact glass<br>(shading plate). If the problem still occurs,<br>replace the scanner home position sensor.                             |  |
|                   |                                                                                                    | Poor contact of<br>the connector ter-<br>minals.                  | Check the connection of connector YC-6<br>on the scanner board (KP-5063), and the<br>continuity across the connector terminals.<br>Repair or replace if necessary. |  |
| C3300<br>(A3300*) | <ul> <li>Optical system (AGC) problem</li> <li>After AGC, correct input is not obtained at CCD.</li> </ul>                                                                     | Insufficient expo-<br>sure lamp lumi-<br>nosity.                  | Replace the exposure lamp or inverter board.                                                                                                    |  |
|                   |                                                                                                    | Defective scanner<br>board (KP-5063).                             | Replace the scanner board (KP-5063) and check for correct operation.                                                                                               |  |
|                   |                                                                                                    | Incorrect shading position.                                       | Adjust the position of the contact glass<br>(shading plate). If the problem still occurs,<br>replace the scanner home position sensor.                             |  |
| C4000<br>(A4000*) | <ul> <li>Polygon motor synchronization problem</li> <li>The polygon motor does not reach the stable speed within 15 s of the START signal turning on.</li> </ul>               | Poor contact in<br>the polygon motor<br>connector termi-<br>nals. | Reinsert the connector. Also check for con-<br>tinuity within the connector cable. If none,<br>remedy or replace the cable.                                        |  |
|                   |                                                                                                    | Defective polygon motor.                                          | Replace the LSU.                                                                                                    |  |
|                   |                                                                                                    | Defective engine<br>board (KP-5061).                              | Replace the engine board (KP-5061) and check for correct operation.                                                                                                |  |
| C4010<br>(A4010*) | <ul> <li>Polygon motor steady-state problem</li> <li>The polygon motor rotation is not<br/>stable for 5 s after the polygon motor<br/>rotation has been stabilized.</li> </ul> | Poor contact in<br>the polygon motor<br>connector termi-<br>nals. | Reinsert the connector. Also check for con-<br>tinuity within the connector cable. If none,<br>remedy or replace the cable.                                        |  |
|                   |                                                                                                    | Defective polygon<br>motor.                                       | Replace the LSU.                                                                                                    |  |
|                   |                                                                                                    | Defective engine<br>board (KP-5061).                              | Replace the engine board (KP-5061) and check for correct operation.                                                                                                |  |
| C4200<br>(A4200*) | <ul> <li>BD steady-state problem</li> <li>The MIC detects a BD error for 600 ms after the polygon motor rotation has been stabilized.</li> </ul>                               | Defective laser diode.                                            | Replace the LSU.                                                                                                    |  |
|                   |                                                                                                    | Defective polygon<br>motor.                                       | Replace the LSU.                                                                                                    |  |
|                   |                                                                                                    | Defective main<br>board (KP-5060).                                | Replace the main board (KP-5060) and check for correct operation.                                                                                                  |  |
|                   |                                                                                                    |                                                                   |                                                                                                    |  |

| Code                                                                                                    | Contents                                                                                                    | Remarks                                                                                                    |                                                                                                    |
|----------------------------------------------------------------------------------------------------|----------------------------------------------------------------------------------------------------|----------------------------------------------------------------------------------------------------|----------------------------------------------------------------------------------------------------|
| Coue                                                                                                    |                                                                                                    | Causes                                                                                                    | Check procedures/corrective measures                                                                                                    |
| C6000 Broken fixing heater wire<br>• In fixing warm-up, the time to reach<br>50°C/122 °F exceeds 13.5 s, the time<br>to reach 100°C/212 °F exceeds 10 s,<br>the time to reach the primary stabili-<br>zation exceeds 10 s or the time to<br>reach the secondary stabilization ex-<br>ceeds 24 s. | Poor contact in<br>the thermistor<br>connector termi-<br>nals.                                                                                                    | Check the connection of connector CN4 or<br>the power supply board (KP-5059) and the<br>continuity across the connector terminals.<br>Repair or replace if necessary. |                                                                                                    |
|                                                                                                    | zation exceeds 10 s or the time to reach the secondary stabilization ex-                                                                                                    | Thermistor in-<br>stalled incorrectly.                                                                                                    | Check and reinstall if necessary.                                                                                                    |
|                                                                                                    |                                                                                                    | Thermal cutout<br>triggered.                                                                                                    | Check for continuity. If none, replace the thermal cutout.                                                                                                    |
|                                                                                                    |                                                                                                    | Heater lamp in-<br>stalled incorrectly.                                                                                                    | Check and reinstall if necessary.                                                                                                    |
|                                                                                                    |                                                                                                    | Broken heater<br>lamp wire.                                                                                                    | Check for continuity. If none, replace the heater lamp.                                                                                                    |
| C6020                                                                                                    | Abnormally high fixing unit ther-<br>mistor temperature                                                                                                    | Shorted ther-<br>mistor.                                                                                                    | Measure the resistance. If it is 0 $\Omega$ , replace the thermistor.                                                                                                    |
| The fixing temperature exceeds<br>230°C/446 °F for 40 ms.                                                                                                    | Broken heater<br>control circuit on<br>the power supply<br>board (KP-5059).                                                                                                    | Replace the power supply board (KP-5059<br>and check for correct operation.                                                                                           |                                                                                                    |
|                                                                                                    | Abnormally low fixing unit ther-<br>mistor temperature<br>• The fixing temperature remains below<br>90°C/194°F for 1 s.                                                                          | Poor contact in<br>the thermistor<br>connector termi-<br>nals.                                                                                                    | Check the connection of connector CN4 or<br>the power supply board (KP-5059) and the<br>continuity across the connector terminals.<br>Repair or replace if necessary.                                              |
|                                                                                                    |                                                                                                    | Broken thermistor<br>wire.                                                                                                    | Measure the resistance. If it is $\infty \Omega$ , replace<br>the thermistor.                                                                                                    |
|                                                                                                    |                                                                                                    | Thermistor in-<br>stalled incorrectly.                                                                                                    | Check and reinstall if necessary.                                                                                                    |
|                                                                                                    |                                                                                                    | Thermal cutout<br>triggered.                                                                                                    | Check for continuity. If none, replace the thermal cutout.                                                                                                    |
|                                                                                                    |                                                                                                    | Heater lamp in-<br>stalled incorrectly.                                                                                                    | Check and reinstall if necessary.                                                                                                    |
|                                                                                                    |                                                                                                    | Broken heater<br>lamp wire.                                                                                                    | Check for continuity. If none, replace the heater lamp.                                                                                                    |
| C6400                                                                                                    | <ul> <li>Zero-crossing signal problem</li> <li>The engine board (KP-5061) does not detect the zero-crossing signal for the time specified below.<br/>At power-on: 3 s<br/>Others: 5 s</li> </ul> | Poor contact in<br>the connector ter-<br>minals.                                                                                                    | Check the connection of connectors YC7<br>on the engine board (KP-5061) and CN2<br>on the power supply board (KP-5059), and<br>the continuity across the connector termi-<br>nals. Repair or replace if necessary. |
|                                                                                                    |                                                                                                    | Defective power<br>supply board (KP-<br>5059).                                                                                                    | Check if the zero-crossing signal is output<br>from CN2-11 on the power supply board<br>(KP-5059). If not, replace the power supply<br>board (KP-5059).                                                            |
|                                                                                                    |                                                                                                    | Defective engine<br>board (KP-5061).                                                                                                    | Replace the engine board (KP-5061) if<br>C6400 is detected while CN2-11 on the<br>power supply board (KP-5059) outputs the<br>zero-crossing signal.                                                                |

| Code              | Contents                                                                                                    | Remarks                                                           |                                                                                                    |
|-------------------|----------------------------------------------------------------------------------------------------|-------------------------------------------------------------------|----------------------------------------------------------------------------------------------------|
| Code              | Coments                                                                                                    | Causes                                                            | Check procedures/corrective measures                                                                                        |
| C7800<br>(A7800*) | <ul><li>Broken external temperature thermistor</li><li>The input voltage is 0.5 V or less.</li></ul>                                                                                                    | Poor contact in<br>the operation<br>board connector<br>terminals. | Reinsert the connector. Also check for con-<br>tinuity within the connector cable. If none,<br>remedy or replace the cable. |
|                   |                                                                                                    | Defective external<br>temperature ther-<br>mistor.                | Replace the operation board and check for correct operation.                                                                |
| C7810<br>(A7810*) | <ul> <li>Short-circuited external temperature thermistor</li> <li>The input voltage is 4.5 V or more.</li> </ul>                                                                                                    | Poor contact in<br>the operation<br>board connector<br>terminals. | Reinsert the connector. Also check for con-<br>tinuity within the connector cable. If none,<br>remedy or replace the cable. |
|                   |                                                                                                    | Defective external<br>temperature ther-<br>mistor.                | Replace the operation board and check for correct operation.                                                                |
| C7980             | <ul> <li>Waste toner reservoir overflow<br/>probrem (when the total number of<br/>copies is less than 100 thousand<br/>sheets)</li> <li>After E31 is displayed, 1,000 sheets<br/>are copied. Or waste toner exceeds 5<br/>g.</li> </ul> | Defective waste toner sensor.                                     | Replace the waste toner sensor and check for correct operation.                                                             |
|                   |                                                                                                    | Defective engine<br>board (KP-5061).                              | Replace the engine board (KP-5061) and check for correct operation.                                                         |
| C7990             | Waste toner reservoir overflow<br>probrem (when the total number of<br>copies is 100 thousand sheets or                                                                                                    | Defective waste toner sensor.                                     | Replace the waste toner sensor and check<br>for correct operation.                                                          |
|                   | more) <ul> <li>After E31 is displayed, 1,000 sheets are copied. Or waste toner exceeds 5 g.</li> </ul>                                                                                                    | Defective engine<br>board (KP-5061).                              | Replace the engine board (KP-5061) and<br>check for correct operation.                                                      |

# 1-5-3 Image formation problems

(1) No image appears (entirely white).

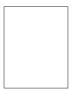

See page 1-5-14

(5) A white line appears longitudinally.

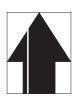

See page 1-5-15

(9) Black dots appear on the image.

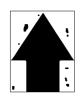

- See page 1-5-17
- (13) Offset occurs.

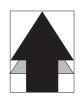

See page 1-5-18

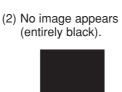

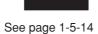

(6) A black line appears longitudinally.

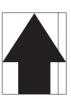

- See page 1-5-16
- (10) Image is blurred.

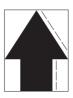

- See page 1-5-17
- (14) Image is partly missing.

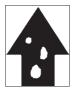

See page 1-5-18

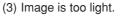

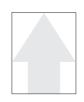

See page 1-5-15

(7) A black line appears laterally.

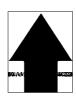

See page 1-5-16

(11) The leading edge of the image is consistently misaligned with the original.

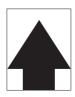

See page 1-5-17

(15) Fixing is poor.

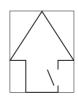

See page 1-5-19

(4) Background is visible.

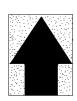

See page 1-5-15

(8) One side of the copy image is darker than the other.

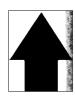

See page 1-5-16

(12) Paper creases.

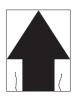

See page 1-5-18

(16) Image center does not align with the original center.

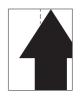

See page 1-5-19

(1) No image appears (entirely white).

**Causes** 1. No transfer charging.

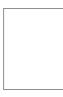

| Causes                                                                  | Check procedures/corrective measures                                                                                |
|-------------------------------------------------------------------------|----------------------------------------------------------------------------------------------------|
| 1. No transfer charging.                                                |                                                                                                    |
| A. The connector terminals of the high voltage board make poor contact. | Reinsert the connector. Also check for continuity within the connector cable. If none, remedy or replace the cable. |
| B. Defective engine board (KP-5061).                                    | Replace the engine board (KP-5061) and check for correct operation.                                                 |
| C. Defective high voltage board.                                        | Replace the high voltage board and check for correct operation.                                                     |

# (2) No image appears (entirely black).

Causes1. No main charging.2. Exposure lamp fails to light.

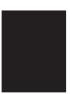

| Causes                                                                  | Check procedures/corrective measures                                                                                |
|-------------------------------------------------------------------------|----------------------------------------------------------------------------------------------------|
| 1. No main charging.                                                    |                                                                                                    |
| A. Broken main charger wire.                                            | Replace the process unit.                                                                                           |
| B. Leaking main charger housing.                                        | Replace the process unit.                                                                                           |
| C. The connector terminals of the high voltage board make poor contact. | Reinsert the connector. Also check for continuity within the connector cable. If none, remedy or replace the cable. |
| D. Defective engine board (KP-5061).                                    | Replace the engine board (KP-5061) and check for correct operation.                                                 |
| E. Defective high voltage board.                                        | Replace the high voltage board and check for correct operation.                                                     |
| 2. Exposure lamp fails to light.                                        |                                                                                                    |
| A. The connector terminals of the exposure lamp make poor contact.      | Reinsert the connector. Also check for continuity within the connector cable. If none, remedy or replace the cable. |
| B. Defective CCD board (KP-5065).                                       | Replace the CCD board (KP-5065) and check for correct operation.                                                    |
| C. Defective scanner board (KP-5063).                                   | Replace the scanner board (KP-5063) and check for correct operation.                                                |
| D. Defective engine board (KP-5061).                                    | Replace the engine board (KP-5061) and check for correct operation.                                                 |

(3) Image is too light.

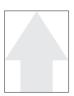

#### Causes

- Insufficient toner.
   Deteriorated developer.
   Dirty or deteriorated drum.

| Causes                         | Check procedures/corrective measures                            |
|--------------------------------|-----------------------------------------------------------------|
| 1. Insufficient toner.         | If the add toner indicator lights, replace the toner container. |
| 2. Deteriorated developer.     | Replace the process unit.                                       |
| 3. Dirty or deteriorated drum. | Replace the process unit.                                       |

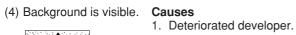

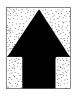

| Causes                     | Check procedures/corrective measures |
|----------------------------|--------------------------------------|
| 1. Deteriorated developer. | Replace the process unit.            |

(5) A white line appears longitudinally.

# Causes

- Dirty or flawed main charger wire.
   Foreign matter in the developing section.
   Flawed drum.
   Dirty shading plate.

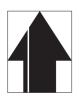

| Causes                                       | Check procedures/corrective measures |
|----------------------------------------------|--------------------------------------|
| 1. Dirty or flawed main charger wire.        | Replace the process unit.            |
| 2. Foreign matter in the developing section. | Replace the process unit.            |
| 3. Flawed drum.                              | Replace the process unit.            |
| 4. Dirty shading plate.                      | Clean the shading plate.             |

- (6) A black line appears longitudinally.

Causes

Dirty contact glass.
 Dirty or flawed drum.
 Deformed or worn cleaning blade.
 Dirty scanner mirror.

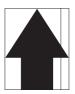

| Causes                              | Check procedures/corrective measures |
|-------------------------------------|--------------------------------------|
| 1. Dirty contact glass.             | Clean the contact glass.             |
| 2. Dirty or flawed drum.            | Replace the process unit.            |
| 3. Deformed or worn cleaning blade. | Replace the process unit.            |
| 4. Dirty scanner mirror.            | Clean the scanner mirror.            |

#### (7) A black line appears laterally.

#### Causes 1. Flawed drum.

- 2. Dirty developing section.
   3. Leaking main charger housing.

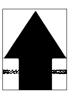

| Causes                           | Check procedures/corrective measures |
|----------------------------------|--------------------------------------|
| 1. Flawed drum.                  | Replace the process unit.            |
| 2. Dirty developing section.     | Replace the process unit.            |
| 3. Leaking main charger housing. | Replace the process unit.            |

(8) One side of the copy image is darker than the other.

Causes

- Dirty main charger wire.
   Defective exposure lamp.

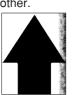

| Causes                      | Check procedures/corrective measures                                                                         |
|-----------------------------|----------------------------------------------------------------------------------------------------|
| 1. Dirty main charger wire. | Replace the process unit.                                                                                    |
| 2. Defective exposure lamp. | Check if the exposure lamp light is distributed evenly. If not, replace the exposure lamp (see page 1-6-34). |

# (9) Black dots appear on the image.

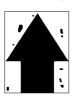

# Causes

- Dirty or flawed drum.
   Dirty contact glass.
   Deformed or worn cleaning blade.

| Causes                              | Check procedures/corrective measures |
|-------------------------------------|--------------------------------------|
| 1. Dirty or flawed drum.            | Replace the process unit.            |
| 2. Dirty contact glass.             | Clean the contact glass.             |
| 3. Deformed or worn cleaning blade. | Replace the process unit.            |

# (10) Image is blurred.

# Causes

- 1. Deformed press roller.
- 2. Paper conveying section drive problem.

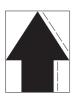

| Causes                                    | Check procedures/corrective measures                      |
|-------------------------------------------|-----------------------------------------------------------|
| 1. Deformed press roller.                 | Replace the press roller (see page 1-6-26).               |
| 2. Paper conveying section drive problem. | Check the gears and belts and, if necessary, grease them. |

(11) The leading edge of the image is consist-ently misaligned with the original.

#### Causes

- Misadjusted leading edge registration.
   Misadjusted scanner leading edge registration.

| Causes                                                                 | Check procedures/corrective measures                              |
|------------------------------------------------------------------------|-------------------------------------------------------------------|
| 1. Misadjusted leading edge registration.                              | Readjust the leading edge registration (see pages 1-6-41).        |
| <ol> <li>Misadjusted scanner leading edge<br/>registration.</li> </ol> | Readjust the scanner leading edge registration (see page 1-6-47). |

(12) Paper creases.

Causes Paper curled.
 Paper damp.

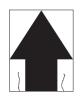

| Causes           | Check procedures/corrective measures |
|------------------|--------------------------------------|
| 1. Paper curled. | Check the paper storage conditions.  |
| 2. Paper damp.   | Check the paper storage conditions.  |

(13) Offset occurs.

Causes

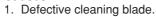

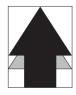

| Causes                       | Check procedures/corrective measures |
|------------------------------|--------------------------------------|
| 1. Defective cleaning blade. | Replace the process unit.            |

(14) Image is partly miss-ing.

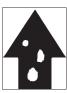

- Causes
   Paper damp.
   Paper creased.
   Flawed drum.
- Causes Check procedures/corrective measures 1. Paper damp. Check the paper storage conditions. 2. Paper creased. Replace the paper. 3. Flawed drum. Replace the process unit.

# (15) Fixing is poor.

Causes 1. Wrong paper. 2. Flawed press roller.

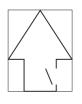

| Causes                  | Check procedures/corrective measures        |  |
|-------------------------|---------------------------------------------|--|
| 1. Wrong paper.         | Check if the paper meets specifications.    |  |
| 2. Flawed press roller. | Replace the press roller (see page 1-6-26). |  |

(16) Image center does not align with the original center.
Causes
1. Misadjusted center line of image printing.
2. Misadjusted scanner center line.
3. Original placed incorrectly.

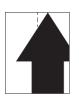

| Causes                                                                                  | Check procedures/corrective measures                           |
|-----------------------------------------------------------------------------------------|----------------------------------------------------------------|
| 1. Misadjusted center line of image printing.                                           | Readjust the center line of image printing (see pages 1-6-42). |
| 2. Misadjusted scanner center line. Readjust the scanner center line (see page 1-6-48). |                                                                |
| 3. Original placed incorrectly.                                                         | Place the original correctly.                                  |

# 1-5-4 Electrical problems

| Problem                                              | Causes                                                           | Check procedures/corrective measures                                                                                                    |  |
|------------------------------------------------------|------------------------------------------------------------------|----------------------------------------------------------------------------------------------------|--|
| (1)<br>The machine does                              | No electricity at the power outlet.                              | Measure the input voltage.                                                                                                    |  |
| not operate when<br>the main switch is<br>turned on. | The power cord is not plugged in properly.                       | Check the contact between the power plug and the outlet.                                                                                                |  |
|                                                      | The front cover is not closed completely.                        | Check the front cover.                                                                                                    |  |
|                                                      | Broken power cord.                                               | Check for continuity. If none, replace the cord.                                                                                                    |  |
|                                                      | Defective main switch.                                           | Check for continuity across the contacts. If none, replace the main switch.                                                                             |  |
|                                                      | Blown fuse in the power<br>supply board (KP-5059).               | Check for continuity. If none, remove the cause of blowing and replace the fuse.                                                                        |  |
|                                                      | Defective interlock switch.                                      | Check for continuity across the contacts of switch. If none, replace the switch.                                                                        |  |
|                                                      | Defective power supply<br>board (KP-5059).                       | With AC present, check for 24 V DC at CN2-6 and 5 V DC at CN2-1 on the power supply board (KP-5059). If none, replace the power supply board (KP-5059). |  |
| (2)<br>The main motor                                | Poor contact in the main motor connector terminals.              | Reinsert the connector. Also check for continuity within the con-<br>nector cable. If none, remedy or replace the cable.                                |  |
| does not operate (C2000).                            | Broken main motor gear.                                          | Check visually and replace the main motor if necessary.                                                                                                 |  |
| (62000).                                             | Defective main motor.                                            | Run maintenance item U030 and check if the main motor oper-<br>ates and replace the main motor if necessary.                                            |  |
|                                                      | Defective engine board<br>(KP-5061).                             | Run maintenance item U030 and check if YC4-9 on the engine<br>board (KP-5061) go low. If not, replace the engine board (KP-<br>5061).                   |  |
| (3)<br>The scanner motor                             | Broken scanner motor coil.                                       | Check for continuity across the coil. If none, replace the scanner motor.                                                                               |  |
| does not operate.                                    | Poor contact in the scan-<br>ner motor connector termi-<br>nals. | Reinsert the connector. Also check for continuity within the con-<br>nector cable. If none, remedy or replace the cable.                                |  |
| (4)                                                  | Broken Cooling fan coil.                                         | Check for continuity across the coil. If none, replace Cooling fan.                                                                                     |  |
| Cooling fan does not operate.                        | Poor contact in the Cool-<br>ing fan connector termi-<br>nals.   | Reinsert the connector. Also check for continuity within the con-<br>nector cable. If none, remedy or replace the cable.                                |  |
| (5)<br>The feed clutch                               | Broken feed clutch coil.                                         | Check for continuity across the coil. If none, replace the feed clutch.                                                                                 |  |
| does not operate.                                    | Poor contact in the feed clutch connector terminals.             | Reinsert the connector. Also check for continuity within the con-<br>nector cable. If none, remedy or replace the cable.                                |  |
|                                                      | Defective engine board<br>(KP-5061).                             | Run maintenance item U032 and check if YC4-1 on the engine<br>board (KP-5061) goes low. If not, replace the engine board (KP-<br>5061).                 |  |
|                                                      |                                                                  |                                                                                                    |  |

| oken MP feed clutch<br>il.<br>or contact in the MP<br>ed clutch connector ter-<br>nals.<br>ifective engine board<br>P-5061).<br>oken registration clutch<br>il.<br>or contact in the regis-<br>tion clutch connector<br>minals.<br>ifective engine board<br>P-5061).<br>or contact in the eraser<br>np connector terminals.<br>ifective eraser lamp.<br>ifective engine board<br>P-5061).<br>or contact in the expo-<br>re lamp connector termi-<br>ls.<br>ifective scanner board<br>P-5061 | <ul> <li>Check for continuity across the coil. If none, replace the MP feed clutch.</li> <li>Reinsert the connector. Also check for continuity within the connector cable. If none, remedy or replace the cable.</li> <li>Run maintenance item U032 and check if YC5-2 on the engine board (KP-5061) goes low. If not, replace the engine board (KP-5061).</li> <li>Check for continuity across the coil. If none, replace the registration clutch.</li> <li>Reinsert the connector. Also check for continuity within the connector cable. If none, remedy or replace the cable.</li> <li>Run maintenance item U032 and check if YC6-2 on the engine board (KP-5061) goes low. If not, replace the cable.</li> <li>Run maintenance item U032 and check if YC6-2 on the engine board (KP-5061) goes low. If not, replace the engine board (KP-5061).</li> <li>Reinsert the connector. Also check for continuity within the connector cable. If none, remedy or replace the engine board (KP-5061).</li> <li>Reinsert the connector. Also check for continuity within the connector cable. If none, remedy or replace the engine board (KP-5061).</li> <li>Reinsert the connector. Also check for continuity within the connector cable. If none, replace the engine board (KP-5061).</li> <li>Reinsert the connector. Also check for continuity within the connector cable. If none, replace the engine board (KP-5061).</li> <li>Reinsert the connector. Also check for continuity within the connector cable. If none, replace the engine board (KP-5061).</li> <li>Reinsert the connector. Also check for continuity within the connector cable. If none, replace the engine board (KP-5061).</li> <li>Reinsert the connector. Also check for continuity within the connector cable. If none, replace the engine board (KP-5061).</li> <li>Reinsert the connector. Also check for continuity within the connector cable. If none, remedy or replace the cable.</li> <li>Check if the exposure lamp turns on with YC6-1 and YC6-2 on</li> </ul> |
|----------------------------------------------------------------------------------------------------|----------------------------------------------------------------------------------------------------|
| ed clutch connector ter-<br>nals.<br>effective engine board<br>P-5061).<br>oken registration clutch<br>il.<br>or contact in the regis-<br>tion clutch connector<br>minals.<br>effective engine board<br>P-5061).<br>or contact in the eraser<br>np connector terminals.<br>effective engine board<br>P-5061).<br>or contact in the expo-<br>re lamp connector termi-<br>ls.<br>effective scanner board                                                                                      | <ul> <li>nector cable. If none, remedy or replace the cable.</li> <li>Run maintenance item U032 and check if YC5-2 on the engine board (KP-5061) goes low. If not, replace the engine board (KP-5061).</li> <li>Check for continuity across the coil. If none, replace the registration clutch.</li> <li>Reinsert the connector. Also check for continuity within the connector cable. If none, remedy or replace the cable.</li> <li>Run maintenance item U032 and check if YC6-2 on the engine board (KP-5061) goes low. If not, replace the engine board (KP-5061) goes low. If not, replace the engine board (KP-5061).</li> <li>Reinsert the connector. Also check for continuity within the connector cable. If none, remedy or replace the engine board (KP-5061).</li> <li>Reinsert the connector. Also check for continuity within the connector cable. If none, remedy or replace the cable.</li> <li>Check for continuity. If none, replace the eraser lamp.</li> <li>If the eraser lamp turns on when YC14-2 on the engine board (KP-5061) is held low, replace the engine board (KP-5061).</li> <li>Reinsert the connector. Also check for continuity within the connector cable. If none, remedy or replace the engine board (KP-5061).</li> <li>Reinsert the connector. Also check for continuity within the connector cable. If none, remedy or replace the engine board (KP-5061).</li> <li>Reinsert the connector. Also check for continuity within the connector cable. If none, remedy or replace the cable.</li> </ul>                                                                                                    |
| P-5061).<br>oken registration clutch<br>il.<br>or contact in the regis-<br>tion clutch connector<br>minals.<br>effective engine board<br>P-5061).<br>or contact in the eraser<br>np connector terminals.<br>effective engine board<br>P-5061).<br>or contact in the expo-<br>re lamp connector termi-<br>ls.<br>effective scanner board                                                                                                    | <ul> <li>board (KP-5061) goes low. If not, replace the engine board (KP-5061).</li> <li>Check for continuity across the coil. If none, replace the registration clutch.</li> <li>Reinsert the connector. Also check for continuity within the connector cable. If none, remedy or replace the cable.</li> <li>Run maintenance item U032 and check if YC6-2 on the engine board (KP-5061) goes low. If not, replace the engine board (KP-5061).</li> <li>Reinsert the connector. Also check for continuity within the connector cable. If none, remedy or replace the engine board (KP-5061).</li> <li>Reinsert the connector. Also check for continuity within the connector cable. If none, remedy or replace the eraser lamp.</li> <li>If the eraser lamp turns on when YC14-2 on the engine board (KP-5061) is held low, replace the engine board (KP-5061).</li> <li>Reinsert the connector. Also check for continuity within the connector cable. If none, replace the engine board (KP-5061).</li> <li>Reinsert the connector. Also check for continuity within the connector cable. If none, replace the engine board (KP-5061).</li> <li>Reinsert the connector. Also check for continuity within the connector cable. If none, replace the engine board (KP-5061).</li> <li>Reinsert the connector. Also check for continuity within the connector cable. If none, remedy or replace the cable.</li> </ul>                                                                                                    |
| il.<br>or contact in the regis-<br>tion clutch connector<br>minals.<br>ofective engine board<br>P-5061).<br>or contact in the eraser<br>np connector terminals.<br>ofective engine board<br>P-5061).<br>or contact in the expo-<br>re lamp connector termi-<br>ls.<br>ofective scanner board                                                                                                    | <ul> <li>tion clutch.</li> <li>Reinsert the connector. Also check for continuity within the connector cable. If none, remedy or replace the cable.</li> <li>Run maintenance item U032 and check if YC6-2 on the engine board (KP-5061) goes low. If not, replace the engine board (KP-5061).</li> <li>Reinsert the connector. Also check for continuity within the connector cable. If none, remedy or replace the cable.</li> <li>Check for continuity. If none, replace the eraser lamp.</li> <li>If the eraser lamp turns on when YC14-2 on the engine board (KP-5061).</li> <li>Reinsert the connector. Also check for continuity within the connector cable. If none, replace the engine board (KP-5061).</li> <li>If the eraser lamp turns on when YC14-2 on the engine board (KP-5061).</li> <li>Reinsert the connector. Also check for continuity within the connector cable. If none, remedy or replace the engine board (KP-5061).</li> <li>Check if the exposure lamp turns on with YC6-1 and YC6-2 on</li> </ul>                                                                                                    |
| tion clutch connector<br>minals.<br>effective engine board<br>P-5061).<br>for contact in the eraser<br>np connector terminals.<br>effective eraser lamp.<br>effective engine board<br>P-5061).<br>for contact in the expo-<br>re lamp connector termi-<br>ls.<br>effective scanner board                                                                                                    | <ul> <li>nector cable. If none, remedy or replace the cable.</li> <li>Run maintenance item U032 and check if YC6-2 on the engine board (KP-5061) goes low. If not, replace the engine board (KP-5061).</li> <li>Reinsert the connector. Also check for continuity within the connector cable. If none, remedy or replace the cable.</li> <li>Check for continuity. If none, replace the eraser lamp.</li> <li>If the eraser lamp turns on when YC14-2 on the engine board (KP-5061) is held low, replace the engine board (KP-5061).</li> <li>Reinsert the connector. Also check for continuity within the connector cable. If none, replace the engine board (KP-5061).</li> <li>Check if the exposure lamp turns on with YC6-1 and YC6-2 on</li> </ul>                                                                                                    |
| P-5061).<br>or contact in the eraser<br>np connector terminals.<br>effective eraser lamp.<br>effective engine board<br>P-5061).<br>or contact in the expo-<br>re lamp connector termi-<br>ls.                                                                                                    | <ul> <li>board (KP-5061) goes low. If not, replace the engine board (KP-5061).</li> <li>Reinsert the connector. Also check for continuity within the connector cable. If none, remedy or replace the cable.</li> <li>Check for continuity. If none, replace the eraser lamp.</li> <li>If the eraser lamp turns on when YC14-2 on the engine board (KP-5061) is held low, replace the engine board (KP-5061).</li> <li>Reinsert the connector. Also check for continuity within the connector cable. If none, remedy or replace the cable.</li> <li>Check if the exposure lamp turns on with YC6-1 and YC6-2 on</li> </ul>                                                                                                    |
| np connector terminals.<br>fective eraser lamp.<br>fective engine board<br>P-5061).<br>for contact in the expo-<br>re lamp connector termi-<br>ls.<br>fective scanner board                                                                                                    | nector cable. If none, remedy or replace the cable.<br>Check for continuity. If none, replace the eraser lamp.<br>If the eraser lamp turns on when YC14-2 on the engine board<br>(KP-5061) is held low, replace the engine board (KP-5061).<br>Reinsert the connector. Also check for continuity within the con-<br>nector cable. If none, remedy or replace the cable.<br>Check if the exposure lamp turns on with YC6-1 and YC6-2 on                                                                                                    |
| or contact in the expo-<br>re lamp connector termi-<br>ls.                                                                                                    | If the eraser lamp turns on when YC14-2 on the engine board<br>(KP-5061) is held low, replace the engine board (KP-5061).<br>Reinsert the connector. Also check for continuity within the con-<br>nector cable. If none, remedy or replace the cable.                                                                                                    |
| P-5061).<br>or contact in the expo-<br>re lamp connector termi-<br>ls.                                                                                                    | <ul> <li>(KP-5061) is held low, replace the engine board (KP-5061).</li> <li>Reinsert the connector. Also check for continuity within the connector cable. If none, remedy or replace the cable.</li> <li>Check if the exposure lamp turns on with YC6-1 and YC6-2 on</li> </ul>                                                                                                    |
| re lamp connector termi-<br>ls<br>fective scanner board                                                                                                    | nector cable. If none, remedy or replace the cable.                                                                                                    |
|                                                                                                    |                                                                                                    |
| P-5063).                                                                                                    | the scanner board (KP-5063) goes low. If not, replace the scanner board (KP-5063).                                                                                                    |
| fective engine board<br>P-5061).                                                                                                    | Check if the exposure lamp turns on with YC11-10 on the engine board (KP-5061) goes low. If not, replace the engine board (KP-5061).                                                                                                    |
| fective scanner board<br>P-5063).                                                                                                    | Check if the exposure lamp turns on with YC6-1 and YC6-2 on the scanner board (KP-5063) goes low. If not, replace the scanner board (KP-5063).                                                                                                    |
| fective engine board<br>P-5061).                                                                                                    | Check if the exposure lamp turns on with YC11-10 on the engine board (KP-5061) goes low. If not, replace the engine board (KP-5061).                                                                                                    |
| oken wire in heater<br>np.                                                                                                    | Check for continuity across heater lamp. If none, replace the heater lamp.                                                                                                    |
| ermal cutout triggered.                                                                                                    | Check for continuity across thermal cutout. If none, remove the cause and replace the thermal cutout.                                                                                                    |
| oken heater lamp wire.                                                                                                    | Measure the resistance. If it is $\infty \Omega$ , replace the thermistor.                                                                                                    |
| ty sensor part of the ermistor.                                                                                                    | Check visually and clean the thermistor sensor parts.                                                                                                    |
| e<br>e                                                                                                    | ermal cutout triggered.                                                                                                    |

| Problem                                                                                                    | Causes                                                                                             | Check procedures/corrective measures                                                                                                    |
|----------------------------------------------------------------------------------------------------|----------------------------------------------------------------------------------------------------|----------------------------------------------------------------------------------------------------|
| (13)                                                                                                    | Broken main charger wire.                                                                          | See page 1-5-14.                                                                                                    |
| Main charging is not performed.                                                                                   | Leaking main charger<br>housing.                                                                   |                                                                                                    |
|                                                                                                    | Poor contact in the high<br>voltage board connector<br>terminals.                                  |                                                                                                    |
|                                                                                                    | Defective engine board<br>(KP-5061).                                                               |                                                                                                    |
|                                                                                                    | Defective high voltage board.                                                                      |                                                                                                    |
| (14)<br>Transfer charging is<br>not performed.                                                                    | Poor contact in the high voltage board connector terminals.                                        | See page 1-5-14.                                                                                                    |
|                                                                                                    | Defective engine board<br>(KP-5061).                                                               |                                                                                                    |
|                                                                                                    | Defective high voltage board.                                                                      |                                                                                                    |
| (15)<br>A paper jam in the<br>paper feed or exit<br>section is indicated<br>when the main<br>switch is turned on. | A piece of paper torn from<br>copy paper is caught<br>around registration snsor<br>or exit sensor. | Check and remove if any.                                                                                                    |
|                                                                                                    | Defective registration sen-<br>sor.                                                                | Run maintenance item U031 and turn registration sensor on and off manually. Replace registration sensor if indication of the corresponding sensor is not light. |
|                                                                                                    | Defective exit sensor.                                                                             | Run maintenance item U031 and turn exit sensor on and off<br>manually. Replace exit sensor if indication of the corresponding<br>sensor is not light.           |
| (16)<br>The message re-<br>questing cover to be<br>closed is displayed<br>when the front cover<br>is closed.      | Poor contact in the con-<br>nector terminals of inter-<br>lock switch.                             | Reinsert the connector. Also check for continuity within the con-<br>nector cable. If none, remedy or replace the cable.                                        |
|                                                                                                    | Defective interlock switch.                                                                        | Check for continuity across switch. If there is no continuity when<br>the switch is on, replace it.                                                             |
| (17)<br>Others.                                                                                                   | Wiring is broken, shorted<br>or makes poor contact.                                                | Check for continuity. If none, repair.                                                                                                    |
|                                                                                                    | Noise.                                                                                             | Locate the source of noise and remove.                                                                                                    |

# 1-5-5 Mechanical problems

| Problem                                                 | Causes/check procedures                                                                                                    | Corrective measures                                                  |
|---------------------------------------------------------|----------------------------------------------------------------------------------------------------|----------------------------------------------------------------------|
| (1)<br>No primary paper feed.                           | Check if the surfaces of the feed roller and MP feed roller are dirty with paper powder.                                            | Clean with isopropyl alcohol.                                        |
|                                                         | Check if the feed roller and MP feed roller are deformed.                                                                           | Check visually and replace any deformed rollers (see page 1-6-5, 6). |
|                                                         | Electrical problem with the feed clutch and MP feed clutch.                                                                         | See pages 1-5-20, 21.                                                |
| (2)<br>No secondary paper<br>feed.                      | Check if the surfaces of the upper and lower registration rollers are dirty with paper pow-<br>der.                                 | Clean with isopropyl alcohol.                                        |
|                                                         | Electrical problem with the registration clutch.                                                                                    | See page 1-5-21.                                                     |
| (3)<br>Skewed paper feed.                               | Deformed width guide in a drawer.                                                                                                   | Repair or replace if necessary .                                     |
| (4)<br>The scanner does not<br>travel.                  | The scanner motor malfunctions.                                                                                                    | See page 1-5-20.                                                     |
| (5)<br>Multiple sheets of paper<br>are fed at one time. | Deformed drawer claw.                                                                                                    | Check the drawer claw visually and correct or replace if necessary.  |
| (6)<br>Paper jams.                                      | Check if the paper is curled.                                                                                                    | Change the paper.                                                    |
|                                                         | Deformed guides along the paper conveying path.                                                                                     | Check visually and replace any deformed guides.                      |
|                                                         | Check if the contact between the upper and lower registration rollers is correct.                                                   | Check visually and remedy if necessary.                              |
|                                                         | Check if the press roller is extremely dirty or deformed.                                                                           | Clean or replace the press roller.                                   |
|                                                         | Check if the contact between the heat roller<br>and its separation claws is correct.                                                | Repair if any springs are off the separation claws.                  |
| (7)<br>Abnormal noise is                                | Check if the rollers and gears operate smoothly.                                                                                    | Grease the bearings and gears.                                       |
| heard.                                                  | Check if the following electromagnetic<br>clutches are installed correctly: feed clutch,<br>MP feed clutch and registration clutch. | Correct.                                                             |

# 1-6-1 Precautions for assembly and disassembly

# (1) Precautions

- Be sure to turn the main switch off and disconnect the power plug before starting disassembly.
- When handling PCBs, do not touch connectors with bare hands or damage the board.
- Do not touch any PCB containing ICs with bare hands or any object prone to static charge.
- Use only the specified parts to replace the fixing unit thermostat. Never substitute electric wires, as the copier may be seriously damaged.
- Do not perform aging without the waste toner tank installed during maintenance service.
- Use the following testers when measuring voltages:

Hioki 3200 Sanwa MD-180C Sanwa YX-360TR Beckman TECH300 Beckman DM45 Beckman 330\* Beckman 3030\* Beckman DM850\* Fluke 8060A\* Arlec DMM1050 Arlec YF1030C \* Capable of measuring RMS values.

- 1. NTC (new test chart)
- 2. NPTC (newspaper test chart)

# 1-6-2 Removing the process unit

- 1. Open the front top cover.
- 2. Open the front cover.
- 3. Lift the process unit together with the toner container out of the copier.

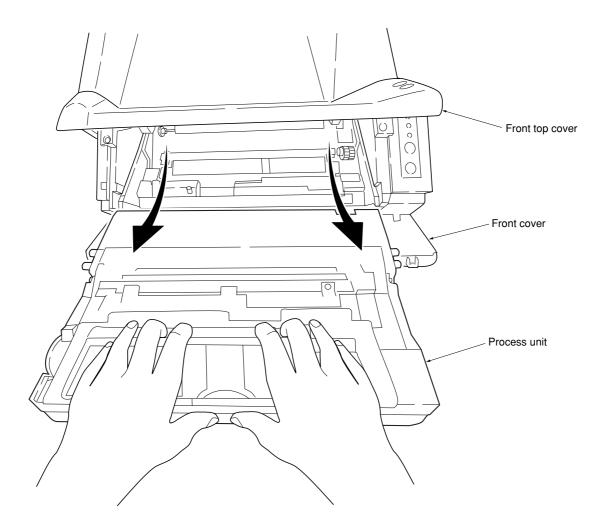

Figure 1-6-1 Removing the process unit

# CAUTIONS

- After removing the process unit, seal it in the protective bag and place it on flat surface. Do not place the process unit in a dusty area.
- Do not give impact to the process unit.Do not place floppy disks near the process unit.

# 1-6-3 Removing the principal outer covers

# (1) Removing the front top cover/face-down output tray

- 1. Remove the one screw and then remove the memory cover.
- 2. Remove the one screw and then remove the rear cover.

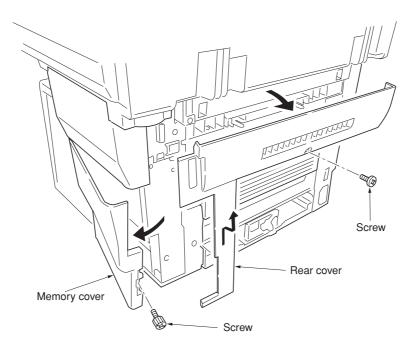

Figure 1-6-2 Removing the memory cover and rear cover

3. While unlatching the two latches and then remove the front top cover/face-down output tray.

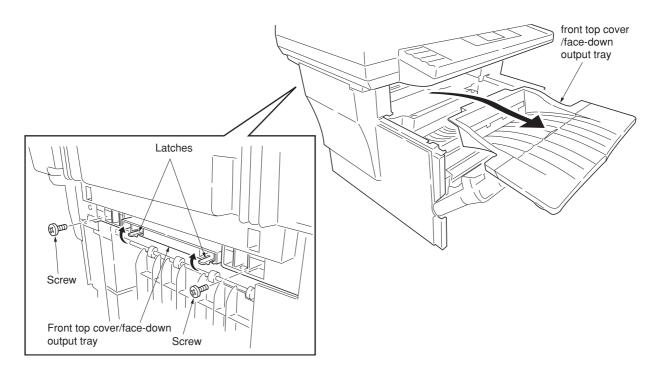

Figure 1-6-3 Removing the front top cover/face-down output tray

# (2) Removing the right cover

- 1. Remove the front top cover/face-down output tray (See page1-6-3).
- 2. Remove the memory cover (See page 1-6-3).
- 3. Unlatch the snaps and hook, remove the right cover.

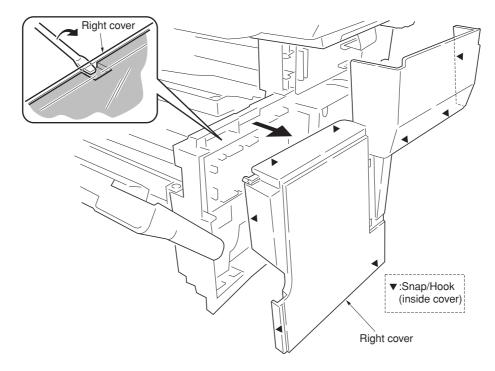

Figure 1-6-4 Removing the right cover

# (3) Removing the left cover

- 1. Remove the front top cover/face-down output tray (See page1-6-3).
- 2. Unlatch the snaps and hooks, remove the left cover.

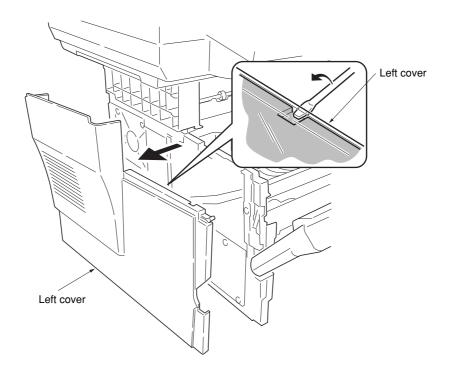

Figure 1-6-5 Removing the left cover

# 1-6-4 Removing the feed roller

# CAUTION

When refit the feed roller, fit the D-cut shaft into the D-shape hole of the feed roller.

- 1. Remove the paper cassette and the process unit (See page 1-6-2).
- 2. Stand the machine the front side up.
- 3. Move the feed roller in the direction  $\widehat{(A)}$ , and remove the feed roller.

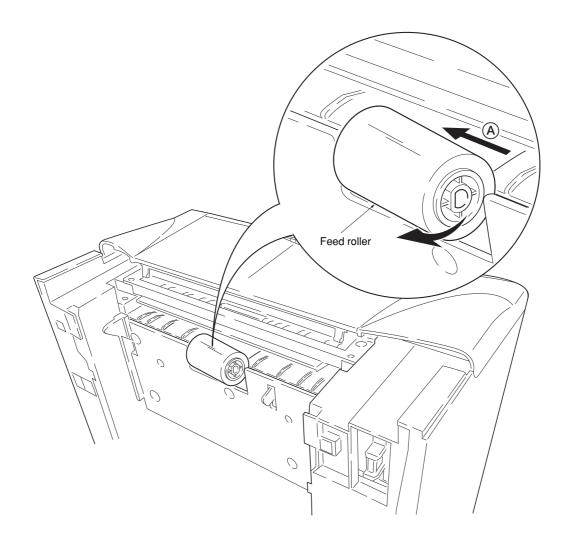

Figure 1-6-6 Removing the feed roller

# 1-6-5 Removing the MP feed roller

- 1. Remove the engine board (See page 1-6-9).
- 2. Remove one screw.
- 3. Remove the grounding plate.
- Remove one stop ring .
   Remove the MP feed clutch.

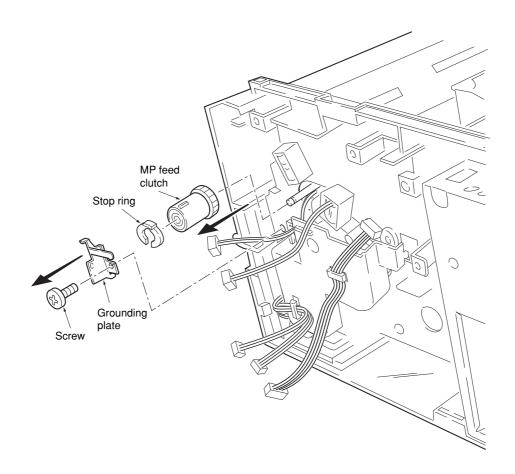

Figure 1-6-7 Removing the MP feed clutch

- 6. Remove one screw.
- 7. Remove the toner sensor and spring.
- 8. Remove two screws.
- 9. While pressing the latch by using the driver and then remove the MP feed unit.

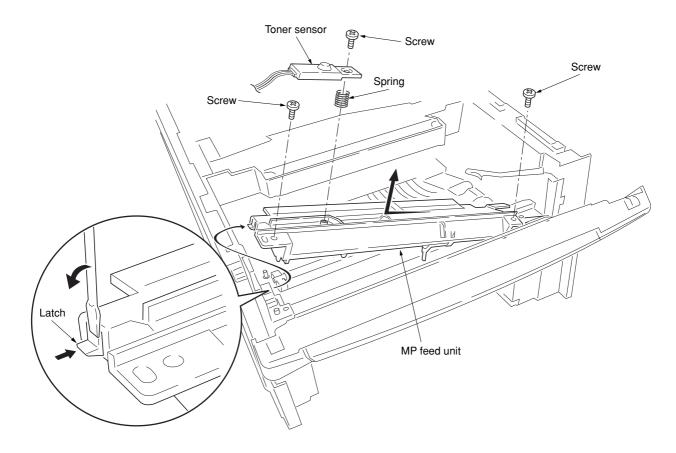

Figure 1-6-8 Removing the MP feed unit

10. Remove the stop ring and then remove the MP feed roller.

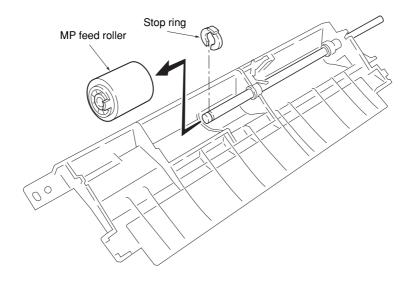

Figure 1-6-9 Removing the MP feed roller

# 1-6-6 Removing the transfer roller

# CAUTION

Do not touch the transfer roller (sponge) surface. Oil and dust (particles of paper, etc.) on the transfer roller can significantly deteriorate the print quality (white spots, etc.).

When refitting the bushes and springs, make sure to refit the black colored bush and spring on the left side. Also, observe the correct direction to which the bush is fit in reference to the paper passing direction.

- 1. Remove the process unit (See page 1-6-2).
- 2. Remove the transfer roller from the both bushes.

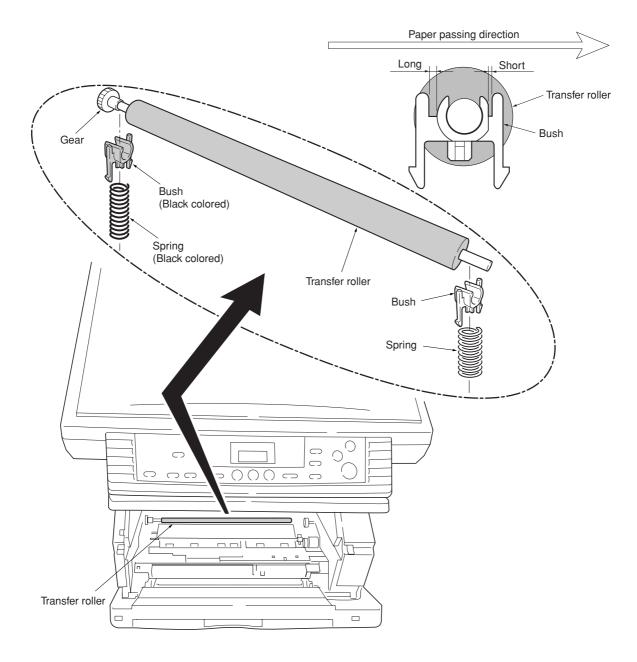

Figure 1-6-10 Removing the transfer roller

# 1-6-7 Removing the principal circuit boards

# (1) Removing the engine board

- 1. Remove the right cover (See pages1-6-4).
- 2. Remove all (twelve) connectors from the engine board.
- 3. Remove three screws.
- 4. Remove the engine board.
- \* When replacing the board with a new board, remove the EEPROM from the old board and mount it to the new board.

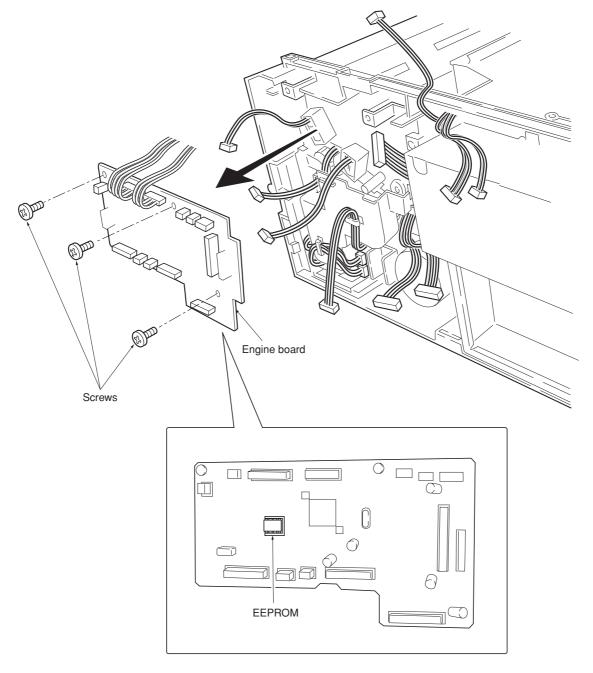

Figure 1-6-11 Removing the engine board

# (2) Removing the main board

- 1. Remove the right cover (See page 1-6-4).
- 2. Remove the three connectors.
- 3. Remove the one flexible flat cable.
- 4. Remove the seven screws and then remove the main controller shield (with main board).

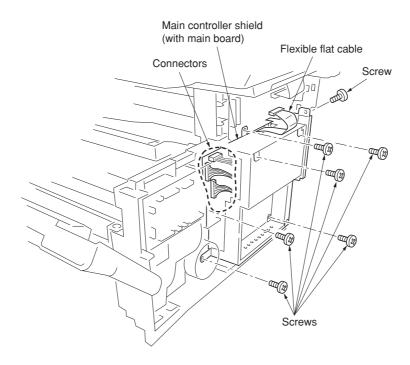

Figure 1-6-12 Removing the main controller shield (with main board)

5. Remove two screws at the back of the main board.

\* When replacing the board with a new board, remove the EEPROM from the old board and mount it to the new board.

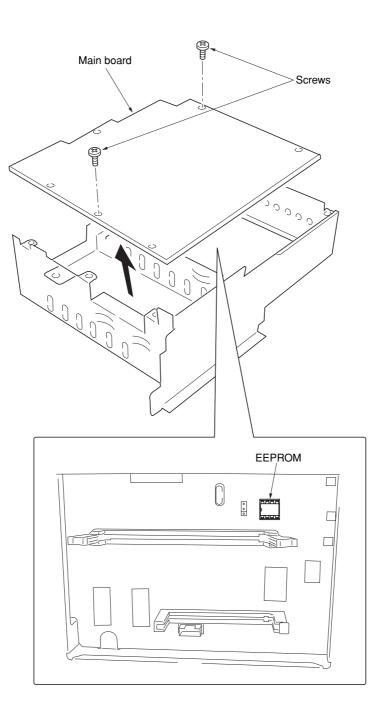

Figure 1-6-13 Removing the main board

# (3) Removing the power supply board and high voltage board

- 1. Remove the process unit (See page 1-6-2).
- 2. Remove the left cover (See page 1-6-4).
- 3. Remove three connectors from the power supply board.
- 4. Remove eight screws.
- 5. Remove the power supply board and high voltage board. (Note: The high voltage board is directly connected to the bias board.)
- 6. Separate the high voltage board from the power supply board.

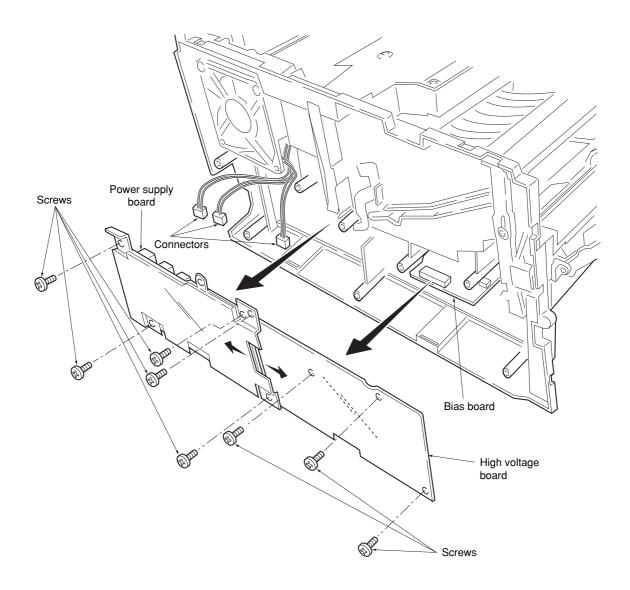

Figure 1-6-14 Removing the power supply board and high voltage board

### (4) Removing the bias board

- 1. Remove the cassette and process unit (See page 1-6-2).
- 2. Remove the left cover (See page 1-6-4).
- 3. Remove the power supply board and high voltage board (See the previous page).
- 4. Stand the machine with the front side up.
- 5. Remove one connector from the bias board.
- 6. Remove five screws.
- 7. Remove the bottom cover.
- 8. Remove the two connectors from the bias board.
- 9. Remove the bias board.

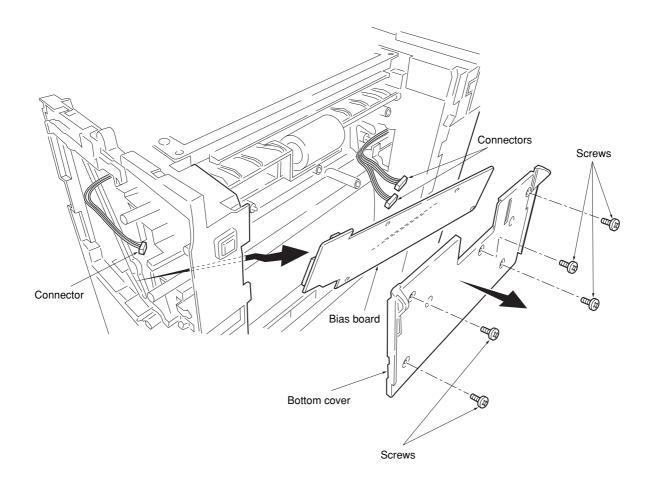

Figure 1-6-15 Removing the bias board

# 1-6-8 Removing the main motor and drive unit

- Remove the cassette and process unit (See page 1-6-2).
   Remove the right cover (See pages 1-6-4).
- 3. Remove three connectors from the main motor.
- 4. Remove four screws.
- 5. Remove main motor.

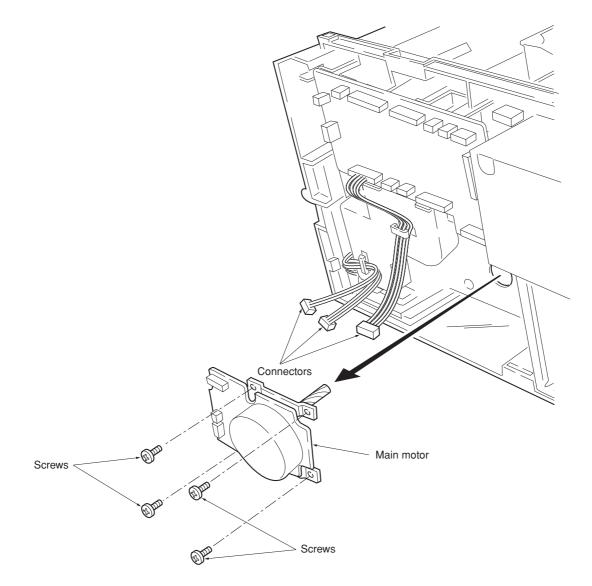

Figure 1-6-16 Removing the main motor

- 6. Remove the engine board (See page 1-6-9).7. Remove wires from wire saddles on the cord cover.
- 8. Remove one screw.
- 9. Remove the cord cover.

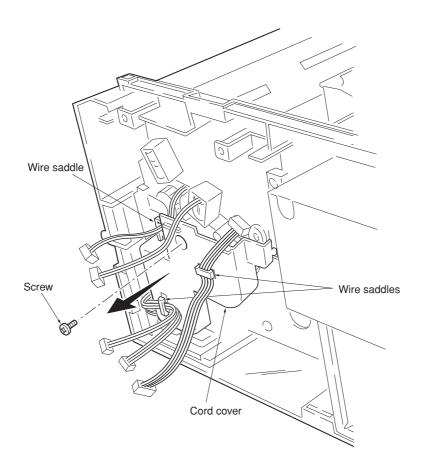

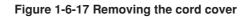

- 10. Remove the main board (See page 1-6-10).
- 11. Remove one screw and then remove the grounding plate.
- 12. Remove one screw and then remove the feed clutch.
- 13. Remove three stop rings.
- 14. Remove MP feed clutch (gear), feed clutch (gear), and registration clutch (gear).

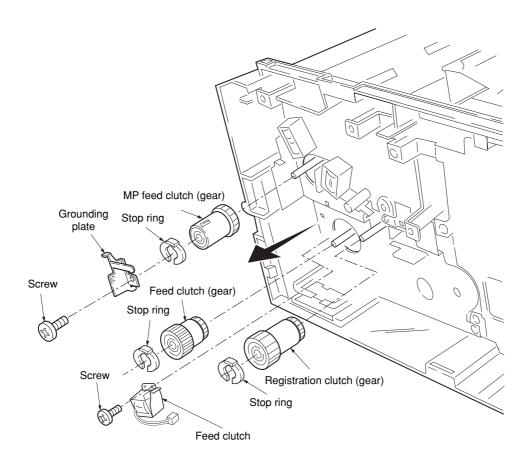

Figure 1-6-18 Removing the clutches

15. Remove the four screws.16. Remove the drive unit.

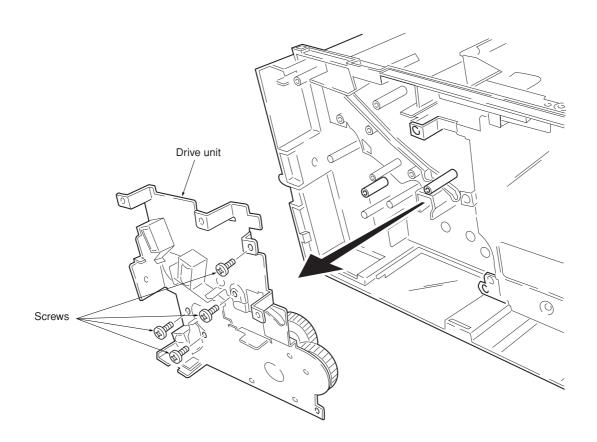

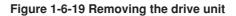

# 1-6-9 Removing and splitting the fuser unit

# WARNING

• The fuser unit is hot after the copier was running. Wait until it cools down.

#### CAUTION

- When refitting the fuser unit, make sure the fuser unit gear and the copier's drive gear are properly meshed with each other. For this, rotate the main motor several turns before fixing screws.
- 1. Remove the rear cover (See page 1-6-3).
- 2. Remove the right and left cover (See page 1-6-4).
- 3. Remove the two connectors.
- 4. Remove two screws.
- 5. Remove the fuser unit.

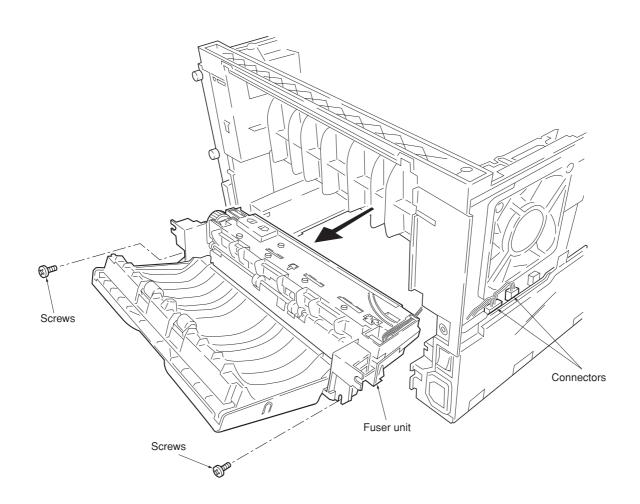

Figure 1-6-20 Removing the fuser unit

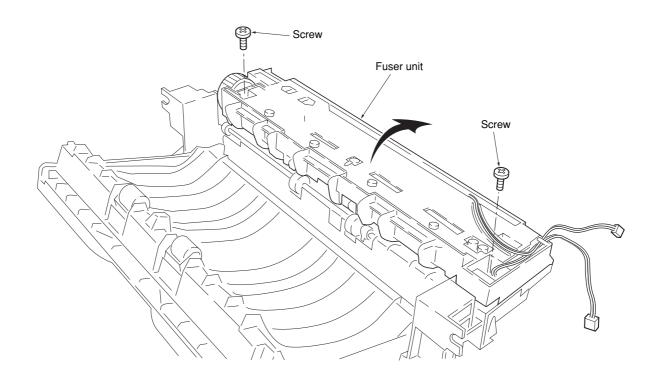

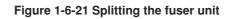

#### (1) Removing the separation claws

#### WARNING

The separation claws are extremely hot immediately after the copier was running. Allow substantial period of time until it cools down.

- 1. Remove and split the fuser unit (See page 1-6-18).
- 2. Loosen the stopper screws.
- 3. Hold the separation claw upright, and remove the separation claw and separation claw springs.

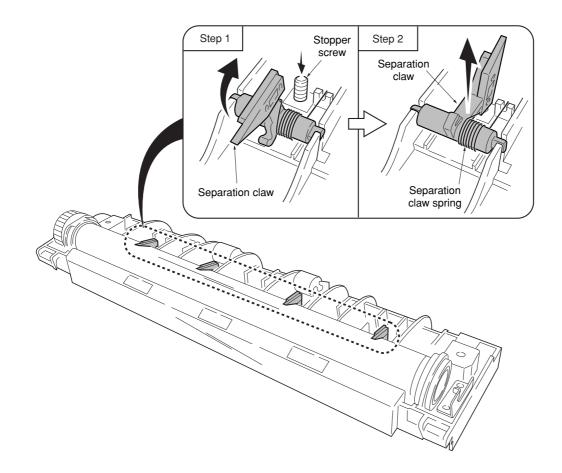

Figure 1-6-22 Removing the separation claws

#### (2) Removing the heater lamp

#### WARNING

- The heater lamp is extremely hot immediately after the copier was running.
- Allow substantial period of time until it cools down. Also, the heater lamp is fragile: Handle it with great care.

#### CAUTION

- The heater lamps are fragile. Use extreme care when handling not to drop or break.
- Do not directly touch on the heater lamp. Finger prints on the heater lamp's outer surface can prevent proper fusing of toner on paper. When holding
- When refitting the heater lamp, direct the short distance side from the projection in the middle of the lamp facing the machine's left side.
- 1. Remove and split the fuser unit (See page 1-6-18).
- 2. Remove all (four) separation claws (See previous page).
- 3. Remove one screw, release the tension of the lamp A holder.
- 4. Remove the heater lamp form the lamp B holder.
- 5. Remove the heater lamp from the heat roller.

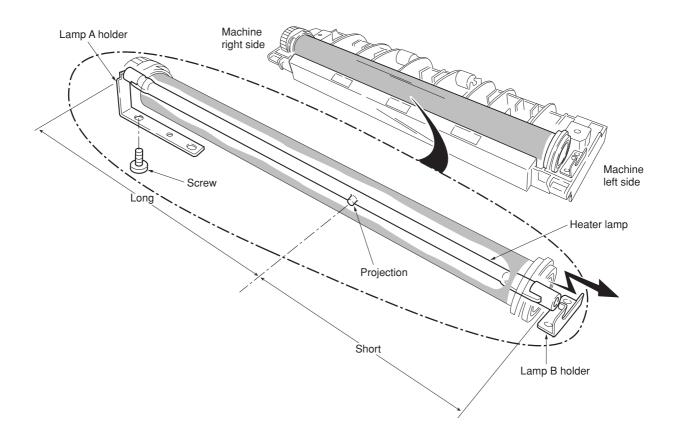

Figure 1-6-23 Removing the heater lamp

#### (3) Removing the heat roller

#### WARNING

• The heat roller is extremely hot immediately after the copier was running. Allow substantial period of time until it cools down.

- 1. Remove and split the fuser unit (See page 1-6-18).
- 2. Remove the heater lamp (See previous page).
- 3. Press the lamp A holder away from the heat roller. Pull up both heat R bush and heat L bush at the same time.

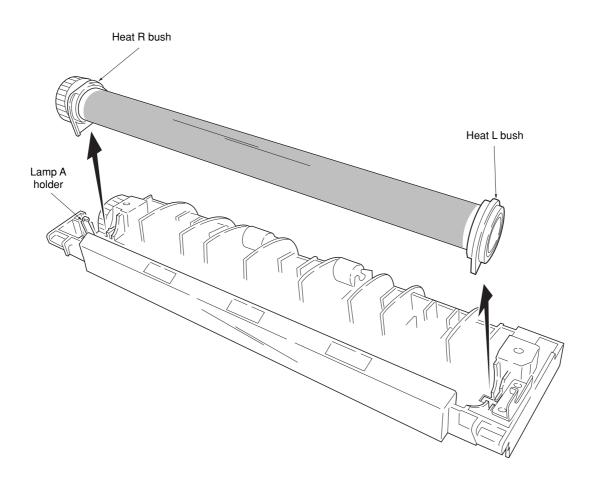

Figure 1-6-24 Removing the heat R bush and heat L bush

4. Remove the heat gear Z33, heat R bush, and heat L bush from the heat roller.

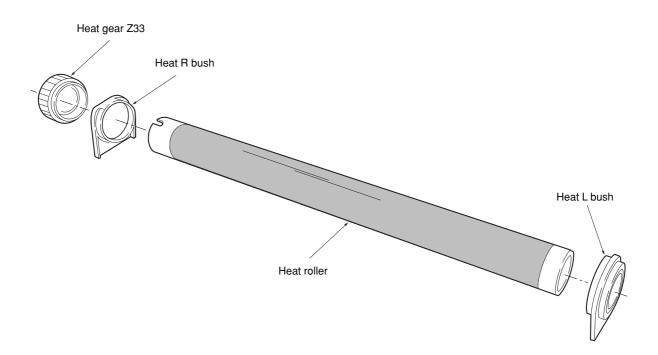

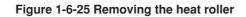

# (4) Removing the thermistor

- 1. Remove and split the fuser unit (See page 1-6-18).
- 2. Remove the heater lamp (See page 1-6-21).
- 3. Remove the heat roller (See page 1-6-22).
- 4. Remove one screw.
- 5. Remove the thermistor.

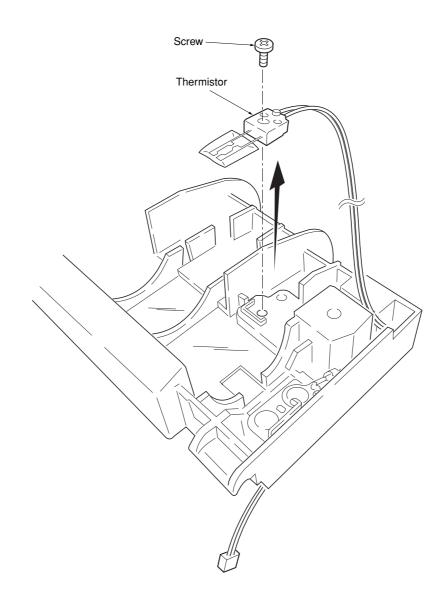

Figure 1-6-26 Removing the thermistor

# (5) Removing the thermal cutout

# CAUTION

• Do not bend the terminals of the thermal cutout.

- 1. Remove and split the fuser unit (See page 1-6-18).
- Remove the heater lamp (See page 1-6-21).
   Remove the heat roller (See page 1-6-22).
- 4. Remove the two screws.
- 5. Remove the thermal cutout.

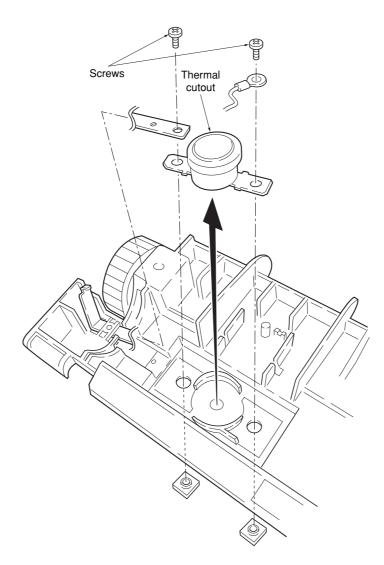

Figure 1-6-27 Removing the thermal cutout

# (6) Removing the press roller

# WARNING

- The press roller is extremely hot immediately after the copier was running. Allow substantial period of time until it cools down.
- 1. Remove and split the fuser unit (See page 1-6-18).
- 2. Remove the press roller from the fuser unit.

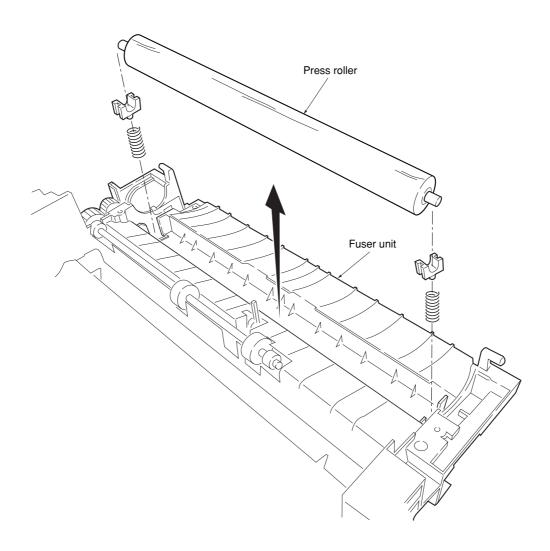

Figure 1-6-28 Removing the press roller

# 1-6-10 Removing the scanner unit

- 1. Remove the right and left cover (See page 1-6-4).
- 2. Remove the five connectors and two flexible flat cables from the scanner board.
- 3. Remove the five screws and then remove the scanner board.

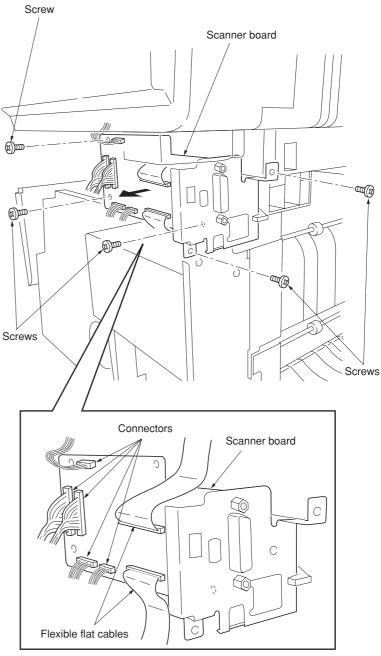

Figure 1-6-29 Removing the scanner PWB

- 4. Remove the two screws.
- 5. Slide the scanner unit and then remove the scanner unit.

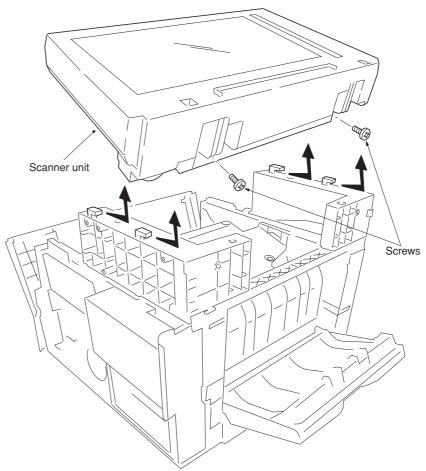

Figure 1-6-30 Removing the scanner unit

# 1-6-11 Removing the laser scanner unit and the eraser lamp

- 1. Remove the scanner unit (See page 1-6-27).
- 2. Remove each two screws and then remove
- two grounding plates. 3. Remove each two screws and then remove
- the right and left scanner stays.

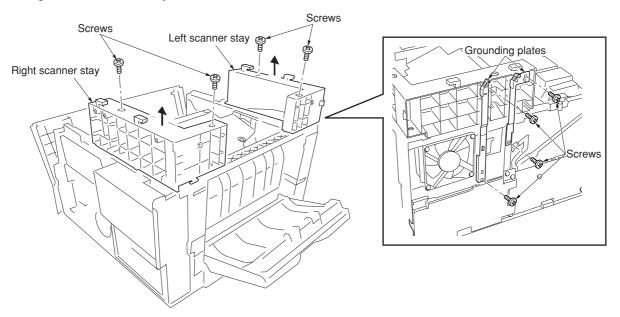

# Figure 1-6-31 Removing the right and left stays

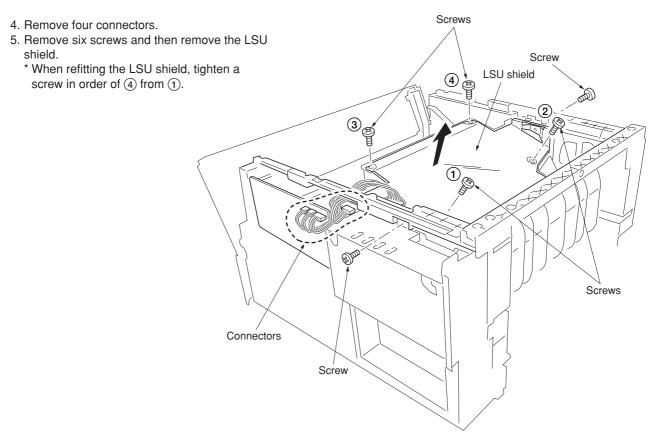

Figure 1-6-32 Removing the LSU shield

- 6. Remove three screws.
- 7. Remove two connectors from the laser scanner unit.
- 8. Remove the laser scanner unit.
  - \* When refitting the laser scanner unit, tighten a screw in order of (3) from (1).

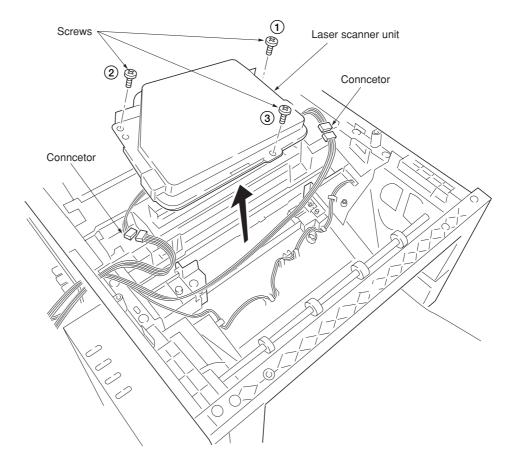

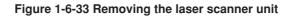

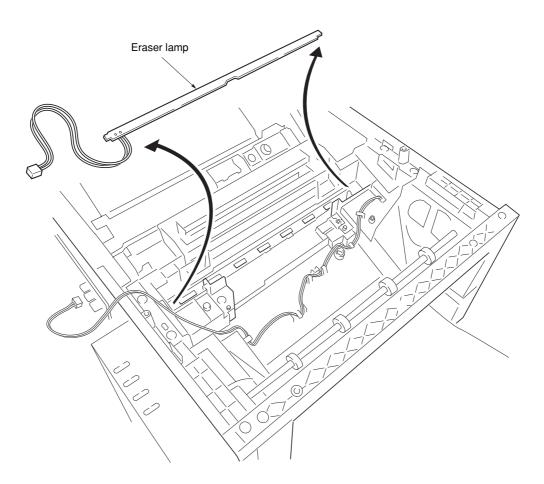

5-2-34 Removing the eraser lamp

# 1-6-12 Removing the ISU unit

1. Unhook the two hooks by using screw driver through the holes and then remove the operation unit.

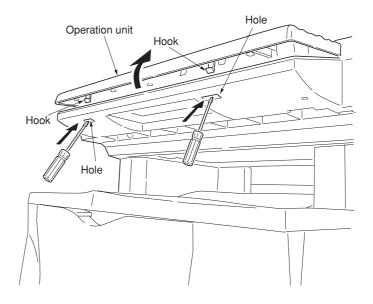

Figure 1-6-35 Removing the operation unit

2. Remove two screws and then remove the original holder cover.

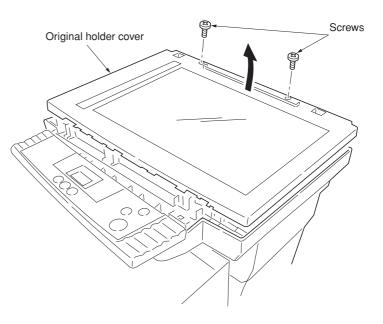

Figure 1-6-36 Removing the original holder cover

- 3. Remove two screws and then remove two grounding plates.
- 4. Remove the one stopper ring and then detach the scanner shaft. \* Detach the shaft taking care to tilt it as little as possible.

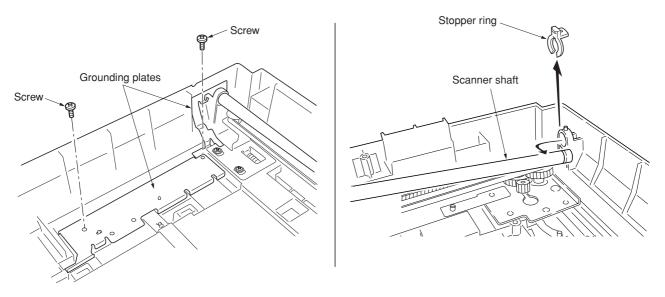

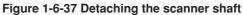

- 5. Remove the flexible flat cable from the ISU board's connector.
- 6. Remove the scanner belt from the belt hook of scanner unit.
- 7. Remove the ISU unit from the scanner shaft. \* Remove the ISU unit taking care not to lose the M4 nut located in the ISU unit.

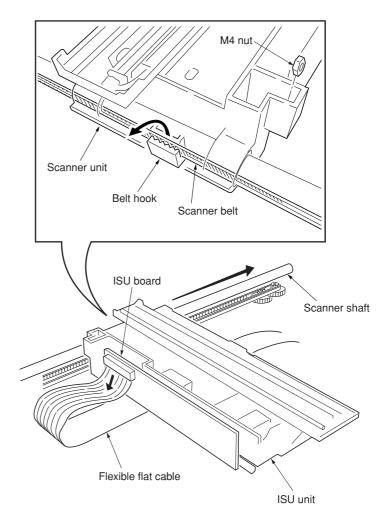

Figure 1-6-38 Removing the ISU unit

# 1-6-13 Removing the exposure lamp

- 1. Remove the ISU unit (See page 1-6-32).
- 2. Remove the two connectors from the inverter board.
- 3. Remove the one screw and then remove the inverter board.

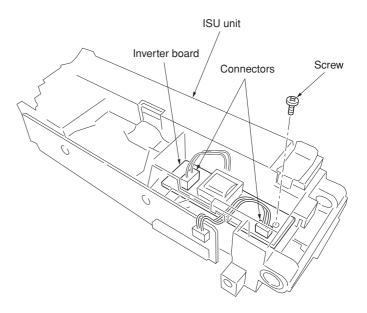

Figure 1-6-39 Removing the inverter board

4. While unhooking the hook and then slide the exposure lamp mount.

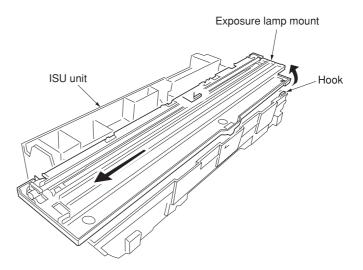

Figure 1-6-40 Removing the exposure lamp mount

- 5. Remove the exposure lamp and cables from the exposure lamp mount.Do not touch the glass surfaces of the exposure lamp with bare hands.

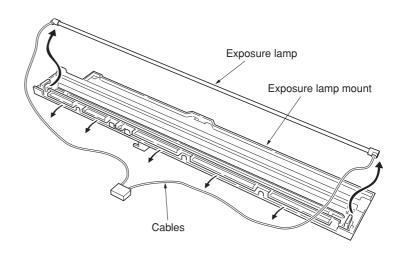

Figure 1-6-41 Removing the exposure lamp

# 1-6-14 Removing the scanner mirror A

- Remove the ISU unit (See page 1-6-32).
   Remove the exposure lamp (See page 1-6-34).
- 3. Unhook the two mirror A holders and then remove the scanner mirror A.

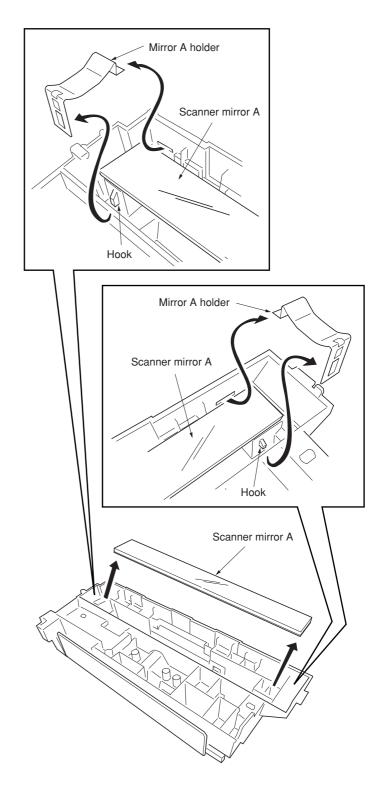

Figure 1-6-42 Removing the scanner mirror A

# 1-6-15 Removing the scanner motor

- 1. Remove the original holder cover (See page 1-6-32).
- 2. Remove the left cover (See page 1-6-4).
- 3. Remove the one connector from the scanner board.

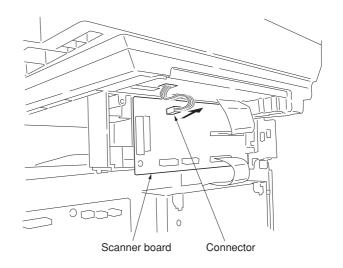

# Figure 1-6-43 Removing the scanner motor (1)

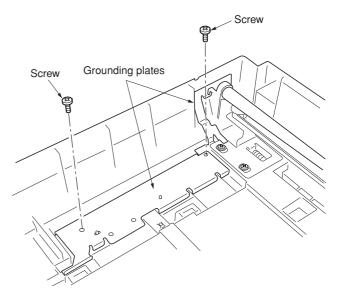

Figure 1-6-44 Removing the scanner motor (2)

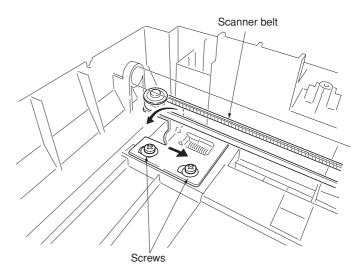

Figure 1-6-45 Removing the scanner motor (3)

4. Remove two screws and then remove two grounding plates.

5. Loosen two screws and then release the

tension of a scanner belt. 6. Remove the scanner belt. 7. Remove three screws and then remove the grounding plate.

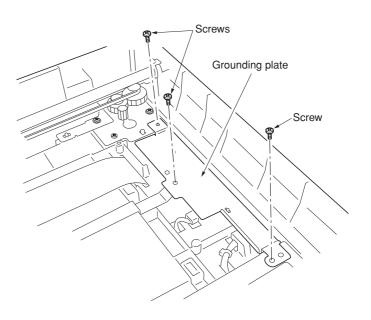

Figure 1-6-46 Removing the scanner motor (4)

- Remove the one stopper ring and then detach the scanner shaft.
   \* Detach the shaft taking care to tilt it as l
  - \* Detach the shaft taking care to tilt it as little as possible.

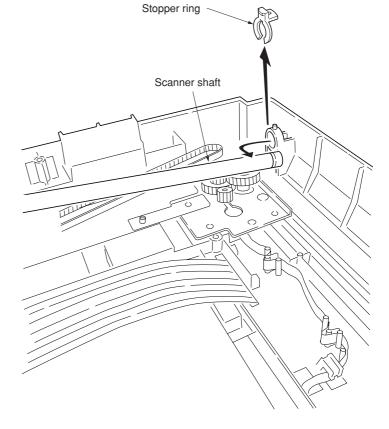

Figure 1-6-47 Removing the scanner motor (5)

# 2DC

- 9. Remove the cable from the cable clamps.
- 10. Remove the four screws and then remove the scanner motor mount with scanner motor.

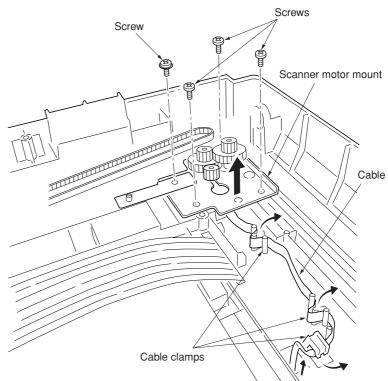

Figure 1-6-48 Removing the scanner motor (6)

11. Remove the one screw and then remove the scanner motor.

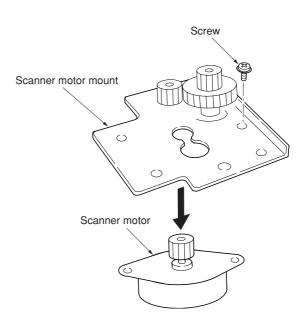

Figure 1-6-49 Removing the scanner motor (7)

# 1-6-16 Removing the main charger unit

- 1. Remove the process unit from the copier (See page 1-6-2).
- 2. Unlatch the three snaps, and remove the main charger cap.
- 3. Draw the main charger unit in the direction of arrow (A), then pull it out in the direction of arrow (B).

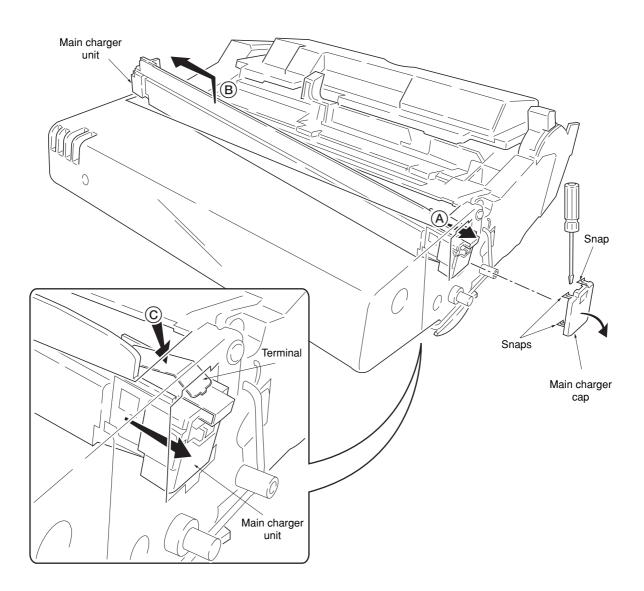

Figure 1-6-50 Removing the main charger unit

# CAUTION

• When refitting the main charger unit, hold terminal down (C), then push frontwards. Use care not to deform the terminal.

# 1-6-17 Adjustment the maintenance mode

# (1) Adjusting the leading edge registration of image printing

Make the following adjustment if there is a regular error between the leading edges of the copy image and original.

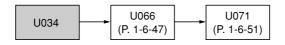

# Caution:

Check the copy image after the adjustment. If the image is still incorrect, perform the above adjustments in maintenance mode.

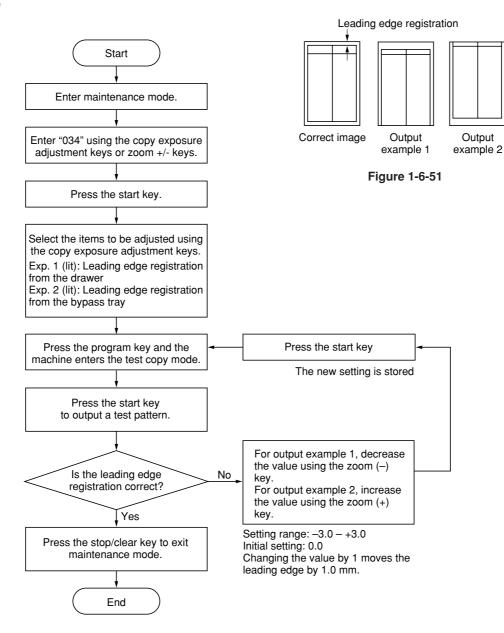

# (2) Adjusting the center line of image printing

Make the following adjustment if there is a regular error between the center lines of the copy image and original when paper is fed from the drawer.

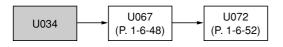

# Caution:

Check the copy image after the adjustment. If the image is still incorrect, perform the above adjustments in maintenance mode.

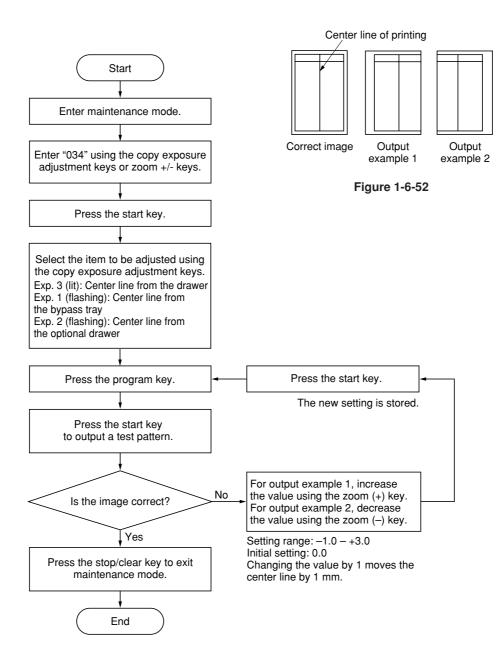

# (3) Adjusting the margins for printing

Make the following adjustment if the margins are not correct.

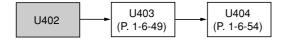

#### Caution:

Check the copy image after the adjustment. If the margins are still incorrect, perform the above adjustments in maintenance mode.

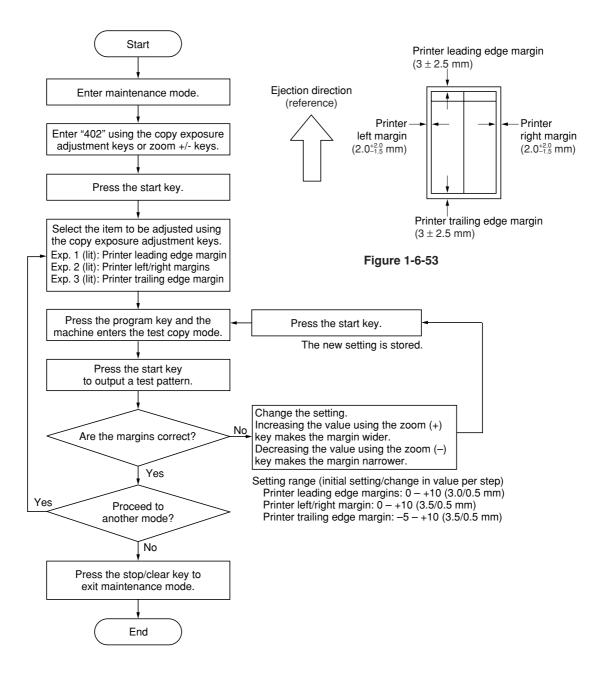

#### (4) Adjusting the amount of slack in the paper

Make the following adjustment if the leading edge of the copy image is missing or varies randomly, or if the copy paper is Z-folded.

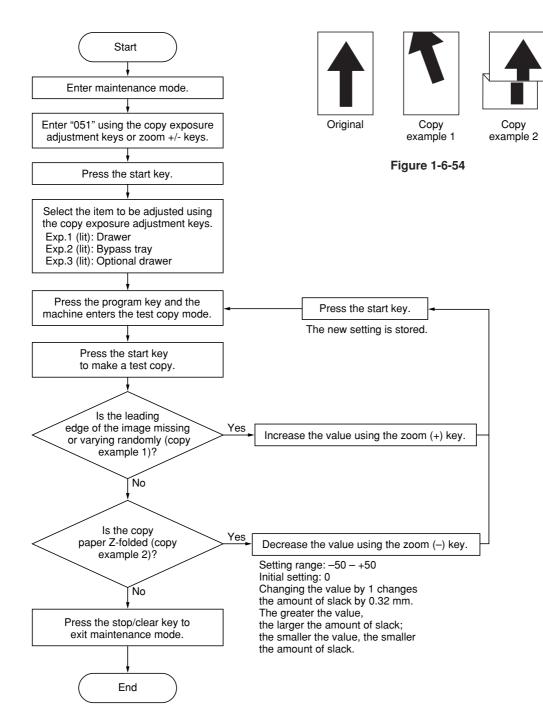

# (5) Adjusting magnification of the scanner in the main scanning direction

Perform the following adjustment if the magnification in the main scanning direction is not correct.

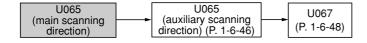

#### Caution:

Before making the following adjustment, ensure that the above adjustments have been made in maintenance mode. Also, perform "(6) Adjusting magnification of the scanner in the auxiliary scanning direction" (page 1-6-46) and "(8) Adjusting the scanner center line" (page 1-6-48) after this adjustment.

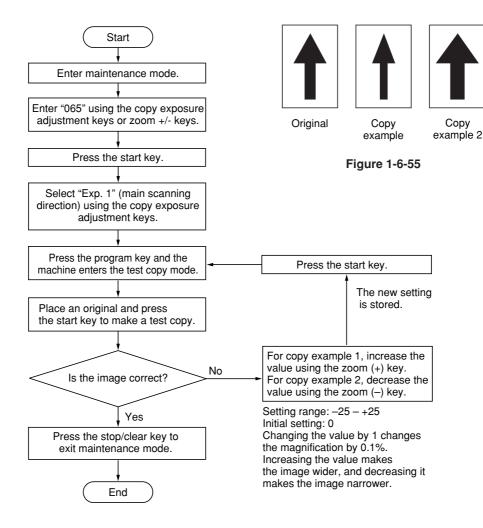

# (6) Adjusting magnification of the scanner in the auxiliary scanning direction

Perform the following adjustment if the magnification in the auxiliary scanning direction is not correct.

| U065                                     | U065                                                   | U070        |
|------------------------------------------|--------------------------------------------------------|-------------|
| (main scanning<br>direction) (P. 1-6-45) | <ul> <li>(auxiliary scanning<br/>direction)</li> </ul> | (P. 1-6-50) |

#### Caution:

Before making the following adjustment, ensure that the above adjustments have been made in maintenance mode.

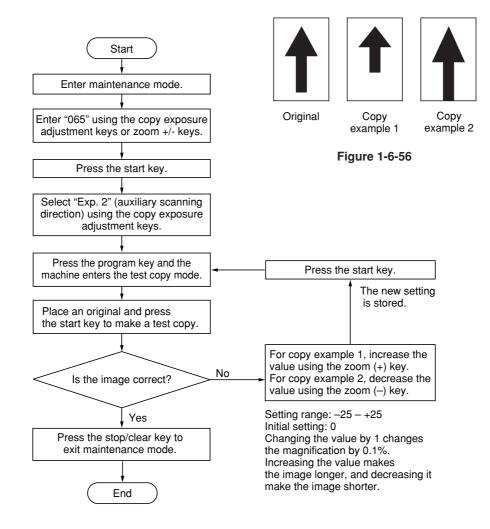

# (7) Adjusting the scanner leading edge registration

Perform the following adjustment if there is regular error between the leading edges of the copy image and original.

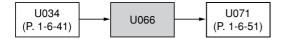

#### Caution:

Before making the following adjustment, ensure that the above adjustments have been made in maintenance mode.

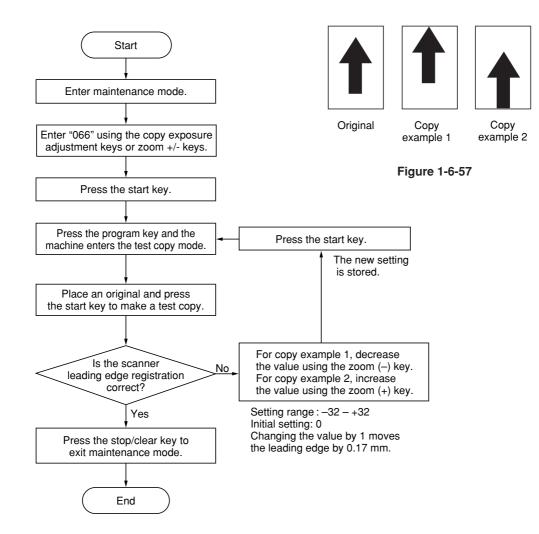

# (8) Adjusting the scanner center line

Perform the following adjustment if there is a regular error between the center lines of the copy image and original.

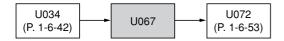

### Caution:

Before making the following adjustment, ensure that the above adjustments have been made in maintenance mode.

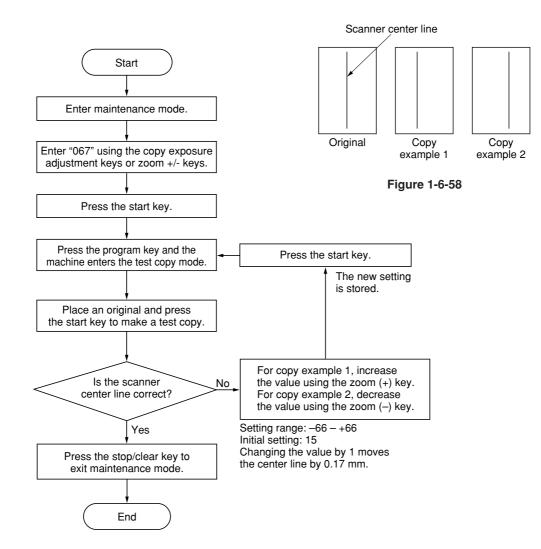

# (9) Adjusting the margins for scanning an original on the contact glass

Perform the following adjustment if the margins are not correct.

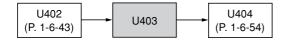

# Caution:

Before making the following adjustment, ensure that the above adjustments have been made in maintenance mode.

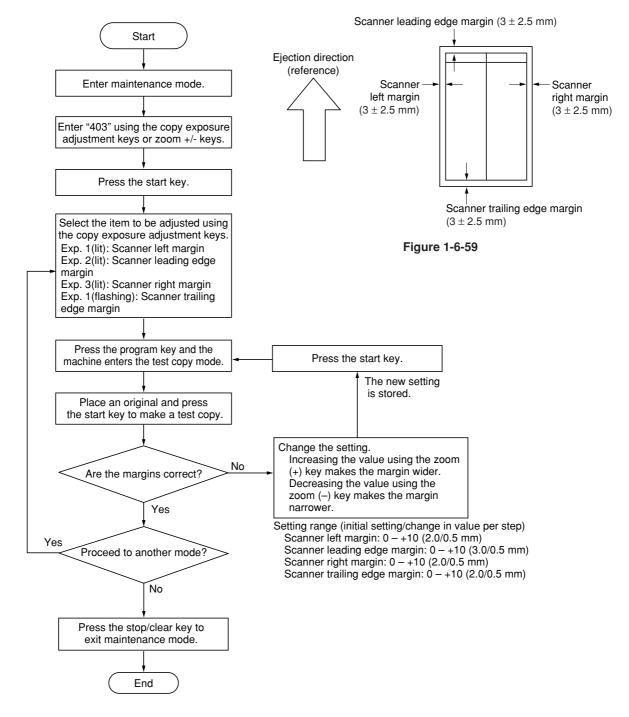

# (10) Adjusting the DP magnification

Adjust magnification in the auxiliary scanning direction if magnification is incorrect when the DP is used.

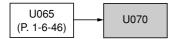

#### Caution:

Before making the following adjustment, ensure that the above adjustments have been made in maintenance mode.

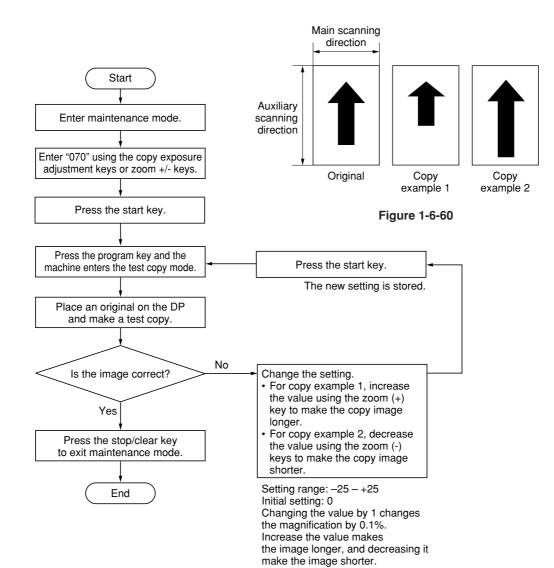

Perform the following adjustment if there is a regular error between the leading edge of the original and the copy image.

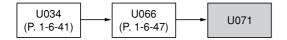

### Caution:

Before making the following adjustment, ensure that the above adjustments have been made in maintenance mode.

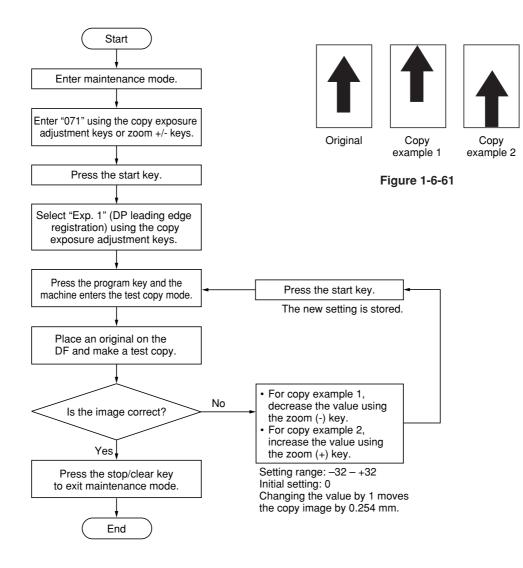

# (12) Adjusting the DP trailing edge registration

Perform the following adjustment if the original scanning end position is not correct when the DP is used.

#### Caution:

If the copy image looks like copy example 2, clean the DP original scanning section.

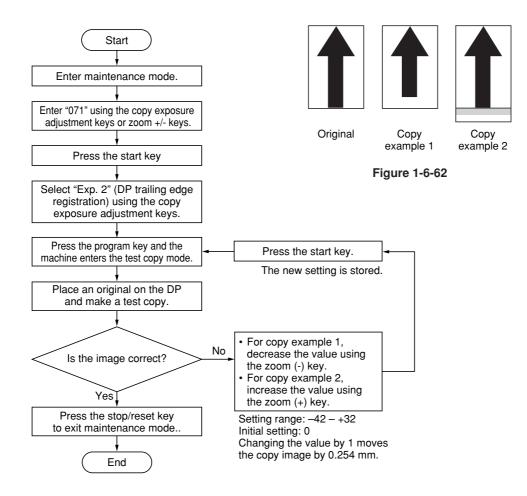

Perform the following adjustment if there is a regular error between the centers of the original and the copy image.

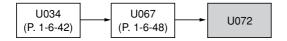

# Caution:

Before making the following adjustment, ensure that the above adjustments have been made in maintenance mode.

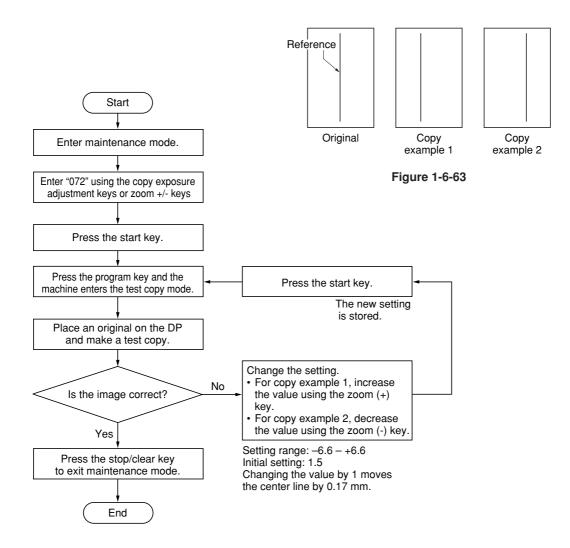

#### (14) Adjusting the margins for scanning the original from the DP

Perform the following adjustment if margins are not correct.

| U402<br>(P. 1-6-43) | • | U403<br>(P. 1-6-49) |  | U404 |
|---------------------|---|---------------------|--|------|
|---------------------|---|---------------------|--|------|

# Caution:

Before making the following adjustment, ensure that the above adjustments have been made in maintenance mode.

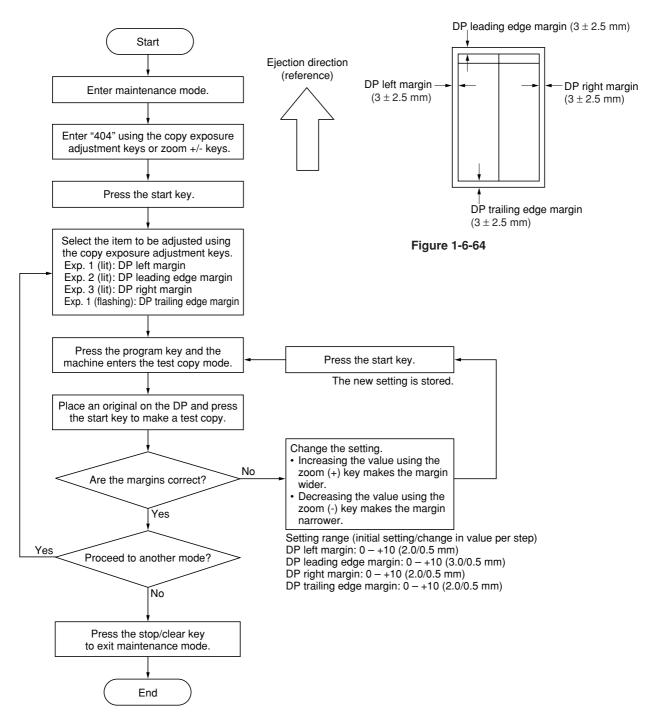

Firmware upgrading requires the following tools: Flash DIMM (P/N 2BZ01180)

- 1. Run maintenance mode U019 to check the version of the ROM.
- 2. Turn the power switch off and disconnect the power plug.
- 3. Remove the rear cover and change the jumper switch position on the main PCB to the lower side.
- 4. Insert the DIMM into the DIMM slot on the main PCB. Insert the power plug and turn the power switch on.
- 5. The upgrade operation starts and the Copy quantity/magnification display changes as follows:  $JIG \rightarrow 1\% \rightarrow 99\%$ .
- 6. When the upgrade operation is complete, the checksum will be displayed and a beep indicating the completion will sound.
- 7. Turn the power switch off and disconnect the power plug, remove the DIMM from the main PCB, and return the jumper switch to its original position. Reattach the rear cover to its original position.
- 8. Insert the power plug and turn the power switch on.
- 9. Run maintenance mode U019 to check that the version of the ROM has changed.

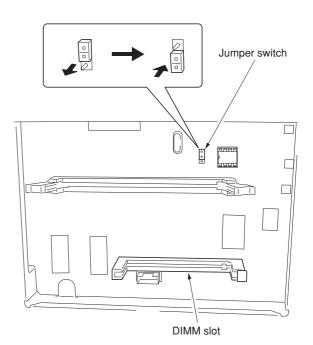

Figure 1-7-1

# 2-1-1 Paper feeding system

The paper feeding system picks up paper from the cassette, MP tray, or if installed, the paper feeder, feeds it in the copier, and delivers in the output tray. Paper is fed at the precise timing in synchronization with data processing. The paper feeding system finally delivers the printed page to either the face-down or face-up tray as manipulated by the user.

The figure below shows the components in the paper feeding system and the paths through which the paper travels. The sensors, clutches, etc., are described in the following pages.

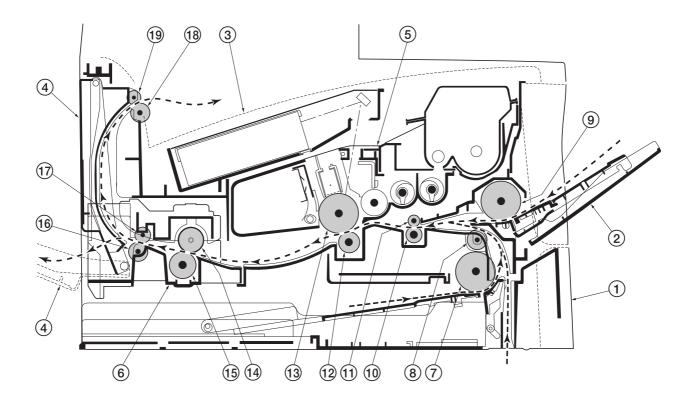

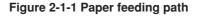

- ① Cassette
- ② MP tray
  ③ Face-down output tray
- (4) Face-up output tray
- 5 Process unit
- 6 Fuser unit 7 Feed roller
- 8 Feed pulley
- (9) MP feed roller
- (1) Lower registration roller

- (1) Upper registration roller
- (12) Transfer roller
- (13) Drum
- (14) Heat roller
- 15 Press roller
- (16) Lower exit roller
- 17 Exit pulley
- (18) Upper exit roller
- 19 Exit pulley

(1) Paper feed control The following diagram shows interconnectivity of the feeding system components including the sensors and rollers. The engine board provides the signals in conjunction with the electrophotography process that is driven by the main board.

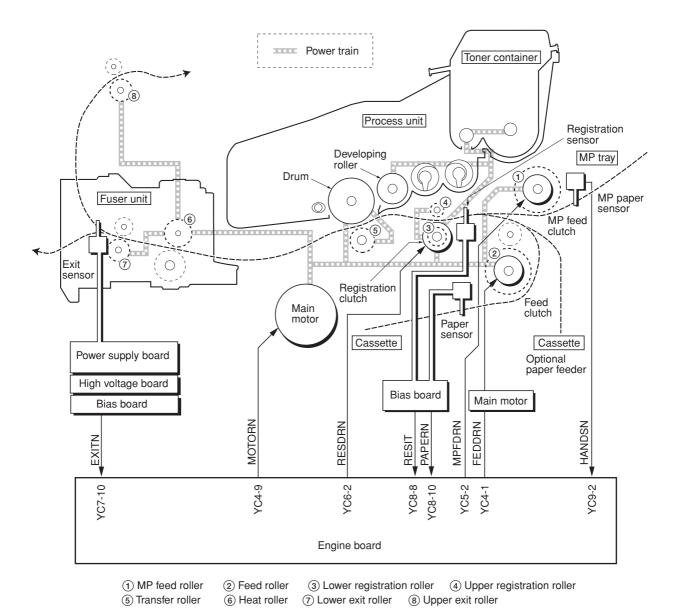

Figure 2-1-2 Paper feed control

# (2) Paper feeding mechanism

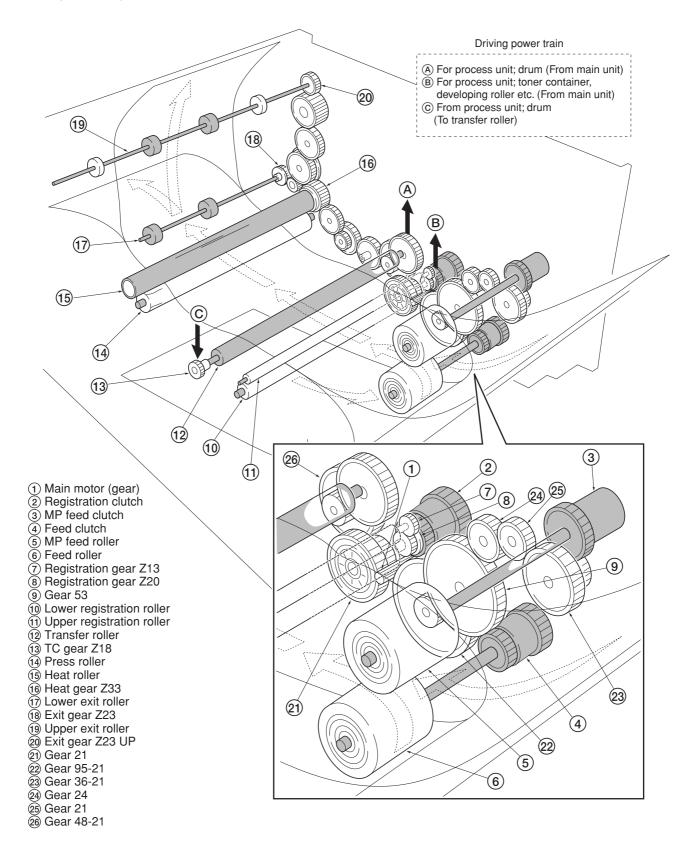

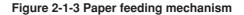

# 2-1-2 Original scanning system

The scanner unit consists of the image scanning unit (ISU) for main-direction scanning, and drive part for traveling the ISU unit to sub-direction.

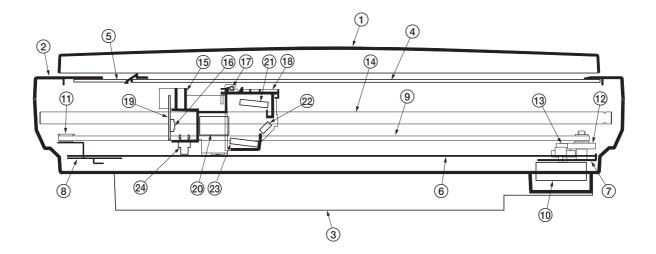

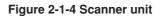

- Original holder
   Scanner upper frame
   Scanner lower frame
   Contact glass
   DP Contact glass
   Scanner rail
   Scanner motor mount
   Tension pulley mount
   Scanner belt
   Scanner motor

- 10 Scanner motor
- 1 Tension pulley
- (12) Scanner gear 45/18

- (13) Scanner gear 39/22
   (14) Scanner shaft
- 15 ISU housing

- (i) ISO housing
  (ii) CCD image sensor
  (ii) Exposure lamp
  (ii) Exposure lamp mount
- (19) CCD board
  (20) ISU lens
- (21) Mirror A
- 22 Mirror B23 Mirror A
- A Scanner home position sensor

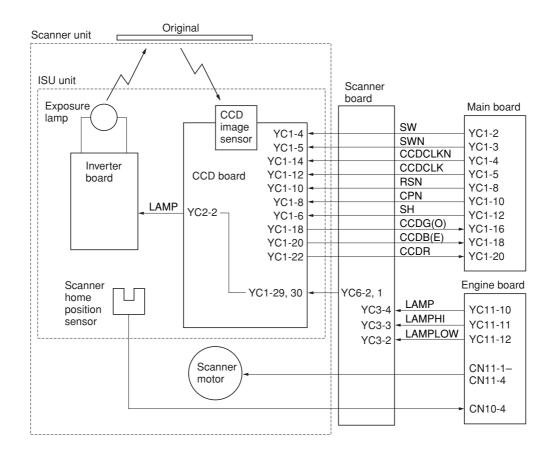

Figure 2-1-5 Scanner control circuit block diagram

#### (1) ISU unit

The ISU unit consists of an exposure lamp, three mirrors, an ISU lens, a CCD board, and so on. Also an inverter board for driving the exposure lamp and a scanner home position sensor for detecting the home position of the ISU unit are incorporated.

The original on the contact glass is exposed to the light of the exposure lamp that is reflected by the reflector. The image is input through reflection by the three mirrors and through the ISU lens to the CCD image sensor on the CCD board. The CCD image sensor scans one row of the image in the main scan direction, converts it to electric signals, and outputs them to the main board. Then the ISU unit is moved in the sub scan direction along the scanner shaft, and the CCD image sensor scans the next row of the image in the main scan direction. The operation described above is repeated for scanning the overall image of the original. If an optional DP is used, the ISU unit stops at the position of the DP contact glass and scans sequentially one row of the image on the original in synchronization with the moving timing of the original in the sub scan direction by driving the DP.

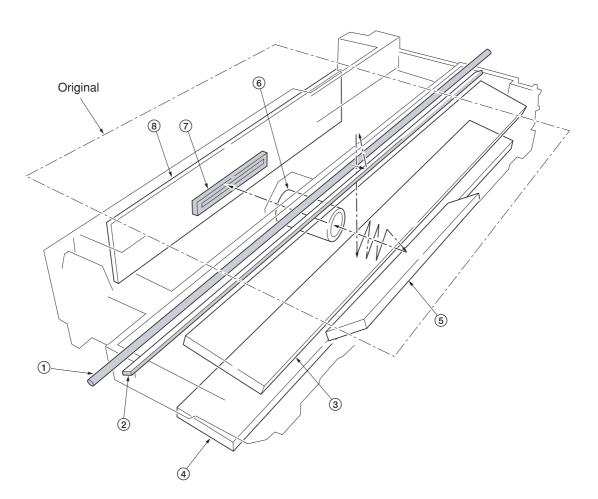

Figure 2-1-6 ISU unit

- (1) Exposure lamp
- (2) Scanner reflector
- 3 Mirror A4 Mirror A
- 5 Mirror B
- 6 ISU lens (7) CCD image sensor
- (8) CCD board

## 2DC

## 2-1-3 Electrophotographic system

Electrophotography is the technology used in laser printing which transfer data representing texts or graphics objects into a visible image which is developed on the photosensitive drum, finally fusing on paper, using light beam generated by a laser diode.

This section provides technical details on the copier's electrophotography system.

(1) Electrophotographic cycle The electrophotography system of the copier performs a cyclic action made of six steps as follows. Each step is technically explained in the following sections.

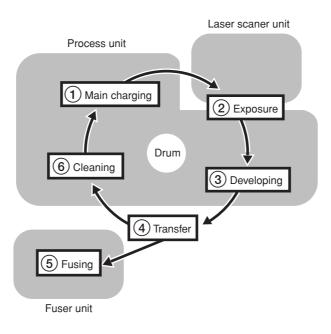

#### Figure 2-1-7 Electrophotographic cycle

The sections for main charging, exposure (drum), developing, and cleaning are modularized in one Process unit.

## 2DC

#### (1-1) Process unit mechanism

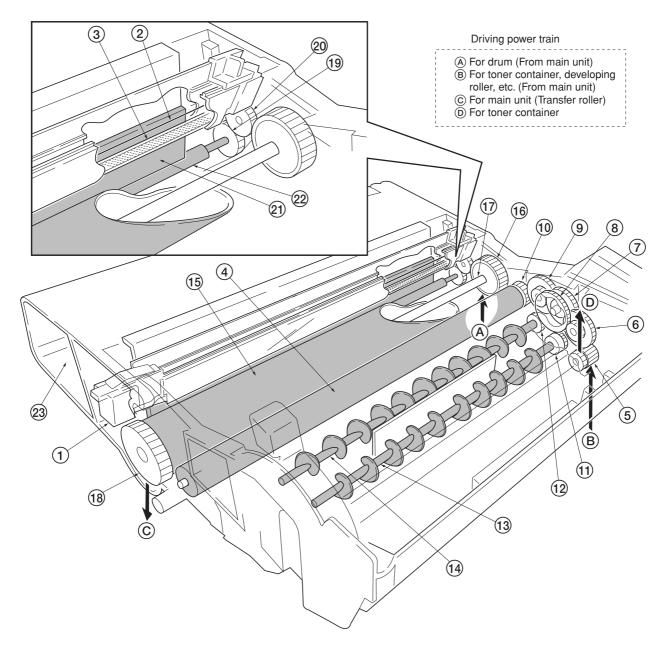

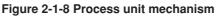

- Main charger unit
   Charger wire
   Grid 4 Developing roller
   5 Gear Z14-Z18
   6 Gear Z14-Z36
   7 Gear Z18-Z36 (7) Gear 218-236
  (8) Free gear Z40
  (9) Gear Z18-Z35H
  (10) MAG gear Z24H
  (11) Mixer gear Z20 B
  (12) Mixer gear Z20 A
- 13 DLP screw B 14 DLP screw A 15 Drum 16 Drum gear Z35H 17 Drum shaft (i) Drum shalt
  (ii) Drum gear Z36
  (ii) Sweep gear Z13
  (iii) Idle gear 18H
  (iii) Cleaning blade
  (iii) Sweep roller
  (iii) Sweep roller 3 Waste toner reservoir

#### (2) Main charging

#### (2-1) Photo conductive drum

The durable layer of organic photoconductor (OPC) is coated over the aluminum cylinder base. The OPC tend to reduce its own electrical conductance when exposed to light. After a cyclic process of charging, exposure, and development, the electrostatic image is constituted over the OPC layer.

Since the OPC is materialized by resin, it is susceptible to damage caused by sharp edges such as a screwdriver, etc., resulting in a print quality problem. Also, finger prints can cause deterioration of the OPC layer, therefore, the drum (in the process unit) must be handled with care. Substances like water, alcohol, organic solvent, etc., should be strictly avoided.

As with all other OPC drums, the exposure to a strong light source for a prolonged period can cause a print quality problem. The limit is approximately 500 lux for less than five minutes. If the drum (process unit) remains removed form the copier, it should be stored in a cool, dark place.

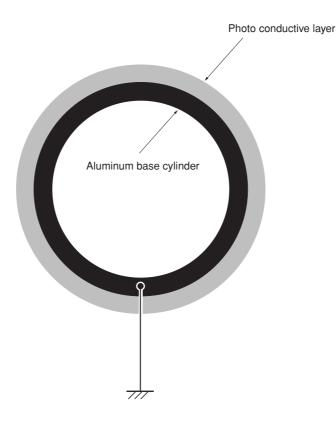

Figure 2-1-9 Photo conductive drum

## (2-2) Charging the drum

The following shows a simplified diagram of the electrophotographic components in relation to the engine system. Charging the drum is done by the main charger unit (A).

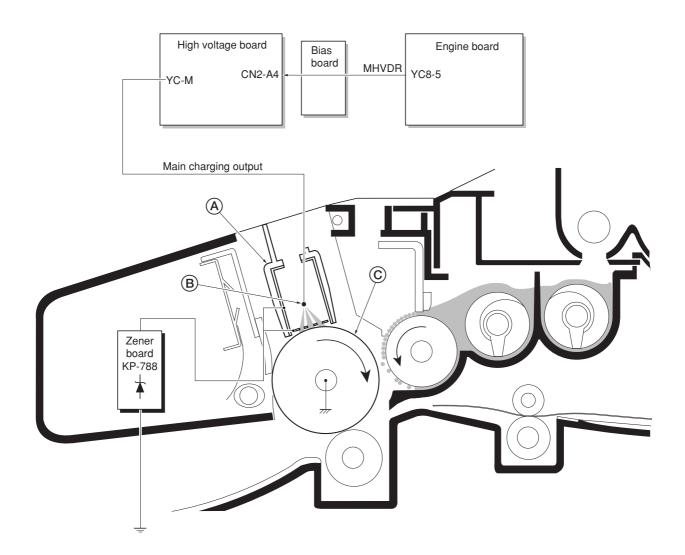

## Figure 2-1-10 Charging the drum

As the drum (C) rotates in a "clean (neutral)" state, its photoconductive layer is given a uniform, positive (+) corona charge dispersed by the main charger wire (B).

Due to high-voltage scorotron charging, the charging wire can get contaminated by oxidization after a long run. Therefore, it must be cleaned periodically from time to time. Cleaning the charging wire prevents print quality problems such as black streaks.

#### 2DC

(3) Exposure The charged surface of the drum (A) is then scanned by the laser beam from the laser scanner unit (B).

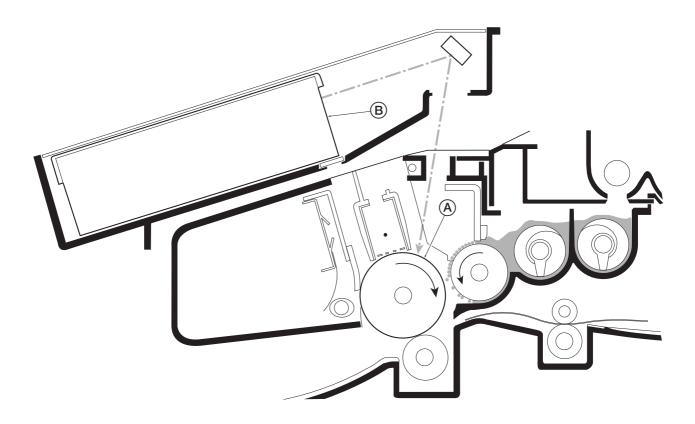

#### Figure 2-1-11 Exposure

The laser beam (780 nm wavelength) beam is dispersed as the polygon motor (polygon mirrors) revolves to reflect the laser beam over the drum. Various lenses and mirror are housed in the scanner unit, adjust the diameter of the laser beam, and focalize it at the drum surface.

## (3-1) Laser scanner unit

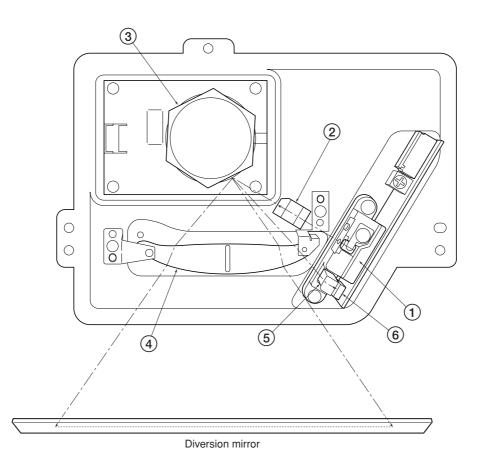

Figure 2-1-12 Laser scanner unit

| 1 Laser diode            | . Emits diffused, visible laser.                                                                                                    |
|--------------------------|----------------------------------------------------------------------------------------------------|
| Cylindrical lens         |                                                                                                    |
| ③ Polygon mirror (motor) | Has six mirror segments around its hexagonal circumference; each mirror corresponding to one scanned line width on the drum when laser beam scans on it.            |
| ④ F-theta lens           | . The f-theta lens equalizes focusing distortion on the far ends of the drum.                                                                                       |
| 5 Sensor mirror          | . Bends the very first shot of a laser scan towards the beam detection sensor ((6)).                                                                                |
| ⑥ Pin photo sensor       | . When shone by the sensor mirror above, this photo-sensor generates<br>a trigger signal for the engine controller to start activating the paper<br>feeding system. |

(3-2) Drum surface potential The laser beam is continually switched on and off depending on the print data. It is on for a black (exposed) dot and off for a white (blank) dot. Since the drum surface is evenly charged, whenever it is illuminated by the laser beam, the electrical resistance of the photoconductor is reduced and the potential on the photoconductor is also lowered. Resulted on the drum surface is an electrostatic image which represents the data to print. Note that the area to be printed black has the low potential, constituting a "positively exposed" image.

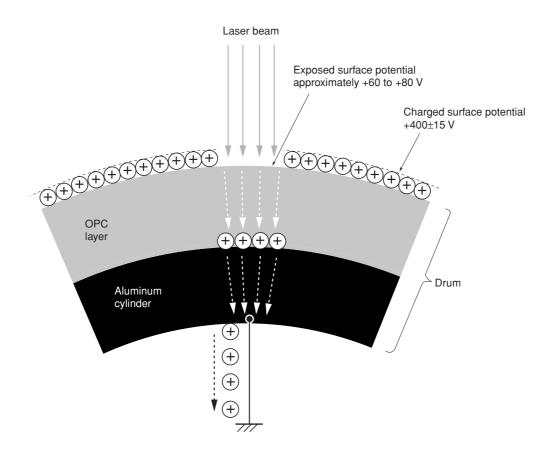

Figure 2-1-13 Drum surface potential

## (4) Development

The latent image constituted on the drum is developed into a visible image. The developing roller (A) contains a 3-pole (S-N-S) magnet core (B) and an aluminum cylinder rotating around the magnet core (B). Toner attracts to the developing roller (A) since it is powdery ink made of black resin bound to iron particles. Doctor blade (C), magnetized by magnet (D), is positioned approximately 0.3 mm above the developing roller (A) to constitute a smooth layer of toner in accordance with the roller revolution.

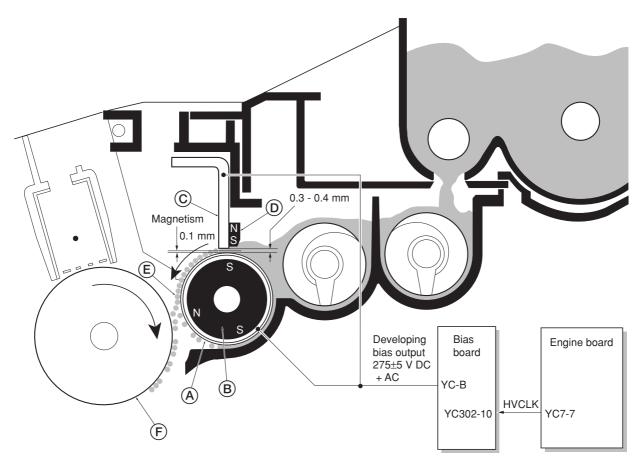

#### Figure 2-1-14 Development

The developing roller (A) is applied with the AC-weighted, positive DC power source. Toner (E) on the developing roller (A) is given a positive charge. The positively charged toner (E) is then attracted to the areas of the drum (F) which was exposed to the laser light. (The gap between the drum (F) and the developing roller (A) is approximately 0.3 mm.) The non-exposed areas of the drum (F) repel the positively charged toner as these areas maintain the positive charge. The developing roller (A) is also AC-biased to ensure contrast in yielding by compensating the toner's attraction and repelling action during development.

#### (5) Transfer

The image developed by toner on the drum (A) is transferred onto the paper because of the electrical attraction between the toner itself and the transfer roller (B). The transfer roller is negatively biased so that the positively charged toner is attracted onto the paper while it is pinched by the drum and the transfer roller.

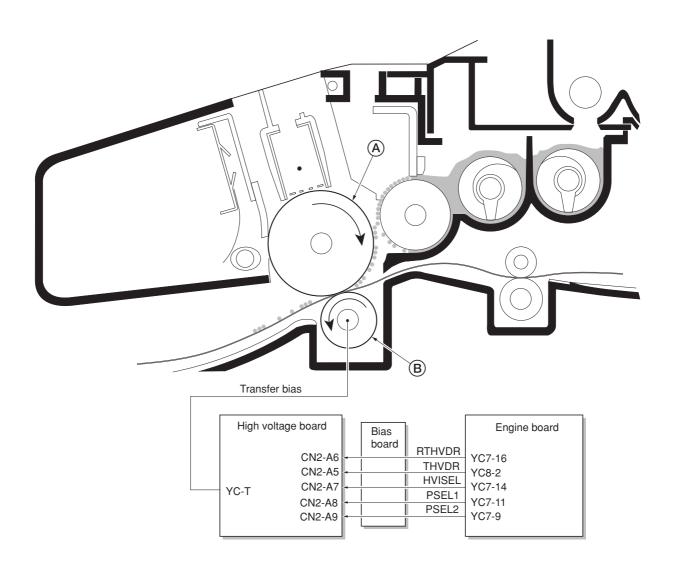

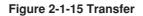

The nominal transfer bias is set to approximately -1.8 kV (limit) with the -6 mA current. Since the ideal potential of the transfer bias depends on the thickness of paper, the bias is raised to approximately -2.5 kV/-6 mA for thicker paper. On the other hand, the bias current is reduced to -1.8 kV/-6 mA for thin paper.

#### (6) Fusing

The toner on the paper is molten and pressed into the paper as it passes between the heat roller (A) and the press roller (B) in the fuser unit.

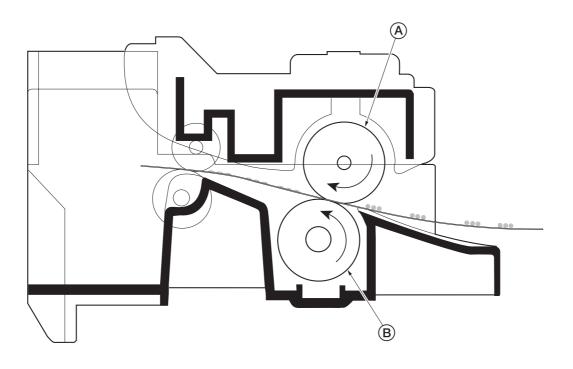

Figure 2-1-16 Fusing

The heat roller has a halogen lamp inside which continuously turns on and off by the thermistor to maintain the constant temperature onto the heat roller surface.

The heat roller is resin coated by florin to prevent toner from accumulating on the roller after a long run. Care must be taken while handling the heat roller not to scratch the roller surface as doing so may result in print problems. The heat roller has four claws which are continuously in contact with its surface. These claws prevent the paper on which toner has been fused from being wound around the heat roller causing paper jam.

The pressure roller is made of the heat-resistant silicon rubber. This roller is used to strongly press the paper towards the heat roller by means of coil springs.

The temperature of the heat roller is constantly monitored by the engine board using the thermistor and triac. Should the temperature of the heat roller exceed the predetermined value, the thermal cutout is activated to effectively disconnect the heater (halogen) lamp from power.

2DC

#### (6-1) Fuser unit mechanism

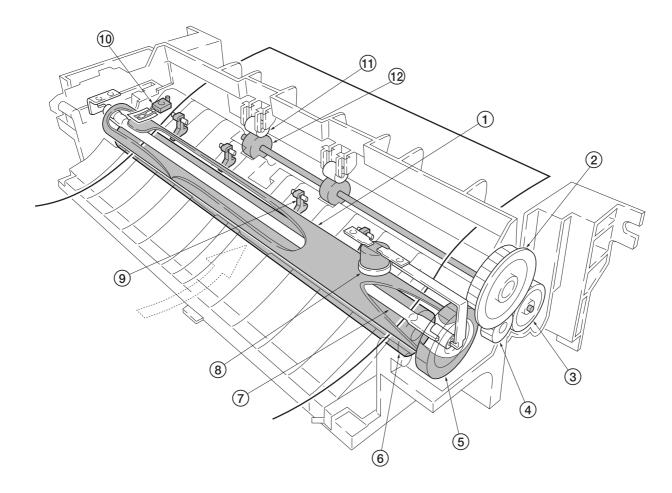

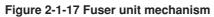

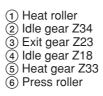

- (7) Heater lamp
  (8) Thermal cutout
  (9) Separator(s)
  (10) Thermistor
  (11) Exit pulley(s)
  (12) Lower exit roller

#### (7) Cleaning

After the transferring process, the drum needs to be physically cleaned of toner which is residual after the development process. The cleaning blade (A) is constantly pressed against the drum (B) and scrapes the residual toner off to the sweep roller (C). The waste toner is collected at the output end of the sweep roller (C) and sent back to the toner container, into the waste toner reservoir (D).

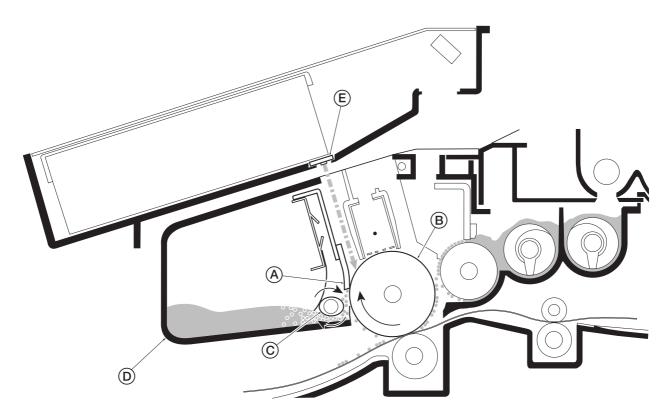

Figure 2-1-18 Drum cleaning and erasing static charge

After the drum (B) is physically cleaned, it then must be cleaned to the electrically neutral state. This is necessary to erase any residual positive charge, ready to accept the uniform charge for the next print process. The residual charge is canceled by exposing the drum (B) to the light emitted from the eraser lamp (E). This lowers the electrical conductivity of the drum surface making the residual charge on the drum surface escape to the ground.

## 2-2-1 Electrical parts layout

#### (1) Main unit

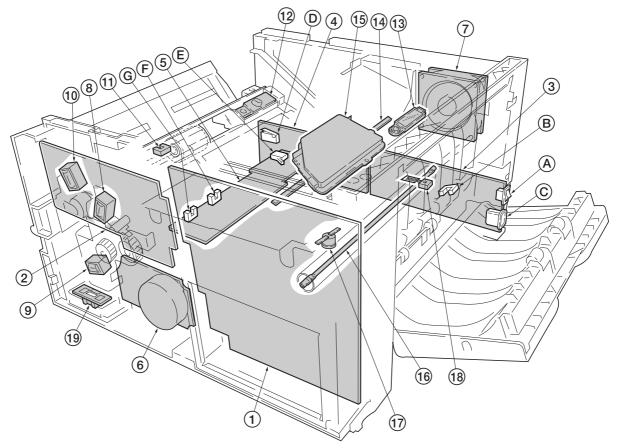

Figure 2-2-2 Main unit

- Main board (KP-5060)
   Engine board (KP-5061)
- 3 Power supply board (KP-5059)
   A Power switch
- B Exit sensor
  C AC Inlet
  High voltage board (D) Interlock switch
- (5) Bias board (KP-5067)
  - (E) Cassette switch
     (F) Registration sensor
    - G Paper sensor
- (6) Main motor

- (7) Cooling fan(8) Registration clutch
- 9 Feed clutch
- 10 MP feed clutch

- (1) MP paper sensor
  (2) Toner sensor [PWB] (KP-786)
  (3) Waste toner sensor [PWB] (KP-786)
  (4) Eraser lamp [PWB] (KP-790)
- 15 Laser scanner unit
- (16) Heater lamp
- Thermal cutout
- (18) Thermistor
- (19) Paper feeder interface connector

# (2) Scanner unit

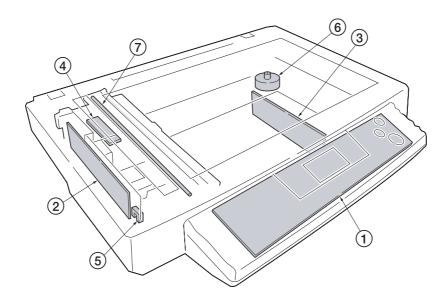

Figure 2-2-2 Scanner unit

- Operation board
   CCD board (KP-5065)
   Scanner board (KP-5063)
   Inverter board
   Scanner home position sensor
   Scanner motor
   Exposure lamp

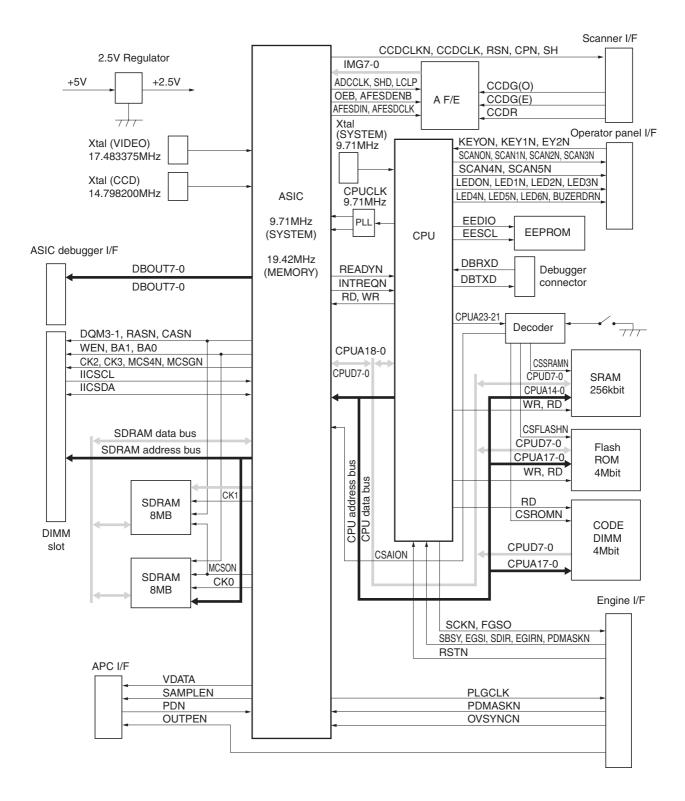

Figure 2-3-1 Main board circuit block diagram

# 2-3-2 Engine board

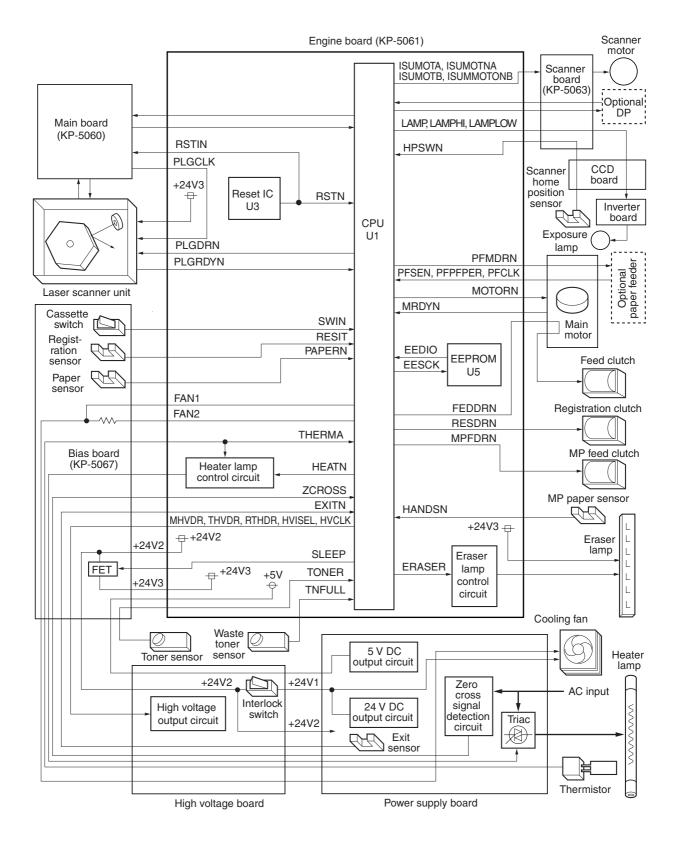

Figure 2-3-2 Engine board circuit block diagram

2-3-2

2DC

### (1) Eraser lamp control circuit

The CPU (U1) turns pin #86 (ERASER) of U1 to H level, transistors (Q18) turns on consequently, and the 24 V DC given at pin #1 of connector YC14 applies to the eraser lamps. The eraser lamps thus illuminate as the current flows through the eraser lamp, the pin #2 of connector YC14, resistors (R109, R110, and R111), transistor Q18 and the ground.

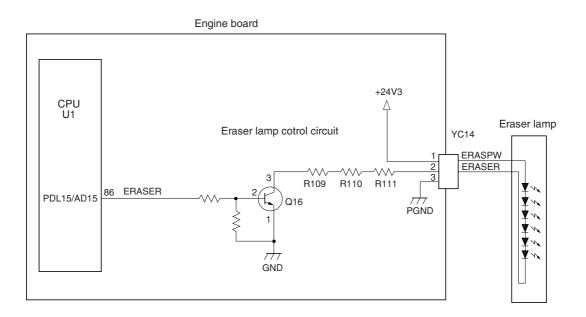

Figure 2-3-3 Eraser lamp control circuit

#### (2) Heater lamp control circuit

Activation of the heater lamp is dominated by the HEAT signal which is derived by the engine CPU (U1) at its pin #74. When its level is high, transistor Q8 turns on, photo-triac PC2 and triac TRC1 turn on simultaneously, and the heater lamp is applied with the primary AC voltage in turn.

Switching of triac TRC1, as affected by the HEAT signal is made in synchronization with the zero-cross signal ZCROSS which is generated by the power supply unit. The zero-cross signal detector watches the transition of alternating plus and negative current and detects the zero crosses. This detector derives the resultant ZCROSS signal at its pin #43 of the engine CPU (U1). Since abrupt change in the current flow can be significantly avoided by synchronizing triac TRC1 with the zero-cross signal, the possibility of noise due to the primary AC supply is greatly reduced.

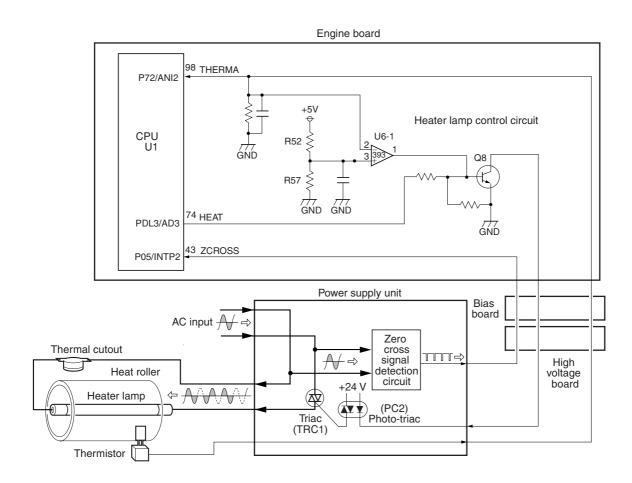

Figure 2-3-4 Heater lamp control circuit

2DC

The AC power for the heater is applied in one of the five variations of the zero cross switchings as shown in Figure 2-3-5. Each variation is constituted with the unit of ten positive and negative envelops in five cycles, as obtained by varying the duration during which TRC1 turns on. The heater lamp is energized while TRC1 is kept on; the heater lamp is turned off while TRC1 is kept off. For example, the duty cycle (the period of a cycle during which the heater lamp is turned on) is maximum for variation No.1 as the heater lamp is energized for the whole envelops. The duty cycle is 60 % for variation No.3 as the heater lamp is energized for the 6 positive and negative envelops out of 10. The duty cycle is 0 since the heater lamp is kept turned off for the whole envelops.

CPU (U1) selectively switches among those variations for applying voltages to the heater lamp according to the THERMA signal which appears at pin #98 as feedback.

A fraction of THERMA is applied to pin #2 of comparator U6-1. The comparator maintains comparison of the potential at pin #2 and pin #3 which gives a reference for the possible anomaly in the heater temperature (bred by resistors R52 and R57). Should the voltage at pin #2 exceed that at pin #98, the level at pin #1 becomes low. Since pin #1 is wired to the output line for the HEAT signal, the HEAT signal is enforced to be low regardless the behavior of CPU (U1), thus preventing possible heat overrun.

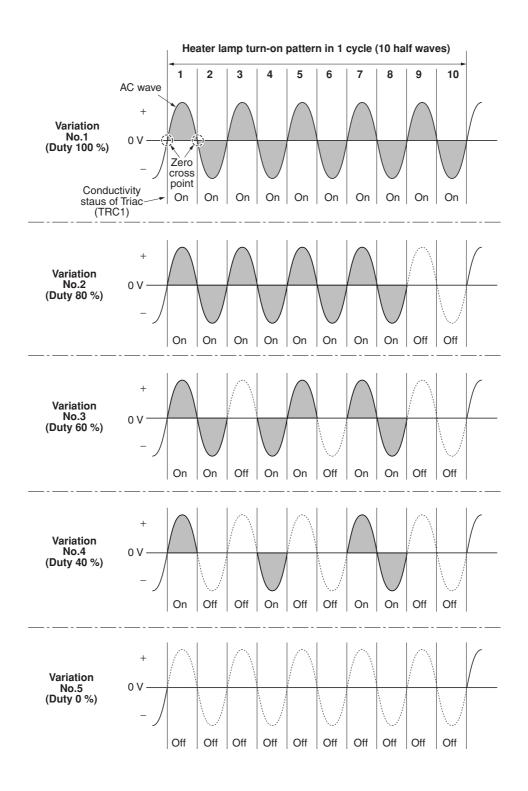

Figure 2-3-5 Heater lamp turn-on variations

The main controller board supplies the 2598.4 Hz clock pulse (PLGCLK) via the engine board to the PLL control IC (IC1) for the polygon motor. To begin printing, the engine CPU U1 turns PLGDR to H level, the PLL control IC (IC1) starts to revolve the polygon motor so that the revolution is 25,984 rpm which depends on the PLGCLK clock pulse. When PLL control IC (IC1) finds that the polygon motor is revolving at the rated speed, turns PLGDRN to L level to acknowledge the engine CPU that the rated speed has been achieved.

On the contrary, if PLGRDYN does not turn to L level within 8 seconds since PLGDRN has been L level.

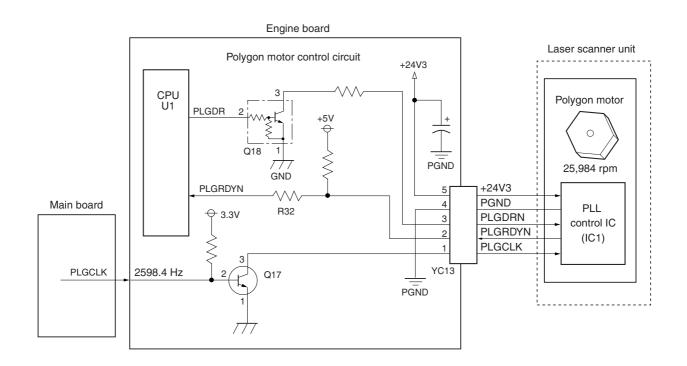

Figure 2-3-6 Polygon motor control circuit

# 2-3-3 Power supply board

The power supply board provides the AC power input and DC power and outputs. The high voltage bias generator circuit is mounted on a separate board. A simplified schematic diagram is shown below.

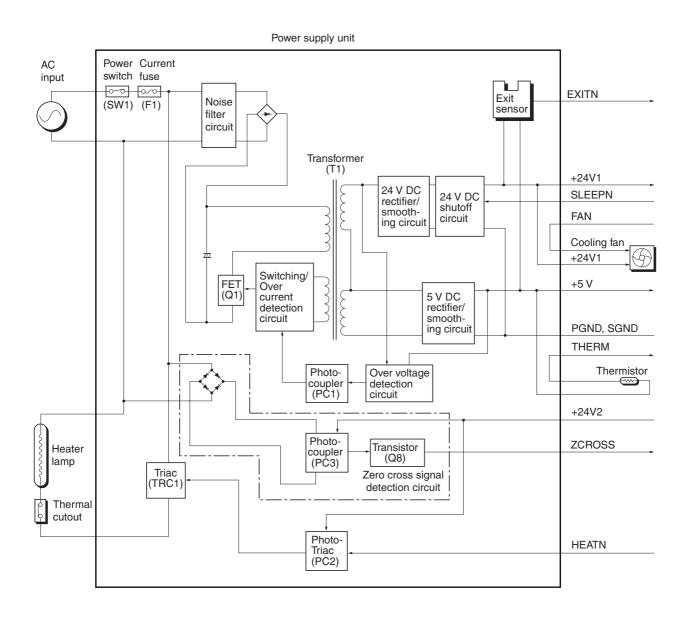

Figure 2-3-7 Power supply board circuit block diagram

# 2-3-4 Bias board

The bias board contains the developing bias output circuit, registration sensor, paper empty sensor, and the cassette switch. It also provides a liaison connection to the high voltage board, power supply, and the toner sensor.

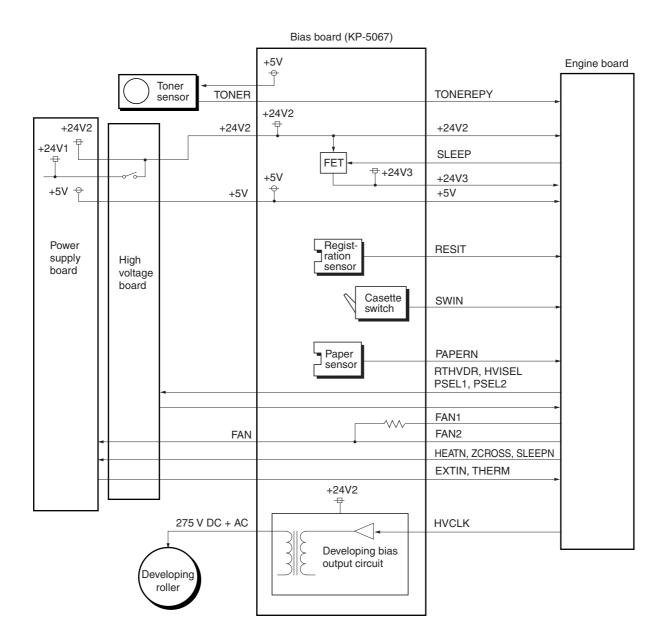

Figure 2-3-8 Bias board circuit block diagram

# 2-3-5 High voltage board

The high voltage board contains the high voltage output circuit, interlock switch circuit as well as providing a liaison connection with the power supply board, bias board, and the engine board.

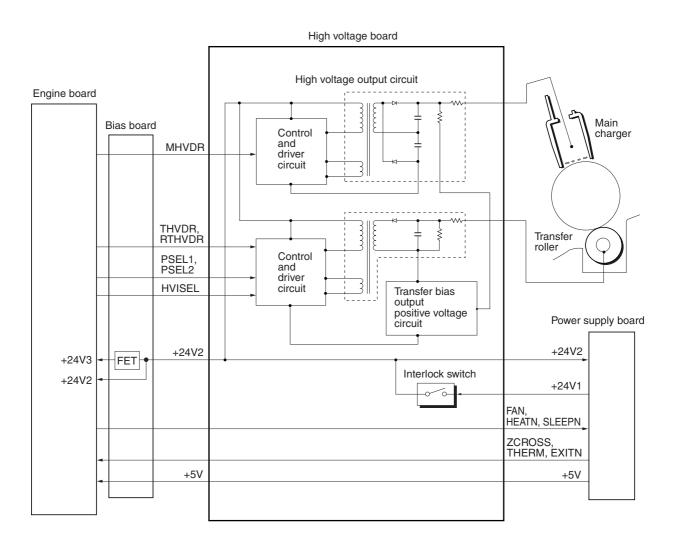

#### Figure 2-3-9 High voltage board circuit block diagram

#### (1) Interlock switch

The interlock switch is located on the high voltage board and opened and closed in conjunction with the front cover or the front top cover via the interlock lever. This switch connects and disconnects the +24 V DC power supply line. If the front cover or the front top cover is open, the interlock switch is open, and the +24 V DC to the high voltage output circuit, bias board, engine board, and the power supply board is disconnected, deactivating the high voltage output, laser output, main motor output for safety. The cooling fan is an exception: Since the cooling fan is directly fed with +24 V DC from the power supply unit at the primary side (+24V1) of the interlock switch, the cooling fan is not deactivated even the cover is open.

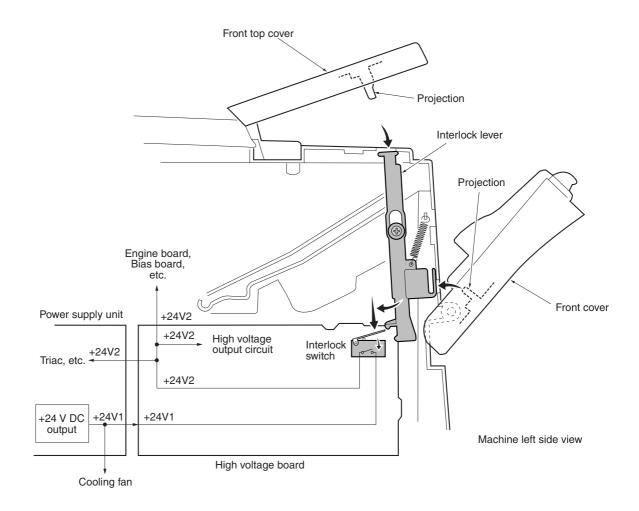

Figure 2-3-10 Interlock switch

# 2-3-6 CCD board

The CCD board consists mainly of a CCD sensor (U4) that scans an original. The CCD sensor (U4) is driven to scan an original by the CCD sensor control signals (CCDCLKN, SH\_BW, SH\_RGB, SW, SWN, CPN, and RSN) based on the clock for driving the CCD sensor (CCDCLK) supplied from the main board through the scanner board.

The image signals obtained from scanning of an original are divided into three analog signals (CCDR2, CCDG2, and CCDB2) for output. These signals are current-amplified by the amplification circuit that consists of transistors (TR1 to TR6), operational amplifiers (U6 and U7), and so on and transmitted to the analog signal processing circuit on the main board through the scanner board.

Also the CCD board relays signal lines of the scanner home position sensor and the exposure lamp.

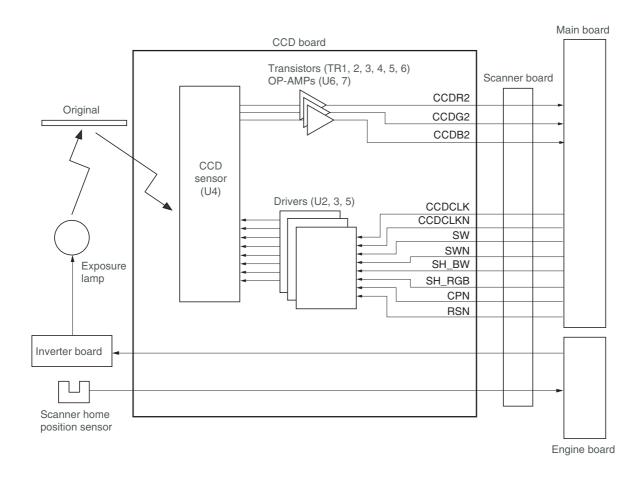

Figure 2-3-11 CCD board circuit block diagram

## 2-3-7 Operation board

The operation board consists of key switches, LEDs and 7-segment LED. The lighting of LEDs is determined by scan signals (SCAN0N to SCAN5N) and LED lighting selection signals (LED0N to LED7N) from the main board. The key switches operated are identified by the scan signals (SCAN0N to SCAN5N) and the return signals (KEY0N to KEY2N).

As an example, to light "L1", the LED lighting selection signal (LED0N) should be driven low in synchronization with a low level on the scan signal (SCAN0N). LEDs can be lit dynamically by repeating such operations.

As another example, if "K2" is pressed, the corresponding key switch is turned on feeding the low level of the scan signal (SCAN1N) back to the main board via the return signal (KEY0N). The main board locates the position where the line outputting the scan signal and the line inputting the return signal cross, and thereby determines which key switch was operated.

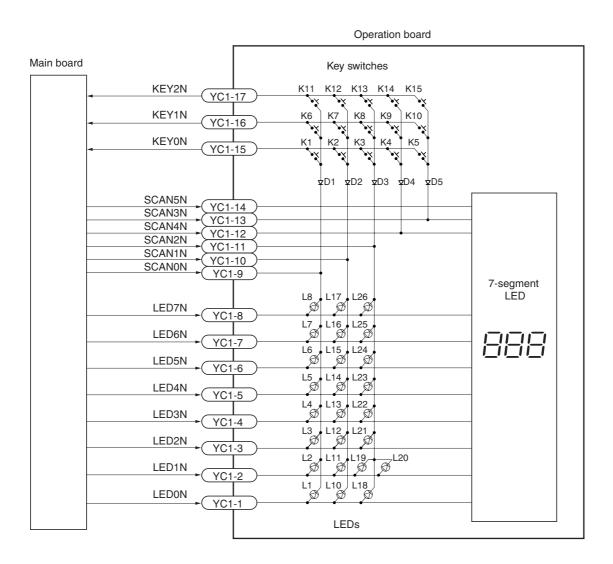

Figure 2-3-12 Operator board circuit block diagram

# 2-3-8 Scanner board

The scanner board consists of scanner driver circuit Q1 to Q5 and exposure lamp driver circuit U1, relays signals from engine board, main board, operation board, CCD board and optional document processor.

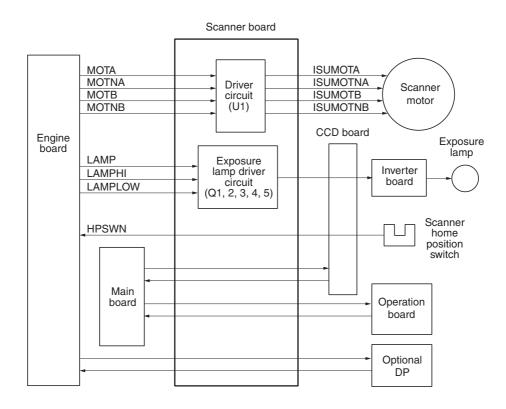

Figure 2-3-13 Scanner board circuit block diagram

Timing chart No. 1 Continuous copying of an A4R/ $8^{1/2}$ "  $\times$  11" original onto two sheets of A4R/ $8^{1/2}$ "  $\times$  11"R copy paper

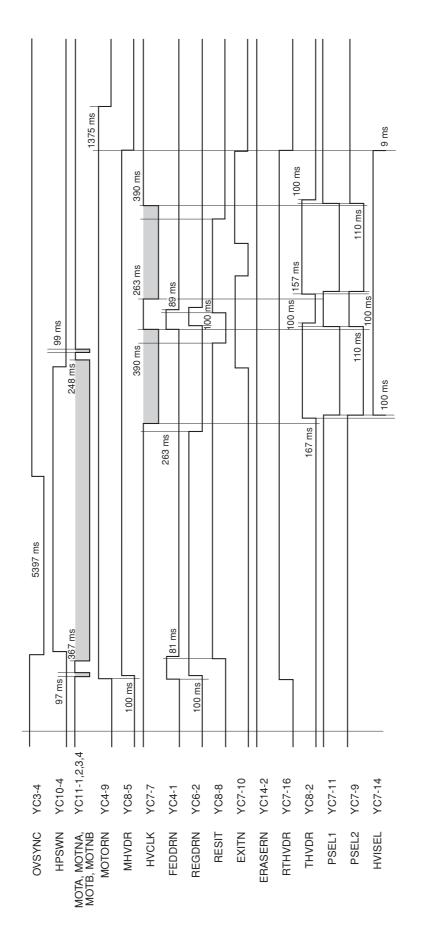

Timing chart No. 2 Continuous copying of an A5R/51/2"×81/2" original onto two sheets of A5R/51/2"×81/2" copy paper

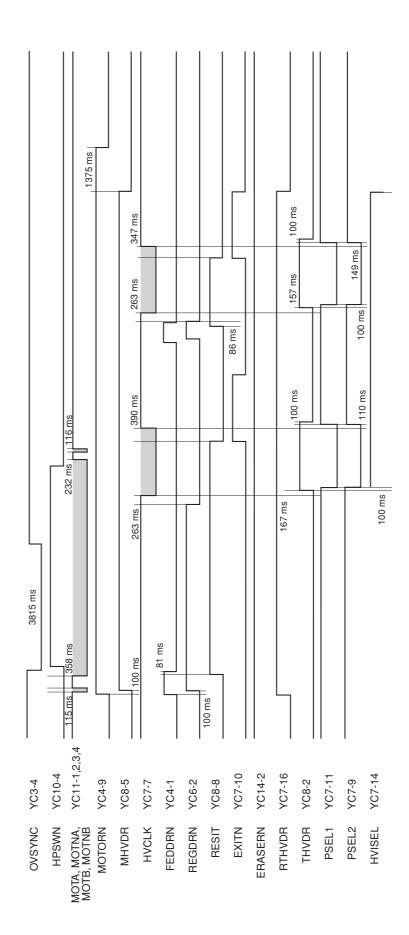

2DC

Timing chart No. 3 Continuous copying of an B5R original onto two sheets of B5R copy paper

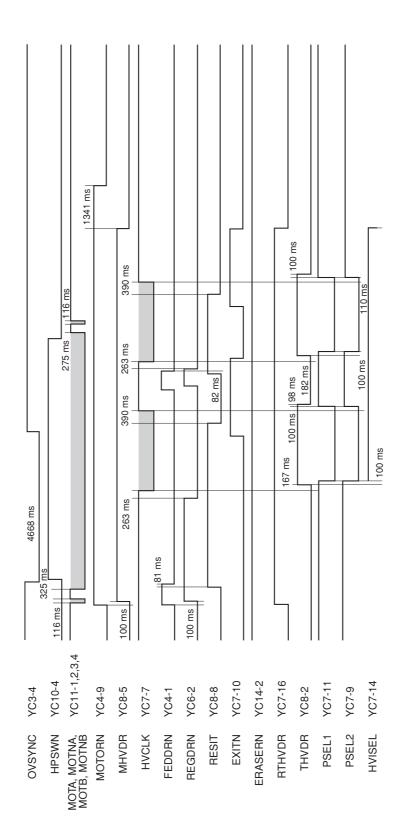

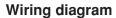

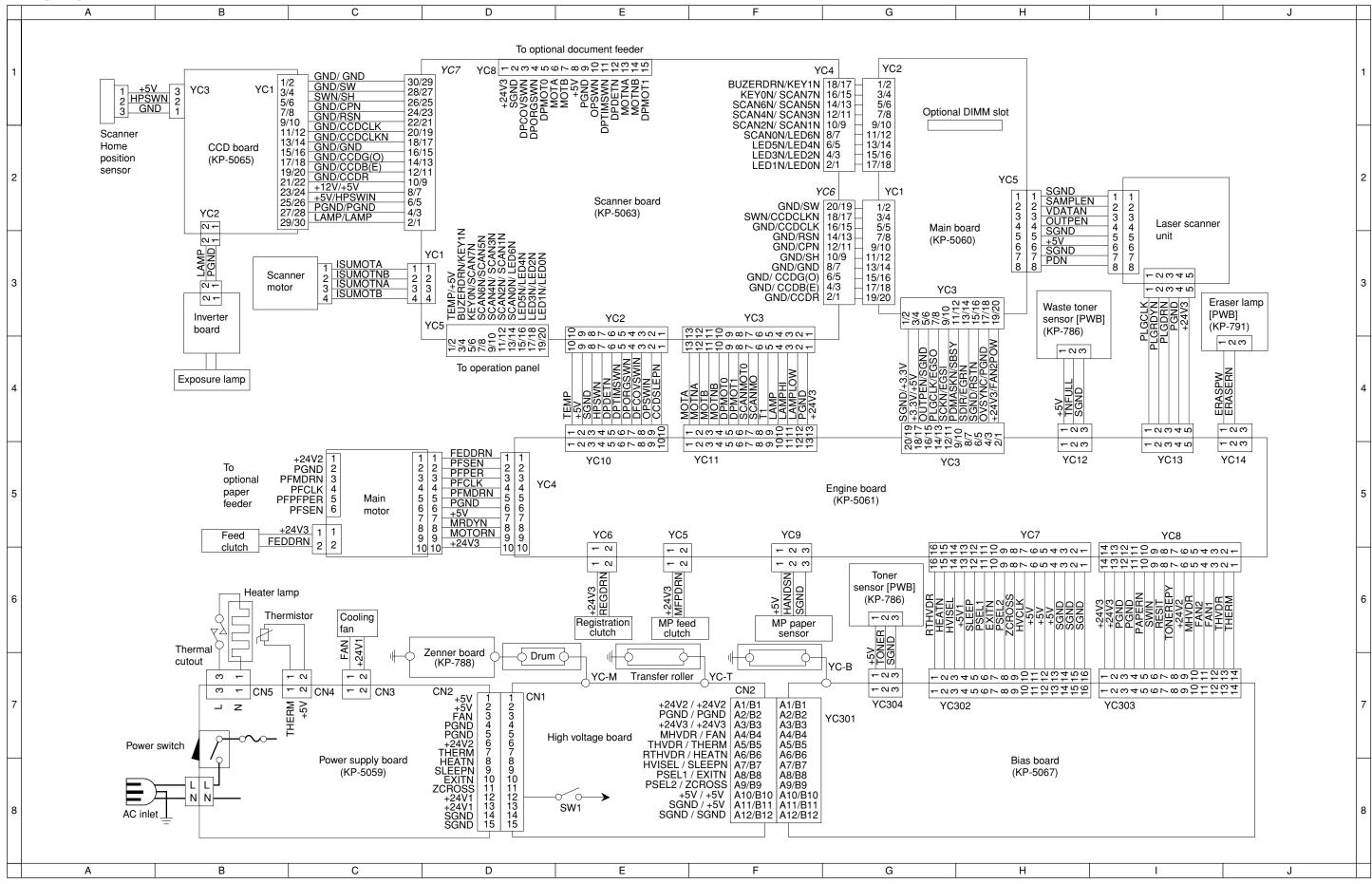

2-4-4

# KYOCERA MITA EUROPE B.V.

Hoeksteen 40, 2132 MS Hoofddorp, The Netherlands Phone: +31.(0)20.654.000 Home page: http://www.kyoceramita-europe.com Email: info@kyoceramita-europe.com

### **KYOCERA MITA NEDERLAND B.V.**

Hoeksteen 40 2132 MS Hoofddorp The Netherlands Phone: +31.(0)20.587.7200

### KYOCERA MITA (UK) LTD.

8 Beacontree Plaza Gillette Way, Reading Berks RG2 0BS, UK Phone: +44.(0)118.931.1500

#### **KYOCERA MITA ITALIA S.P.A.**

Via Verdi 89 / 91 20063 Cernusco sul Naviglio, Italy

Phone: +39.02.92179.1

#### S.A. KYOCERA MITA BELGIUM N.V.

Hermesstraat 8A 1930 Zaventem Belgium Phone: +32.(0)2.720.9270

#### **KYOCERA MITA FRANCE S.A.**

Parc Les AlgorIthmes Saint Aubin 91194 GIF-SUR-YVETTE France Phone: +33.(0)1.6985.2600

#### KYOCERA MITA ESPAÑA S.A.

Edificio Kyocera, Avda de Manacor N. 2, Urb. Parque Rozas 28290 Las Rozas, Madrid, Spain Phone: +34.(0)91.631.8392

## **KYOCERA MITA FINLAND OY**

Kirvesmiehenkatu 4 00810 Helsinki, Finland Phone: +358.(0)9.4780.5200

## **KYOCERA MITA (SCHWEIZ) AG**

Holzliwisen Industriestrasse 28 8604 Volketswil, Switzerland Phone: +41.(0)1.908.4949

### **KYOCERA MITA DEUTSCHLAND GMBH**

Mollsfeld 12 D-40670 Meerbusch, Germany

Phone: +49.(0)2159.918.0

### **KYOCERA MITA GMBH AUSTRIA**

Eduard-Kittenberger Gasse 95 1230 Wien, Austria Phone: +43.(0)1.86338.0

# **KYOCERA MITA SVENSKA AB**

Box 1402 171 27 Solna, Sweden Phone: +46.(0)8.546.550.00

## **KYOCERA MITA NORGE**

Postboks 150 Oppsal, NO 0619 Oslo Olaf Helsetsvei 6, NO 0694 Oslo Phone: +47.(0)22.62.73.00

## ©2003 KYOCERA MITA CORPORATION

KYDEERE is a trademark of Kyocera Corporation mita is a registered trademark of KYOCERA MITA CORPORATION

## **KYOCERA MITA DANMARK A/S**

Hovedkontor: Slotsmarken 11, DK-2970 Hørsholm, Denmark Phone: +45.(70)22.3880

# KYOCERA MITA PORTUGAL LDA.

Rua de Campolide 55-5° Dt° 1070-029 Lisboa, Portugal Phone: +351.(0)21.032.0900

# **KYOCERA MITA SOUTH AFRICA**

(PTY) LTD.

527 Kyalami Boulevard, Kyalami Business Park 1685 Midrand South Phone: +27.(0)11.466.3290

# **KYOCERA MITA** AMERICA. INC.

Headquarters: 225 Sand Road, P.O. Box 40008, Fairfield, New Jersey 07004-0008, U.S.A. Phone: (973) 808-8444

#### KYOCERA MITA AUSTRALIA PTY. LTD.

Level 3, 6-10 Talavera Road, North Ryde, N.S.W. 2113 Australia Phone: (02) 9888-9999

#### KYOCERA MITA NEW ZEALAND LTD.

1-3 Parkhead Place, Albany P.O. Box 302 125 NHPC, Auckland, New Zealand Phone: (09) 415-4517

#### KYOCERA MITA (THAILAND) CORP., LTD.

9/209 Ratchada-Prachachem Road, Bang Sue, Bangkok 10800, Thailand Phone: (02) 586-0320

#### **KYOCERA MITA SINGAPORE** PTE LTD.

121 Genting Lane, 3rd Level, Singapore 349572 Phone: 67418733

#### **KYOCERA MITA HONG KONG** LIMITED

11/F., Mita Centre, 552-566, Castle Peak Road, Tsuen Wan, New Territories, Hong Kong Phone: 24297422

#### **KYOCERA MITA TAIWAN** CORPORATION

7F-1~2, No.41, Lane 221, Gangchi Rd. Neihu District, Taipei, Taiwan, 114. R.O.C. Phone: (02) 87511560

## **KYOCERA MITA** CORPORATION

2-28, 1-chome, Tamatsukuri, Chuo-ku Osaka 540-8585, Japan Phone: (06) 6764-3555 http://www.kyoceramita.com

Printed in Holland